# Oracle® Cloud データへの Oracle Analytics Cloud の接続

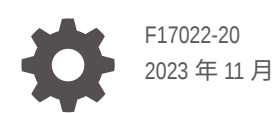

**ORACLE** 

Oracle Cloud データへの Oracle Analytics Cloud の接続、

F17022-20

Copyright © 2020, 2023, Oracle and/or its affiliates.

著者: Rosie Harvey

協力者: Oracle Analytics Cloud development, product management、and quality assurance teams

This software and related documentation are provided under a license agreement containing restrictions on use and disclosure and are protected by intellectual property laws. Except as expressly permitted in your license agreement or allowed by law, you may not use, copy, reproduce, translate, broadcast, modify, license, transmit, distribute, exhibit, perform, publish, or display any part, in any form, or by any means. Reverse engineering, disassembly, or decompilation of this software, unless required by law for interoperability, is prohibited.

The information contained herein is subject to change without notice and is not warranted to be error-free. If you find any errors, please report them to us in writing.

If this is software, software documentation, data (as defined in the Federal Acquisition Regulation), or related documentation that is delivered to the U.S. Government or anyone licensing it on behalf of the U.S. Government, then the following notice is applicable:

U.S. GOVERNMENT END USERS: Oracle programs (including any operating system, integrated software, any programs embedded, installed, or activated on delivered hardware, and modifications of such programs) and Oracle computer documentation or other Oracle data delivered to or accessed by U.S. Government end users are "commercial computer software," "commercial computer software documentation," or "limited rights data" pursuant to the applicable Federal Acquisition Regulation and agency-specific supplemental regulations. As such, the use, reproduction, duplication, release, display, disclosure, modification, preparation of derivative works, and/or adaptation of i) Oracle programs (including any operating system, integrated software, any programs embedded, installed, or activated on delivered hardware, and modifications of such programs), ii) Oracle computer documentation and/or iii) other Oracle data, is subject to the rights and limitations specified in the license contained in the applicable contract. The terms governing the U.S. Government's use of Oracle cloud services are defined by the applicable contract for such services. No other rights are granted to the U.S. Government.

This software or hardware is developed for general use in a variety of information management applications. It is not developed or intended for use in any inherently dangerous applications, including applications that may create a risk of personal injury. If you use this software or hardware in dangerous applications, then you shall be responsible to take all appropriate fail-safe, backup, redundancy, and other measures to ensure its safe use. Oracle Corporation and its affiliates disclaim any liability for any damages caused by use of this software or hardware in dangerous applications.

Oracle®, Java, and MySQL are registered trademarks of Oracle and/or its affiliates. Other names may be trademarks of their respective owners.

Intel and Intel Inside are trademarks or registered trademarks of Intel Corporation. All SPARC trademarks are used under license and are trademarks or registered trademarks of SPARC International, Inc. AMD, Epyc, and the AMD logo are trademarks or registered trademarks of Advanced Micro Devices. UNIX is a registered trademark of The Open Group.

This software or hardware and documentation may provide access to or information about content, products, and services from third parties. Oracle Corporation and its affiliates are not responsible for and expressly disclaim all warranties of any kind with respect to third-party content, products, and services unless otherwise set forth in an applicable agreement between you and Oracle. Oracle Corporation and its affiliates will not be responsible for any loss, costs, or damages incurred due to your access to or use of third-party content, products, or services, except as set forth in an applicable agreement between you and Oracle.

## 目次

#### [はじめに](#page-7-0)

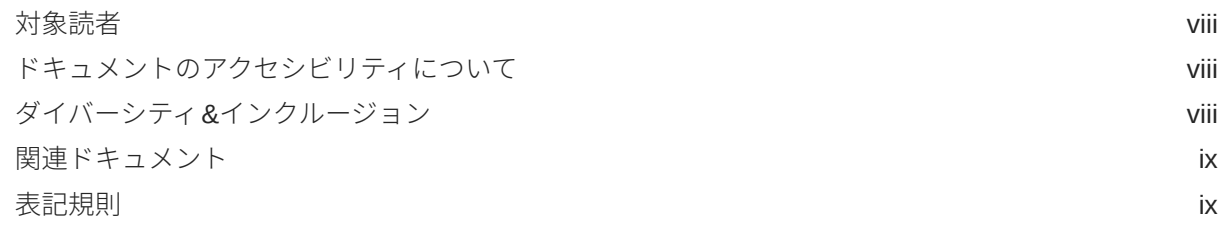

## 第 | 部 データへの [Oracle Analytics Cloud](#page-9-0) の接続の概要

## 1 Oracle Analytics [のデータ・ソースの概要](#page-10-0)

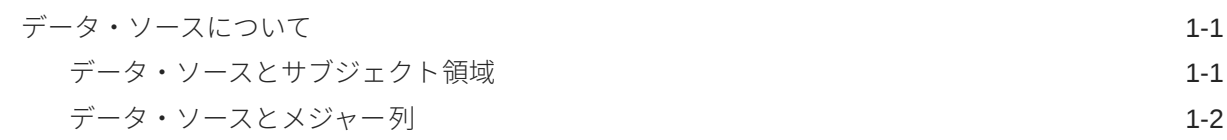

## 第 II 部 データへの [Oracle Analytics Cloud](#page-13-0) の接続

### 2 [オンプレミス・データ・ソースへの接続](#page-14-0)

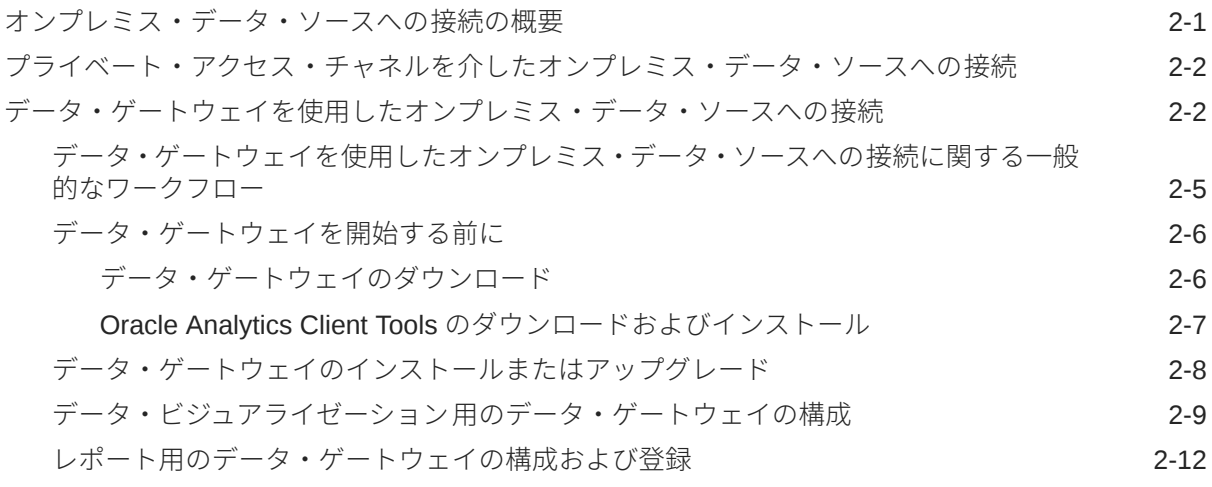

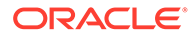

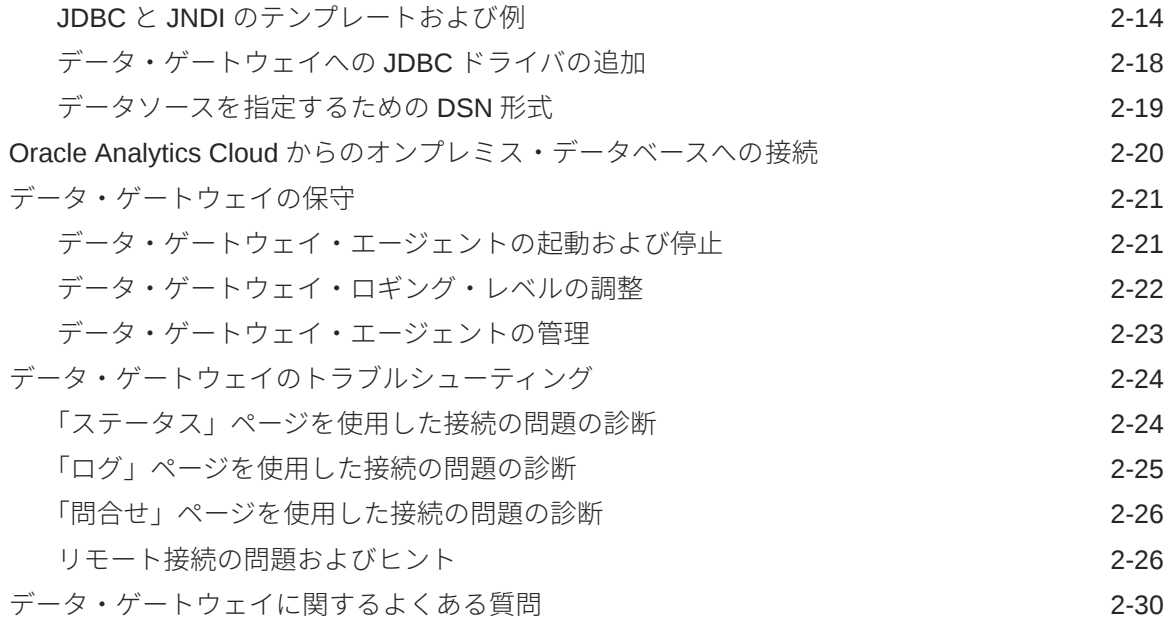

## 3 [データへの接続](#page-46-0)

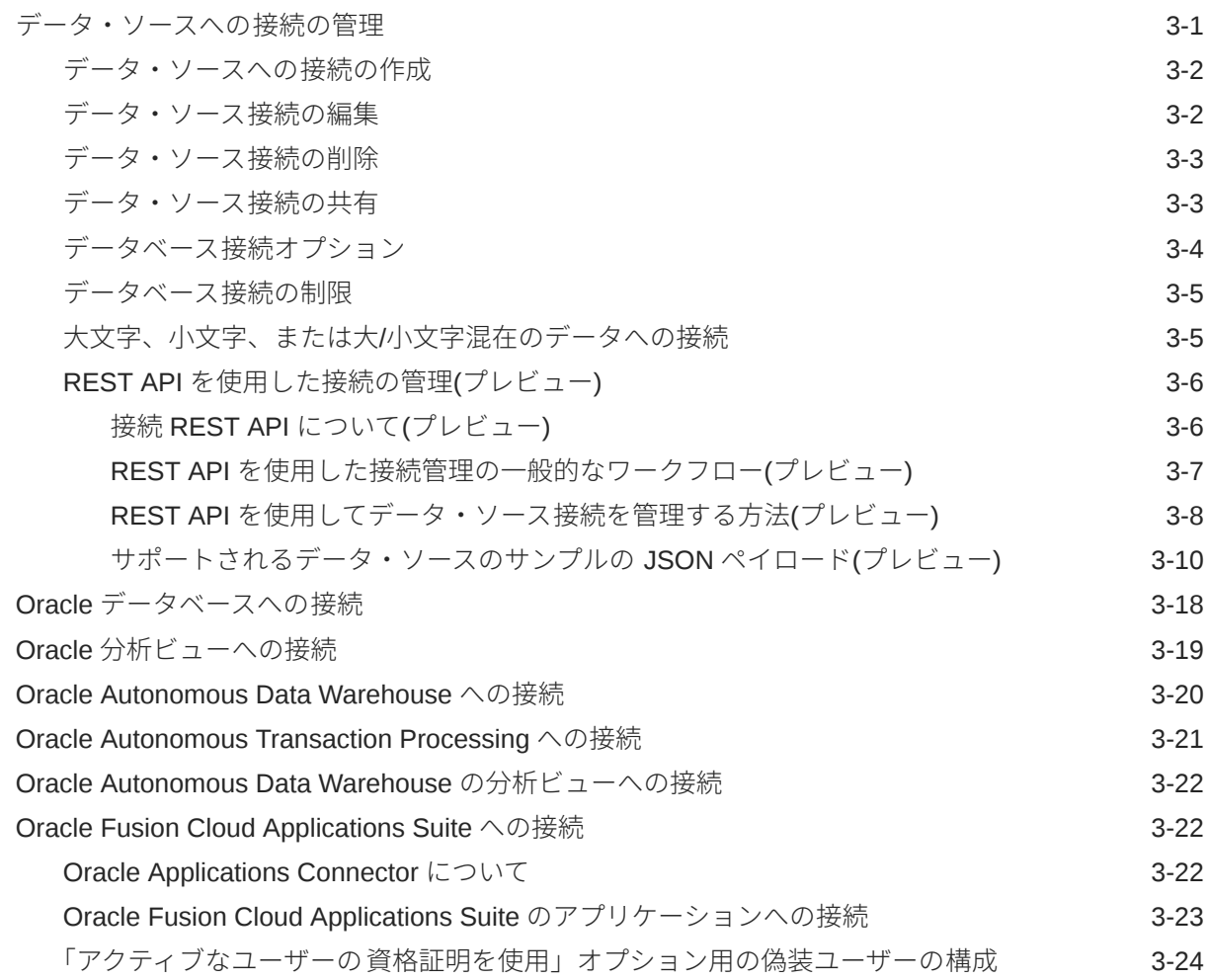

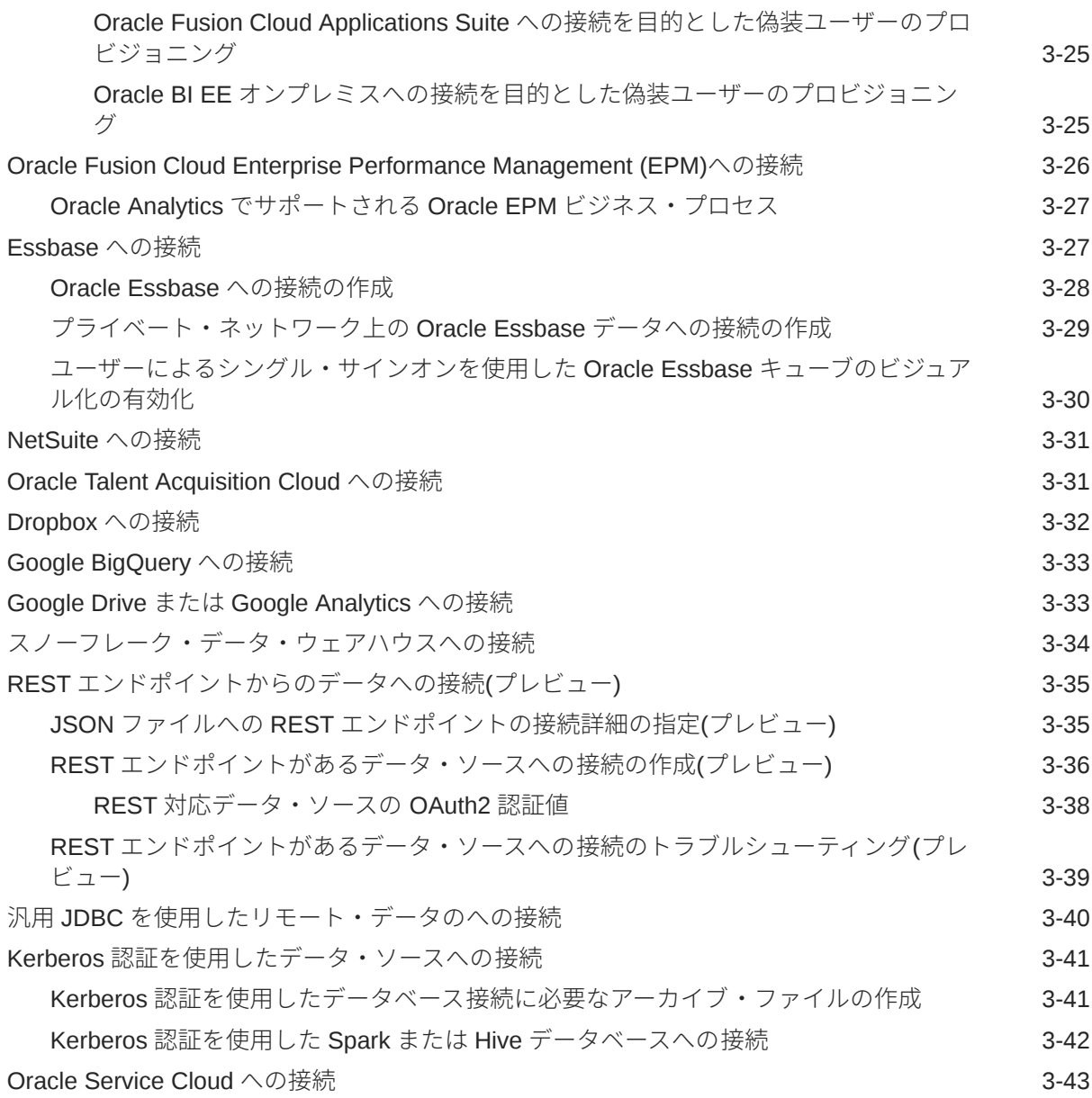

## 4 [ピクセルパーフェクト・レポート用のデータへの接続](#page-89-0)

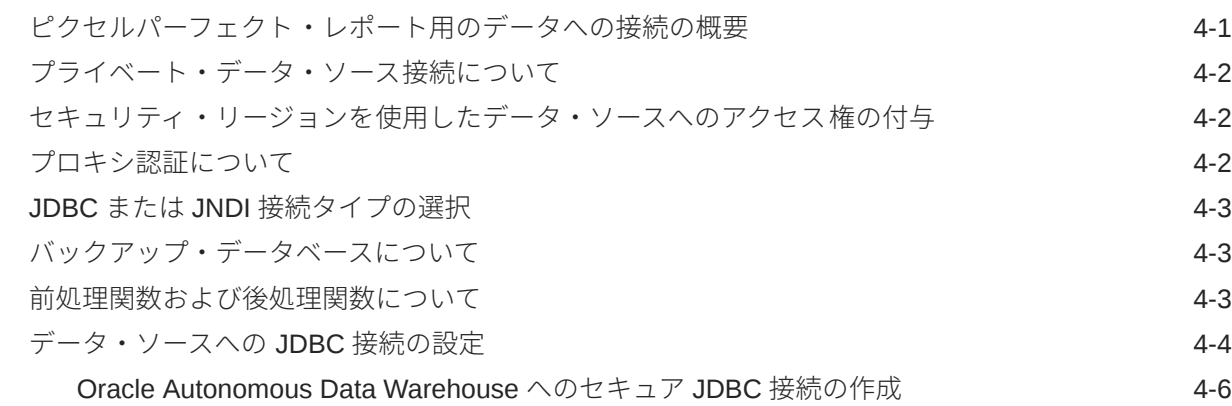

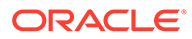

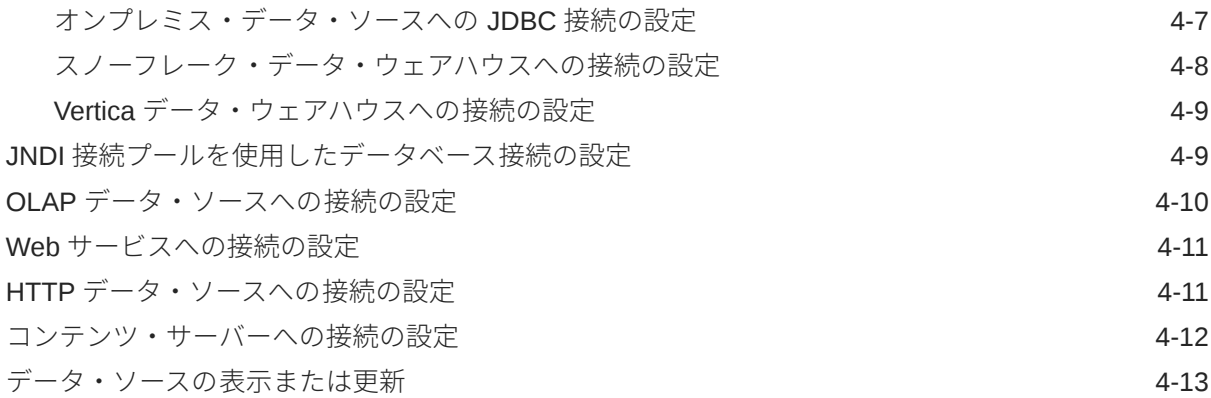

### 5 [モデル管理ツールでのデータのモデリング用のデータベース接続の管理](#page-102-0)

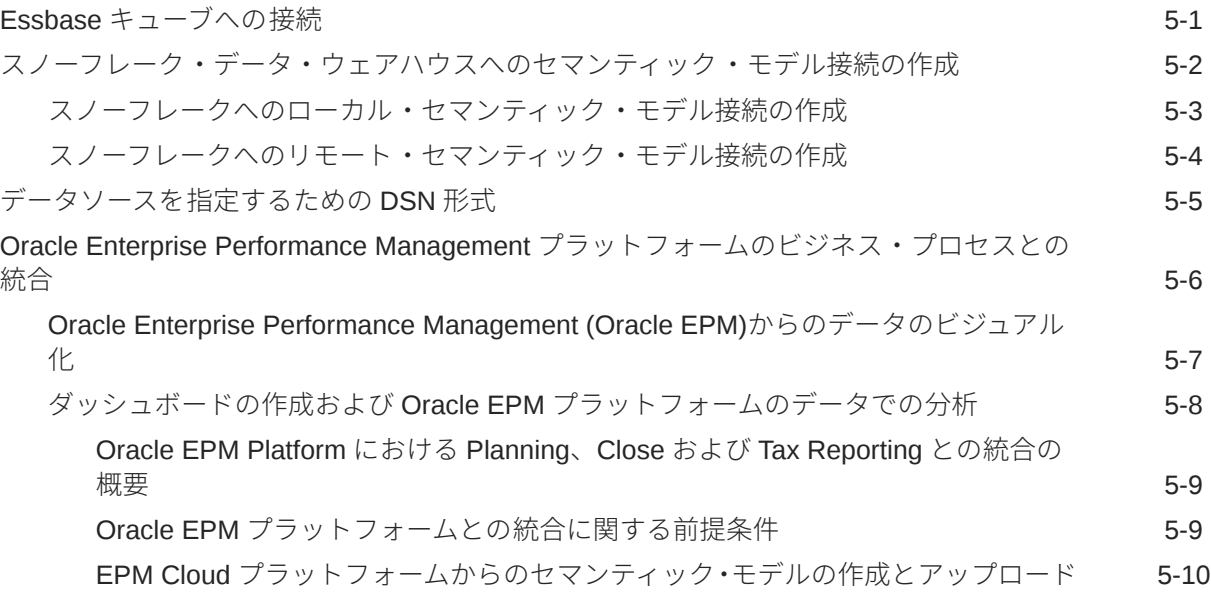

### 6 Oracle Analytics Cloud [デプロイメントへのデータ・ソース・アクセス権](#page-114-0) [の付与](#page-114-0)

### 7 [データ・モデラーのデータベース接続の管理](#page-115-0)

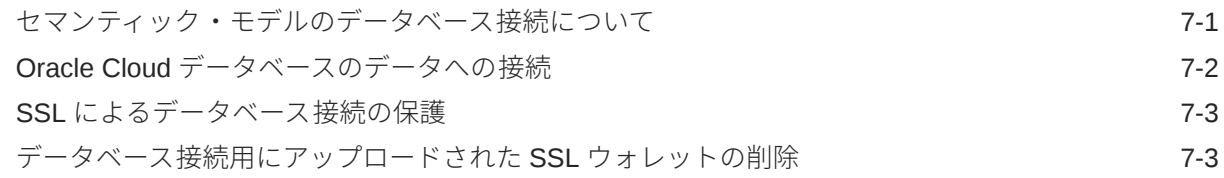

## 第 III 部 [他のアプリケーションから](#page-119-0) Oracle Analytics Cloud への接続

### 8 Microsoft Power BI から [Oracle Analytics Cloud](#page-120-0) への接続(プレビュー)

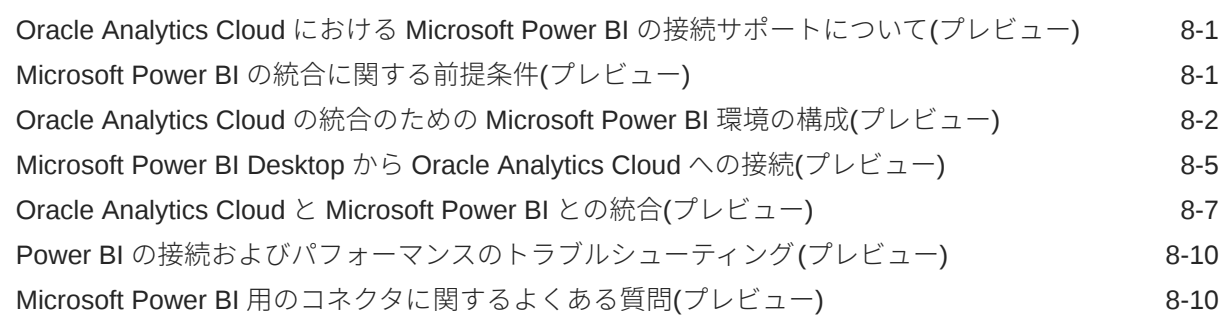

### 9 JDBC [を使用したリモートでのセマンティック・モデルの問合せ](#page-131-0)

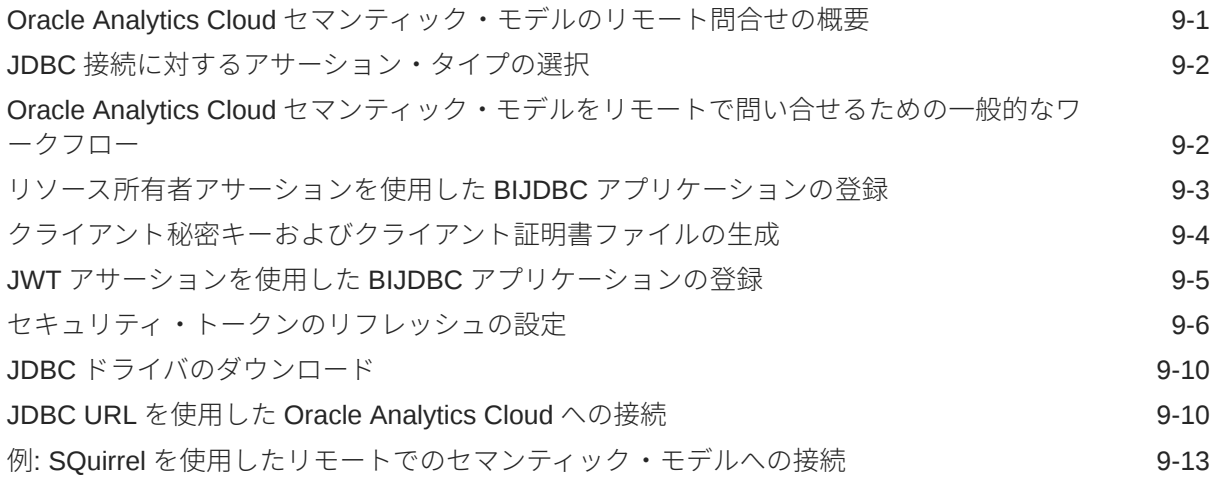

## 第 Ⅳ 部 [リファレンス](#page-146-0)

### A [データ・ソースおよびデータ型のリファレンス](#page-147-0)

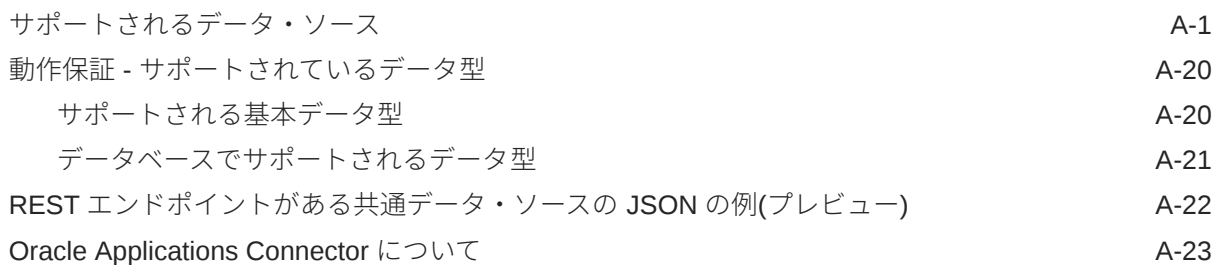

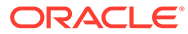

## <span id="page-7-0"></span>はじめに

データに接続する方法を学習します。

**トピック:**

- 対象読者
- ドキュメントのアクセシビリティについて
- ダイバーシティ&インクルージョン
- [関連ドキュメント](#page-8-0)
- [表記規則](#page-8-0)

## 対象読者

このガイドは、Oracle Analytics Cloud を使用するビジネス・インテリジェンス・アナ リストおよび管理者を対象としています。

## ドキュメントのアクセシビリティについて

オラクルのアクセシビリティについての 詳細情報は、Oracle Accessibility Program の Web サイト[\(http://www.oracle.com/pls/topic/lookup?ctx=acc&id=docacc](http://www.oracle.com/pls/topic/lookup?ctx=acc&id=docacc))を参照してく ださい。

#### **Oracle Support へのアクセス**

サポートをご契約のお客様には、My Oracle Support を通して電子支援サービスを提供 しています。詳細情報は[\(http://www.oracle.com/pls/topic/lookup?ctx=acc&id=info](http://www.oracle.com/pls/topic/lookup?ctx=acc&id=info))か、 聴覚に障害のあるお客様は[\(http://www.oracle.com/pls/topic/lookup?ctx=acc&id=trs\)](http://www.oracle.com/pls/topic/lookup?ctx=acc&id=trs)を 参照してください。

## ダイバーシティ&インクルージョン

Oracle はダイバーシティ&インクルージョンに積極的に取り組んでいます。Oracle は、ソート・リーダーシップと革新性を高める社員の多様性を尊重し、その価値を重 んじています。従業員、お客様、パートナー様にポジティブな影響をもたらすインク ルーシブな文化を醸成する私たちのイニシアティブの一環として、製品やドキュメン トからインセンシティブな用語を取り除くように努めています。また、Oracle 製品お よび業界標準が進化する中、お客様の既存の技術との互換性を維持する必要性および サービスの継続性確保の要求にも留意しています。このような技術的な制限により、 当社のインセンシティブな用語を削除する取組みは継続中であり、時間と皆様のご協 力が必要となります。

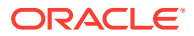

## <span id="page-8-0"></span>関連ドキュメント

これらの関連 Oracle リソースで詳細情報を入手できます。

• Oracle Analytics Cloud スタート・ガイド

## 表記規則

このトピックでは、このドキュメントで使用される表記規則について説明します。

#### **テキストの表記規則**

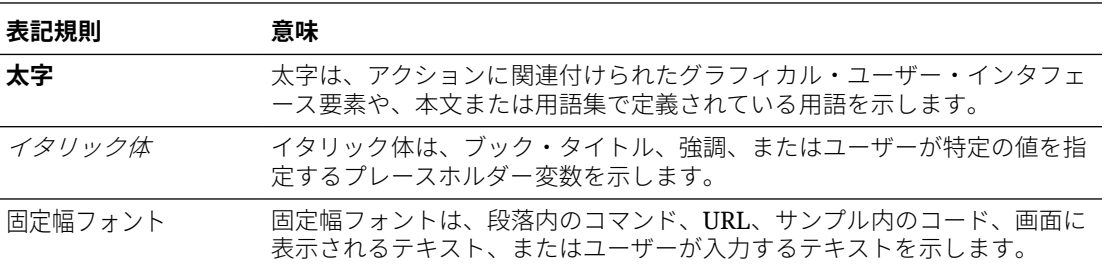

#### **ビデオおよび画像**

スキンおよびスタイルを使用すると、Oracle Analytics Cloud、ダッシュボード、レポートお よびその他のオブジェクトの外観をカスタマイズできます。製品ドキュメントに含まれてい るデオおよび画像は、ご使用のスキンおよびスタイルと外観が異なる場合があります。

スキンおよびスタイルがビデオおよび画像で示されているものと異なっていても、示されて いる製品の動作と技術に違いはありません。

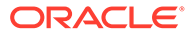

<span id="page-9-0"></span>第1部

## データへの Oracle Analytics Cloud の接続の 概要

このパートでは、データへの Oracle Analytics Cloud の接続を開始する方法を説明します。

**章:**

• Oracle Analytics Cloud [のデータ・ソースの概要](#page-10-0)

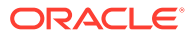

## <span id="page-10-0"></span>1 Oracle Analytics のデータ・ソースの概要

**トピック**

• データ・ソースについて

## データ・ソースについて

クラウド・データベース、オンプレミス・データベースなどの多くのタイプのデータ・ソー スと、Dropbox、Google Drive、Amazon Hive などのよく使用されている多くのアプリケーシ ョンに接続できます。

Oracle Analytics でアクセスするデータ・ソースごとに接続を作成します。接続したら、デー タをビジュアル化して、インサイトを作成できます。

データ・ソースは任意の表構造です。ファイルをロードする、または結果を返すサービスに 問合せを送信すると、データ・ソース値を確認できます。

データ・ソースには次のものを含めることができます。

- **一致列** 別のソースの一致列で見つかった値が含まれています。これは、このソースとも う 1 つのソース(顧客 ID や製品 ID など)を関連付けます。
- **属性列** 個別に必要であるか、集計されないテキスト、日付または数字が含まれています (年、カテゴリ国、タイプ、名前など)。
- **メジャー列** 集計する必要がある値が含まれています(収益や運転距離など)。

データ・ソースの内容に応じて、1 つのデータ・ソースのみを分析することも、複数のデー タ・ソースを一緒に分析することもできます。複数のソースを一緒に使用する場合は、少な くとも 1 つの一致列が各ソースに存在する必要があります。一致の要件は次のとおりです。

- ソースに共通の値(顧客 ID や製品 ID など)が含まれています。
- 一致は同じデータ型(数値と数値、日付と日付、テキストとテキストなど)である必要があ ります。

ワークブックを保存する場合、そのワークブックと使用される外部ソースの間で権限が同期 されます。他のユーザーとワークブックを共有する場合、外部ソースもその同じユーザーと 共有されます。

アップロード(データセットとして)したデータは、Oracle Cloud に安全に格納されます。

### データ・ソースとサブジェクト領域

データ・ソースとサブジェクト領域を組み合せて、データを調査および分析できます。

サブジェクト領域は、属性を追加することでディメンションを拡張するか、またはメジャー およびオプション属性を追加することでファクトを拡張します。データ・ソースに階層を定 義することはできません。

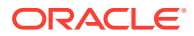

<span id="page-11-0"></span>サブジェクト領域は、属性をディメンション(階層を含む場合が多い)、およびディメン ション属性に対して分析可能な一連のメジャー(複雑な計算を含む場合が多く、現在の 四半期や昨年の同時期の四半期に関する顧客セグメント別の純収入のメジャーなどが ある)に編成します。

Excel ファイルなどのソースのデータを使用する場合、サブジェクト領域にとって新規 の情報が追加されます。たとえば、郵便地域の人口統計情報または顧客の信用リスク 情報を購入し、データ・ウェアハウスまたは既存のサブジェクト領域に追加する前に、 このデータを分析で使用する場合などです。

ソースをスタンドアロンとして使用することは、ソースのデータがサブジェクト領域 に関係なく使用されることを意味します。これは単独で使用される単一のファイル か、一緒に使用される複数のファイルとなり、どちらの場合もサブジェクト領域は関 与しません。

データ・ソースからサブジェクト領域に属性を追加することによってディメンション を拡張できます。

- 一致項目は 1 つのディメンションに対してのみ作成できます。
- 一致列内の一連の値は、データ・ソース内で一意です。たとえば、データ・ソース の郵便番号が一致する場合、ソースの郵便番号は一意です。
- 一致項目は 1 つの列または複合列にあります。1 つの列の一致の例は、製品キーと 製品キーの一致です。複合列の場合の例は、会社と会社、ビジネス・ユニットとビ ジネス・ユニットの一致です。
- その他の列はすべて、属性である必要があります。

データ・ソースからサブジェクト領域へのメジャーを追加できます。

- 一致項目は 1 つ以上のディメンションの間で作成します。
- 一致列内の一連の値は、データ・ソース内で必ずしも一意である必要はありませ ん。たとえば、データ・ソースが、日付、顧客および製品が一致する売上のセット の場合、同じ日に 1 人の顧客に対して複数の製品の売上を設定できます。
- 一致項目は 1 つの列または複合列にあります。1 つの列の一致の例は、製品キーと 製品キーの一致です。複合列の例は、別々の列の市と州によって、顧客住所の複合 City State が作成される場合です。

メジャーを追加するデータ・ソースには属性を含めることができます。これらの属性 は外部メジャーに対して使用でき、ビジュアライゼーションでキュレートされるメジ ャーに対しては使用できません。たとえば、新規事業の売上高を含むソースを追加す る場合、これらの新規事業の売上は既存の時間ディメンションと一致させることのみ 可能です。データには、この新規事業で販売された製品に関する情報が含まれている 場合があります。既存事業の売上を新規事業の売上とともに時間別に表示することは できますが、新規事業の製品別に既存事業の売上を表示したり、既存事業の製品別に 新規事業の売上を表示することはできません。新規事業の売上を時間別および新規事 業の製品別に表示することはできます。

### データ・ソースとメジャー列

メジャー列があるデータ・ソースとメジャー列がないデータ・ソースを操作できます。

• メジャーを持つ表を、メジャーまたはディメンション、あるいはその両方を持つ他 の表と一致させることができます。

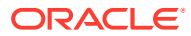

• 表をメジャーを持つ他の表と一致させる場合、それらが同じ粒度である必要はありませ ん。たとえば、毎日の売上表を四半期別の売上表と一致させることができます。

メジャーがない表は、ディメンションとして処理されます。

- 一致は、単一列または複合列の間で実行できます。単一列の一致は、別の表内の製品キー と一致する 1 つの表内の製品キーの間の一致である場合があります。複合列の一致は、1 つの表内の会社およびビジネス・ユニットと他の表内の会社およびビジネス・ユニットと の間の一致である場合があります。
- その他の列はすべて、属性である必要があります。

ディメンション表は、他のディメンションと一致させるか、またはメジャーを持つ表と一致 させることができます。たとえば、両方のディメンションに一意の顧客キー列と人口統計キ ー列がある場合、顧客属性を持つ表を人口統計属性を持つ表と一致させることができます。

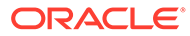

<span id="page-13-0"></span>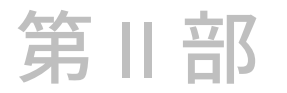

## データへの Oracle Analytics Cloud の接続

このパートでは、データへの接続を設定する方法を説明します。

#### **章:**

- [オンプレミス・データ・ソースへの接続](#page-14-0)
- [ビジュアライゼーションと分析用のデータへの接続](#page-46-0)
- [ピクセルパーフェクト・レポート用のデータへの接続](#page-89-0)
- [モデル管理ツールでのデータのモデリング用のデータベース接続の管理](#page-102-0)
- パブリック IP [アドレスによるアクセスの管理](#page-114-0)
- [データ・モデラーのデータベース接続の管理](#page-115-0)

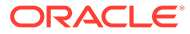

## <span id="page-14-0"></span>2 オンプレミス・データ・ソースへの接続

プライベート・アクセス・チャネルまたはデータ・ゲートウェイを介して Oracle Analytics Cloud からリモート・データ・ソース(オンプレミス・データ・ソースなど)に接続できます。

**トピック:**

- オンプレミス・データ・ソースへの接続の概要
- [プライベート・アクセス・チャネルを介したオンプレミス・データ・ソースへの接続](#page-15-0)
- [データ・ゲートウェイを使用したオンプレミス・データ・ソースへの接続](#page-15-0)

## オンプレミス・データ・ソースへの接続の概要

Oracle Analytics Cloud からリモートのオンプレミス・データ・ソースに接続できます。これ により、クラウドにデータを移行しなくても、大量のオンプレミス・データセットが存在す る Oracle Analytics Cloud をデプロイできます。ユーザーは、データ・ビジュアライゼーショ ン、およびレポート・ダッシュボードと分析でデータを分析できます。

**Ed LiveLabs** [スプリント](https://apexapps.oracle.com/pls/apex/dbpm/r/livelabs/view-workshop?wid=3252)

プライベート・アクセス・チャネルまたはデータ・ゲートウェイを介してリモートのオンプ レミス・データ・ソースに接続できます。プライベート・アクセス・チャネルでは、間にエ ージェントをインストールすることなく、安全な直接接続を実現できるため、ほとんどの場 合、データ・ゲートウェイではなく、プライベート・アクセス・チャネルを使用することを お薦めします。プライベート・アクセス・チャネルでは、持続的な簡素化とパフォーマンス の改善を実現できる一方、Oracle Cloud とデータ・センターとの間に仮想プライベート・ネ ットワーク(VPN)や他の直接ネットワーク接続が必要となりますが、データ・ゲートウェイの 場合、このような要件はありません。

好ましいアプローチを選択する前に、Oracle Analytics Cloud でサポートされているデータ・ ソースのマトリクスを使用して、オンプレミス・データ・ソースに接続するためにプライベ ート・アクセス・チャネルとリモート・データ接続のどちらを使用できるかを確認してくだ さい[。サポートされるデータ・ソース](#page-147-0)を参照してください。

プライベート・アクセス・チャネルまたはデータ・ゲートウェイを設定する方法を見つける には:

- [プライベート・アクセス・チャネルを介したオンプレミス・データ・ソースへの接続](#page-15-0)
- [データ・ゲートウェイを使用したオンプレミス・データ・ソースへの接続](#page-15-0)

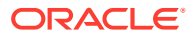

## <span id="page-15-0"></span>プライベート・アクセス・チャネルを介したオン プレミス・データ・ソースへの接続

プライベート・アクセス・チャネルを使用すると、Oracle Analytics Cloud とプライベ ート・データ・ソース間の直接接続が可能になります。

プライベート・アクセス・チャネルを使用すると、プライベート・データ・ソースの ホストに接続できます。プライベート・アクセス・チャネルを使用して、他のタイプ のプライベート・ホストにアクセスすることはできません。たとえば、プライベート・ アクセス・チャネルを使用して、FTP サーバー、SMTP サーバー、プリンタ、MapViewer 構成を表すプライベート・ホスト、または使用する可能性のある他のタイプのプライ ベート・ホストにアクセスすることはできません。

Oracle Cloud Infrastructure コンソールを使用して、Oracle Analytics Cloud のプライベ ート・アクセス・チャネルを設定したり、オンプレミス・データ・ソースへのアクセ スを構成します。*Oracle Cloud Infrastructure* での *Oracle Analytics Cloud* の管理*(Gen 2)*のプライベート・アクセス・チャネルを介したプライベート・データ・ソースへの接 続およびプライベート・データ・ソースに関する上位 FAQ に関する項を参照してくだ さい。

#### **プライベート・アクセス・チャネルでサポートされるデータ・ソース**

プライベート・アクセス・チャネルを使用して接続できるデータ・ソースを確認する には、「[サポートされるデータ・ソース」](#page-147-0)で、接続オプションに「プライベート・アク セス・チャネル」があるデータ・ソースを探します。

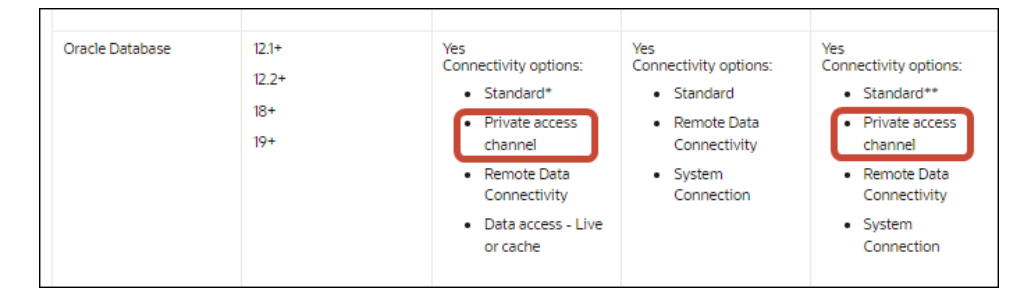

## データ・ゲートウェイを使用したオンプレミス・ データ・ソースへの接続

データ・ゲートウェイを使用して、Oracle Analytics Cloud からリモートのオンプレミ ス・データ・ソースに接続します。

#### **データ・ゲートウェイ・エージェントのインストール**

データ・ゲートウェイは、Linux または Windows プラットフォームにインストールで きます[。データ・ゲートウェイのインストールまたはアップグレード](#page-21-0)を参照してくだ さい。

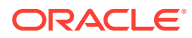

#### **データ・ゲートウェイ・エージェントの開始**

データ・ゲートウェイ・エージェントを使用すると、Oracle Analytics Cloud を使用して、リ モート・データベースのデータをビジュアル化およびモデル化できます。データ・ゲートウ ェイは、Oracle Analytics Cloud とリモート・データベースの両方に認識されるサブネットに デプロイします。

データ・ゲートウェイ・エージェントを開始すると、ホーム・ページが表示されます。**「ナビ ゲータ」**をクリックして、ナビゲーション・メニューを使用し、他のデータ・ゲートウェイ・ エージェントにアクセスします。

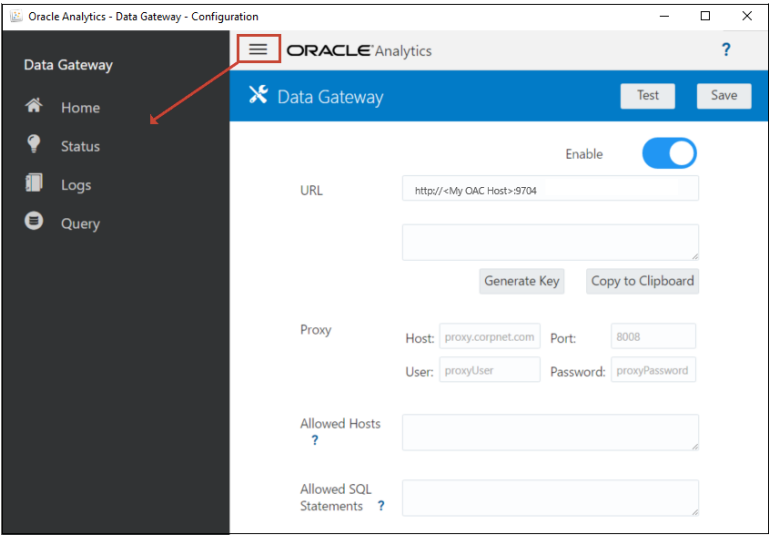

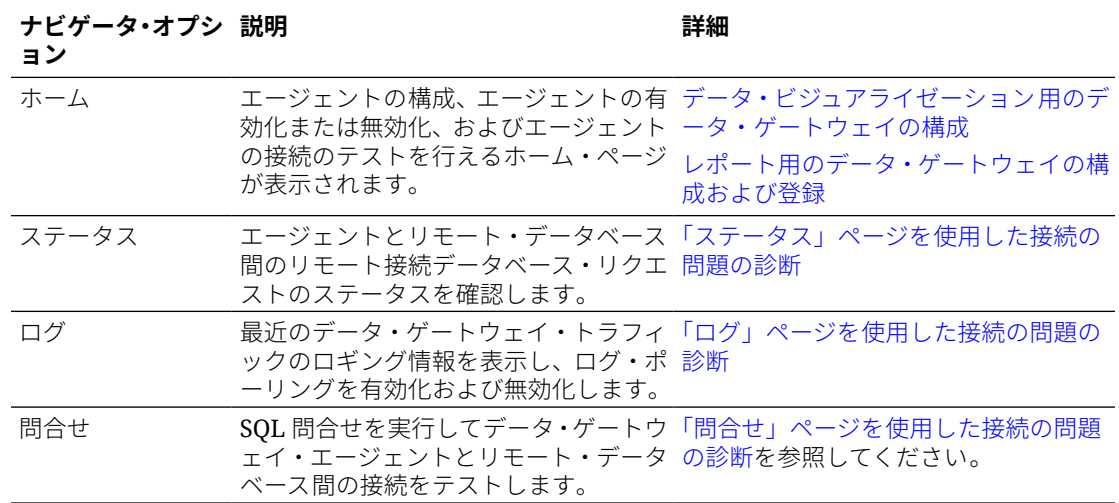

#### **データ・ゲートウェイのアーキテクチャ**

この図は、Oracle Analytics Cloud でのデータ・ゲートウェイのデプロイメントの一般的なア ーキテクチャを示しています。データ・ソースがホストされるネットワーク内のマシンにデ ータ・ゲートウェイをインストールし、Oracle Analytics Cloud インスタンスと通信するため にデータ・ゲートウェイ・エージェントを構成します。

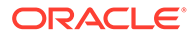

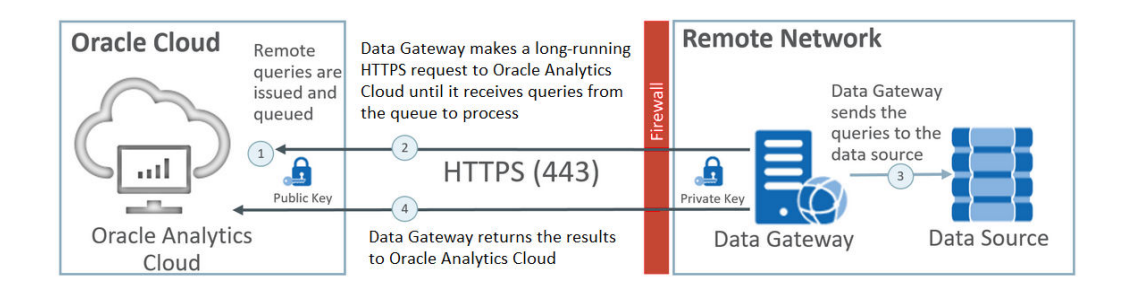

#### **データ・ゲートウェイの機能**

データ・ゲートウェイ・エージェントは、リモート・データ・ソースに対して実行す る問合せについて Oracle Analytics Cloud をポーリングします。これらの問合せの結 果は Oracle Analytics Cloud に返されます。セキュアな通信を確保するため、データ・ ゲートウェイのトラフィックは暗号化キーで署名され、各パケットは Transport Layer Security (TLS)および Secure Sockets Layer (SSL)でさらに暗号化されます。データ・ フロー内のリモート・データ・ソースのデータを使用できます。ただし、リモート接 続を使用してデータセットにデータを保存することはできません。

#### **データ・ゲートウェイでサポートされるオペレーティング・システム**

サポートされているオペレーティング・システムのリストについては、[Oracle Analytics](http://www.oracle.com/pls/topic/lookup?ctx=cloud&id=oac_data_sync) Cloud [のダウンロード・ページを](http://www.oracle.com/pls/topic/lookup?ctx=cloud&id=oac_data_sync)参照してください。

#### **データ・ゲートウェイでサポートされるデータ・ソース**

[サポートされるデータ・ソースの](#page-147-0)「データセットでの使用」列、「セマンティック・モ デラーでの使用」列、または「モデル管理ツールでの使用」列内の「接続オプション」 に「リモート・データ接続」がリストされているデータベースを探してください。

#### **複数のデータ・ゲートウェイ・エージェントのデプロイ**

単一点障害が発生しないように、複数のデータ・ゲートウェイ・エージェントをデプ ロイできます。複数のデータ・ゲートウェイ・エージェントをデプロイすると、パフ ォーマンスも向上します。データ・ゲートウェイ・エージェント構成ダイアログを使 用してエージェントを登録する際には、次の点に注意してください:

- 各エージェントを同じ方法で構成します。
- 各エージェントは、すべてのリモート問合せを処理できます。特定のエージェント で特定の問合せをターゲットにすることはできません。
- **許可されたホスト**・フィールドを空白のままにした場合、エージェントは、Oracle Analytics Cloud での接続から取得された接続情報に基づいて、任意のホスト上の データ・ソースにアクセスしようとします。**許可されたホスト**・フィールドにホス トを指定した場合、エージェントはそれらの指定されたホストのみを処理できま す。

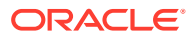

## <span id="page-18-0"></span>データ・ゲートウェイを使用したオンプレミス・データ・ソ ースへの接続に関する一般的なワークフロー

データ・ゲートウェイを使用してオンプレミス・データ・ソースに接続するための一般的な タスクは、次のとおりです。

開始する前によくある質問を確認できます。[データ・ゲートウェイに関するよくある質問](#page-43-0)を 参照してください。

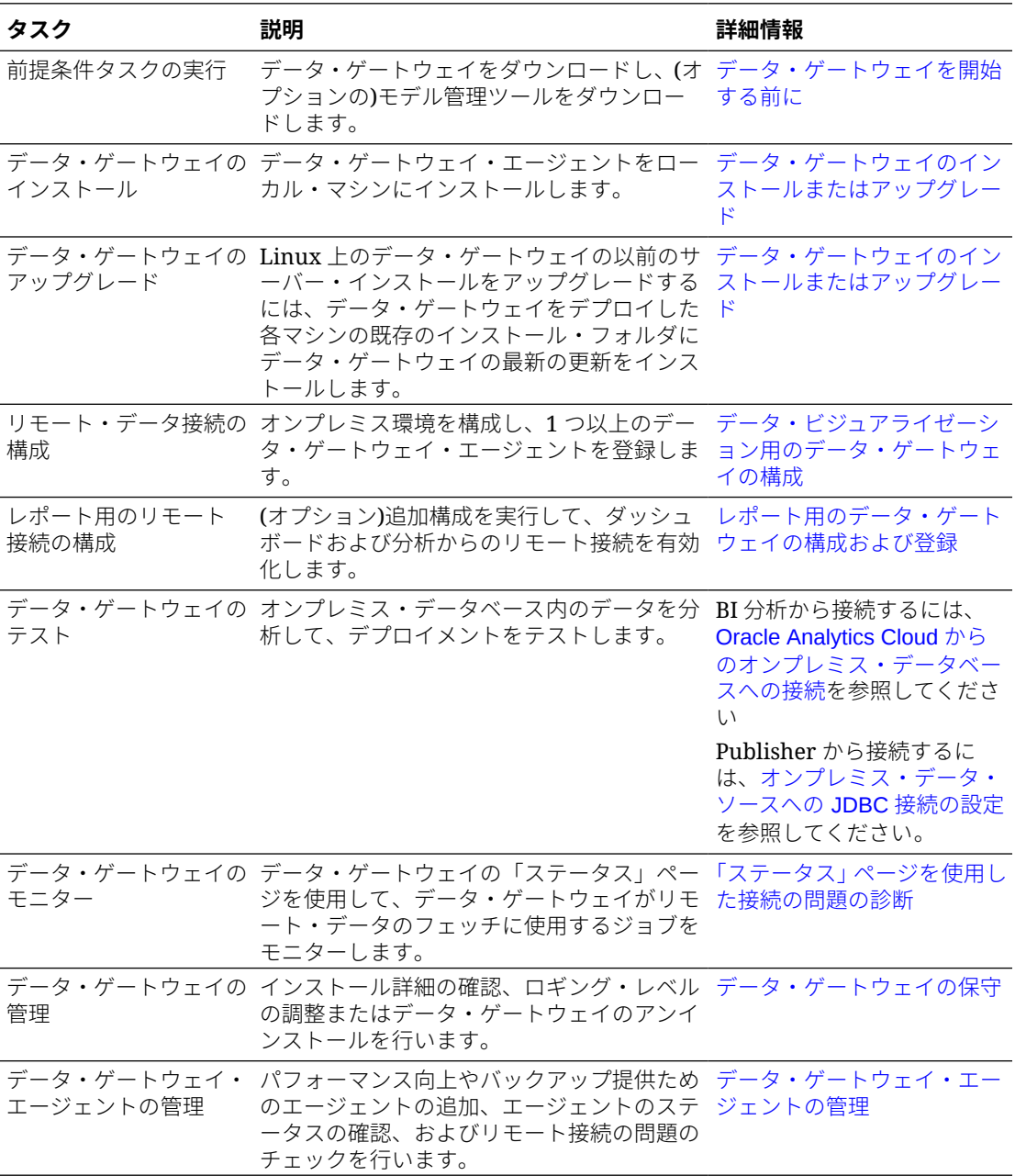

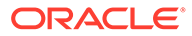

## <span id="page-19-0"></span>データ・ゲートウェイを開始する前に

必要なソフトウェアをダウンロードおよびインストールします。

- Oracle Technology Network から Oracle Analytics Cloud データ・ゲートウェイの最 新の更新をダウンロードします。サポートされているオペレーティング・システム のリストについては、Oracle Analytics Cloud [のダウンロード・ページを](http://www.oracle.com/pls/topic/lookup?ctx=cloud&id=oac_data_sync)参照して ください。
- Linux 上のデータ・ゲートウェイの以前のサーバー・インストールをアップグレー ドするには、データ・ゲートウェイをデプロイした各マシンの既存のインストー ル・フォルダにデータ・ゲートウェイの最新の更新をインストールします[。デー](#page-21-0) [タ・ゲートウェイのインストールまたはアップグレード](#page-21-0)を参照してください。
- (オプション)分析とダッシュボードのためにリモート接続を作成する場合、 Windows マシンで Oracle Analytics Client Tools をダウンロードおよびインストー ルして、Oracle Technology Network から Oracle Analytics Cloud の最新のモデル管 理ツールを取得します。ビジュアライゼーション専用デプロイメントの場合 (Oracle Analytics Cloud Professional Edition など)、モデル管理ツールは必要あり ません。
- データ・ゲートウェイを Linux にデプロイする場合、サイレント・インストールを 実行しないかぎり、適切な DISPLAY 変数設定を使用して X サーバーが設定されて いることを確認してください。

### データ・ゲートウェイのダウンロード

データ・ゲートウェイは、Oracle Technology Network (OTN)から、データ・ゲートウ ェイをインストールする Linux または Windows マシンにダウンロードします。

オペレーティング・システムのサポートされているバージョンを見つけるには、OTN ダウンロード・ページを参照してください。

**1.** OTN の Oracle Analytics Cloud のダウンロード・ページに移動します。

Oracle Analytics Cloud [のダウンロード・ページを](http://www.oracle.com/pls/topic/lookup?ctx=cloud&id=oac_data_sync)参照してください。

- **2.** Oracle Data Gateway <*Month Year*>更新の下にある **Oracle Analytics Cloud Data Gateway <Month Year>更新、Linux および Windows 用自己完結型インス トーラ**をクリックして、Oracle Software Delivery Cloud ページを表示します。
- **3. 「プラットフォーム」**下矢印をクリックし、データ・ゲートウェイのデプロイ先の プラットフォームを選択し、ドロップダウン・リストの外部をクリックするか [Enter]を押します。

デフォルトで、各プラットフォームに使用可能な ZIP ファイルが選択されていま す。

**4. 「プラットフォーム」**オプションで「すべて」または Microsoft Windows x64 を選 択した場合は、ダウンロードしないコンポーネントを選択解除します。

たとえば、Oracle Analytics Power BI Connector を選択解除できます。

- **5.** Oracle Cloud Service のライセンス契約に同意します。
- **6. 「ダウンロード」**をクリックして Oracle Download Manager を起動し、画面の指示 に従います。

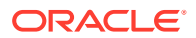

- <span id="page-20-0"></span>**7.** ダウンロードが完了したら、**宛先を開く**をクリックします。
- **8.** ダウンロードした ZIP ファイルから Oracle インストーラを抽出します。

たとえば、Linux の場合は、DataGateway\_<*update*>Linux64.bin を抽出し、Windows の 場合は DataGateway\_<*update*>Windows64.exe を抽出します。

## Oracle Analytics Client Tools のダウンロードおよびインストール

レポート・ダッシュボードおよび分析からのリモート接続を有効にするために、Oracle Analytics Client Tools をダウンロードしてインストールします。さらに、モデル管理ツール (Microsoft Windows で使用可能なクライアント・ツールの 1 つ)を使用して、セマンティック・ モデラーでサポートされていないセマンティック・モデル(.rpd ファイル)を編集することもで きます。

Windows または Linux プラットフォームに Oracle Analytics Client Tools をインストールしま す。

- Windows では、ソフトウェア・パックによって、グラフィカル・ユーザー・インタフェ ース・バージョンのモデル管理ツールとカタログ・マネージャ、コマンド・ライン・ユー ティリティがインストールされます。
- Linux では、ソフトウェア・パックによって、runcat.sh および datamodel.sh コマンド・ ライン・ユーティリティがインストールされます。

### **ノート:**

オラクル社は、Oracle Analytics Cloud の各更新を含む Oracle Analytics Client Tools を更新します。Oracle Analytics Client Tools の最後の更新を使用していることを確 認してください。

- **1.** [Oracle Analytics Client Tools](https://docs.oracle.com/pls/topic/lookup?ctx=cloud&id=oac_dev_client_tools) のダウンロード・ページに移動します。
- **2.** 最新の **Oracle Analytics Client Tools <Month Year>更新**リンクをクリックして、Oracle Software Delivery Cloud ページを表示します。
- **3. 「プラットフォーム」**下矢印、**「すべて」**の順にクリックして、ドロップダウン・リストの 外部をクリックするか、[Enter]を押します。
- **4.** 表の「ソフトウェア」列で、目的のプラットフォーム用のダウンロード・パックを選択し ます。
	- Windows の場合、**「Oracle Analytics Client May2023-Win for (Microsoft Windows x64 (64-bit)), <Size in MB>」**を選択します。
	- Linux の場合、**「Oracle Analytics Client May2023-Linux for (Linux x86-64), <Size in MB>」**を選択します。

他のコンポーネント(データ・ゲートウェイや Power BI Connector など)が選択解除され ていることを確認します。

- **5.** Oracle Cloud Service のライセンス契約に同意します。
- **6. 「ダウンロード」**をクリックして Oracle Download Manager を起動し、画面の指示に従い ます。
- **7.** ダウンロードが完了したら、**宛先を開く**をクリックします。

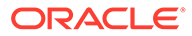

<span id="page-21-0"></span>**8.** ダウンロードした ZIP ファイルから Oracle インストーラを抽出して実行します たとえば、インストーラ・ファイル oac\_client-<*update ID*>-win64.exe を抽出し て実行し、画面の指示に従います。

Windows でツールを起動するには、Windows の「スタート」メニューに移動して **「Oracle Analytics Client Tools」**をクリックし、使用するツールの名前を選択し ます。たとえば、セマンティック・モデルを編集するには、**「Model Administration Tool」**をクリックします。

Linux では、runcat.sh および datamodel.sh コマンド・ライン・ユーティリティ を使用します。Linux での Oracle Analytics Client Tools の使用を参照してくださ い。

## データ・ゲートウェイのインストールまたはアップグレー ド

データ・ソースがホストされるネットワーク内のマシンにデータ・ゲートウェイ・エ ージェントをインストールします。

データ・ゲートウェイ・エージェントのインストールは、対話形式でも Oracle Universal Installer レスポンス・ファイルを使用してサイレントでも行えます。データ・ゲートウ ェイ・エージェントを複数のマシンにデプロイするには、各マシンに対してインスト ールと構成のステップを繰り返します。

Linux 上のデータ・ゲートウェイの以前のサーバー・インストールをアップグレードす るには、既存のインストール・フォルダにデータ・ゲートウェイの新規バージョンを インストールします。Windows 上にデータ・ゲートウェイを個人的にインストールし てある場合は、そのインストールを削除し、次の指示に従って再インストールします。

- **1.** Oracle Technology Network からデータ・ゲートウェイをダウンロードします([デー](#page-19-0) [タ・ゲートウェイのダウンロード](#page-19-0)を参照)。
- **2.** データ・ゲートウェイ・インストーラを起動し、画面の指示に従います。

Linux の場合、DataGateway\_<*update*>Linux64.bin を実行します(開始する前に、 chmod 777 を使用するなどして、インストーラ・ファイルを実行可能にします)。

Windows の場合、DataGateway\_<*update*>Windows64.exe を実行します(管理者とし て)。

- **3.** 「インストール完了」ページの**「次のステップ」**で、**Jetty の起動**を選択します。
- **4.** データ・ゲートウェイ・エージェントを起動するには、Web ブラウザを開いて、 <*Local hostname*>:<*port*>/obiee/config.jsp という URL を入力します。

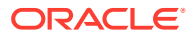

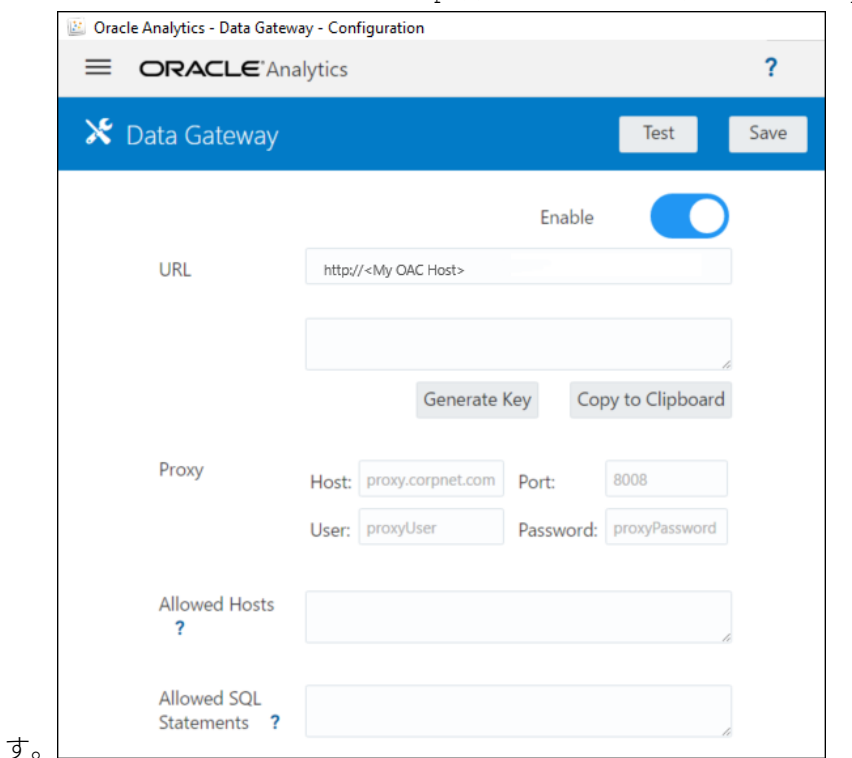

<span id="page-22-0"></span>たとえば、Windows では、URL http://localhost:8080/obiee/config.jsp を入力しま

**5.** プロキシを使用している場合、データ・ゲートウェイ・エージェントのホーム・ページに 移動し、**「ホスト」**、**「ポート」**、**「ユーザー」**および**「パスワード」**の**「代理」**詳細を指定 します。

インストールが完了したら、Oracle Analytics Cloud インスタンスと通信できるよう、データ・ ゲートウェイを構成します。データ・ビジュアライゼーション用のデータ・ゲートウェイの 構成または[レポート用のデータ・ゲートウェイの構成および登録を](#page-25-0)参照してください。

## データ・ビジュアライゼーション用のデータ・ゲートウェイ の構成

データ・ゲートウェイをインストールした後、オンプレミス環境を構成し、ビジュアライゼ ーション・ワークブックからのリモート接続のために 1 つ以上のデータ・ゲートウェイ・エ ージェントを登録します。

複数のデータ・ゲートウェイ・エージェントをデプロイするには、エージェントごとにステ ップ 4 から 9 を繰り返します。

- **1.** Oracle Analytics Cloud に管理者としてログインします。
- **2.** Oracle Analytics Cloud の URL をコピーします。
	- **a.** ブラウザで、Oracle Analytics Cloud インスタンスのホーム・ページに移動します。 エンド・ユーザーが Oracle Analytics Cloud への接続に使用するのと同じ URL を使用 します。
	- **b.** ブラウザのアドレス・バーで、<ドメイン>までの URL をコピーします(それより後の テキストは不要です)。

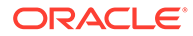

たとえば、URL が https://oacinsttenancy.analytics.ocp.oraclecloud.com/dv/ui の場合は、https:// oacinst-tenancy.analytics.ocp.oraclecloud.com をコピーします。

エージェント構成でデータ・ゲートウェイを設定する際に、ステップ 4 でこの URL を使用します。

- **3.** コンソールでデータ・ゲートウェイを有効化します。
	- **a.** Oracle Analytics Cloud ホーム・ページで、**「コンソール」**をクリックします。
	- **b. 「リモート・データ接続」**をクリックします。
	- **c. 「データ・ゲートウェイの有効化」**オプションを有効化します。

次のステップを完了するため、このブラウザ・ページは開いたままにします。

**4.** データ・ゲートウェイのインストール マシンで、Jetty サーバーを起動します(まだ 起動していない場合)。

たとえば、インストールの最後に、「インストール完了」ページの**「次のステップ」** の下にある **Jetty の起動**をクリックしていないか、インストール後にマシンを再起 動した可能性があります。[データ・ゲートウェイ・エージェントの起動および停止](#page-34-0) を参照してください。

**5.** データ・ゲートウェイ・エージェントごとに、データ・ゲートウェイ・エージェン ト・ホーム・ページを使用してそのマシンの認可キーを生成します:

ログインを求められたら、データ・ゲートウェイ・インストーラの「資格証明」ペ ージで指定したものと同じユーザー名とパスワードを入力します。

**a.** データ・ゲートウェイ・エージェントを起動するには、Web ブラウザを開い て、<*Local hostname*>:<*port*>/obiee/config.jsp という URL を入力し、デ ータ・ゲートウェイ・エージェント・ホーム・ページを表示します。

たとえば、Windows では、URL http://localhost:8080/obiee/config.jsp を入力できます。

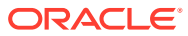

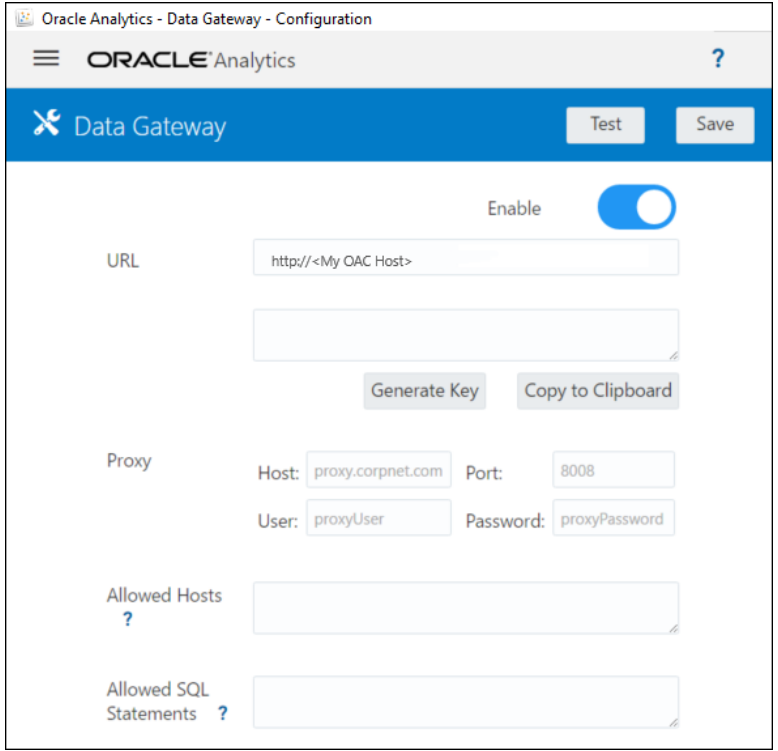

- **b. 「URL」**フィールドに、ステップ 2 でコピーした Oracle Analytics Cloud の URL を入 力します。
- **c. 「キーの生成」**をクリックしてから、**「クリップボードにコピー」**をクリックします。 その他のフィールドは空白のままにします。

**ノート:**

**「テスト」**、**「保存」**および**「有効化」**はまだクリックしないでください。

- **6.** Oracle Analytics Cloud の「コンソール」ページの**「リモート・データ接続」**が表示され ているブラウザ・セッションに切り替え、デプロイした各データ・ゲートウェイ・エージ ェントの詳細を追加します。
	- **a. 「データ・ゲートウェイ」**で、**「追加」**をクリックします。
	- **b. 「公開キー」**に、ステップ 4.c の**「クリップボードにコピー」**オプションを使用して コピーしたキーを貼り付けます。

キーを貼り付けると、**「名前」**、**「ID」**および**「ホスト」**フィールドに、データ・ゲー トウェイをインストールしたオンプレミス・マシンの詳細が入力されます。

- **c. 「OK」**をクリックして詳細を保存します。
- **7.** データ・ゲートウェイ・エージェント・ホーム・ページに切り替えます。
- **8.** オプション: 必要に応じて、**許可されたホスト**・フィールドを使用して、特定のホスト・ マシンへのデータ・ゲートウェイ・アクセスを制限します。フィールドを空白のままにす ると、データ・ゲートウェイは、任意のホスト・マシンにアクセスできるようになりま す。

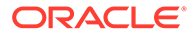

<span id="page-25-0"></span>アスタリスク(\*)のワイルドカードを使用して、ホスト名と IP アドレスをセミコロ ンで区切って指定できます。

たとえば、abcd\*.example.com; 10.174.\*のようになります。

デフォルトで、データ・ゲートウェイ・エージェントは、Oracle Analytics Cloud のリモート接続で指定された任意のホストにあるデータ・ソースに接続しようと試 みます。**「認可済ホスト」**フィールドによって、データ・ゲートウェイの接続先と なるターゲット・ホストおよび IP アドレスを制約できます。ただし、すべてのエ ージェントがすべてのリモート問合せを処理できるようにデータ・ゲートウェイを 構成する必要があります。

**9.** オプション: 必要に応じて、**許可された SQL 文**フィールドを使用して、データ・ ゲートウェイを特定の SQL またはデータ操作言語(DML)の構成要素に制限しま す。フィールドを空白のままにすると、データ・ゲートウェイは、データ・ソース 上で任意の SQL 文または DML 構成要素を実行できるようになります。

たとえば、SELECT と指定すると、データ・ゲートウェイは、リモート・データ・ ソースへの読取り専用アクセスに制限されます。または、SELECT; ALTER SESSION と指定すると、データ・ゲートウェイは、SELECT および ALTER SESSION 操作 を使用するように制限されます。

セマンティック・モデル接続スクリプト(またはどこか他の場所)内の SQL の末尾 に空白および制御文字(EOL - 行の終わりまたは CR - 改行)が含まれていないこと を確認します。

**10.「テスト」**、**「保存」**、**「有効化」**の順にクリックします。

複数のデータ・ゲートウェイ・エージェントをデプロイするには、エージェントご とにステップ 4 から 9 を繰り返します。

テストが失敗するのは、データ・ゲートウェイ・エージェントを認証できないとい うことです。次のような理由が考えられます:

- エージェント・キーが、Oracle Analytics Cloud Console の**「リモート・デー タ接続」**ページにコピーされていない。
- エージェントにエージェント・キーが再生成されたが、新しいキーが、Oracle Analytics Cloud Console の**「リモート・データ接続」**ページにコピーされてい ない。
- エージェントから Oracle Analytics Cloud への適切なネットワーク・ルートが ない。

レポート・ダッシュボードおよび分析からリモート接続する場合、レポート用のデー タ・ゲートウェイの構成および登録の追加構成ステップを実行します。

その後、オンプレミス・データベースにリモート接続して、デプロイメントをテスト する準備ができます。

### レポート用のデータ・ゲートウェイの構成および登録

分析およびダッシュボードなどのクラシック機能のリモート接続を有効化する場合、 次のオプション・ステップを実行します。

データ・ビジュアライゼーション(たとえば、Oracle Analytics Cloud Professional Edition)のみをデプロイしている場合、次のステップに従う必要はありません。

開始する前に、[データ・ビジュアライゼーション用のデータ・ゲートウェイの構成の](#page-22-0) 構成ステップに従ってください。

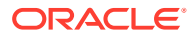

**1.** データ・ゲートウェイ・エージェントをインストールしたマシンで、マシン名とポート番 号を取得します。

サーバー・デプロイメントでは:

- **a.** コマンド/<Data Gateway install folder>/domain/bin/status.sh を実行します。
- **b.** コマンド出力で、**データ・ゲートウェイ・ステータス**に表示された **URL** 内に含まれ るマシン名と、**データ・ゲートウェイ Jetty HTTP ポート**の値を書き留めます。

個人デプロイメントでは:

- **a.** ファイル%localappdata%\Temp\DataGateway\ports.properties を開きます。
- **b.** マシン名とポート番号を書き留めます。
- **2.** データ・ゲートウェイ・エージェントを起動します。
- **3.** データへのリモート接続を開始する前にそのデータをモデル化する場合は、セマンティッ ク・モデラーまたはモデル管理ツール(データベースがセマンティック・モデラーによっ てサポートされていない場合)を使用して、セマンティック・モデルを編集します。
- **4.** モデル管理ツールを使用している場合は、Java データ・ソース・メタデータをロードし ます。
	- **a.** モデル管理ツールの**「ファイル」**メニューで、**「開く」**をクリックし、**「クラウド」**で 「クラウドで開く」ダイアログを使用して、セマンティック・モデルの詳細を指定し ます。
	- **b. 「ファイル」**メニューで、**Java データ・ソースのロード**をクリックします。
	- **c.** 「Java データソース・サーバーに接続」ダイアログで:
		- **「ホスト名」**フィールドに、ステップ 1 で書き留めておいたマシン名を入力しま す。完全修飾ホスト名を使用します。たとえば、ステップ 1 で machine と書き留 めてある場合、machine.us.example.com と指定します。
		- **「ポート」**フィールドに、ステップ 1 で書き留めておいたポートを入力します。 たとえば、51811 です。
		- **「ユーザー名」**および**「パスワード」**フィールドに、dummy などの任意の文字列を 入力します(これはデータ・ゲートウェイが公開している機能を検出するためのパ ブリック・コールであるため、これらの資格証明は検証されません)。
- **5.** モデル管理ツールを使用している場合は、物理データベース接続を設定します:
	- **a.** 物理レイヤーで、データ・ソースに適した標準のコール・インタフェースを使用し て、データ・ソースへのローカル(リモートではない)接続を作成し、必要に応じてデ ータをモデリングします。
	- **b.** セマンティック・モデルへのリモート接続を作成してクラウドに公開する準備ができ たら、作成した接続を編集します。
	- **c.** 「一般」タブの**「コール・インタフェース」**フィールドで、JDBC (ダイレクト・ドラ イバ)を選択し、**「接続文字列」**フィールドで、セマンティック・モデル接続の JDBC 文字列および資格証明を指定します。サポートされる JDBC 文字列およびドライ バ・クラスのリストは、次の**「JDBC と JNDI のテンプレートおよび例」**を参照して ください。
	- **d.** 「その他」タブの**「SQL Over HTTP の使用」**フィールドに true と入力し、**RDC バー ジョン**・フィールドに **2** と入力して、JDBC ドライバ・クラスを指定します。
	- **e.** クラウドにセマンティック・モデルを公開します。

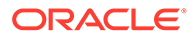

これで、オンプレミス・データベースにリモート接続して、デプロイメントをテスト する準備ができました。

### <span id="page-27-0"></span>JDBC と JNDI のテンプレートおよび例

分析とダッシュボードのためのリモート接続を設定する場合、状況によっては、JDBC 文字列およびドライバ・クラスと、JNDI 接続詳細およびコンテキスト詳細を指定する 必要があります。

#### **JDBC 文字列パターンおよびドライバ・クラス**

#### Oracle: Driver Class: oracle.jdbc.OracleDriver jdbc string: jdbc:oracle:thin:@(DESCRIPTION=(ADDRESS=(PROTOCOL=tcps) (HOST=[\"host-name\"])(PORT=[\"port\"])) (CONNECT\_DATA=(SERVICE\_NAME=[\"service-name\"]))) Amazon Redshift: Driver Class: com.oracle.jdbc.redshift.RedshiftDriver JDBC String: jdbc:oracle:redshift://[\"host-name\"]: [\"port\"];DatabaseName=[\"servicename\"];EncryptionMethod=SSL;ValidateServerCertificate=false Apache Hive Driver Class: com.oracle.bi.jdbc.hive.HiveDriver JDBC String: jdbc:oracle:hive://[\"host-name\"]: [\"port\"];EncryptionMethod=SSL;ValidateServerCertificate=false DB2 Driver Class: com.oracle.bi.jdbc.db2.DB2Driver JDBC String: jdbc:oracle:db2://[\"host-name\"]: [\"port\"];DatabaseName=[\"service-name\"] Impala Driver Class: com.oracle.bi.jdbc.impala.ImpalaDriver JDBC String: jdbc:oracle:impala://[\"host-name\"]: [\"port\"];EncryptionMethod=SSL;ValidateServerCertificate=false MySQL Driver Class: com.mysql.cj.jdbc.Driver JDBC String: jdbc:mysql://[\"host-name\"]:[\"port\"]"[/database][? properties] SQL Server Driver Class: com.oracle.bi.jdbc.sqlserver.SQLServerDriver JDBC String: jdbc:oracle:sqlserver://[\"host-name\"]: [\"port\"];DatabaseName=[\"service-name\"] Teradata Driver Class: com.teradata.jdbc.TeraDriver JDBC String: jdbc:teradata://[\"host-name\"]/DBS\_PORT=[\"port\"]

#### **ネイティブ・ドライバ用の JNDI テンプレート**

```
Oracle:
       <Resource 
       name="jdbc/myoracle" 
       global="jdbc/myoracle" 
       auth="Container" 
       type="javax.sql.DataSource" 
       driverClassName="oracle.jdbc.OracleDriver"
```

```
 url="jdbc:oracle:thin:@localhost:1521:orcl" 
       username="my_user" 
       password="my_password" 
       maxActive="15" 
       maxIdle="1" 
       maxWait="-1"
      / <Resource 
       name="jdbc/oracleolap" 
       global="jdbc/oracleolap" 
       auth="Container" 
       type="javax.sql.DataSource" 
       driverClassName="oracle.jdbc.OracleDriver" 
       url="jdbc:oracle:thin:@localhost:1522:orcl112" 
       username="my_user" 
       password="my_password" 
       maxActive="15" 
       maxIdle="1" 
       maxWait="-1"
       />
       <Resource 
       name="jdbc/oraclenorthwind" 
       global="jdbc/oraclenorthwind" 
       auth="Container" 
       type="javax.sql.DataSource" 
       driverClassName="oracle.jdbc.OracleDriver" 
       url="jdbc:oracle:thin:@(DESCRIPTION=(ADDRESS=(PROTOCOL=TCP)
(HOST=example.com)(PORT=1234))
(CONNECT_DATA=(SERVICE_NAME=MATSDB.EXMAPLE.COM)))" 
       username="my_user" 
       password="my_password" 
       maxActive="15" 
       maxIdle="1" 
       maxWait="-1"
      / DB2
       <Resource 
       name="jdbc/db2northdb" 
       global="jdbc/db2northdb" 
       auth="Container" 
       type="javax.sql.DataSource" 
       driverClassName="com.ibm.db2.jcc.DB2Driver" 
       url="jdbc:db2://example.com:58263/NORTHDB" 
       username="my_user" 
       password="my_password" 
       maxActive="15" 
       maxIdle="1" 
       maxWait="-1" />
       SQLServer: 
       <Resource 
       name="jdbc/sqlservernorthwind"
```

```
 global="jdbc/sqlservernorthwind" 
       auth="Container" 
       type="javax.sql.DataSource" 
driverClassName="com.microsoft.sqlserver.jdbc.SQLServerDriver" 
       url="jdbc:sqlserver://
example.com:61045;DatabaseName=Northwind" 
       username="my_user" 
       password="my_password" 
       maxActive="15" 
       maxIdle="1" 
       maxWait="-1" /> 
       Teradata:
       <Resource 
       name="jdbc/teranorthwind" 
       global="jdbc/teranorthwind" 
       auth="Container" 
       type="javax.sql.DataSource" 
       driverClassName="com.teradata.jdbc.TeraDriver" 
       url="jdbc:teradata://99.999.99.999" 
       username="my_user" 
       password="my_password" 
       maxActive="15" 
       maxIdle="1" 
       maxWait="-1" />
       Mysql_community
       <Resource 
       name="jdbc/CEmysql" 
       auth="Container" 
       type="com.mysql.jdbc.jdbc2.optional.MysqlDataSource" 
factory="com.mysql.jdbc.jdbc2.optional.MysqlDataSourceFactory" 
       username="my_user" 
       password="my_password" 
       serverName="example.com" 
       portNumber="3306" 
       databaseName="my_database" />
DD ドライバ用の JNDI テンプレート
The JNDI for DD Drivers.
SQLServer:
<Resource
name="jdbc/DDsqlserver"
auth="Container"
type="com.oracle.bi.jdbcx.sqlserver.SQLServerDataSource"
factory="com.oracle.bi.jdbcx.sqlserver.SQLServerDataSourceFactory"
user="my_user"
password="my_password"
serverName="example.com\MSSQLSERVER16"
portNumber="61045"
```
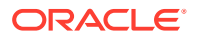

```
databaseName="my_database" />
DB2:
<Resource
name="jdbc/DDdb2"
auth="Container"
type="com.oracle.bi.jdbcx.db2.DB2DataSource"
factory="com.oracle.bi.jdbcx.db2.DB2DataSourceFactory"
user="my_user"
password="my_password"
serverName="example.com"
portNumber="58263"
databaseName="my_database"
/Impala:
<Resource
name="jdbc/DDimpala"
auth="Container"
type="com.oracle.bi.jdbcx.impala.ImpalaDataSource"
factory="com.oracle.bi.jdbcx.impala.ImpalaDataSourceFactory"
user="my_user"
password="my_password"
serverName="example.com"
portNumber="21050"
databaseName="my_database"
/Spark:
<Resource
name="jdbc/DDspark"
auth="Container"
type="com.oracle.bi.jdbcx.sparksql.SparkSQLDataSource"
factory="com.oracle.bi.jdbcx.sparksql.SparkSQLDataSourceFactory"
user="my_user"
password="my_password"
serverName="example.com"
portNumber="10000"
databaseName="my_database"
/HIVE:
<Resource
name="jdbc/DDhive"
auth="Container"
type="com.oracle.bi.jdbcx.hive.HiveDataSource"
factory="com.oracle.bi.jdbcx.hive.HiveDataSourceFactory"
user="my_user"
password="my_password"
serverName="example.com"
portNumber="10000"
databaseName="my_database"
/
```
MySQL:

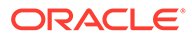

```
<Resource
name="jdbc/DDmysql"
auth="Container"
type="com.oracle.bi.jdbcx.mysql.MySQLDataSource"
factory="com.oracle.bi.jdbcx.mysql.MySQLDataSourceFactory"
user="my_user"
password="my_password"
serverName="example.com"
portNumber="3306"
databaseName="my_database"
/>
MYSQL:
<Resource
name="jdbc/DDmysql"
auth="Container"
type="com.oracle.bi.jdbcx.mysql.MySQLDataSource"
factory="com.oracle.bi.jdbcx.mysql.MySQLDataSourceFactory"
user="my_user"
password="my_password"
serverName="example.com"
portNumber="3306"
databaseName="my_database" 
/>
```
### データ・ゲートウェイへの JDBC ドライバの追加

オンプレミス・データベースでデータをモデリングできるように、データ・ゲートウ ェイ・インストールに JDBC ドライバを追加します。

開始する前に、オンプレミス環境の同一の Windows コンピュータにデータ・ゲートウ ェイとモデル管理ツールがインストールされていることを確認します。

**1.** デプロイする JDBC ドライバをダウンロードします。

たとえば、スノーフレーク・データベースのデータをモデリングするには、(ファ イル snowflake-jdbc-3.9.0.jar などの)最新のスノーフレーク JDBC ドライバを ダウンロードします。

- **2.** ダウンロードした JDBC JAR ファイルをデータ・ゲートウェイのインストール・ フォルダにコピーします。
	- サーバー・デプロイメントでは、JAR ファイルを<Data Gateway install\_location>/domain/jettybase/thirdpartyDrivers にコピーします。
	- Windows の個人デプロイメントでは、JAR ファイルを<Data Gateway\_extract\_path>\thirdpartyDrivers にコピーします。
	- MacOS の個人デプロイメントでは、JAR ファイルを<Application->Show Package Contents>Resources->app.nw-> thirdpartyDrivers にコピーしま す。
- **3.** データ・ゲートウェイを再起動します。データ・ゲートウェイの保守を参照してく ださい。

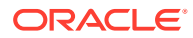

### <span id="page-32-0"></span>データソースを指定するための DSN 形式

Oracle Analytics では、多数のデータベース・タイプのオンプレミス・データをモデリングで きます。Oracle Analytics では、セマンティック・モデルを介した一部のオンプレミス・デー タ・ソースへの直接アクセスがサポートされています。モデル管理ツールを使用してデータ ベース接続を作成するときに、「接続プール」ダイアログ(「一般」タブ)の**「データ・ソース 名」**フィールドで、接続先のデータベース・タイプに適した DSN 形式を使用します。

```
Amazon Redshift:
       DRIVER=Oracle 7.1 Amazon Redshift Wire Protocol; HOST=["host-
name"];PORT=["port"];DB=["service-name"]
       SSL: DRIVER=Oracle 7.1 Amazon Redshift Wire Protocol;HOST=["host-
name"];PORT=["port"];DB=["service-name"];EM=6;CPV=TLSv1.2,TLSv1.1,TLSv1, 
SSLv3, SSLv2;VSC=0
Apache Drill:
        DRIVER=MapR Drill ODBC Driver;Host=["host-
name"];Port=["port"];CastAnyToVarchar=true;ExcludedSchemas=sys,INFORMATION SC
HEMA;AuthenticationType=Basic 
Authentication;ConnectionType=Direct
Aster:
        DRIVER=Aster ODBC Driver;SERVER=["host-
name"];PORT=["port"];DATABASE=["service-name"]
DB2:
       DRIVER=Oracle 7.1 DB2 Wire Protocol;IpAddress=["host-
name"];PORT=["port"];DB=["service-name"]
       SSL: DRIVER=Oracle 7.1 DB2 Wire Protocol;IpAddress=["host-
name"];PORT=["port"];DB=["service-name"];EM=1;VSC=0
Greenplum:
        DRIVER=Oracle 7.1 Greenplum Wire Protocol;HOST=["host-
name"];PORT=["port"];DB=["service-name"]
Hive:
        DRIVER=Oracle 8.0 Apache Hive Wire Protocol;HOST=["host-
name"];PORT=["port"]
       SSL: DRIVER=Oracle 8.0 Apache Hive Wire Protocol;HOST=["host-
name"];PORT=["port"];EM=1;VSC=0
Impala:
        DRIVER=Oracle 7.1 Impala Wire Protocol;HOST=["host-
name"];PORT=["port"]
     SSL: DRIVER=Oracle 7.1 Impala Wire Protocol; HOST=["host-
name"];PORT=["port"];EM=1;VSC=0
Informix:
       DRIVER=Oracle 7.1 Informix Wire Protocol; HOSTNAME=["host-
name"];PORTNUMBER=["port"];DATABASE=["service-name"]
MongoDB:
        DRIVER=Oracle 8.0 MongoDB;HOST=["host-
name"];PORT=["port"];DB=["service-name"]
MySQL:
       DRIVER=Oracle 7.1 MySQL Wire Protocol;HOST=["host-
name"];PORT=["port"];DB=["service-name"]
PostgresSql:
        DRIVER=Oracle 7.1 PostgreSQL Wire Protocol;HOST=["host-
name"];PORT=["port"];DB=["service-name"]
Spark:
```
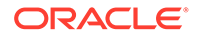

```
 DRIVER=Oracle 8.0 Apache Spark SQL;HOST=["host-
name"];PORT=["port"]
       SSL: DRIVER=Oracle 8.0 Apache Spark SQL;HOST=["host-
name"];PORT=["port"];EM=1;VSC=0
SQL Server:
      DRIVER=Oracle 7.1 SQL Server Wire Protocol;HOST=["host-
name"];PORT=["port"];DB=["service-name"]
     SSL: DRIVER=Oracle 7.1 SQL Server Wire Protocol; HOST=["host-
name"];PORT=["port"];DB=["service-
name"];EM=1;VSC=0;CryptoProtocolVersion=TLSv1.2,TLSv1.1,TLSv1,SSLv3,SSL
\tau7
Sybase:
        DRIVER=Oracle 7.1 Sybase Wire Protocol;NA=["host-name"], 
["port"];DB=["service-name"]
Teradata:
        DRIVER=Oracle 7.1 Teradata;DBCName=["host-
name"]; port_name=["port"]
```
## Oracle Analytics Cloud からのオンプレミス・データベースへ の接続

データ・ゲートウェイをインストールしてデプロイしたら、オンプレミス・データベ ース内のデータの分析を開始できます。

「接続の作成」ダイアログに**「リモート・データ接続の使用」**オプションが表示されな い場合、Oracle Analytics 管理者に「リモート・データ接続」ページでコンソールのリ モート接続オプションのいずれかを有効化するように依頼してください。

- **1.** オンプレミス・データベースへの接続を作成します。
	- **a.** ホーム・ページで、**「作成」**、**「接続」**の順にクリックします。
	- **b.** リモート接続をサポートしている接続タイプをクリックします。たとえば、 Oracle データベースにリモートで接続します。
	- **c.** 「接続の作成」ダイアログを使用して、オンプレミス・データベースの接続詳 細を指定します。

たとえば、オンプレミスの Oracle Database の場合、ホスト、ポート、サービ ス名および資格証明を指定します。

- **d. 「リモート・データ接続の使用」**オプションを有効化します。
- **2.** ステップ 1 で作成した接続を使用してワークブックを作成します。
	- **a.** Oracle Analytics のホーム・ページで、**「作成」**をクリックし、**「ワークブック」** をクリックします。
	- **b.** 「データセットの追加」ダイアログで、オンプレミス・データベースを選択し、 その列をビジュアライゼーションに追加します。
- **3.** レポート用のリモート接続も構成した場合、クラシック・ホームで、ステップ 1 で 作成した接続に基づいて分析を作成します。
	- **a.** Oracle Analytics のホーム・ページで、**「ページ・メニュー」**から、**「クラシッ ク・ホームを開く」**をクリックします。
	- **b.** ツールバーから、**「作成」**をクリックし、「分析」をクリックします。「サブジ ェクト領域の選択」ドロップダウン・リストで、オンプレミス・データベース

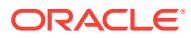

のサブジェクト領域を選択し、そこからビジュアライゼーションに列を追加します。

## <span id="page-34-0"></span>データ・ゲートウェイの保守

管理者は、次のタスクを使用してデータ・ゲートウェイ・エージェントを維持します。複数 のデータ・ゲートウェイ・エージェントがデプロイされている場合、エージェントごとにタ スクを繰り返します。

#### **データ・ゲートウェイのメンテナンス・タスク**

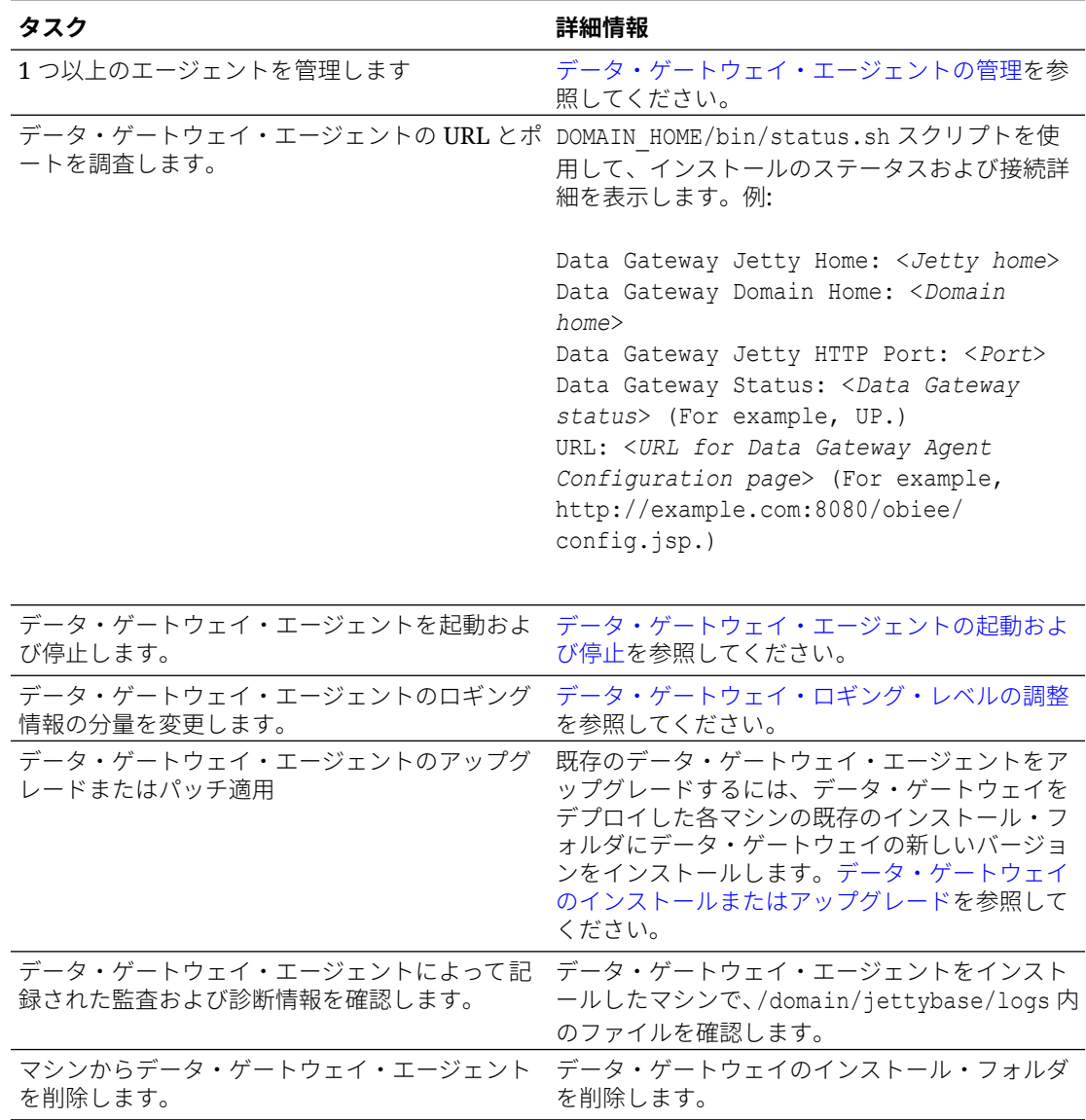

## データ・ゲートウェイ・エージェントの起動および停止

データ・ゲートウェイ・エージェントを起動して、リモートのオンプレミス・データ・ソー スを Oracle Analytics Cloud に接続できるようにします。

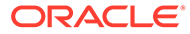

#### <span id="page-35-0"></span>データ・ゲートウェイ・エージェントがインストールされているマシンで:

**1.** Jetty サーバーを起動します。 Linux では、スクリプト domain/bin/startjetty.sh を実行します。

Windows では、スクリプト domain\bin\startjetty.cmd を実行します。

- **2.** データ・ゲートウェイ・エージェントを停止するには、スクリプト domain/bin/ stopJetty.sh または domain/bin/stopJetty.cmd を実行します。
- **3.** データ・ゲートウェイ・エージェントを再起動するには、スクリプト stopJetty に 続けて startjetty を実行します。

### データ・ゲートウェイ・ロギング・レベルの調整

データ・ゲートウェイによって記録されるロギング情報の量を増やしたり、減らしま す。

#### サーバー・デプロイメントでは

- **1.** domain/bin/stopJetty.sh を使用して Jetty サーバーを停止します。
- **2.** フォルダ jetty/modules/log4j2-impl/resources/で、ファイル log4j2.xml を編 集します。
- **3.** ファイル log4j2.xml で、次の変更を行います。
	- 行番号 2 構成ステータスを debug ---> <Configuration status="debug" name="Jetty" >に変更します
	- 行番号 7 ルート・レベルを debug --> <Root level="debug">に変更します
	- 行番号 34 -ルート・レベルを debug --> <Root level="debug">に変更します
- **4.** domain/bin フォルダにある startJetty.sh ファイルで、次に示すようにプロパテ ィ-Dlog4j.configurationFile="<Full Path of the log4j2.xml>"を追加しま す。

```
java -DSTOP.PORT=34954 -DSTOP.KEY=stop_jetty -
DDOMAIN_HOME=$DOMAIN_HOME -DPUBLIC_KEY_FOLDER=/scratch/sunraj/
Oracle/Middleware/Oracle Home RDG/domain/r dc keys -DRDC VERSION=V2
-Djetty.home=$JETTY_HOME Djetty.base=$JETTY_BASE -
Djetty.http.port=8080 -Djetty.ssl.port=8443 -
Dlog4j.configurationFile="<Full Path of the log4j2.xml>" -jar 
start.jar
```

```
たとえば、log4j2.xml パスが/scratch/user/Oracle/Middleware/
Oracle Home RDG/jetty/modules/log4j2-impl/resources/log4j2.xml の場合、
形式は Dlog4j.configurationFile="/scratch/user/Oracle/Middleware/
Oracle Home RDG/jetty/modules/log4j2-impl/resources/log4j2.xml"になりま
す
```
**5.** domain/bin/startJetty.sh を使用して Jetty サーバーを起動します。

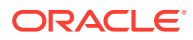
### データ・ゲートウェイ・エージェントの管理

コンソールを使用して、データ・ゲートウェイ・エージェントを管理します。たとえば、パ フォーマンス向上やバックアップ提供ためのエージェントの追加、エージェントのステータ スの確認、およびリモート接続の問題のチェックを行うことができます。

データ・ゲートウェイ・エージェントを使用すると、Oracle Analytics Cloud を使用して、リ モート・データベースのデータをビジュアル化およびモデル化できます。データ・ゲートウ ェイは、Oracle Analytics Cloud とリモート・データベースの両方に認識されるサブネットに デプロイします。

**1.** ホーム・ページで、**「ナビゲータ」**、**「コンソール」**、**「リモート・データ接続」**の順にクリ ックします。

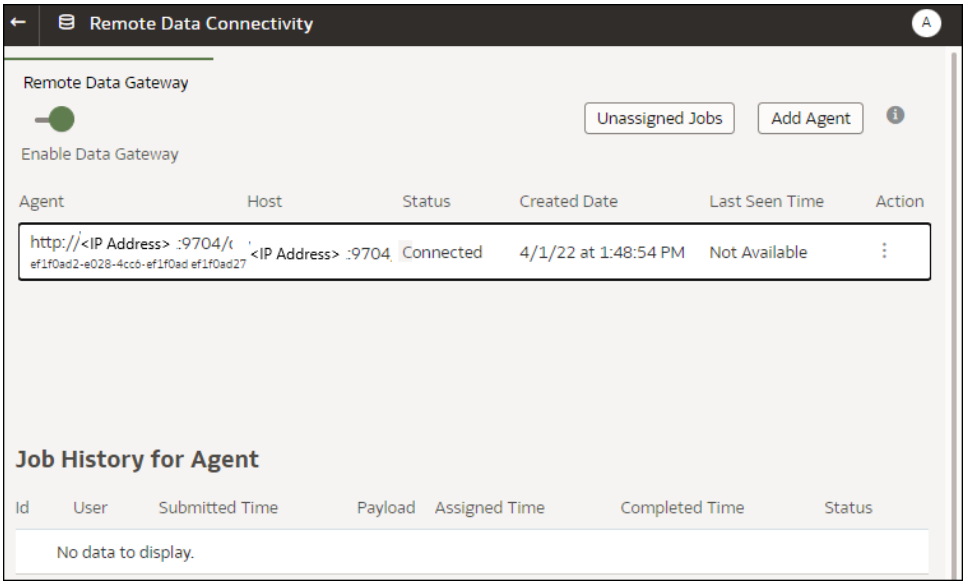

- **2.** 「リモート・データ接続」ページを使用して、エージェントを管理します。
	- Oracle Analytics Cloud インスタンスとリモート・データベース間のリモート接続ト ラフィックを有効にするには、**「データ・ゲートウェイの有効化」**オプションを有効 にします。
	- 特定のエージェントを有効または無効にするには、エージェント( )の**「アクション」** オプションをクリックし、**エージェントの有効化**または**エージェントの無効化**を選択 します。エージェントを無効にすると、無効にしたエージェントの進行中のジョブは 停止し、インスタンスの今後の接続ジョブが使用可能な場合は、他のエージェントに 自動的に再割当てされます。
	- エージェントを追加するには、**エージェントの追加**をクリックします。[データ・ビジ](#page-22-0) [ュアライゼーション用のデータ・ゲートウェイの構成を](#page-22-0)参照してください。
	- エージェントによって処理されたリモート接続トラフィックを表示するには、エージ ェントを選択して**「ジョブ履歴」**リストを表示します。
	- 処理されていない、またはエージェントに割り当てられていないリモート問合せをチ ェックするには、**未割当のジョブ**をクリックします。

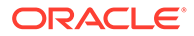

# データ・ゲートウェイのトラブルシューティング

データ・ゲートウェイ・エージェントで、ナビゲータ・オプションを使用して、「ステ ータス」、「ログ」および「問合せ」ページを表示して、リモート接続トラフィックを モニターし、接続およびパフォーマンスの一般的な問題をトラブルシューティングし ます。

**トピック**

- 「ステータス」ページを使用した接続の問題の診断
- [「ログ」ページを使用した接続の問題の診断](#page-38-0)
- [「問合せ」ページを使用した接続の問題の診断](#page-39-0)
- [リモート接続の問題およびヒント](#page-39-0)

「ナビゲータ」をクリックして、データ・ゲートウェイのページにアクセスします。

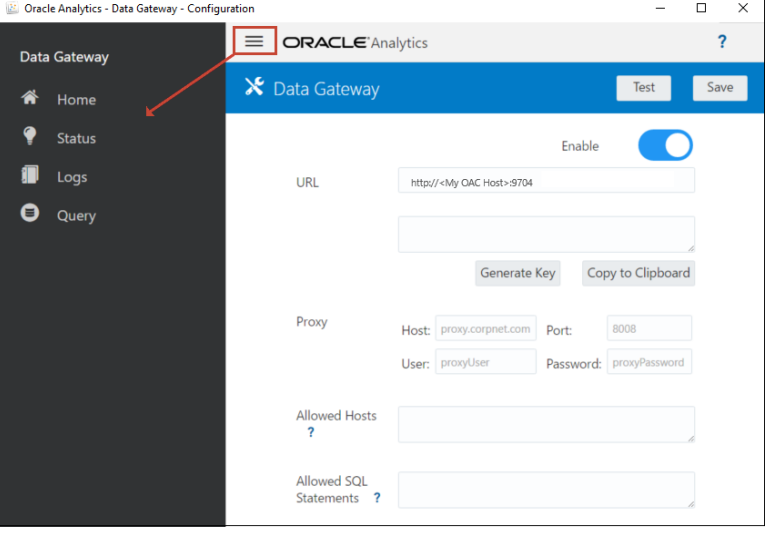

### 「ステータス」ページを使用した接続の問題の診断

このページを使用して、データ・ゲートウェイ・エージェントがリモート・データベ ースで行うデータベース・リクエストを確認します。

データ・ゲートウェイ・エージェントで、**「ナビゲータ」**、**「ステータス」**の順にクリッ クして、データベース・リクエストを確認します。

問題を診断するには、通常、日付またはジョブ・ステータスを検索します:

- 日付で検索するには、**「リクエストの検索」**フィールドに、日付のすべてまたは一 部を形式"YYYY-MM-DD HH-MM-SS"で入力します。たとえば、2022 年 3 月 28 日 のエントリを検索するには、"2022-03-28"を入力します。
- 失敗したジョブを検索するには、**「リクエストの検索」**フィールドに、"REQUEST FINISHED WITH ERRORS"を入力します。

**「リクエストの検索」**フィールドをクリアして、すべてのジョブを確認します。

<span id="page-38-0"></span>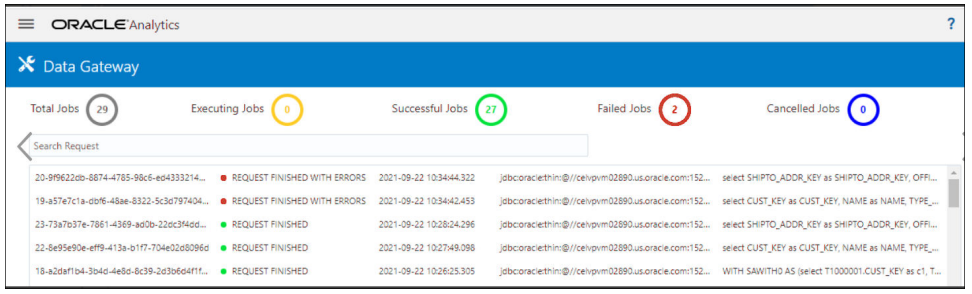

### ジョブをクリックして、詳細なステータス情報を表示します。

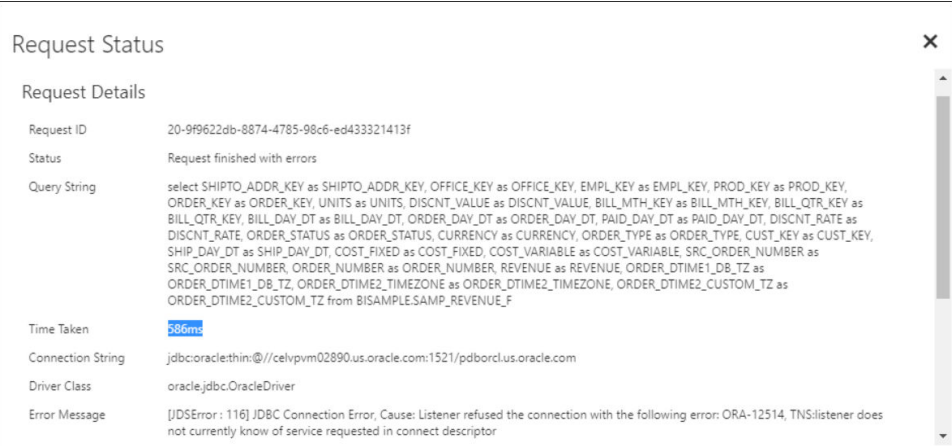

# 「ログ」ページを使用した接続の問題の診断

このページを使用して、データ・ゲートウェイ・エージェントのログ・エントリを確認し、 接続トラフィックを分析できるようにします。

データ・ゲートウェイ・エージェントで、**「ナビゲータ」**、**「ログ」**の順にクリックして、ロ グ・エントリを確認します。**ログ・ポーリングの有効化**オプションを有効にして、適切なロ ギング・レベルを選択します。たとえば、接続の問題を診断するには、**ログ・タイプ**を**「デ バッグ」**に設定します。

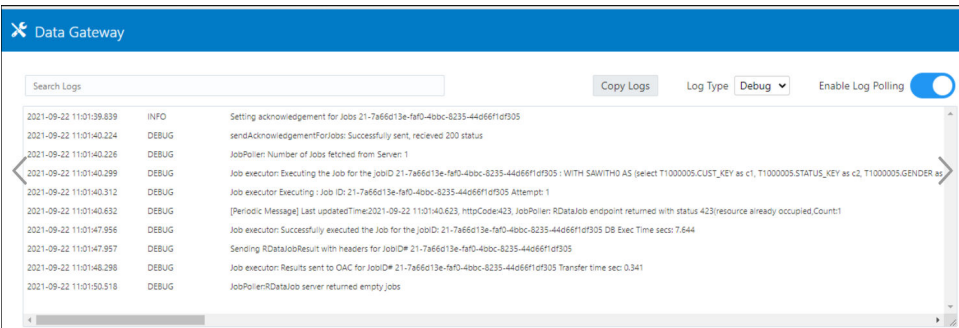

トラブルシューティングを完了したら、**ログ・ポーリングの有効化**を無効にするか、**ログ・ タイプ**を調整して、取得情報を減らすことをお薦めします。

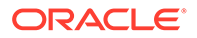

### <span id="page-39-0"></span>「問合せ」ページを使用した接続の問題の診断

このページを使用して、データ・ゲートウェイ・エージェントからリモート・データ ベースに問い合せ、接続をテストしパフォーマンスを評価します。

データ・ゲートウェイ・エージェントで、**「ナビゲータ」**、**「問合せ」**の順にクリックし て、SQL 文をデータ・ゲートウェイ・エージェントから(オンプレミス)データベース に直接実行します。たとえば、「ステータス」ページにリストされている失敗ジョブか ら**問合せ文字列**、**接続文字列**および**ドライバ・クラス**をコピーできます。データベー ス資格証明を指定して、問合せを実行し、出力およびパフォーマンス統計(要した時間) を確認します。**ノート**: リモート・データベースは、JDBC 接続文字列を使用した接続 をサポートする必要があります。

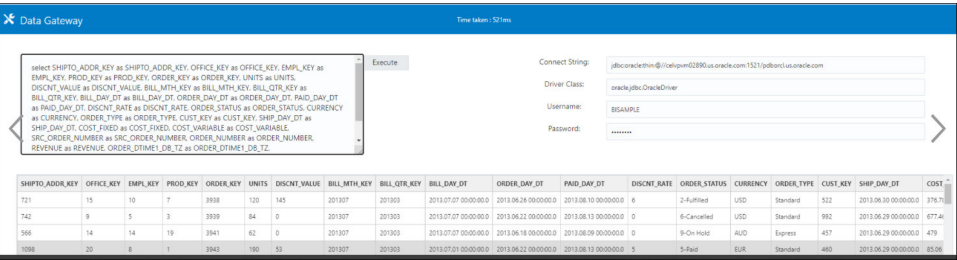

# リモート接続の問題およびヒント

発生する可能性のある接続の問題およびその解決方法のヒントを次に示します。

### **ダッシュボードおよび分析の問題**

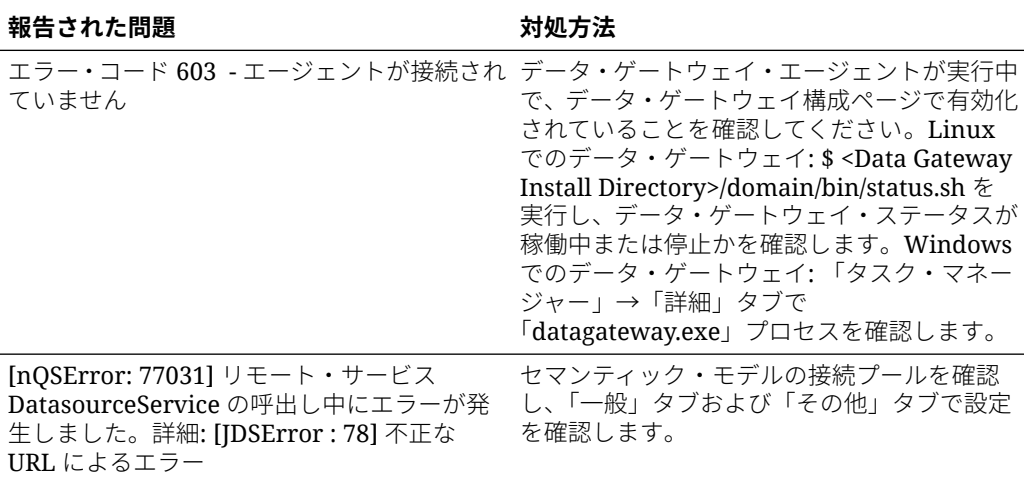

### **接続またはデータセットの問題**

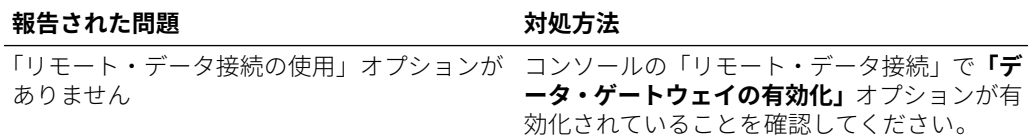

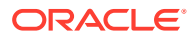

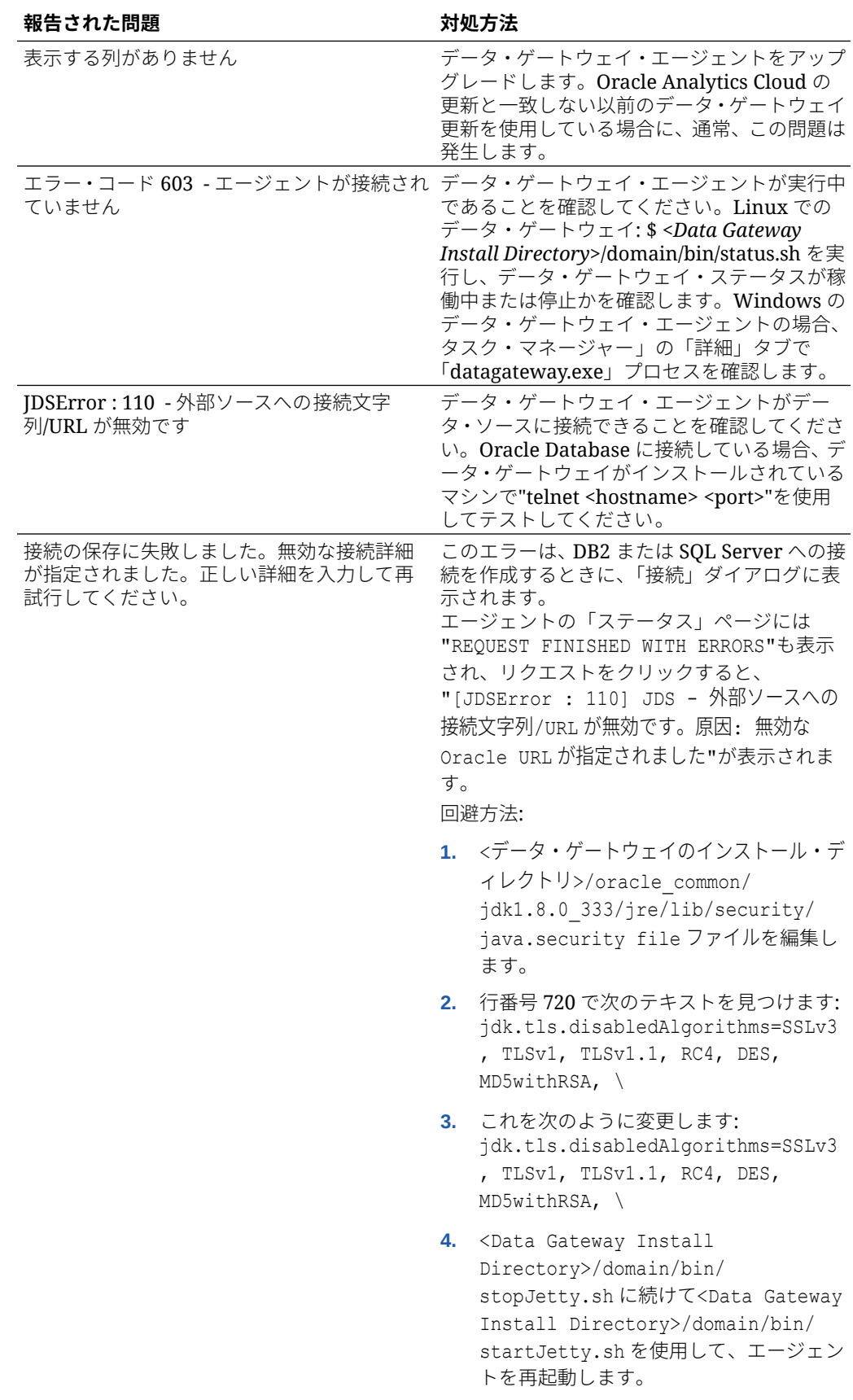

### **一般的な問題**

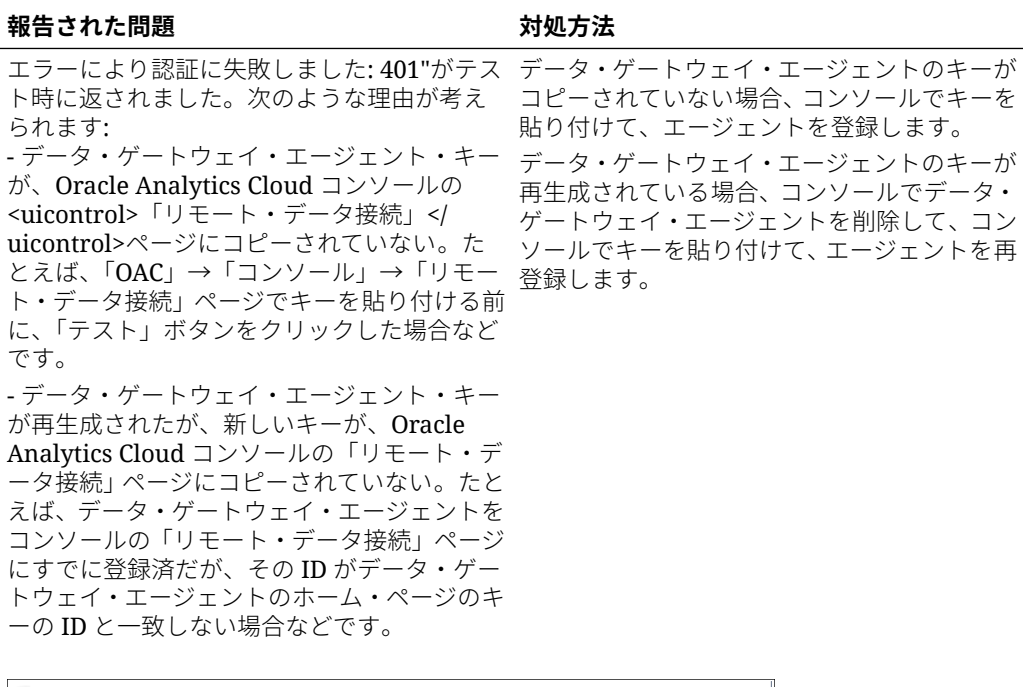

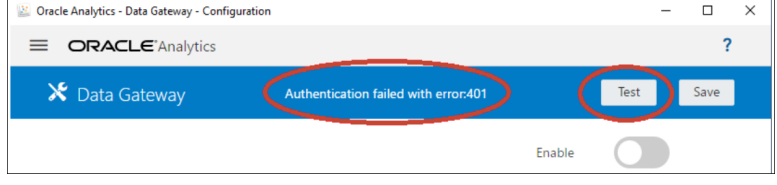

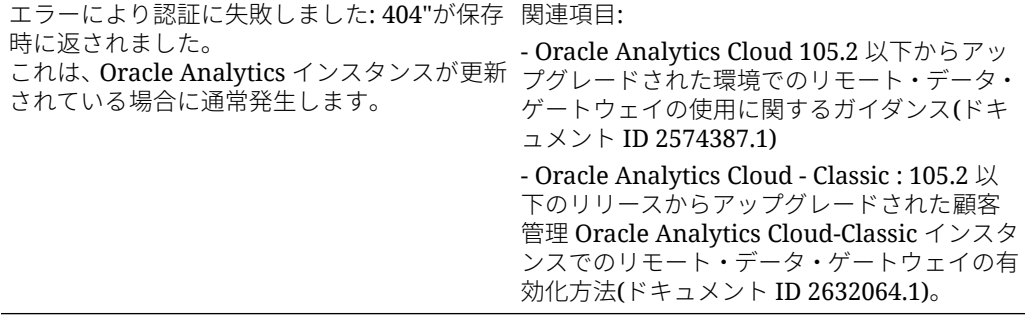

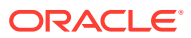

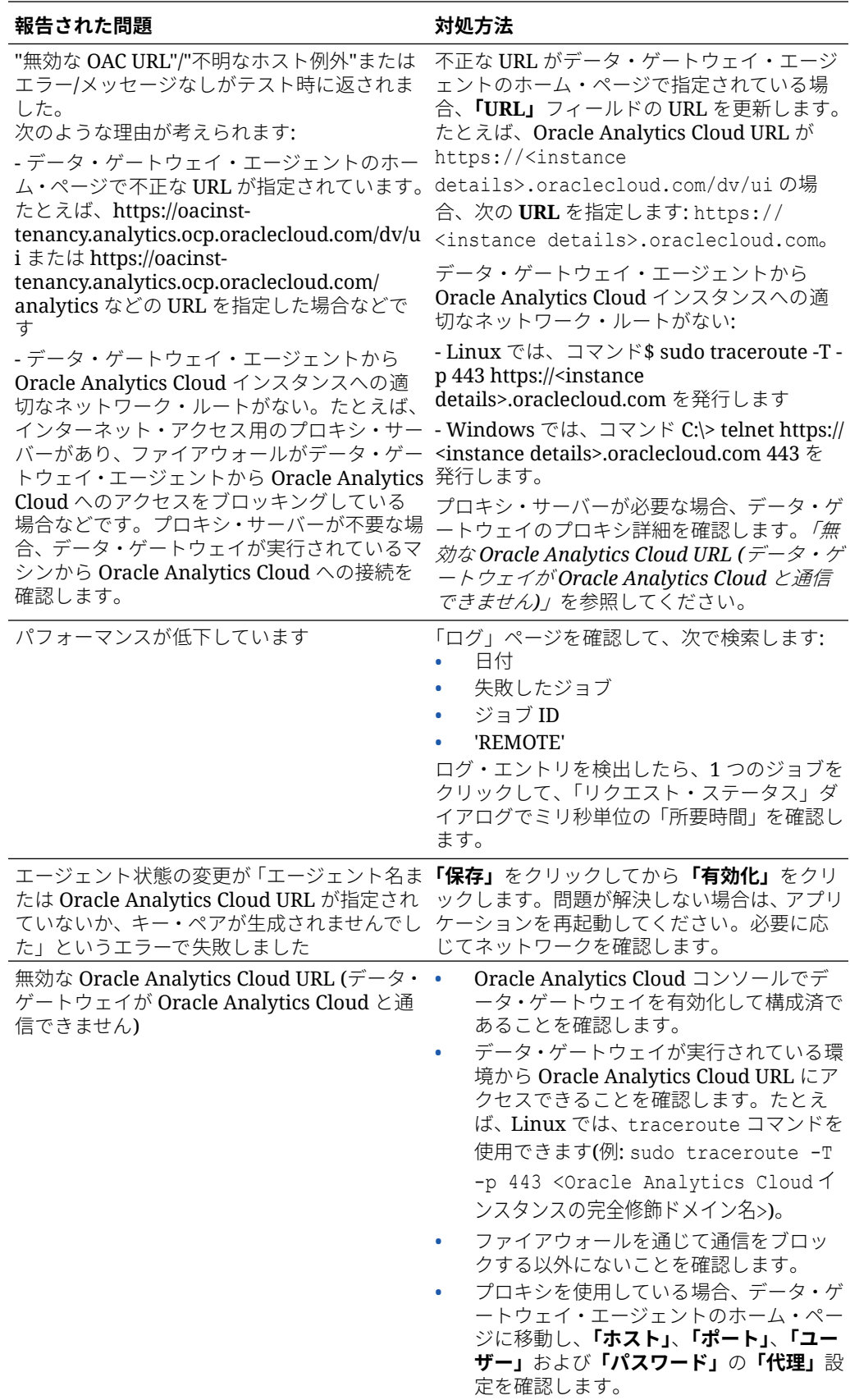

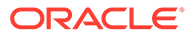

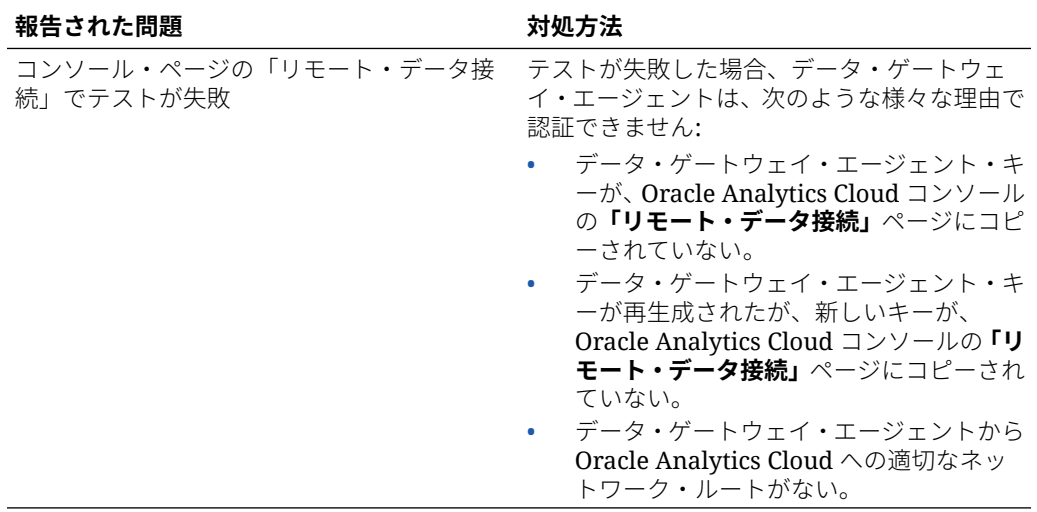

# データ・ゲートウェイに関するよくある質問

次に、データ・ゲートウェイに関する一般的な質問への回答を示します。

### **データ・ゲートウェイでサポートされるオペレーティング・システムは何ですか。**

データ・ゲートウェイは、Linux および Windows プラットフォームにデプロイできま す。サポートされているすべてのオペレーティング ・システムのリストは、[Oracle](http://www.oracle.com/pls/topic/lookup?ctx=cloud&id=oac_data_sync) Analytics Cloud [のダウンロード・ページ](http://www.oracle.com/pls/topic/lookup?ctx=cloud&id=oac_data_sync)を参照してください。

#### **データ・ゲートウェイのアーキテクチャはどうなっていますか。**

[オンプレミス・データ・ソースへの接続の概要](#page-14-0)を参照してください。

#### **データ・ゲートウェイはどこにインストールしますか。**

データ・ゲートウェイは、Oracle Analytics Cloud とターゲット・データ・ソースの両 方に認識されるサブネットにインストールします。データ・ゲートウェイが Oracle Analytics Cloud と通信できるように、データ・ゲートウェイがインストールされてい るノードからポート 443 のパブリック・インターネットへのアウトバウンド・トラフ ィックをネットワークで許可する必要があります。さらに、データ・ゲートウェイ・ エージェントからデータ・ソースへのアウトバウンド・トラフィックをネットワーク で許可する必要があります。たとえば、データ・ゲートウェイがインストールされて いるノードでブラウザを開いて Oracle Analytics Cloud に接続することで、ネットワー クをテストできます。また、汎用 JDBC ツールを使用して、同じノードからデータ・ ソースへの接続をテストできます。

### **複数のデータ・ゲートウェイ・エージェントをデプロイできますか。**

はい。複数のデータ・ゲートウェイ・エージェントを構成して、同じ Oracle Analytics Cloud サービス・インスタンスを処理できます。ただし、これらのすべてのエージェン トは、すべてのリモート問合せを処理できる必要があります。つまり、あるエージェ ントはいずれかのデータ・ソースの問合せのみを処理し、別のエージェントはそれ以 外のデータ・ソースの問合せを処理するように構成することはできません。また、サ ーバー・デプロイメントでは、各ノード(物理または仮想)に複数のデータ・ゲートウェ イ・エージェントを保持することができます。高可用性を確保するには、Oracle

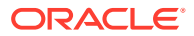

Analytics Cloud インスタンスごとに少なくとも 2 つのデータ・ゲートウェイ・エージェント (つまり、2 つの仮想マシン上)を保持することをお薦めします。

### **データ・ゲートウェイの高可用性はどのように構成しますか。**

Oracle Analytics Cloud 側では、高可用性はネイティブに提供されます。データ・ゲートウェ イ側では、Oracle Analytics Cloud インスタンスごとに 2 つのデータ・ゲートウェイをデプロ イして高可用性を設定します。

### **データ・ゲートウェイ・トラフィックがエグレスのみであるのはなぜですか。**

データ・ゲートウェイは、処理(長期ポーリングと呼ばれる)を必要とする問合せが Oracle Analytics Cloud にあるかどうかを確認するために、Oracle Analytics Cloud と定期的に通信し ます。データ・ゲートウェイは、Oracle Analytics Cloud に対して長時間実行される Transport Layer Security 暗号化 HTTP リクエストを行い、Oracle Analytics Cloud に処理する問合せが 出現するまで待機します。2 分経過しても Oracle Analytics Cloud に問合せが出現しない場 合、データ・ゲートウェイは、ネットワークによってアイドル接続または失効した接続とし て終了されることを避けるため、リクエストを終了してから再発行します。

### **データ・ゲートウェイは SSL 証明書をどのように管理しますか。**

データ・ゲートウェイと Oracle Analytics Cloud 間の HTTPS 通信では、Oracle Analytics Cloud サービス・インスタンスの SSL 証明書を利用します。同じ証明書により、Oracle Analytics Cloud へのブラウザ接続が暗号化されます。

### **データ・ゲートウェイはどのようにサイジングしますか。**

データ・ゲートウェイをホストするサーバーは通常、100Mbps の帯域幅、5000 の結果セット 行および 35 ミリ秒の待機時間を必要とします。

### **データ・ゲートウェイが実行される場所はどこですか。仮想マシン(VM)にインストールする のですか。**

- Oracle Analytics Cloud 側では、Oracle Analytics Cloud がデータ・ゲートウェイ・キュー を管理するため、追加でインストールするものはありません。
- データ・ソース側では、データ・ゲートウェイ・エージェントは、通常、データ・ソース に隣接するサーバーまたは仮想マシン上で実行されます。データ・ゲートウェイがデー タ・ソースに接続できるかぎり、ラップトップやクラウドのコンピュート・インスタンス からもデータ・ゲートウェイを実行できます。

### **データ・ゲートウェイのネットワーク・トラフィックはどのように保護されますか。**

データ・ゲートウェイをインストールして設定するときに、公開キーを生成します。この公 開キーは、Oracle Analytics Cloud とデータ・ゲートウェイ間のすべての通信を暗号化するた めに、Oracle Analytics Cloud の秘密キーと組み合せて使用されます。データ・ゲートウェイ のセキュリティ機能によって、リプレイ攻撃や中間者攻撃が防止されます。HTTPS 接続によ ってデプロイされる Transport Layer Security 1.2 暗号化により、暗号化の追加レイヤーが提 供されます。

### **データ・ゲートウェイでパフォーマンスまたはセキュリティに影響を与える問合せを制限で きますか。**

データ・ゲートウェイでは、問合せ行サイズは制限されません。問合せ行サイズの制限は、 Oracle Analytics Cloud サービスが保持する Oracle Compute Units (OCPU)の数によって決ま ります。

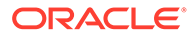

### **データ・ゲートウェイのタイムアウト設定はどうなっていますか。**

データ・ゲートウェイでは、Oracle Analytics Cloud と同じ問合せタイムアウトが使用 されます。データ問合せ時の制限(データ・ビジュアライゼーション・ワークブック、 クラシック分析およびダッシュボード)を参照してください。

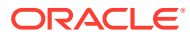

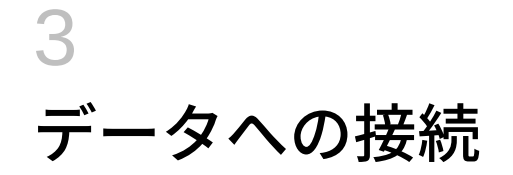

DV コンテンツ作成者アクセス権を持つ Oracle Analytics ユーザーとして、組織で使用されて いるデータ・ソースに接続できます。

### **トピック**

- データ・ソースへの接続の管理
- Oracle [データベースへの接続](#page-63-0)
- Oracle [分析ビューへの接続](#page-64-0)
- [Oracle Autonomous Data Warehouse](#page-65-0) への接続
- [Oracle Autonomous Transaction Processing](#page-66-0) への接続
- [Oracle Fusion Cloud Applications Suite](#page-67-0) への接続
- Essbase [への接続](#page-72-0)
- NetSuite [への接続](#page-76-0)
- [Oracle Talent Acquisition Cloud](#page-76-0) への接続
- [Oracle Fusion Cloud Enterprise Performance Management \(EPM\)](#page-71-0)への接続
- Dropbox [への接続](#page-77-0)
- [Google BigQuery](#page-78-0) への接続
- Google Drive または [Google Analytics](#page-78-0) への接続
- NetSuite [への接続](#page-76-0)
- [スノーフレーク・データ・ウェアハウスへの接続](#page-79-0)
- 汎用 JDBC [を使用したリモート・データのへの接続](#page-85-0)
- Kerberos [認証を使用したデータ・ソースへの接続](#page-86-0)
- REST [エンドポイントからのデータへの接続](#page-80-0)(プレビュー)
- [Oracle Service Cloud](#page-88-0) への接続
- Kerberos [認証を使用したデータ・ソースへの接続](#page-86-0)

# データ・ソースへの接続の管理

データ・ソースへの接続を作成、更新、削除および共有できます。DV コンテンツ作成者のア クセス権を持つ Oracle Analytics ユーザーとして、次のアクションを実行できます。

**トピック:**

- [データ・ソースへの接続の作成](#page-47-0)
- [データ・ソース接続の編集](#page-47-0)

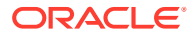

- <span id="page-47-0"></span>• [データ・ソース接続の削除](#page-48-0)
- [データ・ソース接続の共有](#page-48-0)
- [データベース接続オプション](#page-49-0)
- 大文字、小文字、または大/[小文字混在のデータへの接続](#page-50-0)

### データ・ソースへの接続の作成

データ・ソース内のデータを分析できるように接続を作成できます。

- **1.** ホーム・ページで、**「作成」**をクリックしてから**「接続」**をクリックします。
- **2.** 「接続タイプを選択してください」ダイアログ・ボックスで、必要な接続タイプの アイコンをクリックします。たとえば、**「Oracle Database」**です。
- **3.** ホスト、ポート、ユーザー名、パスワード、サービス名などの必要な接続情報を入 力します。
- **4.** オプション: 接続の**「認証」**オプションを選択します。
	- **常にこれらの資格証明を使用** Oracle Analytics は、接続に指定されたログイ ン名およびパスワードを常に使用します。ユーザーがログインを求められる ことはありません。
	- **ユーザーは自分の資格証明の入力が必要** Oracle Analytics はデータ・ソース に対する自分のユーザー名とパスワードを入力するようユーザーに求めます。 ユーザーは、権限およびロールが割り当てられているデータのみにアクセスで きます。
	- (Oracle Analytics でこのデータベース・タイプに対して偽装がサポートされて いる場合に表示)**アクティブなユーザーの資格証明を使用** - Oracle Analytics は、データにアクセスするためにサインインするようユーザーに求めません。 Oracle Analytics へのサインインに使用した同じ資格証明がこのデータ・ソー スへのアクセスにも使用されます。
- **5.** リモート・データベースに接続している場合は、**「リモート・データ接続の使用」** をクリックします。

リモート・データベースにアクセスできることを管理者に確認してください。

- **6.** セマンティック・モデラーまたはモデル管理ツールでこれらの接続を使用する場合 は、**「システム接続」**をクリックします。[データベース接続オプションを](#page-49-0)参照して ください。
- **7. 「保存」**をクリックします。

これで、この接続からのワークブックまたはデータセットの作成を開始できるよう になりました。

### データ・ソース接続の編集

データ・ソースの接続詳細を更新できます。

Oracle Database への SSL 接続を編集しており、新しい cwallet.sso ファイルを使 用する必要がある場合は、**「クライアント・ウォレット」**フィールドで**「選択」**をクリ ックし、cwallet.sso ファイルを参照します。cwallet.sso ファイルの場所につい ては、管理者に問い合せてください。

ORACLE®

- <span id="page-48-0"></span>**1.** ホーム・ページで、ナビゲータをクリックし、**「データ」**、**「接続」**の順にクリックします。
- **2.** 編集する接続にカーソルを合せます。強調表示された接続の右側で、**「アクション・メニ ュー」**をクリックし、**「検査」**を選択します。
- **3.** 「検査」ダイアログで、接続の詳細を編集します。 接続用の現在のパスワードまたは論理 SQL を表示できません。これらを変更する必要が ある場合、新しい接続を作成します。
- **4. 「保存」**をクリックします。

## データ・ソース接続の削除

Oracle Analytics Cloud からデータ・ソース接続を削除できます。たとえば、データベースの パスワードが変更された場合は、データベース接続を削除して新しい接続を作成する必要が あります。

接続にデータセットが含まれている場合は、接続を削除する前にそれらのデータセットを削 除する必要があります。

- **1.** データ・ページに移動し、**「接続」**を選択します。
- **2.** 削除する接続にカーソルを合せます。強調表示された接続の右側で、**「アクション・メニ ュー」**をクリックし、**「削除」**を選択します。
- **3. 「はい」**をクリックします。

### データ・ソース接続の共有

作成または管理するデータ・ソース接続にアクセス権限を割り当てることができます。

- **1.** ホーム・ページで、**「ナビゲータ」**をクリックします。**「データ」**、**「接続」**の順にクリック します。
- **2.** 共有する接続にカーソルを合せます。接続を選択し、**「アクション」**メニューをクリック して**「検査」**を選択します。
- **3. 「アクセス」**をクリックし、タブを使用してアクセス権を付与します:
	- **すべて** 個々のユーザーまたはロールと接続を共有します。
	- **ユーザー** 個々のユーザーと接続を共有します。
	- **ロール** アプリケーション・ロール(BI コンシューマなど)と接続を共有し、そのロー ルを持つすべてのユーザーが接続を使用できるようにします。
- **4. 「追加」**ボックスを使用し、ユーザーまたはロールを検索して選択します。

ユーザーまたはロールは、デフォルトの権限**「読取り専用」**が付与されて、下のリストに 表示されます。

- **5.** デフォルトの権限を変更するには、次のいずれかを選択します:
	- **フル・コントロール** ユーザーまたはロールは、接続を使用してデータベースの作 成、接続の変更、接続名の変更、接続の削除を実行できます。また、接続の権限を変 更することもできます。
	- **読取り/書込み** ユーザーまたはロールは、接続を使用してデータベースの作成、接続 の変更、接続名の変更を実行できます(接続の削除はできません)。

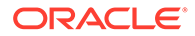

- **読取り専用** ユーザーまたはロールは、接続を使用してデータセットを作成で きますが、接続詳細の変更はできません。
- **6. 「保存」**をクリックします。

ユーザーが次回ログインすると、共有した接続を使用してそのデータベースのデータ をビジュアル化できます。

# <span id="page-49-0"></span>データベース接続オプション

「接続の作成」ダイアログまたは「検査」ダイアログを使用して接続詳細を指定する 際、一部のデータベース・タイプには追加の構成オプションがあります。

### **一般オプション**

- Oracle Databases への接続を作成する場合、**「接続タイプ」**オプションを使用し て、2 つの方法で接続できます。
	- **基本** データベースの**「ホスト」**、**「ポート」**および**「サービス名」**を指定しま す。
	- **詳細 「接続文字列」**フィールドで、RAC クラスタ内で実行されているデータ ベースの単一クライアント・アクセス名(SCAN)を指定します。例: sales.example.com =(DESCRIPTION= (ADDRESS LIST= (LOAD BALANCE=on) (FAILOVER=ON) (ADDRESS=(PROTOCOL=tcp)(HOST=123.45.67.111) (PORT=1521)) (ADDRESS=(PROTOCOL=tcp)(HOST=123.45.67.222) (PORT=1521)) (ADDRESS=(PROTOCOL=tcp)(HOST=123.45.67.333) (PORT=1521))) (CONNECT DATA=(SERVICE NAME= salesservice.example.com)))
- **一括レプリケーションの有効化** ワークブックのデータセットをロードする場合 は、このオプションをオフにして一括レプリケーションを無視します。このオプシ ョンは、あるデータベースから別のデータベースにデータをレプリケーションする データ・アナリストと上級ユーザーのために予約されています。

### **認証オプション**

- **常にこれらの資格証明を使用** Oracle Analytics は、接続に指定されたログイン名 およびパスワードを常に使用します。ユーザーがログインを求められることはあ りません。
- **ユーザーは自分の資格証明の入力が必要** Oracle Analytics はデータ・ソースに対 する自分のユーザー名とパスワードを入力するようユーザーに求めます。ユーザ ーは、権限およびロールが割り当てられているデータのみにアクセスできます。
- (Oracle Analytics でこのデータベース・タイプに対して偽装がサポートされている 場合に表示)**アクティブなユーザーの資格証明を使用** - Oracle Analytics は、データ にアクセスするためにサインインするようユーザーに求めません。Oracle Analytics へのサインインに使用した同じ資格証明がこのデータ・ソースへのアク セスにも使用されます。

### **システム接続**

セマンティック・モデラーまたはモデル管理ツールでこれらの接続詳細を使用する場 合は、**「システム接続」**を選択します。

• セマンティック・モデラーを使用してデータをモデル化している場合は、このオプ ションを選択するとセマンティック・モデラーがデータ・ソースに接続できます。 どのデータ・ソースでこれがサポートされているかを確認するには、「[サポートさ](#page-147-0)

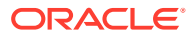

[れるデータ・ソース](#page-147-0)」の**「セマンティック・モデラーでの使用」**列で「はい」を探してく ださい。

<span id="page-50-0"></span>• モデル管理ツールを使用してデータをモデル化している場合は、Oracle Analytics Cloud からモデル管理ツールに接続の詳細をコピーすることで、一部のデータ・ソースに接続で きます。どのデータ・ソースでこれがサポートされているかを確認するには、「[サポート](#page-147-0) [されるデータ・ソース](#page-147-0)」の**「モデル管理ツールでの使用」**列の**「接続オプション」**で「シ ステム接続」を探してください。

**「コピー」**をクリックし、接続の**オブジェクト ID** をコピーします。ビジネス・モデラーで は、モデル管理ツール(「接続プール」ダイアログ)でデータ接続を識別して使用できるよ う、**オブジェクト ID** を貼り付けられます。

**ノート**: 初めて接続を作成する際に**「システム接続」**をクリックしない場合は、後になってデ ータ・モデラーで接続の詳細を使用する際に、新しい接続を作成して、**「システム接続」**を選 択する必要があります。つまり、後から接続を編集して、このオプションを選択することは できません。

## データベース接続の制限

データベース接続を作成する前に、データベース接続要件を理解します。

Oracle Analytics に表示されるデータベース表の最大数は 10,000 です。追加の表が必要な場 合、分析対象の特定のオブジェクトへのアクセス権を持つデータベース・ユーザーの作成を データベース管理者に依頼し、データベース接続の作成時にそのユーザーの資格証明を指定 することをお薦めします。

# 大文字、小文字、または大/小文字混在のデータへの接続

Oracle データベース、Oracle Autonomous Data Warehouse、Oracle Transaction Processing、Snowflake、SQL Server または My SQL に接続している場合は、表または列名 の大文字、小文字、または大/小文字混在のデータを読み取れるように、デフォルトの引用識 別子を変更できます。

たとえば、引用識別子として二重引用符を選択できます。Oracle Analytics は、select EfG Field from AbCd;を発行する(これは失敗します)かわりに、基になる SQL 文 select "EfG Field" from "AbCd";に二重引用符を追加します。

- **1.** ホーム・ページで、**「作成」**をクリックしてから**「接続」**をクリックします。
- **2.** 拡張プロパティをサポートするデータベース・タイプの 1 つをクリックします。

サポートされているデータベースは、Oracle、Oracle Autonomous Data Warehouse、 Snowflake および My SQL です。

- **3.** 接続詳細を指定してから、接続を保存します。
- **4.** ホーム・ページで、**「ナビゲータ」**をクリックしてから**「データ」**、**「接続」**の順にクリッ クします。
- **5.** ステップ 2 で保存した接続にカーソルを合せ、**「アクション」**をクリックし、**「検査」**をク リックします。
- **6. 「拡張」**をクリックし、「引用識別子」オプションを使用して、データベースで使用される 引用識別子を選択します。

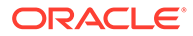

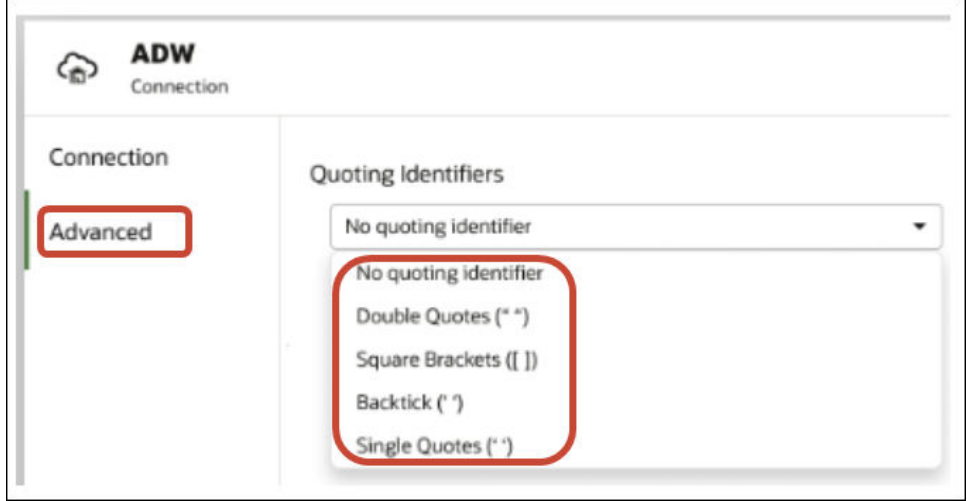

たとえば、**「二重引用符」(" ")**を選択できます。Oracle Analytics は、select EfG Field from AbCd;を発行するかわりに基になる SQL 文 select "EfG Field" from "AbCd";に二重引用符を追加します。

**ノート: 「システム接続」**オプションが選択された状態で接続が作成された場合、 **「拡張」**オプションは表示されません。「拡張」オプションは、システム 接続ではサポートされません。

**7. 「保存」**をクリックします。

# REST API を使用した接続の管理(プレビュー)

Oracle Analytics Cloud の REST API を使用すると、ある範囲のデータ・ソースに対す る接続をプログラムで管理できます。たとえば、テストと本番の両方の Oracle Analytics Cloud 環境に、同じ接続のセットを作成(または変更)するスクリプトを作成す るような場合です。

- 接続 REST API について(プレビュー)
- REST API [を使用した接続管理の一般的なワークフロー](#page-52-0)(プレビュー)
- REST API [を使用してデータ・ソース接続を管理する方法](#page-53-0)(プレビュー)
- [サポートされるデータ・ソースのサンプルの](#page-55-0) JSON ペイロード(プレビュー)

# 接続 REST API について(プレビュー)

REST API を使用して、データ・ソースのある範囲の接続を作成、更新、削除できま す。このトピックでは、REST API を使用して管理できるデータ・ソース接続のタイプ をリストします。

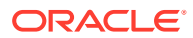

<span id="page-52-0"></span>**ノート:** *Oracle Analytics Cloud REST API* に、各 REST API の詳しい情報が記載されていま す。「接続 REST [エンドポイント](https://docs.oracle.com/en/cloud/paas/analytics-cloud/acapi/api-connections.html)」を参照してください。

### **サポートされるデータ・ソース**

- Oracle Database
- Oracle Autonomous Data Warehouse
- Oracle Essbase
- MySQL
- PostgreSQL
- スノーフレーク
- SOL Server
- Vertica

### **接続パラメータ**

必要な接続パラメータは、データ・ソースごとに異なります。REST API を使用して接続を作 成または更新する場合は、ご使用のデータ・ソースに必要な JSON ペイロード書式を把握す る必要があります[。サポートされるデータ・ソースのサンプルの](#page-55-0) JSON ペイロード(プレビュ [ー](#page-55-0))を参照してください。

## REST API を使用した接続管理の一般的なワークフロー(プレビュー)

ここでは、Oracle Analytics Cloud の REST API を使用して、プログラムによる接続の管理を 開始するための一般的な作業を示します。REST API を初めて使用する場合は、次の作業をガ イドにして進めてください。

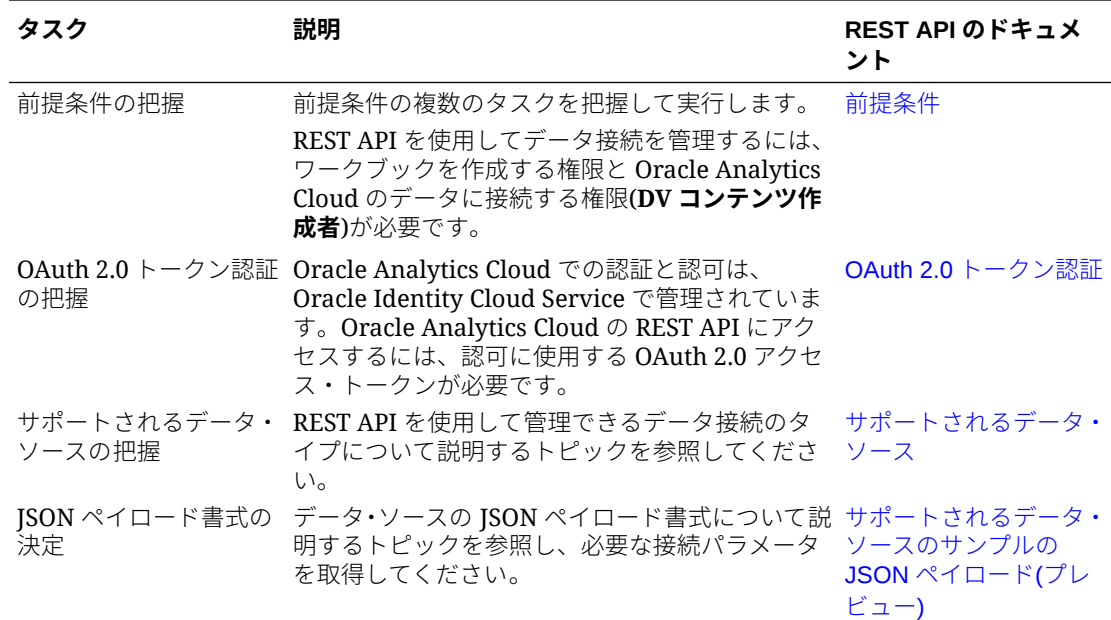

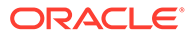

<span id="page-53-0"></span>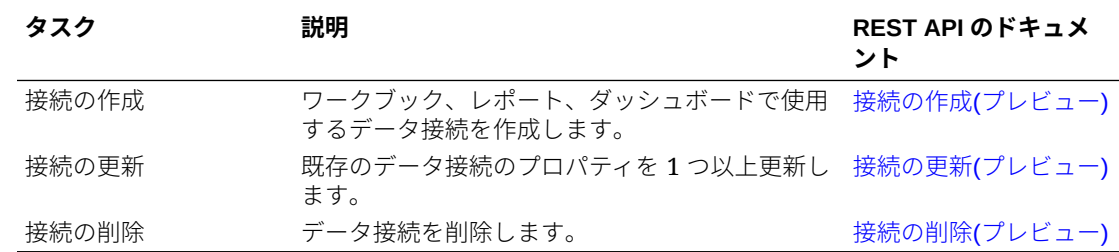

# REST API を使用してデータ・ソース接続を管理する方法(プレビュ ー)

これらのサンプルおよび例は、cURL を使用した REST API リクエストによるデータ・ ソース接続の管理に役立ちます。

- cURL 書式の例
- [例](#page-54-0)

#### **cURL 書式の例**

次に示す cURL のコマンド書式を使用して、REST API でデータ・ソース接続を作成ま たは更新します:

• **単純な JSON**

```
curl 
--header "Authorization: Bearer <token>" 
--header "Content-Type: application/json" 
--request POST|PUT https://<hostname>/api/20210901/catalog/
connections
--data "<data source connection payload>"
```
#### • **Multi-part/Form data**

```
curl 
--header "Authorization: Bearer <token>" 
--request POST|PUT https://<hostname>/api/20210901/catalog/
connections
--form "cert=<security wallet file>"
--form "connectionParams=<data source connection payload>"
```
#### ここで:

- **<token>** Oracle Analytics Cloud の REST API に対するコールの認証に必要な OAuth 2.0 bearer トークン。OAuth 2.0 [トークン認証を](https://docs.oracle.com/en/cloud/paas/analytics-cloud/acapi/authenticate.html)参照してください。
- **<hostname>** Oracle Analytics Cloud が実行されているホスト。
- **<data source connection payload>** データ・ソース固有の接続情報[。サポート](#page-55-0) [されるデータ・ソースのサンプルの](#page-55-0) JSON ペイロード(プレビュー)を参照してくだ さい。

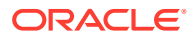

<span id="page-54-0"></span>• **<security wallet file>** - 認証と署名資格証明、秘密キー、証明書、信頼できる証明書な ど、SSL 関連の情報が格納されます。Oracle Database (SSL)や Oracle Autonomous Data Warehouse (相互 TLS)など、一部の接続タイプに必要です。

### **例**

次の例では、Oracle Autonomous Data Warehouse (ADW)への接続の作成方法を示します。

- 例 1 Oracle ADW へのウォレットなし(TLS)の接続の作成
- 例 2 資格証明ウォレット・ファイル cwallet.sso (相互 TLS)を使用する Oracle ADW へ の接続の作成

*Oracle Analytics Cloud REST API* には、この他の例が掲載されています。[「接続の作成](https://docs.oracle.com/en/cloud/paas/analytics-cloud/acapi/op-20210901-catalog-connections-post.html#examples)(プレ [ビュー](https://docs.oracle.com/en/cloud/paas/analytics-cloud/acapi/op-20210901-catalog-connections-post.html#examples))」、[「接続の更新](https://docs.oracle.com/en/cloud/paas/analytics-cloud/acapi/op-20210901-catalog-connections-connectionid-put.html#examples)(プレビュー)」、および「接続の削除([プレビュー](https://docs.oracle.com/en/cloud/paas/analytics-cloud/acapi/op-20210901-catalog-connections-connectionid-delete.html#examples))」を参照してくださ い。

**ノート:** 後続の例にある JSON ペイロードは、Oracle ADW に固有のものです。その他のデ ータ・ソースでは、JSON ペイロードの書式は異なります。[サポートされるデータ・](https://docs.oracle.com/en/cloud/paas/analytics-cloud/acsds/manage-connections-data-sources.html#GUID-E87222F2-BA8C-48B6-B4D9-A41A0786715D) [ソースのサンプルの](https://docs.oracle.com/en/cloud/paas/analytics-cloud/acsds/manage-connections-data-sources.html#GUID-E87222F2-BA8C-48B6-B4D9-A41A0786715D) JSON ペイロードを参照してください。

### **例 1 Oracle ADW へのウォレットなし(TLS)の接続の作成**

この例では、oracle adw\_walletless という名前の接続を作成します。リクエスト本文には、 単純な JSON の application/json が含まれます。

```
curl 
   --header "Authorization: Bearer <token>"
   --header "Content-Type: application/json" 
   --request POST https://example.com/api/20210901/catalog/connections 
   --data "{
      "version": "2.0.0",
      "type": "connection",
     "name": "oracle adw walletless",
      "description": "Sample Oracle ADW connection without a wallet created using 
Connections API",
      "content": { 
        "connectionParams": {
            "connectionType": "oracle-autonomous-data-warehouse",
            "connectionString": "(description= (retry_count=20)(retry_delay=3)
(address=(protocol=tcps)(port=1521)(host=adb.us-ashburn-1.oraclecloud.com))
(connect_data=(service_name=abcdefg1hijkl2m_adwwalletless_high.adb.oraclecloud.com))
(security=(ssl_server_dn_match=yes)))",
            "username": "ADMIN",
           "password": "<<password>>",
            "systemConnection": false, 
            "remoteData": false,
            "sslType": "ServerSideSSL"
        }
      }
    }"
```
**レスポンス本文**

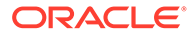

```
{"connectionID":"J0FkbWluJy4nb3JhY2xlX2Fkd193YWxsZXRsZXNzJw=="}
```
Base64 でエンコードされている、レスポンス本文の connectionId をメモします。後 から、この値を使用して、接続の更新や削除を実行できます。

### **例 2 ウォレット・ファイル(相互 TLS)を使用する Oracle ADW への接続の作成**

この例では、oracle\_adw\_with\_wallet という名前の接続を作成します。リクエスト本 文には、multipart/form-data が含まれているため、Oracle ADW のウォレット・ファ イル(cwallet.sso)と Oracle ADW 接続パラメータの両方が必要です。

```
curl
 --header "Authorization: Bearer <token>"
 -–request POST https://<hostname>/api/20210901/catalog/connections 
 --form "cert=@"/Users/scott/Downloads/Wallet adw/cwallet.sso""
  --form "connectionParams= "{
     "version": "2.0.0",
     "type": "connection",
    "name": "oracle adw with wallet",
     "description": "Sample Oracle ADW connection with a wallet created using 
Connections API", 
     "content": {
       "connectionParams": {
         "connectionType": "oracle-autonomous-data-warehouse",
        "connectionString": "(description= (retry count=20)(retry delay=3)
(address=(protocol=tcps) (port=1522)(host=adb.us-ashburn-1.oraclecloud.com))
(connect_data=(service_name=abcdefg1hijkl2m_walletadw_high.adwc.oraclecloud.com/)
)(security=(ssl_server_dn_match=yes)))",
         "username": "ADMIN",
        "password": "<<password>>",
         "remoteData": "false", 
         "systemConnection": false,
         "sslType": "ClientSideSSL" 
 }
 }
     }"
```
### **レスポンス本文**

{"connectionID":"J2FkbWluJy4nb3JhY2xlX2Fkd193aXRoX3dhbGxldCc="}

Base64 でエンコードされている、レスポンス本文の connectionId をメモします。後 から、この値を使用して、接続の更新や削除を実行できます。

# サポートされるデータ・ソースのサンプルの JSON ペイロード(プ レビュー)

どのようなデータ・ソースに接続する場合も、接続パラメータの固有のセットを指定 する必要があります。接続 REST API を使用する際は、特定の JSON ペイロード書式

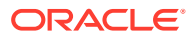

で接続パラメータを指定してください。次の表を利用して、接続するデータ・ソースの JSON ペイロードを判断します。

```
データ・ソー
リクエスト・
入力ペイロード
ス
            タイプ
Oracle
Database
(非 SSL)
            application/
基本接続タイプ
            json
                         { 
                           "version": "2.0.0", 
                           "type": "connection", 
                         "name": "oracle db non ssl basic",
                           "description": "Sample non-SSL Oracle Database 
                         connection created using Connections API",
                           "content": {
                             "connectionParams": {
                               "connectionType": "oracle-database",
                               "host": "example.com",
                               "port": "1521",
                               "serviceName": "orcl",
                               "username": "admin",
                               "password": "<password>",
                               "remoteData": false,
                               "systemConnection": false
                            }
                           }
                           }
                         拡張接続タイプ
                         {
                            "version": "2.0.0",
                            "type": "connection",
                           "name": "oracle db non ssl advanced ",
                            "description": " Sample non-SSL Oracle Database 
                         connection created with the advanced connection 
                         string format using Connections API",
                            "content": {
                              "connectionParams": {
                               "connectionString": "(DESCRIPTION= 
                         (ADDRESS_LIST= (LOAD_BALANCE=on)(FAILOVER=ON) 
                         (ADDRESS=(PROTOCOL=tcp)(HOST=example.com)
                         (PORT=1521))) 
                         (CONNECT_DATA=(SERVICE_NAME=ORCLPDB1)))",
                               "username": "admin",
                               "password": "<password>",
                               "connectionType": "oracle-database",
                               "remoteData": false,
                               "systemConnection": false
                              }
                           }
                         }
```
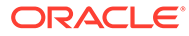

```
データ・ソー
リクエスト・
入力ペイロード
ス
            タイプ
Oracle
Database
(SSL)
           multi-part/
           form-data cwallet.sso (client credentials file)
                        基本接続タイプ
                       cert: <cwallet.sso file location>
                        connectionParams: {
                          "version": "2.0.0",
                          "type": "connection",
                         "name": "oracle db ssl",
                          "description": "Sample Oracle Database connection 
                       with SSL created using Connections API",
                          "content": {
                            "connectionParams": {
                              "connectionType": "oracle-database",
                              "host": "example.com",
                              "port": "2484",
                              "serviceName": "ORCLPDB1",
                              "username": "admin",
                              "password": "<password>",
                              "systemConnection": false,
                              "remoteData": false
```

```
 }
    }
}
```
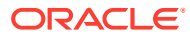

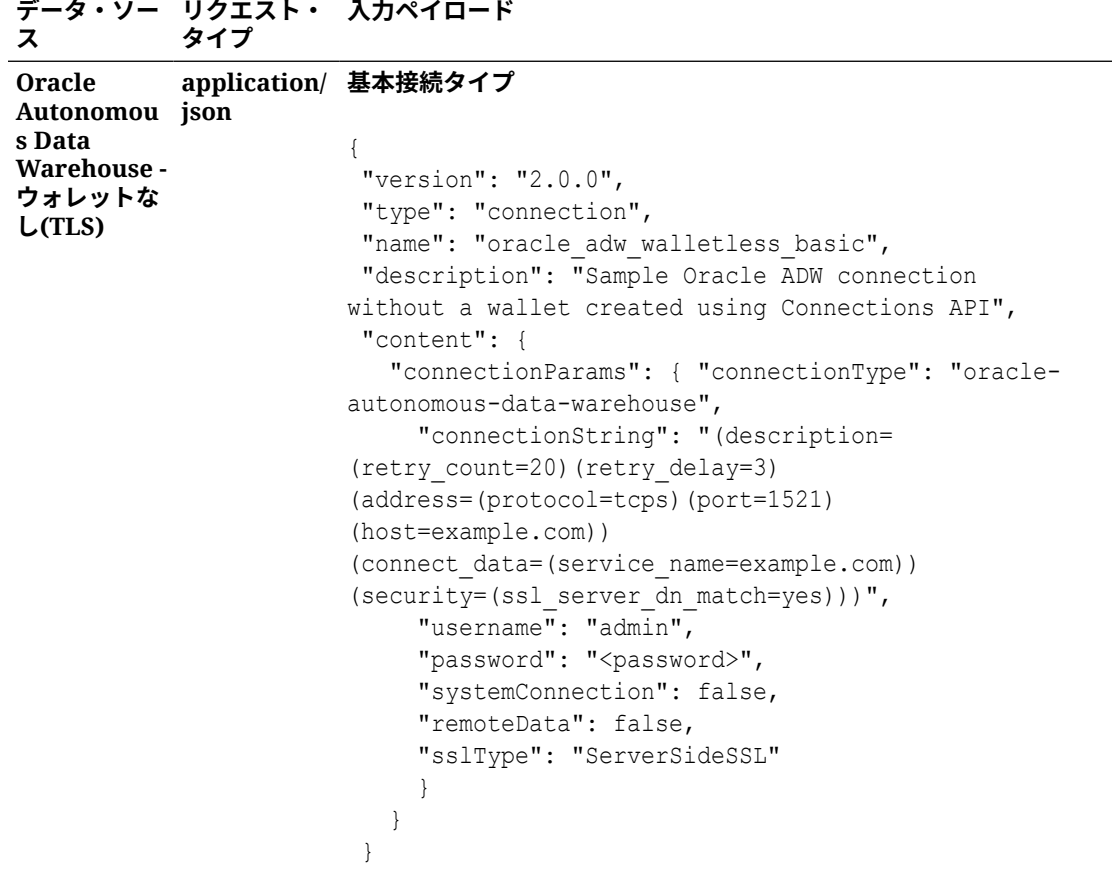

```
データ・ソー
リクエスト・
入力ペイロード
ス
           タイプ
Oracle
Autonomou
s Data
Warehouse -
ウォレットあ
り(相互 TLS)
           multipart/
                       cwallet.sso (client credentials file)
                       基本接続タイプ
                       cert: <cwallet.sso file location>
                       connectionParams: {
                         "version": "2.0.0",
                         "type": "connection",
                        "name": "oracle adw with wallet",
                         "description": "Sample Oracle ADW connection with 
                       wallet created using Connections API",
                         "content": {
                           "connectionParams": {
                             "connectionType": "oracle-autonomous-data-
                       warehouse",
                             "connectionString": "(description= 
                       (retry_count=20)(retry_delay=3)
                        (address=(protocol=tcps)
                                                 (port=1522)
                        (host=example.com))
                        (connect_data=(service_name=example.com))
                        (security=(ssl server dn match=yes)))",
                             "username": "admin",
                            "password": "<password>",
                             "remoteData": "false",
                             "systemConnection": false,
                             "sslType": "ClientSideSSL"
                            }
                          }
                         }
```

```
データ・ソー
リクエスト・
入力ペイロード
ス
            タイプ
PostgreSQL
application/
基本接続タイプ
(非 SSL)
            json
                        {
                          "version":"2.0.0",
                          "type": "connection",
                         "name": "postgres non SSL",
                          "description": "Sample PostgreSQL connection 
                        created using Connections API",
                          "content": {
                             "connectionParams": {
                               "connectionType": "postgresql-database",
                               "host": "example.com",
                               "port": "5432",
                               "serviceName": "postgres",
                               "username": "admin",
                              "password": "<password>",
                               "remoteData": false,
                               "systemConnection": false 
                              }
                           }
                        }
PostgreSQL
application/
基本接続タイプ
(SSL)
            json
                         {
                          "version":"2.0.0",
                          "type": "connection",
                         "name": "postgres SSL Conn",
                          "description": "Sample PostgreSQL connection with 
                        SSL created using Connections API",
                          "content": {
                             "connectionParams": {
                               "connectionType": "postgresql-database",
                               "host": "example.com",
                               "port": "5432",
                               "serviceName": "postgres",
                               "username": "admin",
                               "password": "<password>",
                               "sslType":"ServerSideSSL",
                               "remoteData": false,
                               "systemConnection": false
                              }
                           }
                        }
```

```
データ・ソー
リクエスト・
入力ペイロード
ス
            タイプ
SQL Server
(非 SSL)
            application/
基本接続タイプ
            json
                        {
                           "version":"2.0.0",
                           "type": "connection",
                          "name": "SqlServer non ssl",
                           "description": "Sample non-SSL SQL Server 
                        connection created using Connections API",
                           "content": {
                             "connectionParams": {
                               "connectionType": "sqlserver-database",
                               "host": "example.com",
                               "port": "1400",
                               "serviceName": "sqlserver1",
                               "username": "admin",
                              "password": "<password>",
                               "remoteData": false,
                               "systemConnection": false
                              }
                           }
                        }
SQL Server
application/
基本接続タイプ
(SSL)
            json
                         {
                           "version":"2.0.0",
                          "type": "connection",
                          "name": "SqlServer ssl",
                           "description": "Sample SQL Server connection with 
                        SSL created using the Connections API",
                           "content": {
                             "connectionParams": {
                               "connectionType": "sqlserver-database",
                               "host": "example.com",
                               "port": "60190",
                               "serviceName": "sqlserver1",
                               "username": "admin",
                               "password": "<password>",
                               "sslType":"ServerSideSSL",
                               "remoteData": false,
                               "systemConnection": false
                              }
                           }
                        }
```

```
データ・ソー
リクエスト・
入力ペイロード
ス
            タイプ
MySQL
(非 SSL)
            application/
基本接続タイプ
            json
                         {
                           "version":"2.0.0",
                           "type": "connection",
                          "name": "MySql_no_SSL",
                           "description": "Sample MySQL connection created 
                         using the Connections API",
                          "content": {
                             "connectionParams": {
                               "connectionType": "mysql-database",
                               "host": "example.com",
                               "port": "3307",
                               "serviceName": "mysql1",
                               "username": "admin",
                              "password": "<password>",
                               "remoteData": false,
                               "systemConnection": false
                              }
                          }
                         }
MySQL
(SSL)
            application/
基本接続タイプ
            json
                         {
                           "version":"2.0.0",
                          "type": "connection",
                          "name": "MySql ssl",
                           "description": "Sample MySQL connection with SSL 
                         created using Connections API",
                           "content": {
                             "connectionParams": {
                               "connectionType": "mysql-database",
                               "host": "example.com",
                               "port": "3306",
                               "serviceName": "mysql1",
                               "username": "admin",
                               "password": "<password>",
                               "sslType":"ServerSideSSL",
                               "remoteData": false,
                               "systemConnection": false
                              }
                            }
                         }
```
<span id="page-63-0"></span>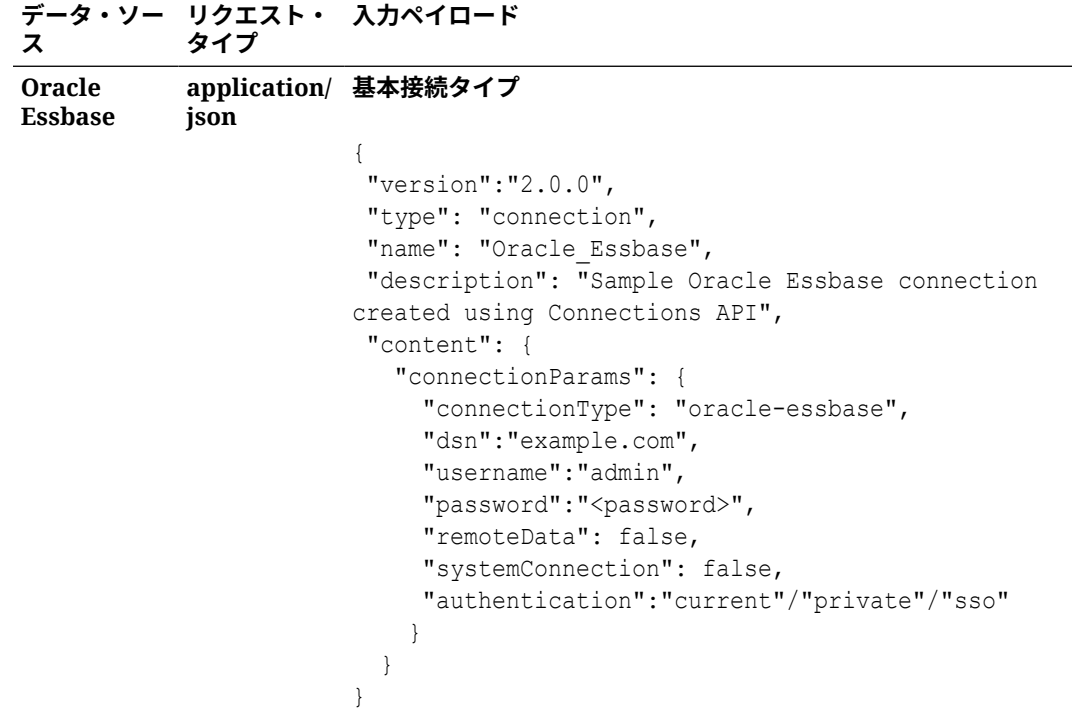

# Oracle データベースへの接続

データベースへの接続を作成し、その接続を使用してデータにアクセスし、データセ ットを作成して、データをビジュアル化できます。

### $D$ ドデオ

- データ・フローのデータセットの保存にリモート接続を使用することはできません。
- **1.** ホーム・ページで、**「作成」**、**「接続」**の順にクリックします。
- **2.** 「接続の作成」ダイアログで、接続タイプ**「**( **Oracle Database」**など)をクリックし ます。
- **3.** 新しい接続の一意の名前とデータベース接続の詳細を入力します。
	- SSL 接続を作成していない場合は、ホスト名、ポート、資格証明、サービス名 など、データベースに関する接続情報を指定します。
	- SSL 接続を作成する場合は、**「クライアント・ウォレット」**フィールドで**「選 択」**をクリックし、cwallet.sso ファイルを参照します。cwallet.sso フ ァイルの場所については、管理者に問い合せてください。
- **4. 「接続タイプ」**オプションを使用して接続方法を指定します。
	- Oracle Databases への接続を作成する場合、**「接続タイプ」**オプションを使用 して、2 つの方法で接続できます。
		- **基本** データベースの**「ホスト」**、**「ポート」**および**「サービス名」**を指定 します。

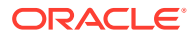

- <span id="page-64-0"></span>– **詳細** - **「接続文字列」**フィールドで、RAC クラスタ内で実行されているデータベ ースの単一クライアント・アクセス名(SCAN)を指定します。例: sales.example.com =(DESCRIPTION= (ADDRESS LIST= (LOAD BALANCE=on) (FAILOVER=ON) (ADDRESS=(PROTOCOL=tcp)(HOST=123.45.67.111)(PORT=1521)) (ADDRESS=(PROTOCOL=tcp)(HOST=123.45.67.222)(PORT=1521)) (ADDRESS=(PROTOCOL=tcp)(HOST=123.45.67.333)(PORT=1521))) (CONNECT\_DATA=(SERVICE\_NAME= salesservice.example.com)))
- **一括レプリケーションの有効化** ワークブックのデータセットをロードする場合は、 このオプションをオフにして一括レプリケーションを無視します。このオプション は、あるデータベースから別のデータベースにデータをレプリケーションするデー タ・アナリストと上級ユーザーのために予約されています。
- **5.** オンプレミス・データベースに接続している場合は、**「リモート・データ接続の使用」**を クリックします。

オンプレミス・データベースにアクセスできることを管理者に確認してください。

- **6.** データ・モデラーでこれらの接続の詳細を使用できるようにする場合は、**「システム接続」** をクリックします[。データベース接続オプション](#page-49-0)を参照してください。
- **7. 「保存」**をクリックします。

# Oracle 分析ビューへの接続

Oracle Database の分析ビューへの接続を作成して、データへのアクセスし、データセットの 作成、データのビジュアル化を実行できます。

データセット作成者は、この接続タイプを使用することで、Java Database Connectivity (JDBC)の複雑さを理解していなくても、多次元オブジェクトを含む Oracle 分析ビュー・デー タを消費できます。

- **1.** ホーム・ページで、**「作成」**、**「接続」**の順にクリックします。
- **2. 「Oracle 分析ビュー」**をクリックして、接続の詳細を入力します。
	- **「接続タイプ」**で、**「基本」**を選択し、Oracle データベースの**「ホスト」**(インターネ ット・プロトコル(IP)アドレス)、**「ポート」**および「サービス名」を指定して接続し ます。たとえば、**「ホスト」** = <*IP* アドレス>, **「ポート」** = 9018、**「サービス名」** = PDBORCL のようにします。
	- または、**「拡張」**を選択し、**「接続文字列」**を指定して接続します。例: (DESCRIPTION  $=(ADDRESSLIST = (ADDRESS = (PROTOCOL = TCP) (HOST = *ILP address* (PORT =$  $9018)$ )) (CONNECT DATA = (SERVICE NAME = PDBORCL)))
- **3. 「保存」**をクリックします。

これで、接続を使用してデータセットを作成し、ワークブックを作成できるようになりま す。

接続を使用してデータセットを作成するときに、データベースにリストされたキューブのい ずれかを選択します。次に、そのデータセットを使用してワークブックを作成し、データの ビジュアル化を開始します。

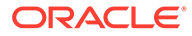

<span id="page-65-0"></span>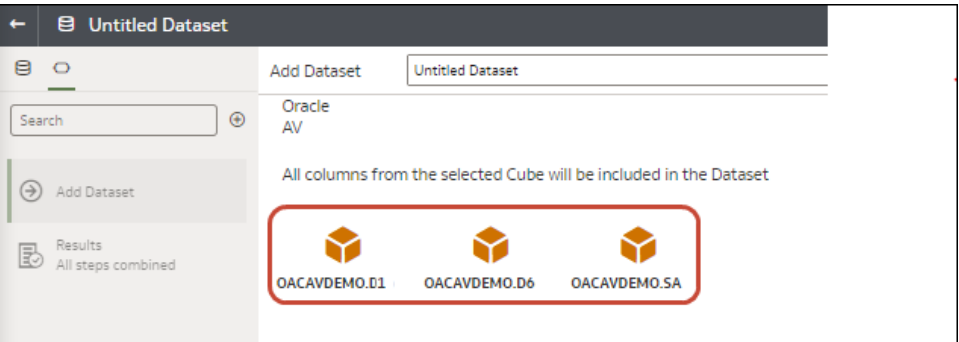

# Oracle Autonomous Data Warehouse への接続

Oracle Autonomous Data Warehouse への接続を作成し、その接続を使用してデータに アクセスできます。

開始する前に、Autonomous Data Warehouse (ADW)管理者に、Oracle Analytics Cloud からのアクセスを許可するように ADW を構成するよう依頼します。管理者が従う構 成ステップは、パブリック・タイプの接続とプライベート・タイプの接続とで異なり ます:

- パブリック接続については、Oracle Autonomous Data Warehouse 前提条件へのア クセスの有効化を参照してください。
- プライベート接続については、顧客の VCN [にあるプライベート](https://docs.oracle.com/en-us/iaas/analytics-cloud/doc/frequently-asked-questions.html#GUID-43BEF504-B756-42D8-91F4-5251219A65C8__ADW) Oracle [Autonomous Data Warehouse](https://docs.oracle.com/en-us/iaas/analytics-cloud/doc/frequently-asked-questions.html#GUID-43BEF504-B756-42D8-91F4-5251219A65C8__ADW) に接続する方法を参照してください。

Oracle Autonomous Data Warehouse からウォレットにダウンロードされたセキュリ ティ証明書を使用する(mTLS または相互 Transport Layer Security と呼ばれる)か、ウ ォレットを使用せずに(TLS または Transport Layer Security と呼ばれる)、Oracle Autonomous Data Warehouse に接続できます。TLS [認証についてを](https://docs.oracle.com/en/cloud/paas/autonomous-database/adbsa/connect-introduction.html#GUID-5ACCC8FF-7637-48F6-8FE4-049A720AC275)参照してくださ い。資格証明ウォレット・ファイルは、Oracle Analytics と Oracle Autonomous Data Warehouse との間の通信を保護します。アップロードするウォレット・ファイル (wallet\_ADWC1.zip など)には、Oracle Database Cloud の接続で SSL を有効にする ために、信頼できる SSL 証明書が含まれている必要があります。

[チュートリアル](http://apexapps.oracle.com/pls/apex/f?p=44785:112:0::::P112_CONTENT_ID:24490)

**1.** 資格証明ウォレット・ファイルを使用して接続する(**相互 TLS** 接続と呼ばれる)に は、Oracle Autonomous Data Warehouse から SSL 証明書をダウンロードします。

共有 *Exadata* インフラストラクチャでの *Oracle Autonomous Database* の使用の クライアント資格証明(ウォレット)のダウンロードに関する項を参照してくださ い。

資格証明ウォレット・ファイルは、Oracle Analytics と Oracle Autonomous Data Warehouse との間の通信を保護します。アップロードするウォレット・ファイル (wallet\_ADWC1.zip など)には、SSL 証明書が含まれている必要があります。

資格証明ウォレット・ファイルを使用せずに接続する(**TLS** 接続と呼ばれる)には、 ステップ 1 をスキップして、ステップ 2 に進みます。

- **2.** ホーム・ページで、**「作成」**、**「接続」**の順にクリックします。
- **3. 「Oracle Autonomous Data Warehouse」**をクリックします。

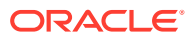

- <span id="page-66-0"></span>**4.** わかりやすい**「接続名」**および**「説明」**を入力します。
- **5. 「暗号化タイプ」**では:
	- 資格証明ウォレット・ファイルなしで接続するには、**「暗号化タイプ」**として**「TLS」** を選択し、**「接続文字列」**を入力してから、Oracle Autonomous Data Warehouse の ユーザーの**「ユーザー名」**および**「パスワード」**を入力します。
	- 資格証明ウォレット・ファイルを使用して接続するには、**「暗号化タイプ」**として**「相 互 TLS」**を選択し、次に**「選択」**をクリックして、Oracle Autonomous Data Warehouse からダウンロードしたクライアント資格証明ウォレット・ファイル (wallet\_ADWC1.zip など)を参照して選択してから、**「サービス名」**を入力します。**「ク ライアント資格証明」**フィールドに cwallet.sso ファイルが表示されます。
- **6.** リモート・データベースに接続している場合は、「リモート・データ接続の使用」をクリ ックします。
	- リモート・データベースにアクセスできることを管理者に確認してください。
- **7.** データ・モデラーでこれらの接続情報を使用できるようにする場合、**「システム接続」**を クリックします。[データベース接続オプションを](#page-49-0)参照してください。
- **8. 「保存」**をクリックします。

これで、接続からデータセットを作成できるようになりました。

# Oracle Autonomous Transaction Processing への接続

Oracle Autonomous Transaction Processing への接続を作成し、その接続を使用してデータに アクセスできます。

開始する前に、Autonomous Data Warehouse (ADW)管理者に、Oracle Analytics Cloud から のアクセスを許可するように ADW を構成するよう依頼します。管理者が従う構成ステップ は、パブリック・タイプの接続とプライベート・タイプの接続とで異なります:

- パブリック接続については、Oracle Autonomous Data Warehouse 前提条件へのアクセス の有効化を参照してください。
- プライベート接続については、顧客の VCN にあるプライベート [Oracle Autonomous Data](https://docs.oracle.com/en-us/iaas/analytics-cloud/doc/frequently-asked-questions.html#GUID-43BEF504-B756-42D8-91F4-5251219A65C8__ADW) Warehouse [に接続する方法](https://docs.oracle.com/en-us/iaas/analytics-cloud/doc/frequently-asked-questions.html#GUID-43BEF504-B756-42D8-91F4-5251219A65C8__ADW)を参照してください。
- **1.** 資格証明ウォレット・ファイルを使用して接続する(**相互 TLS** 接続と呼ばれる)には、 Oracle Autonomous Data Warehouse から SSL 証明書をダウンロードします。

共有 *Exadata* インフラストラクチャでの *Oracle Autonomous Database* の使用のクライ アント資格証明(ウォレット)のダウンロードを参照してください。

資格証明ウォレット・ファイルを使用せずに接続する(**TLS** 接続と呼ばれる)には、ステッ プ 1 をスキップして、ステップ 2 に進みます。

資格証明ウォレット・ファイルは、Oracle Analytics と Oracle Autonomous Data Warehouse 間の通信を保護します。アップロードするウォレット・ファイル (wallet\_ADWC1.zip など)には、SSL 証明書が含まれている必要があります。

- **2.** ホーム・ページで、**「作成」**、**「接続」**の順にクリックします。
- **3. 「Oracle Autonomous Transaction Processing」**をクリックします。
- **4.** わかりやすい**「接続名」**および**「説明」**を入力します。
- **5. 「暗号化タイプ」**では:

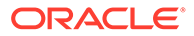

<span id="page-67-0"></span>資格証明ウォレット・ファイルなしで接続するには、**「TLS」**を選択してから、次 のステップにスキップします。

資格証明ウォレット・ファイルを使用して接続するには、**「相互 TLS」**を選択し、 次に**「選択」**をクリックして、Oracle Autonomous Data Warehouse からダウンロ ードしたクライアント資格証明ウォレット・ファイル(wallet\_ADWC1.zip など)を 参照して選択します。**「クライアント資格証明」**フィールドに cwallet.sso ファ イルが表示されます。

- **6. TLS** 接続タイプ(ウォレットなし)の場合は、Oracle Autonomous Data Warehouse のユーザーの**接続文字列**と**ユーザー名**、**パスワード**を入力します。
- **7.** データ・モデラーでこれらの接続の詳細を使用できるようにする場合は、**「システ ム接続」**をクリックします。[データベース接続オプションを](#page-49-0)参照してください。
- **8. 「保存」**をクリックします。

# Oracle Autonomous Data Warehouse の分析ビューへの 接続

分析ビューに接続して、Oracle Autonomous Data Warehouse のデータをビジュアル化 します。

開始する前に、Oracle Analytics 管理者に、ローカル・サブジェクト領域(セマンティッ ク・モデル)を通じて分析ビューを使用できるようにすることを依頼してください。

- **1.** Oracle Analytics のホーム・ページで、**「作成」**をクリックし、**「データセット」**を クリックします。
- **2. 「ローカル・サブジェクト領域」**をクリックします。
- **3.** 分析ビューに基づくサブジェクト領域を選択します。
- **4.** 分析して新規データセットに追加するファクトおよびメジャーを選択します。 これで、このデータセットのデータをビジュアル化できるようになりました。

# Oracle Fusion Cloud Applications Suite への接続

Oracle Fusion Cloud Applications Suite に接続し、アプリケーション・データをビジュ アル化、探索および理解する際に役立つデータセットを作成できます。

**トピック:**

- Oracle Applications Connector について
- [Oracle Fusion Cloud Applications Suite](#page-68-0) のアプリケーションへの接続
- [「アクティブなユーザーの資格証明を使用」オプション用の偽装ユーザーの構成](#page-69-0)

## Oracle Applications Connector について

"Oracle Applications"接続タイプ( C )によって、Oracle Analytics を使用して Oracle Fusion Cloud Applications Suite のアプリケーションからのデータをビジュアル化でき るようになります。たとえば、Oracle Fusion Cloud Financials などです。"Oracle

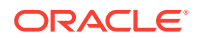

<span id="page-68-0"></span>Applications"接続タイプを使用して、オンプレミスの Oracle BI Enterprise Edition デプロイメ ント(適切なレベルにパッチが適用されている場合)または別の Oracle Analytics サービスに接 続することもできます。

Fusion Applications Suite で、次のアプリケーションに接続できます:

- Oracle Fusion Cloud Financials
- Oracle Fusion Cloud Human Capital Management
- Oracle Fusion Cloud Loyalty
- Oracle Fusion Cloud Procurement
- Oracle Fusion Cloud Project
- Oracle Fusion Cloud Supply Chain Planning
- Oracle Sales Automation

### **ノート:**

Fusion Applications Suite のアプリケーションに接続する場合、Oracle Transactional Business Intelligence レポートからデータにアクセスします。これら のレポートは Oracle Transactional Business Intelligence でのキャッシュに依存し、 Oracle Analytics で使用可能なデータはキャッシュされたデータに基づいています。 Oracle Analytics から Oracle Transactional Business Intelligence のキャッシュ動作 を制御することはできません。

# Oracle Fusion Cloud Applications Suite のアプリケーションへの接 続

Oracle Fusion Cloud Applications Suite のアプリケーションへの接続を作成し、そのアプリケ ーションからのデータをビジュアル化します。たとえば、Oracle Transactional Business Intelligence を含む Oracle Fusion Cloud Financials に接続できます。Oracle BI Enterprise Edition に接続することもできます。

- **1.** データ・ページまたはホーム・ページで、**「作成」**、**「接続」**の順にクリックします。
- **2. 「Oracle Applications」**をクリックします。
- **3.** 接続の詳細を入力します。
- **4. 「URL」**に、Oracle Transactional Business Intelligence を含む Fusion Applications Suite または Oracle BI EE の URL を入力します。

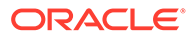

### <span id="page-69-0"></span>**ノート:**

ログインしている現在の Oracle Analytics アプリケーションの分析 URL を入力しないでください。ローカル分析で使用されているデータをビジ ュアル化するには、その分析(ローカル・サブジェクト領域)に基づいてデ ータセットを作成します。インスタンス内のサブジェクト領域からのデ ータセットの作成を参照してください。

- **5. 「認証」**で、接続を認証する方法を指定します:
	- **常にこれらの資格証明を使用** Oracle Analytics は、接続に指定されたログイ ン名およびパスワードを常に使用します。ユーザーがログインを求められる ことはありません。
	- **ユーザーは自分の資格証明の入力が必要** Oracle Analytics はデータ・ソース に対する自分のユーザー名とパスワードを入力するようユーザーに求めます。 ユーザーは、権限およびロールが割り当てられているデータのみにアクセスで きます。
	- **アクティブなユーザーの資格証明を使用** データにアクセスする際に Oracle Analytics がユーザーにサインインを求めることはありません。Oracle Analytics へのサインインに使用した同じ資格証明がこのデータ・ソースへのア クセスにも使用されます。「アクティブなユーザーの資格証明を使用」オプシ ョン用の偽装ユーザーの構成を参照してください。Oracle Analytics ユーザー が Oracle Transactional Business Intelligence に存在することを確認してくだ さい。
- **6.** 詳細を保存します。

これで、接続からデータセットを作成できるようになりました。

接続はユーザー(作成者)にのみ表示されますが、作成者はその接続のデータセットを作 成して共有できます。

# 「アクティブなユーザーの資格証明を使用」オプション用 の偽装ユーザーの構成

Oracle Applications の接続タイプを使用する際に、アクティブなユーザーの資格証明オ プションを有効化するよう"偽装ユーザー"を構成できます。

Oracle Transactional Business Intelligence を含む Oracle Fusion Cloud Applications Suite および Oracle BI EE への接続用に"偽装ユーザー"を実装できます。"偽装ユーザ ー"を使用する場合、ユーザーは、アクティブなユーザーのアクセス 許可、権限および ロールの割当てで許可されているデータにアクセスできます。ユーザーは、ユーザー 名やパスワードを入力する必要はありません。

#### **偽装の設定のヒント**

- Oracle Fusion Cloud Enterprise Performance Management (EPM)アイデンティテ ィ・ドメインで必要なロールおよび権限を持つ 1 人の管理者ユーザーをプロビジョ ニングして、他のユーザーを偽装します。
- BI モデル管理ツールを使用してメタデータをインポートするときに、この EPM 管 理者ユーザーの資格証明を指定します。資格証明は、BI モデル管理ツールによっ て作成された RPD データ・モデルの接続プールに格納されます。

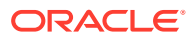

- さらに、RPD のサーバー接続プールの計画で、「SSO」チェックボックスを選択する必要 があります。
- この設定では、EPM アイデンティティ ・ドメインに 1 人のネイティブ・ユーザーのみを プロビジョニングする必要があります。その他のエンド・ユーザーは、自分の SSO 資格 証明を使用して Oracle Analytics にログインし、Oracle Analytics は接続時に偽装権限を 持つネイティブ EPM 管理者ユーザーの資格証明とともに SSO ユーザー名を Planning and Budgeting Cloud Service に渡します。
- **ノート**: SSO 資格証明を使用した EPM へのログインは、REST API または Planning ADM ドライバではサポートされていません。

# Oracle Fusion Cloud Applications Suite への接続を目的とした偽装ユーザー のプロビジョニング

接続ターゲットが Oracle Transactional Business Intelligence を含む Oracle Fusion Cloud Applications Suite のアプリケーションである場合は、Oracle Fusion Cloud Applications Suite で偽装ユーザー機能をプロビジョニングできます。

- **1.** ロールの作成または変更権限のある管理者として Oracle Fusion Applications にログイン します。
- **2.** セキュリティ・コンソール・ダイアログを表示し、**「ユーザー」**タブを表示します。
- **3. ユーザー・アカウントの追加**をクリックしてユーザーを作成します。たとえば、DV Admin というユーザーを作成します。
- **4. 「ロール」**タブを表示して、**「ロールの作成」**をクリックします。
- **5. 「ロール名」**フィールドにロール名を入力します。たとえば、DV Access と入力します。
- **6. ロール・コード**・フィールドにロール名のコードを入力します。たとえば、DV\_ACCESS と 入力します。
- **7. ロール・カテゴリ**・フィールドで BI 抽象的ロールを選択します。
- **8.** 機能セキュリティ・ポリシーおよびデータ・セキュリティ・ポリシー・ステップをスキッ プします。
- **9.** ロール階層ステップで、(+)**「ロールの追加」**をクリックして、ロール・メンバーシップ の追加ダイアログで既存の BIImpersonator ロールを選択します。
- **10.** 作成したユーザー(DV Admin など)を選択します。
- **11.**「ユーザーの追加」ダイアログで**ロールへのユーザーの追加**をクリックします。
- **12.「保存して閉じる」**をクリックします。

DV Admin ユーザーが BI 偽装者ロールに追加され、Oracle Application 接続の作成ダイア ログの**「アクティブなユーザーの資格証明を使用」**オプションと組み合せて Oracle Analytics で DV Admin ユーザーを使用できるようになります。

これで、偽装機能をテストできます。

### Oracle BI EE オンプレミスへの接続を目的とした偽装ユーザーのプロ ビジョニング

Oracle Application 接続ターゲットが Oracle BI EE のオンプレミス・インストールである場合 は、Oracle Fusion Middleware の偽装ユーザー機能をプロビジョニングできます。

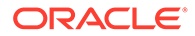

- <span id="page-71-0"></span>**1.** 管理者アカウントを使用して、Oracle BI EE インスタンス用の Oracle Fusion Middleware Control にログインします。
- **2. Weblogic ドメイン**・オプションをクリックして、**「セキュリティ」**および**アプリ ケーション・ポリシー**を選択します。
- **3. 「作成」**をクリックしてアプリケーション権限の作成ダイアログを表示します。
- **4.** 「権限」領域で(+)**「追加」**をクリックします。
- **5. 「リソース・タイプ」**を選択します。
- **6.** ドロップダウン・リストから **oracle.bi.user** を選択します。
- **7. 「続行」**をクリックします。
- **8. リソース名**フィールドにアスタリスク(\*)を入力します。
- **9. 権限アクション**で"impersonate"を選択します。
- **10.「選択」**をクリックします。
- **11.** 権限受領者セクションで(+)**「追加」**をクリックします。
- **12.「タイプ」**ドロップダウン・リストから**「ユーザー」**を選択します。 新しく作成した権限をアプリケーション・ロールまたはユーザーに付与します。
- **13. プリンシパル名**ドロップダウン・リストから**「次を含める」**を選択して、フィール ドにアスタリスク(\*)を入力します。
- **14. >**矢印をクリックしてユーザーのリストを表示します。
- **15.** 権限を付与するユーザーを選択して**「OK」**をクリックします。

これで、偽装機能をテストできます。

# Oracle Fusion Cloud Enterprise Performance Management (EPM)への接続

Oracle Fusion Cloud Enterprise Performance Management (EPM)への接続を作成し、 その接続を使用してデータにアクセスできます。

開始する前に、製品がサポート対象であることを確認します。[Oracle Analytics](#page-72-0) でサポ ートされる Oracle EPM [ビジネス・プロセスを](#page-72-0)参照してください。

- **1.** ホーム・ページで、**「作成」**をクリックしてから**「接続」**をクリックします。
- **2. 「Oracle EPM Cloud」**をクリックして、接続の詳細を入力します。
- **3. 「URL」**に、Oracle Fusion Cloud Enterprise Performance Management (EPM)のデ ータ・ソースの URL を入力します。

OCI Classic の EPM デプロイメントの場合は、次の書式で完全な URL を入力しま す:

https://epm-mySecurityDomain.epm.domain.mycloud.oracle.com/ mySecurityDomain

例:

https://example-idDomain.pbcs.dom1.oraclecloud.com/idDomain

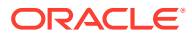
OCI Gen 2 の EPM デプロイメントの場合は、アプリケーション・コンテキスト(epmcloud または Hyperion)を除外して、EPM URL を入力します:

https://epm-99999-plan.hap.fra.demoservices999.oraclepdemos.com/epmcloud 例:

https://epm-99999-plan.hap.fra.demoservices999.oraclepdemos.com

**4. 「認証」**で、**「アクティブなユーザーの資格証明を使用」**をクリックします。

Oracle Analytics では、データにアクセスするためのサインインをユーザーに求めません。 Oracle Analytics へのサインインに使用した同じ資格証明がこのデータ・ソースへのアク セスにも使用されます。Oracle Analytics ユーザーが Oracle Fusion Cloud Enterprise Performance Management (EPM)に存在することを確認してください。

[「アクティブなユーザーの資格証明を使用」オプション用の偽装ユーザーの構成を](#page-69-0)参照し てください。

**5.** 詳細を保存します。

これで、接続からデータセットを作成し、データをビジュアル化できるようになりまし た。

Oracle Enterprise Performance Management (Oracle EPM)からのデータのビジュアル化

### Oracle Analytics でサポートされる Oracle EPM ビジネス・プロセ ス

Oracle Analytics と Oracle Enterprise Performance Management を統合する場合は、サポート されているビジネス・プロセスのいずれかに接続していることを確認してください:

#### **Oracle Analytics でサポートされるもの:**

- Financial Consolidation and Close
- 自由書式
- Planning および Planning モジュール
- Profitability and Cost Management
- Tax Reporting

#### **Oracle Analytics でサポートされないもの:**

- Account Reconciliation
- Enterprise Data Management Cloud
- Narrative Reporting

## Essbase への接続

Essbase への接続を作成、編集および削除し、その接続を使用して Essbase キューブからデ ータセットを作成できます。

**トピック:**

• [Oracle Essbase](#page-73-0) への接続の作成

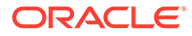

- <span id="page-73-0"></span>[プライベート・ネットワーク上の](#page-74-0) Oracle Essbase データへの接続の作成
- [ユーザーによるシングル・サインオンを使用した](#page-75-0) Oracle Essbase キューブのビジ [ュアル化の有効化](#page-75-0)

プライベート・アクセス・チャネルを介してプライベート Essbase データ・ソースに 接続することもできます。プライベート・アクセス・チャネルを介したプライベート・ データ・ソースへの接続を参照してください。

#### Oracle Essbase への接続の作成

Oracle Analytics Cloud – Essbase への接続を作成し、その接続を使用してソース・デ ータにアクセスできます。

- **1.** ホーム・ページで、**「作成」**をクリックしてから**「接続」**をクリックします。
- **2. 「Oracle Essbase」**をクリックします。
- **3.** 接続の詳細を入力します。
- **4. 「DSN」** (データ・ソース名)に、データ・ソースのエージェント URL を入力しま す。

Oracle Analytics Cloud – Essbase には、次の書式を使用します。

https://*fully\_qualified\_domain\_name*/essbase/agent

例: https://my-example.analytics.ocp.oraclecloud.com/essbase/agent。

この URL では、ポートを開いたり追加構成を実行せずに接続できます。Oracle Analytics Cloud – Essbase ではパブリック IP アドレスが必要であり、デフォル ト・ポートを使用する必要があります。

- **5. 「ユーザー名」**および**「パスワード」**で、Essbase データ・ソースへのアクセス権 があるユーザー資格証明を入力します。
- **6. 「認証」**で、接続を認証する方法を指定します:
	- **常にこれらの資格証明を使用** Oracle Analytics は、接続に指定されたログイ ン名およびパスワードを常に使用します。ユーザーがログインを求められる ことはありません。
	- **ユーザーは自分の資格証明の入力が必要** Oracle Analytics はデータ・ソース に対する自分のユーザー名とパスワードを入力するようユーザーに求めます。 ユーザーは、権限およびロールが割り当てられているデータのみにアクセスで きます。
	- (Oracle Analytics でこのデータベース・タイプに対して偽装がサポートされて いる場合に表示)**アクティブなユーザーの資格証明を使用** - Oracle Analytics は、データにアクセスするためにサインインするようユーザーに求めません。 Oracle Analytics へのサインインに使用した同じ資格証明がこのデータ・ソー スへのアクセスにも使用されます。
- **7.** 詳細を保存します。

これで、接続からデータセットを作成できるようになりました。

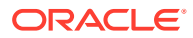

#### <span id="page-74-0"></span>プライベート・ネットワーク上の Oracle Essbase データへの接 続の作成

プライベート·ネットワーク上の Oracle Essbase データへの接続を作成し、その接続を使用 してデータにアクセスできます。

データ・ゲートウェイまたはプライベート・アクセス・チャネル(データセットまたはセマン ティック・モデルの場合)を使用することで、プライベート・ネットワーク上に保持されてい る Oracle Essbase データへの接続を保護します。データ・ゲートウェイの場合、管理者は、 プライベート・ネットワークにデータ・ゲートウェイをインストールします。データ・ゲー トウェイは、問合せを Essbase ホストにリダイレクトします。プライベート・アクセス・チ ャネルについては、プライベート・アクセス・チャネルを介したプライベート・データ・ソ ースへの接続を参照してください。

開始する前に、Oracle Essbase Marketplace インスタンスに署名された証明書があることを 確認します。

- **1.** ホーム・ページで、**「作成」**をクリックしてから**「接続」**をクリックします。
- **2. 「Oracle Essbase」**をクリックします。
- **3.** 接続の詳細を入力します。
- **4. 「DSN」**(データソース名)に、データ・ソースの URL を入力します。

プライベート·ネットワーク上の Oracle Essbase にアクセスするための接続オプション を次に示します。

**ノート**: データ・ソースの URL を指定するとき、<ホスト名>:<ポート>には、リモート・ データ・コネクタ・ホストにトラフィックを転送する公共インターネット上でアクセス可 能なホストのホスト名およびポートを指定します。

• 基本 URL 構文:

```
http(s)://<hostname>:<port>/essbase/capi/<private essbase host
address>/<Oracle Essbase Agent port on the
       specified host>
```
たとえば、

https://myproxyhost.example.com:1234/essbase/capi/mylocalhost/1423

• Oracle Essbase がセキュア・ポートで実行されている場合:

http(s)://<hostname>:<port>/essbase/capi/<private essbase host address>/<Oracle Essbase Agent Secure port on the specified host>/ secure

• Oracle Essbase が自己署名付き証明書を使用してセキュア・ポートで実行されてい る場合:

http(s)://<hostname>:<port>/essbase/capi/<private essbase host address>/<Oracle Essbase Agent Secure port on the specified host>/ secure/selfsigned

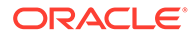

- <span id="page-75-0"></span>**5. 「認証」**で、接続を認証する方法を指定します:
	- **常にこれらの資格証明を使用** Oracle Analytics は、接続に指定されたログイ ン名およびパスワードを常に使用します。ユーザーがログインを求められる ことはありません。
	- **ユーザーは自分の資格証明の入力が必要** Oracle Analytics はデータ・ソース に対する自分のユーザー名とパスワードを入力するようユーザーに求めます。 ユーザーは、権限およびロールが割り当てられているデータのみにアクセスで きます。
	- (Oracle Analytics でこのデータベース·タイプに対して偽装がサポートされて いる場合に表示)**アクティブなユーザーの資格証明を使用** - Oracle Analytics は、データにアクセスするためにサインインするようユーザーに求めません。 Oracle Analytics へのサインインに使用した同じ資格証明がこのデータ・ソー スへのアクセスにも使用されます。
- **6.** オンプレミス・データベースに接続している場合は、**「リモート・データ接続の使 用」**をクリックします。

オンプレミス・データベースにアクセスできることを管理者に確認してください。

**7.** 詳細を保存します。 これで、接続からデータセットを作成できるようになりました。

#### ユーザーによるシングル・サインオンを使用した Oracle Essbase キューブのビジュアル化の有効化

Oracle Essbase データ・ソースでは、偽装を使用することで、複数のユーザーが再度 ログインせずに Oracle Essbase キューブのデータをビジュアル化できます。

- **1.** Oracle Essbase で、(*EssLoginAs* 機能を使用して)他のユーザーを偽装する権限を 持つユーザーを作成します。
- **2.** Oracle Analytics のホーム・ページで、**「作成」**、**「接続」**、**「Oracle Essbase」**の順 にクリックします。
- **3.** 「接続の作成」ページで:
	- **a. 「DSN」**で、Oracle Essbase データ・ソースのエージェント URL を指定しま す。
	- **b. 「ユーザー名」**および**「パスワード」**で、ステップ 1 で作成したユーザーの資 格証明を入力します。
	- **c. 「認証」**で、**「アクティブなユーザーの資格証明を使用」**をクリックします。
- **4.** この接続を、データのビジュアル化が必要な複数のユーザーと共有します。次のタ スクを参照してください。

すでにシングル・サインオン資格証明を使用してログインしている場合、再度ログ インせずにキューブにアクセスできます。

#### データ・ソース接続の共有

作成または管理するデータ・ソース接続にアクセス権限を割り当てることができます。

**1.** ホーム・ページで、**「ナビゲータ」**をクリックします。**「データ」**、**「接続」**の順にク リックします。

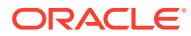

- **2.** 共有する接続にカーソルを合せます。接続を選択し、**「アクション」**メニューをクリック して**「検査」**を選択します。
- **3. 「アクセス」**をクリックし、タブを使用してアクセス権を付与します:
	- **すべて** 個々のユーザーまたはロールと接続を共有します。
	- **ユーザー** 個々のユーザーと接続を共有します。
	- **ロール** アプリケーション・ロール(BI コンシューマなど)と接続を共有し、そのロー ルを持つすべてのユーザーが接続を使用できるようにします。
- **4. 「追加」**ボックスを使用し、ユーザーまたはロールを検索して選択します。

ユーザーまたはロールは、デフォルトの権限**「読取り専用」**が付与されて、下のリストに 表示されます。

- **5.** デフォルトの権限を変更するには、次のいずれかを選択します:
	- **フル・コントロール** ユーザーまたはロールは、接続を使用してデータベースの作 成、接続の変更、接続名の変更、接続の削除を実行できます。また、接続の権限を変 更することもできます。
	- **読取り/書込み** ユーザーまたはロールは、接続を使用してデータベースの作成、接続 の変更、接続名の変更を実行できます(接続の削除はできません)。
	- **読取り専用** ユーザーまたはロールは、接続を使用してデータセットを作成できます が、接続詳細の変更はできません。
- **6. 「保存」**をクリックします。

ユーザーが次回ログインすると、共有した接続を使用してそのデータベースのデータをビジ ュアル化できます。

### NetSuite への接続

ERP および CRM データをビジュアル化するには、NetSuite (NetSuite2.com)データ・ソース に接続します。

- **1.** ホーム・ページで、**「作成」**をクリックしてから**「接続」**をクリックします。
- **2. 「Oracle Netsuite」**をクリックします。
- **3.** 接続の詳細を入力します。

NetSuite アプリケーションの接続詳細を取得するには、NetSuite ポータル・ホーム・ペ ージに移動し、**「設定」**、**「SuiteAnalytics 接続の設定」**の順にナビゲートします。

**「ロール ID」**で、スペースまたは特殊文字が含まれないロール名の ID を指定しているこ とを確認してください。ロール名にスペースまたは特殊文字が含まれていると、データ・ フローが内部または構文エラーで失敗する場合があります。

**4.** 詳細を保存します。

これで、接続からデータセットを作成できるようになりました。

### Oracle Talent Acquisition Cloud への接続

Oracle Talent Acquisition Cloud への接続を作成し、その接続を使用してデータにアクセスで きます。

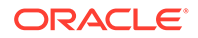

- **1.** ホーム・ページで、**「作成」**をクリックしてから**「接続」**をクリックします。
- **2. 「Oracle Talent Acquisition」**をクリックして、接続の詳細を入力します。
- **3. 「ホスト」**に、Oracle Talent Acquisition データ・ソースの URL を入力します。

たとえば、Oracle Talent Acquisition の URL が https://example.taleo.net である場合、接続 URL として https://example.taleo.net/smartorg/ Bics.jss を入力する必要があります。

- **4. 「認証」**オプションを選択します。
	- **「常にこれらの資格証明を使用」**を選択すると、接続のために指定したログイ ン名とパスワードが常に使用され、ユーザーがログインを求められることはあ りません。
	- Oracle Talent Acquisition Cloud データ・ソースのデータを使用するためにユー ザーにユーザー名およびパスワードの入力を求める場合は、**「ユーザーは自分 の資格証明の入力が必要」**を選択します。ユーザーは、表示する権限およびロ ールが割り当てられているデータのみを表示するように、ログインする必要が あります。
- **5. 「保存」**をクリックします。

## Dropbox への接続

Dropbox への接続を作成し、その接続を使用してデータにアクセスできます。

**El LiveLabs** [スプリント](https://apexapps.oracle.com/pls/apex/r/dbpm/livelabs/run-workshop?p210_wid=3487)

開始する前に、Dropbox アプリケーションを設定します。Dropbox のドキュメントを 参照してください。

**1.** Dropbox への接続を許可するよう Oracle Analytics 管理者に依頼してください。

Oracle Analytics の管理者は、次のドメインを安全なものとして登録する必要があ ります:

api.dropboxapi.com

\*.dropbox.com

安全ドメインの登録を参照してください。

- **2.** Oracle Analytics のホーム・ページで、**「作成」**、**「接続」**の順にクリックします。
- **3. 「Dropbox」**をクリックします。
- **4. 「接続名」**とオプションの**「説明」**に入力します。
- **5. 「リダイレクト URL」**フィールドに表示されている URL をコピーします。
- **6.** Dropbox アプリケーションで、サインインして**「リダイレクト URL」**の URL を Dropbox の**「OAuth 2 Redirect URIs」**フィールドに貼り付け、**「Add」**をクリッ クします。
- **7.** Dropbox で、**「App Key」**フィールドのキーをコピーします。
- **8.** Oracle Analytics で、**「App Key」**のキーを**「クライアント ID」**フィールドに貼り 付けます。
- **9.** Dropbox で、**「App Secret」**フィールドを探し、**「Show」**をクリックして値をコピ ーします。

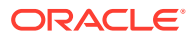

- **10.** Oracle Analytics で、**「App Secret」**の値を**「クライアント・シークレット」**フィールド に貼り付け、**「認可」**をクリックします。
- **11.** Dropbox から接続を認可するように求めるプロンプトが表示されたら、**「Allow」**をクリ ックします。

「接続の作成」ダイアログがリフレッシュされ、Dropbox アカウントおよび関連付けられ ている電子メール・アカウントが表示されます。

**12.** 接続を保存します。

### Google BigQuery への接続

Google BigQuery データベースへの接続を作成し、その接続を使用して BigQuery プロジェク ト内のデータをビジュアル化できます。

- **1.** Google BigQuery で、Service Account を作成します。
	- **a.** ロール(BigQuery ユーザーなど)を権限 bigquery.jobs.create とともにサービス・ア カウントに追加します。
	- **b.** ロールにユーザーを追加します。
	- **c.** JSON キーを追加します。
- **2.** Oracle Analytics のホーム・ページで、**「作成」**をクリックしてから**「接続」**をクリックし ます。
- **3. 「BigQuery」**をクリックします。
- **4.** 接続の詳細を入力します。
	- **「接続名」**で、Oracle Analytics 内の接続の詳細を識別するためのわかりやすい名前を 指定します。
	- **「プロジェクト」**で、Google BigQuery に定義されている名前(大/小文字の区別あり) を正確に使用して、分析する BigQuery プロジェクト名を指定します。
	- **「サービス・アカウント電子メール」**で、Google BigQuery へのログインに使用する 電子メール・アドレスを指定します。
	- **「サービス・アカウント・プライベート・キー」**で、サービス・アカウント・プライ ベート・キー (JSON 形式)をアップロードします。
- **5.** 詳細を保存します。

これで、Google BigQuery に基づいて、アナリティクス・データセット・ワークブックを 作成できるようになりました。データセットを作成する場合、BigQuery 表に移動し、分 析するデータ・ファクトおよびメジャーを選択します。または、SQL 問合せを使用して データを直接取得することもできます。

### Google Drive または Google Analytics への接続

Google Drive または Google Analytics への接続を作成し、その接続を使用してデータにアク セスできます。

開始する前に、Google Drive または Google Analytics アプリケーションを設定します。 Google のドキュメントを参照してください。

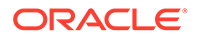

列リストをサポートしている最新の Google Analytics コネクタを使用することをお薦 めします。

**1.** Google への接続を許可するよう Oracle Analytics 管理者に依頼してください。

Oracle Analytics 管理者は、次のドメインを安全として登録する必要があります。 api.google.com

\*.google.com

安全ドメインの登録を参照してください。

- **2.** Oracle Analytics のホーム・ページで、**「作成」**をクリックしてから**「接続」**をクリ ックします。
- **3. 「Google Drive」**または**「Google Analytics」**をクリックして、「接続の作成」ダ イアログを表示します。
- **4. 「接続名」**およびオプションの**「説明」**を入力します。
- **5. 「リダイレクト URL」**フィールドに表示されている URL をコピーします。
- **6.** Google アプリケーションで、**「リダイレクト URL」**を Google の**「Authorized redirect URIs」**フィールドに貼り付け、**「Add」**をクリックします。
- **7.** Google で、**「Client Secret」**フィールドを探し、**「Show」**をクリックして値をコ ピーします。
- **8.** Oracle Analytics で、Google の**「Client Secret」**値を**「クライアント・シークレッ ト」**フィールドにコピーします。
- **9. 「ビュー名」**で、分析する Google Analytics のデフォルト・レポート・ビューの名 前を指定し、**「認可」**をクリックします。
- **10.** Google から接続を認可するように求めるプロンプトが表示されたら、**「Allow」**を クリックします。

「接続の作成」ダイアログがリフレッシュされ、Google アカウントの名前および関 連付けられている電子メール・アカウントが表示されます。

**11.** 接続を保存します。

### スノーフレーク・データ・ウェアハウスへの接続

スノーフレーク・データ・ウェアハウスへの接続を作成し、その接続を使用してデー タにアクセスできます。

https://docs.snowflake.net/manuals/user-guide/connecting.html の書式のガイ ドラインを参照してください。

- **1.** ホーム・ページで、**「作成」**をクリックしてから**「接続」**をクリックします。
- **2. 「スノーフレーク・データ・ウェアハウス」**をクリックします。
- **3.** 接続名を入力します。
- **4. 「ホスト名」**で、次の形式のいずれかを使用してホストのアカウント名を入力しま す:
	- Amazon Web Services 米国西部では、<account>.snowflakecomputing.com を 使用します

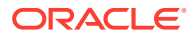

- <span id="page-80-0"></span>• Amazon Web Services の他のすべてのリージョンでは、 <account>.<region>.snowflakecomputing.com を使用します
- Microsoft Azure のすべてのリージョンでは、 <account>.<region>.azure.snowflakecomputing.com を使用します

account は、データにアクセスするために使用するスノーフレークのアカウント名 (exampleaccountname.snowflakecomputing.com など)です。

- **5. 「ユーザー名」**および**「パスワード」**に、スノーフレーク・データ・ソースへのアクセス 権があるユーザー資格証明を入力します。
- **6. 「データベース名」**に、接続するスキーマ表および列が含まれるデータベースの名前を入 力します。
- **7. 「ウェアハウス」**に、接続するデータベース、スキーマ表および列が含まれるウェアハウ スの名前を入力します。たとえば、Example-WH です。
- **8.** データ・モデラーでこれらの接続の詳細を使用できるようにする場合は、**「システム接続」** をクリックします。[データベース接続オプションを](#page-49-0)参照してください。
- **9. 「保存」**をクリックします。

# REST エンドポイントからのデータへの接続(プレビ ュー)

REST エンドポイントのあるデータ・ソースに接続し、データを分析することができます。 たとえば、SaaS や PaaS のアプリケーション、または気候、空間、国税調査のデータなど、 政府のデータに接続できます。

REST エンドポイント経由でデータに接続すると、データの内部的な形式や構造がわからな くても、SaaS や PaaS の多数のトランザクション・アプリケーションのデータを分析できま す。

- **1.** データ・ソースの REST エンドポイントの接続詳細を JSON ファイルに保存します。 JSON ファイルへの REST エンドポイントの接続詳細の指定(プレビュー)を参照してく ださい。
- **2.** zip 形式の JSON ファイルをアップロードして、OAC に接続を作成します。REST [エンド](#page-81-0) [ポイントがあるデータ・ソースへの接続の作成](#page-81-0)(プレビュー)を参照してください。

REST [エンドポイントがあるデータ・ソースへの接続のトラブルシューティング](#page-84-0)(プレビュー) を参照してください。

## JSON ファイルへの REST エンドポイントの接続詳細の指定 (プレビュー)

Oracle Analytics Cloud からデータ・ソースの REST エンドポイントへの接続を作成する前 に、接続の詳細が指定された zip 形式の JSON ファイルを作成します。

JSON のテンプレートは、Oracle Analytics [の公開ライブラリか](http://www.oracle.com/oaclive)らダウンロードできます。テ ンプレートに基づいて JSON ファイルに接続の詳細を保存してから、JSON ファイルを ZIP 形式で圧縮します。SaaS や PaaS の様々なアプリケーション用のサンプルの JSON ファイ ルもダウンロード可能です。

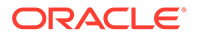

#### <span id="page-81-0"></span>**REST エンドポイントに接続するための JSON テンプレートの書式**

```
{
     "name": "Connection name",
     "description": "Brief description",
     "baseURL": "URL, e.g. https://api.surveymonkey.com/v3",
     "endpoints": {
         "Endpoint 1": "Endpoint 1 URL, e.g. https://
api.surveymonkey.com/v3/users/endpoint1",
         "Endpoint 2": "Endpoint 2 URL, e.g. https://
api.surveymonkey.com/v3/question_bank/endpoint2",
         "Endpoint n": "Endpoint n URL, e.g. https://
api.surveymonkey.com/v3/users/endpointn"
     },
     "authentication": {
         "type": "Authentication type"
     }
}
```
#### **Survey Monkey の REST エンドポイントに接続するための JSON の例**

```
{
    "name": "Survey Monkey Connection",
     "description": "Survey Monkey connection",
     "baseURL": "https://api.surveymonkey.com/v3",
     "endpoints": {
         "Users": "https://api.surveymonkey.com/v3/users/me",
         "Questions": "https://api.surveymonkey.com/v3/question_bank/
questions"
     },
     "authentication": {
         "type": "HttpHeader"
     }
}
```
## REST エンドポイントがあるデータ・ソースへの接続の作 成(プレビュー)

REST エンドポイントのあるデータ・ソースに接続し、データを分析することができ ます。たとえば、SaaS や PaaS のアプリケーション、または気候、空間、国税調査の データなど、政府のデータに接続できます。

REST エンドポイントを使用してデータに接続すると、データの内部的な形式や構造 がわからなくても、SaaS や PaaS の多数のトランザクション・アプリケーションのデ ータを分析できます。

開始する前に、接続先のデータ・ソースの [JSON](#page-80-0) ファイルを作成します。JSON ファ イルへの REST [エンドポイントの接続詳細の指定](#page-80-0)(プレビュー)を参照してください。 接続タイプのリストに **REST API** の接続オプションが表示されない場合は、管理者に 連絡して、REST エンドポイントに接続するためのプレビュー・オプションを有効化 するよう依頼してください。

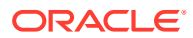

- **1.** Oracle Analytics のホーム・ページで、**「作成」**、**「接続」**、**REST API** の順にクリックしま す。
- **2. 「接続名」**で、Oracle Analytics 内でこの接続を識別するためのわかりやすい名前を指定し ます。
- **3. 「ファイルのインポート」**をクリックし、前提条件として作成した REST コネクタの ZIP ファイルを選択します。

**「説明」**フィールドと**「REST ベース URL」**フィールドには、インポートされたファイル からの値が移入されます。エンドポイント表には、使用可能な各エンドポイントの**「名 前」**および**「相対 URL」**が表示されます。

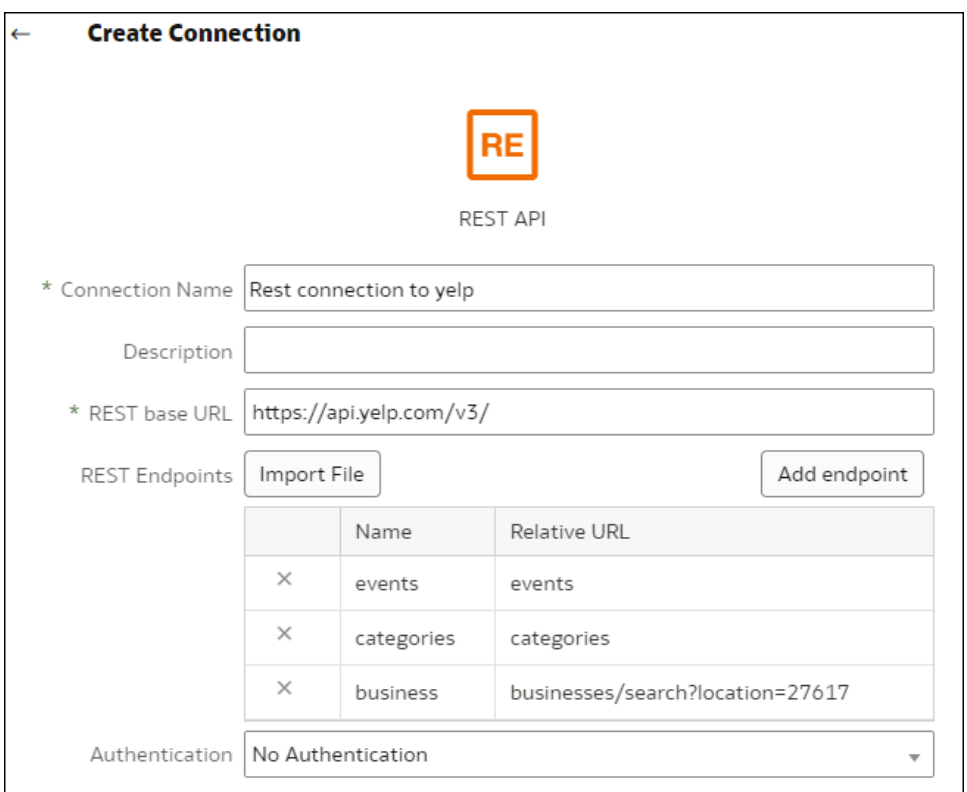

- **4.** オプション: ビジネス要件に合せてエンドポイントを編集します。たとえば、不要なエン ドポイントは削除します。
	- エンドポイントを編集するには、表の**「名前」**または**「相対 URL」**値をダブルクリ ックし、テキストを編集します。
	- エンドポイントを追加するには、**「エンドポイントの追加」**をクリックして表に行を 追加し、デフォルト名と相対 URL を編集します。
	- エンドポイントを削除するには、エンドポイントの横にある**「行の削除」「**( **X」**)をク リックします。
- **5. 「認証」**で、接続の保護方法を選択します。
	- **認証なし** 認証せずに接続を許可します。このオプションは、パブリック・エンドポ イントに接続する場合に使用します。
	- **基本** ユーザー名とパスワードで接続を認証します。

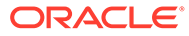

- **HttpHeader** セキュリティ・トークンで接続を認証します。
- **OAuth2 コード** ターゲット・アプリケーションで生成された認可コードを使 用してクライアントに接続します(認可コード権限タイプとも呼ばれます)。こ れが最もセキュアな OAuth2 接続タイプです。
- **OAuth2 パスワード資格証明** パスワードを使用して信頼できるクライアント に接続します(パスワード資格証明権限タイプまたはリソース所有者パスワー ド権限タイプとも呼ばれます)。信頼できるクライアントを使用している場合 は、この接続タイプを使用します。
- **OAuth2 暗黙** ターゲット・アプリケーションで生成されたパブリック・コー ドを使用してクライアントに接続します(認可コード権限タイプとも呼ばれま す)。これは「OAuth2 コード」接続タイプより安全性は低いですが、実装は簡 単です。
- **OAuth2 クライアント資格証明** トークンを使用してクライアントに接続しま す(クライアント資格証明権限タイプとも呼ばれます)。

OAuth2 の接続詳細の指定に関するガイダンスは、REST 対応データ・ソースの OAuth2 認証値を参照してください。

**6. 「保存」**をクリックします。

#### REST 対応データ・ソースの OAuth2 認証値

OAuth2 認証タイプ**「**( **OAuth2 コード」**、**「OAuth2 パスワード資格証明」**、**「OAuth2 暗 黙」**または**「OAuth2 クライアント資格証明」**)のいずれかを使用して REST 対応デー タ・ソースに接続するときは、これらの接続詳細を指定します。

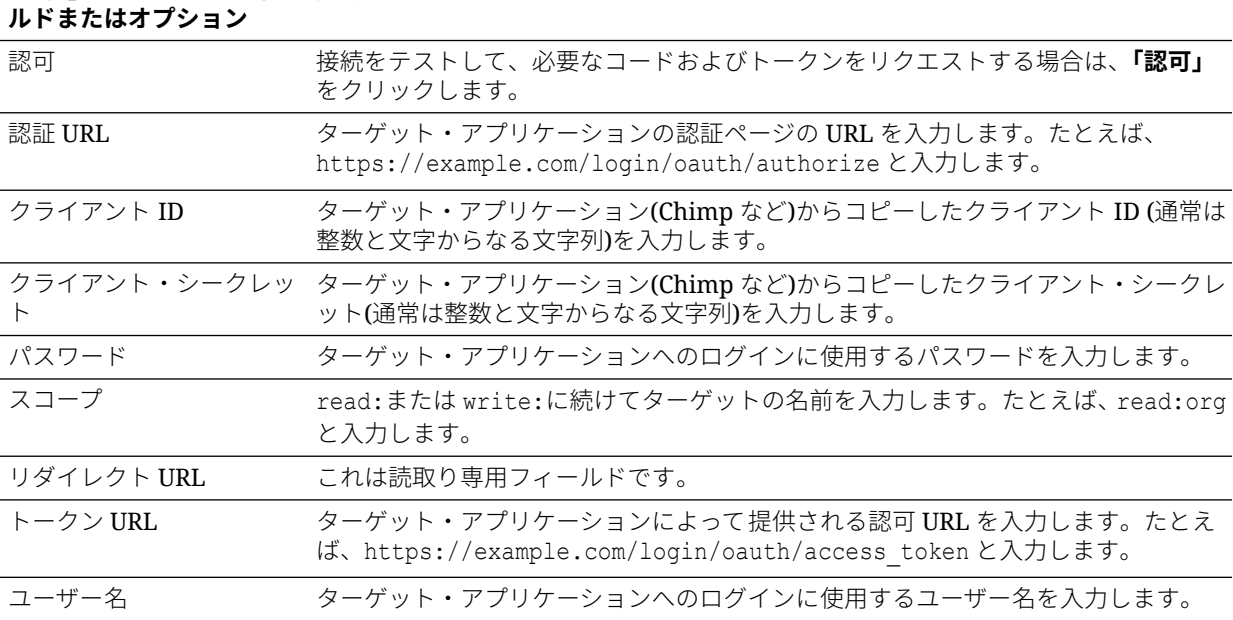

# **「接続」ダイアログのフィー 説明**

#### <span id="page-84-0"></span>REST エンドポイントがあるデータ・ソースへの接続のトラブ ルシューティング(プレビュー)

ここには、REST エンドポイントに接続する際に発生する可能性がある問題に対処する際の ヒントを示します。

**REST エンドポイントがあるデータ・ソースへの OAC 接続の作成**

#### • **ファイルのインポートに失敗する - 指定されている JSON ファイルが無効**

- **1.** アップロードした ZIP ファイルから、connection.json ファイルを抽出します。
- **2.** JSON バリデータで JSON を検証し、構文エラーがある場合は修正します。
- **3.** 接続の ZIP ファイルをもう一度作成し、「接続の作成」ダイアログの**「ファイルのイ ンポート」**オプションを使用してアップロードを再試行します。
- **REST ベース URL が無効** 各エンドポイントを一度に 1 つ追加し、HTTP または CURL を使用してベース URL を確認します。
- **ファイルのインポートに失敗する 認証タイプが無効** JSON ファイルで、 Authentication type の値が noauth、BasicAuth または HttpHeader に設定されているこ とを確認します。
- **エンドポイント表の 1 つが無効** HTTP または CURL を使用して、それぞれのエンドポイ ント URL を検証し、エラーがある場合は修正します。
- **アクセスが禁止されているエンドポイントがある** 各エンドポイントにベース URL を追 加し、同じユーザー資格証明を使用して、CURL または HTTP でエンドポイントを検証し ます。アクセスできないエンドポイントにアクセスできるようにするか、そのエンドポイ ントを JSON ファイルから削除します。
- **エンドポイント URL が無効** 各エンドポイントにベース URL を追加し、CURL または HTTP でエンドポイントを検証します。無効なエンドポイントがある場合は修正するか、 そのエンドポイントを JSON ファイルから削除します。
- **ユーザー名/パスワードが無効** CURL または HTTP で、各エンドポイントの資格証明を 検証します。
- **REST データ・ソースからの JSON レスポンスが無効** HTTP または CURL で REST デ ータ・ソースに接続し、受け取ったレスポンスを抽出して、JSON バリデータでそのレス ポンスを検証します。必要な場合は、データ・ソースの管理者に連絡し、データの問題の 修正を依頼します。
- **URI が長すぎる** URI の長さが 8000 文字を超えないようにしてください。

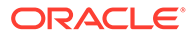

## 汎用 JDBC を使用したリモート・データのへの接 続

汎用 JDBC 接続を使用して、リモートのオンプレミス・データベースに接続できます。

#### **ノート:**

- オラクルは、ユーザーがオンプレミス環境にデプロイした JDBC ドライ バのライセンスまたは使用コンプライアンスを管理しません。
- **■認証されていない JDBC ドライバを使用している場合、オラクルは汎用** JDBC 接続の問題を解決できません。
- Oracle Analytics では、一部の JDBC ドライバを使用してデータベース・ オブジェクトをリストできない場合があります。

開始する前に、リモート接続が Oracle Analytics で有効化されており、リモート・デー タ・ソースをホストしているシステムにデータ・ゲートウェイがインストールされて いることをサービス管理者に確認してください。

JDBC データ・ソースの URL の指定については、ドライバのドキュメントおよび JAR ファイルを確認してください。異なる環境の異なるデータベース(たとえば、開発と本 番など)に対して同じ接続を構成できるため、ホスト名など、インスタンス固有の接続 名は使用しないでください。JDBC を使用した接続を作成する場合、**「リモート・デー タ接続の使用」**オプションはデフォルトで選択されていますが、汎用 JDBC 接続をロ ーカル・データ・ソースに使用できないためグレー表示されています。

- **1.** デプロイしている JDBC ドライバ JAR ファイルをダウンロードします。
- **2.** \<Data Gateway installation>\フォルダに移動し、ステップ 1 でダウンロードし た JAR ファイルをコピーします。
	- サーバー・デプロイメントでは、JAR ファイルを<Data Gateway install\_location>/domain/jettybase/thirdpartyDrivers にコピーします。
	- Windows の個人デプロイメントでは、JAR ファイルを<Data Gateway\_extract\_path>\thirdpartyDrivers にコピーします。
	- MacOS の個人デプロイメントでは、JAR ファイルを<Application->Show Package Contents>Resources->app.nw-> thirdpartyDrivers にコピーしま す。
- **3.** データ・ゲートウェイ・エージェントを再起動します。
- **4.** Oracle Analytics のホーム・ページで、**「作成」**をクリックしてから**「接続」**をクリ ックします。
- **5. 「JDBC」**をクリックします。
- **6. 「ホスト」**フィールドに、JDBC データ・ソースの URL を入力します。
- **7. 「ドライバ・クラス」**フィールドに、JAR ファイルに含まれるドライバ・クラス名 またはダウンロード場所からのドライバ・クラス名を入力します。

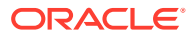

- **8. 「ユーザー名」**フィールドと**「パスワード」**フィールドに、データ・ソースへのアクセス 権を持つユーザー資格証明を入力します。
- **9.** 詳細を保存します。

# Kerberos 認証を使用したデータ・ソースへの接続

Kerberos を使用して、Oracle Analytics から Spark、Hive および Impala に接続できます。

**トピック:**

- Kerberos 認証を使用したデータベース接続に必要なアーカイブ・ファイルの作成
- Kerberos 認証を使用した Spark または Hive [データベースへの接続](#page-87-0)

### Kerberos 認証を使用したデータベース接続に必要なアーカイ ブ・ファイルの作成

Kerberos 認証を使用してデータ・ソースに接続するには、アーカイブ・ファイル(\*.zip ファイ ル拡張子で圧縮されたファイルなど)に格納された接続の詳細を使用して、Oracle Analytics に 接続の詳細を渡せます。

接続の詳細をアーカイブ・ファイル(\*.zip ファイル拡張子の圧縮されたファイルなど)に格納す ると、接続の詳細を手動で入力しなくても、Spark または Hive データ・ソースに簡単に接続 できるようになります。

アーカイブ・ファイルには、次のファイルを含む kerberos という名前のディレクトリが必要 です:

- kerberos/krb5conf
- kerberos/oac.keytab
- kerberos/service details.json

service details.json ファイルには Host、Port および ServicePrincipalName の値を含 め、パラメータ値は引用符で囲みます("value")。例:

```
{
 "Host" : "myHost.com",
 "Port" : "10000",
 "ServicePrincipalName" : "hive/myHostDB.com@BDA.COM"
}
```
- **1.** Apache Hive への接続用などに、データベース管理者から Kerberos 構成ファイルを取得 します。
- **2.** Kerberos 構成ファイルを格納するための kerberos という名前のフォルダを作成します。
- **3.** 作成した kerberos フォルダに krb5conf ファイルをコピーします。
- **4.** .keytab ファイルの名前が oac.keytab であることを確認して(必要であれば名前を変 更します)、作成したフォルダにそのファイルをコピーします。
- **5.** service details.json ファイルを取得または作成して、作成したフォルダに保存し ます。

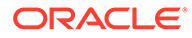

**6.** フォルダに追加した 3 つのファイルを含むアーカイブ・ファイルを作成し、適切な 名前を付けます(SSLKerberos.zip など)。

#### <span id="page-87-0"></span>Kerberos 認証を使用した Spark または Hive データベースへ の接続

Kerberos ネットワーク認証プロトコルを使用して Spark または Hive データベースに 接続できます。

開始する前に、Kerberos 接続の詳細をアーカイブ・ファイル(\*.zip ファイル拡張子で圧 縮されたファイル)に格納します。

Kerberos 認証をサポートしているデータベース・タイプを調べるには、「サポートされ るデータ・ソース」リストの**「詳細情報」**列で「Kerberos をサポートします」と記載 されているデータベースを探します。サポートされるデータ・ソースを参照してくだ さい。

- **1.** ホーム・ページで、**「作成」**をクリックしてから**「接続」**をクリックします。
- **2.** Hive 接続タイプ**「**( **Apache Hive」**や**「Hortonworks Hive」**など)または Spark 接続 タイプを選択します。
- **3. 「認証タイプ」**をクリックし、**「Kerberos」**を選択します。
- **4. 「クライアント資格証明」**フィールドで、準備したアーカイブ・ファイルまたは CONF ファイルをドラッグ・アンド・ドロップするか、**「選択」**をクリックして参 照します。

次のいずれかを実行して、SSL または非 SSL 接続用の適切な構成ファイルを取得 します:

- 管理者に依頼して、適切なアーカイブ・ファイルまたは CONF ファイルを用 意します。
- 独自のアーカイブ・ファイルを準備します。
- **5.** アーカイブ・ファイルを追加した場合は、**「ZIP パスワード」**フィールドにアーカ イブ・ファイルのパスワードを入力します。
- **6.** krb5conf ファイルを追加した場合、**「Keytab」**フィールドで、oac.keytab ファ イルをドラッグ・アンド・ドロップするか、**「選択」**をクリックして参照します。

**「ホスト」**、**「ポート」**および**「サービス・プリンシパル」**フィールドには、 service details.json ファイルから取得された値が自動的に表示されます。

- **7.** オンプレミス・データベースに接続している場合は、**「リモート・データ接続の使 用」**をクリックします。 管理者は、このチェック・ボックスをコンソールで選択できます。 オンプレミス・データベースにアクセスできることを管理者に確認してください。
- **8.** SSL を使用してデータに接続している場合は、**「SSL の有効化」**をクリックしま す。
- **9.** データ・モデラーでこれらの接続の詳細を使用できるようにする場合は、**「システ ム接続」**をクリックします。[データベース接続オプションを](#page-49-0)参照してください。

**10.「保存」**をクリックします。

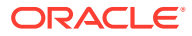

## Oracle Service Cloud への接続

Oracle Service Cloud データ・ソースに接続して CRM データをビジュアル化します。

- **1.** ホーム・ページで、**「作成」**をクリックしてから**「接続」**をクリックします。
- **2. 「Oracle Service Cloud」**をクリックして、接続の詳細を入力します。
- **3.** 詳細を保存します。

これで、接続からデータセットを作成できるようになりました。

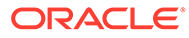

#### 4

## ピクセルパーフェクト・レポート用のデータへ の接続

このトピックでは、Oracle BI Publisher のデータ・ソースを設定する方法について説明しま す。

#### **トピック:**

- ピクセルパーフェクト・レポート用のデータ・ソースへの接続の概要
- [プライベート・データ・ソース接続について](#page-90-0)
- [セキュリティ・リージョンを使用したデータ・ソースへのアクセス権の付与](#page-90-0)
- [プロキシ認証について](#page-90-0)
- JDBC または JNDI [接続タイプの選択](#page-91-0)
- [バックアップ・データベースについて](#page-91-0)
- [前処理関数および後処理関数について](#page-91-0)
- [データ・ソースへの](#page-92-0) JDBC 接続の設定
- JNDI [接続プールを使用したデータベース接続の設定](#page-97-0)
- OLAP [データ・ソースへの接続の設定](#page-98-0)
- Web [サービスへの接続の設定](#page-99-0)
- **HTTP** [データ・ソースへの接続の設定](#page-99-0)
- [コンテンツ・サーバーへの接続の設定](#page-100-0)
- [スノーフレーク・データ・ウェアハウスへの接続の設定](#page-96-0)
- [データ・ソースの表示または更新](#page-101-0)

## ピクセルパーフェクト・レポート用のデータへの接 続の概要

ピクセルパーフェクト・レポートには、様々なデータ・ソースを使用できます。

このデータは、次のものから取得できます。

- データベース
- HTTP XML フィード
- Web サービス
- Oracle BI Analyses
- OLAP キューブ

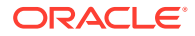

• LDAP  $+ -\tilde{\wedge}$ 

プライベート・アクセス・チャネル(PAC)を介してオンプレミス・データ・ソースに接 続できます。プライベート・アクセス・チャネルを介したプライベート・データ・ソ ースへの接続を参照してください。

### <span id="page-90-0"></span>プライベート・データ・ソース接続について

Oracle BI Publisher では、OLAP、JDBC、Web サービスおよび HTTP データ・ソース のプライベート接続がサポートされ、データ・モデル作成権限を持つユーザーが作成 できます。

ユーザーがプライベート・データ・ソース接続を作成した場合、このプライベート・ データ・ソース接続は、そのユーザーに対してのみデータ・モデル・エディタのデー タ・ソース・メニューに表示されます。

管理者は、ユーザーによって作成されたプライベート・データ・ソース接続にアクセ スできます。管理者が、「管理」ページから OLAP、JDBC、Web サービスおよび HTTP データ・ソースのリストを表示すると、すべてのプライベート・データ・ソース接続 が表示されます。

プライベート・データ・ソース接続は、データソース管理ページの**「許可されたユー ザー」**の値によって区別されます。管理者は、プライベート・データ・ソース接続に 追加のユーザー・ロールを割り当てることによって、他のユーザーがアクセスできる ようにすることができます。

データ・ソースへのロールの割当ての詳細は、セキュリティ・リージョンを使用した データ・ソースへのアクセス権の付与を参照してください。

## セキュリティ・リージョンを使用したデータ・ソ ースへのアクセス権の付与

データ・ソースを設定した場合、データ・ソースにアクセスできるユーザー・ロール を選択すると、データ・ソースのセキュリティも定義できます。

次の目的で、ユーザーにアクセス権を付与する必要があります。

- レポート・コンシューマは、データ・ソースからデータを取得するレポートを表示 するために、データ・ソースへのアクセス権が必要です。
- レポート設計者は、データ・ソースに対してデータ・モデルを作成または編集する ために、データ・ソースへのアクセス権が必要です。

デフォルトでは、管理者権限を持つロールはすべてのデータ・ソースにアクセスでき ます。

データ・ソースの構成ページには、使用可能なロールをすべてリストするセキュリテ ィ領域が含まれています。このページからロールにアクセス権を付与できます。また は、ロールと権限ページからデータ・ソースをロールに割り当てることもできます。

### プロキシ認証について

Oracle BI Publisher では、様々なデータ・ソースへの接続用にプロキシ認証をサポート しています

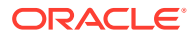

<span id="page-91-0"></span>サポートされるデータ・ソースは、次のとおりです。

- Oracle 10*g* データベース
- Oracle 11*g* データベース
- Oracle BI  $+ \tilde{\wedge}$  -

JDBC を介したデータ・ソースの直接接続および JNDI 接続プールを介した接続の場合、 Oracle BI Publisher では、「プロキシ認証の使用」を選択できます。「プロキシ認証の使用」を 選択すると、Oracle BI Publisher では、個々のユーザーのユーザー名をデータ・ソースに渡し (Oracle BI Publisher にログインしたとき)、Oracle BI Publisher サーバーがデータ・ソースに 接続したときにクライアント・アイデンティティと 権限を保持します。

この機能を有効にすると、データベースで追加の設定が必要になります。データベースでは、 行レベルのセキュリティ用に仮想プライベート・データベース(VPD)が有効になっている必要 があります。

Oracle BI サーバーに接続する場合、プロキシ認証が必要です。この場合、プロキシ認証は Oracle BI サーバーで処理されるため、基礎となるデータベースは Oracle BI サーバーでサポ ートされる任意のデータベースにすることができます。

### JDBC または JNDI 接続タイプの選択

一般的に、JNDI 接続プールはリソースを最も効率的に使用するため、推奨されています。

たとえば、レポートに連鎖パラメータが含まれている場合、レポートが処理されるたびに、 パラメータはデータベース・セッションのオープンを開始します。

## バックアップ・データベースについて

データベースへの JDBC 接続を構成するときには、バックアップ・データベースを構成する こともできます。

バックアップ・データベースは次の 2 つの用途で使用できます。

- プライマリ・データベースへの接続が使用できない場合は真のバックアップとして。
- プライマリに対するレポート・データベースとして。パフォーマンスを向上させるには、 レポート・データ・モデルがバックアップ・データベースに対してのみ実行されるように 構成します。

バックアップ・データベースをこれらのいずれかの方法で使用するには、そのバックアップ・ データベースを使用するようにレポート・データ・モデルを構成することも必要になります。

### 前処理関数および後処理関数について

JDBC データ・ソースへの接続を作成するとき(前処理関数)または閉じるとき(後処理関数)に 実行する、Oracle BI Publisher の PL/SQL 関数を定義できます。

この関数は、ブール値を返す必要があります。この機能は、Oracle データベースのみにサポ ートされています。

これらの 2 つのフィールドにより、管理者は接続がデータベースに対して実行される前にユ ーザーのコンテキスト属性を設定して、接続が抽出エンジンによって中断された後で属性を 無視できます。

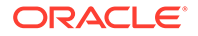

<span id="page-92-0"></span>システム変数:xdo user name をバインド変数として使用して、ログイン・ユーザー名 を PL/SQL 関数コールに渡すことができます。ログイン・ユーザーのコンテキストを このように設定すると、データ・ソース・レベル(SQL 問合せレベルではなく)でデー タを保護できます。

たとえば、次のサンプル関数があるとします。

```
FUNCTION set per process username (username in IN VARCHAR2)
    RETURN BOOLEAN IS
      BEGIN
    SETUSERCONTEXT (username in) ;
     return TRUE;
   END set per process username
```
データベースに接続を実行するたびにこの関数をコールするには、**「前処理関数」**フィ ールドで「set\_per\_process\_username(:xdo\_user\_name)」と入力します

他の使用例では、ユーザーが接続したり切断したりするたびに行を LOGTAB 表に挿入 します。

```
CREATE OR REPLACE FUNCTION BIP LOG (user name in IN VARCHAR2, smode IN
VARCHAR2) 
RETURN BOOLEAN AS
    BEGIN
  INSERT INTO LOGTAB VALUES (user name in, sysdate, smode);
    RETURN true;
    END BIP_LOG;
```
**「前処理関数」**フィールドで BIP\_LOG(:xdo\_user\_name)を入力します

新しい接続がデータベースに対して実行されると、LOGTAB 表に記録されます。 SMODE 値ではアクティビティを 開始と終了として指定します。また、この関数を**「後 処理関数」**としてコールすると、次の表に示すような結果を返します。

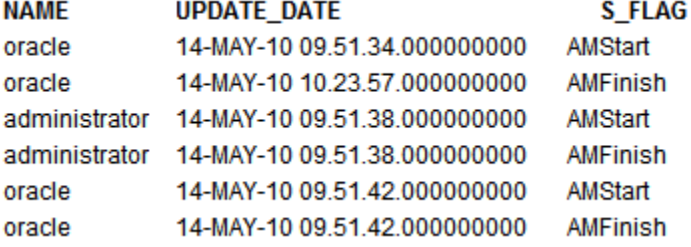

## データ・ソースへの JDBC 接続の設定

データ・ソースへの JDBC 接続を設定できます。

- **1.** 管理ページで、**「JDBC 接続」**をクリックします。
- **2. 「データソースの追加」**をクリックします。

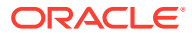

**3. 「データソース名」**フィールドにデータ・ソースの表示名を入力します。この名前は、デ ータ・モデル・エディタの「データソース」選択リストに表示されます。

同じ名前を使用して新しい Oracle BI EE データ・ソースを作成したり、プロビジョニン グされた Oracle BI EE データ・ソースを削除することはできません。

- **4.** ドライバ・タイプを選択します。
- **5.** リモート・データ・ソースに接続する場合のみ、**データ・ゲートウェイの使用**を選択しま す。

管理者は、リモート・データ接続を有効にし、ターゲットのオンプレミス・データベース でデータ・ゲートウェイを構成する必要があります。**「データ・ゲートウェイの使用」**を 選択した場合、選択または更新に**「データベース・ドライバ・クラス」**、**「システム・ユー ザーの使用」**、**「前処理関数」**、**「後処理関数」**および**「プロキシ認証の使用」**設定は使用で きません。

- **6.** 必要に応じて、**「データベース・ドライバ・クラス」**フィールドを更新できます。
- **7.** データベース接続文字列を入力します。

接続文字列の例:

• Oracle データベース

Oracle Database (非 RAC)に接続するには、接続文字列として次の書式を使用しま す。

jdbc:oracle:thin:@[host]:[port]:[sid]

例: jdbc:oracle:thin:@myhost.us.example.com:1521:prod

• Oracle RAC データベース

Oracle RAC データベースに接続するには、接続文字列として次の書式を使用します。

jdbc:oracle:thin:@//<host>[:<port>]/<service\_name>

例: jdbc:oracle:thin:@//myhost.example.com:1521/my\_service

• Microsoft SQL Server

Microsoft SQL Server に接続するには、接続文字列として次の書式を使用します。

jdbc:hyperion:sqlserver://[hostname]:[port];DatabaseName=[Databasename]

例: jdbc:hyperion:sqlserver://

myhost.us.example.com:7777;DatabaseName=mydatabase

- **8.** データ・ソースにアクセスするのに必要なユーザー名およびパスワードを入力します。
- **9.** オプション: 接続を作成する(前処理)または閉じる(後処理)ときに実行する PL/SQL 関数 を入力します。
- **10.** オプション: セキュアな接続のクライアント証明書を指定します。

アップロード・センターにアップロードされているクライアントの証明書が選択対象とし てリストされます。

- **11.** プロキシ認証を有効にするには、**「プロキシ認証の使用」**を選択します。
- **12.「接続のテスト」**をクリックします。
- **13.** オプション: この接続にバックアップ・データベースを有効にします:
	- **a. 「バックアップ・データソースの使用」**を選択します。

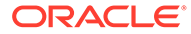

- **b.** バックアップ・データベースの接続文字列を入力します。
- **c.** このデータベースのユーザー名とパスワードを入力します。
- **d. 「接続のテスト」**をクリックします。
- **14.** このデータ・ソース接続のセキュリティを定義します。必要なロールを**「使用可能 なロール」**リストから**許可されたロール**・リストに移動します。**「許可ロール」**リ ストでロールを割り当てられたユーザーのみがこのデータ・ソースからレポートを 作成または表示できます。

Oracle BI EE データ・ソースに JDBC 接続を設定する場合は、**「BI コンシューマ」** ロールを**「使用可能なロール」**リストから**「許可ロール」**リストに移動します。

バックアップ・データ・ソースを定義した場合、セキュリティ設定がバックアッ プ・データ・ソースに渡されます。

#### Oracle Autonomous Data Warehouse へのセキュア JDBC 接続の 作成

JDBC クライアント証明書をアップロードし、クラウド上のデータベースに対する SSL ベースの JDBC 接続を設定できます。

Oracle Autonomous Data Warehouse へのセキュア JDBC 接続を作成するには:

- **1.** JDBC クライアント証明書(Oracle ウォレット・ファイル、cwallet.sso)をサーバー にアップロードします。
	- **a.** 管理ページで、**「アップロード・センター」**をクリックします。
	- **b.** Oracle ウォレット・ファイル cwallet.sso を探して選択します。
	- **c. 「ファイル・タイプ」**リストから**「JDBC クライアント証明書」**を選択します。
	- **d. 「アップロード」**をクリックします。
- **2.** 管理ページで、**「JDBC 接続」**をクリックします。
- **3. 「データソースの追加」**をクリックします。
- **4.** 接続について次の詳細を指定します。
	- **データソース名**: DBaaSConnection
	- **ドライバ・タイプ**: Oracle 12c
	- **データベース・ドライバ・クラス**: oracle.jdbc.OracleDriver
- **5.** JDBC 接続文字列を入力します。

```
TCPS 文字列を使用します。たとえば、
jdbc:oracle:thin:@(DESCRIPTION=(ADDRESS=(PROTOCOL=tcps)
(HOST=server_name)(PORT=port))
(CONNECT_DATA=(SERVICE_NAME=serviceName)))などです
```

```
PAC (プライベート・アクセス・チャネル)を使用している場合、(ENABLE=broken)
を接続文字列の DESCRIPTION パラメータに追加します。たとえば、
jdbc:oracle:thin:@(DESCRIPTION=(ENABLE=broken)(ADDRESS=(PROTOCOL=tcps)
(HOST=server_name)(PORT=port))
(CONNECT_DATA=(SERVICE_NAME=serviceName)))などです
```
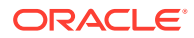

- **6. 「クライアント証明書」**リストから、以前にアップロードしたウォレット・ファイル cwallet.sso を選択します。
- **7. 「接続のテスト」**をクリックします。
- **8. 「適用」**をクリックします。

#### オンプレミス・データ・ソースへの JDBC 接続の設定

データ・ゲートウェイ・エージェントを使用して、オンプレミス・データ・ソースへの JDBC 接続を設定できます。

管理者がターゲットのオンプレミス・データベースにデータ・ゲートウェイを構成し、デー タ接続を有効化していることを確認します。[オンプレミス・データ・ソースへの接続の概要](#page-14-0) を参照してください。

- **1.** コンソールでデータ・ゲートウェイを有効化します。
	- **a.** Analytics Cloud ホーム・ページで、**「コンソール」**をクリックします。
	- **b. 「リモート・データ接続」**をクリックします。
	- **c. 「データ・ゲートウェイの有効化」**オプションを有効化します。
	- **d.** 使用するデータ・ゲートウェイ・エージェントを選択し、有効化します。
- **2.** BI Publisher の管理ページで、**「JDBC 接続」**をクリックします。
- **3. 「データソースの追加」**をクリックします。
- **4. 「データソース名」**フィールドにデータ・ソースの表示名を入力します。この名前は、デ ータ・モデル・エディタの「データソース」選択リストに表示されます。
- **5. 「ドライバ・タイプ」**リストから、接続するデータベースのドライバを選択します。たと えば、Oracle Database の場合は Oracle 12c を選択します。
- **6. データ・ゲートウェイの使用**を選択します。

**データ・ゲートウェイの使用**を選択すると、次の設定が選択または更新できなくなりま す。

- **データベース・ドライバ・クラス**(デフォルト: oracle.jdbc.OracleDriver)
- **システム・ユーザーの使用**
- **前処理関数**
- **後処理関数**
- **クライアント証明書**
- **プロキシ認証の使用**
- **7.** データベースの接続文字列を入力します。
- **8.** データ・ソースにアクセスするのに必要なユーザー名およびパスワードを入力します。
- **9. 「接続のテスト」**をクリックします。
- **10.** (オプション)この接続のバックアップ・データベースを有効化します。
	- **a. 「バックアップ・データソースの使用」**を選択します。
	- **b.** バックアップ・データベースの接続文字列を入力します。
	- **c.** このデータベースのユーザー名とパスワードを入力します。

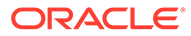

- **d. 「接続のテスト」**をクリックします。
- <span id="page-96-0"></span>**11.** このデータ・ソース接続のセキュリティを定義します。必要なロールを**「使用可能 なロール」**リストから**許可されたロール**・リストに移動します。**「許可ロール」**リ ストでロールを割り当てられたユーザーのみがこのデータ・ソースからレポートを 作成または表示できます。

バックアップ・データ・ソースを定義した場合、セキュリティ設定がバックアッ プ・データ・ソースに渡されます。

#### スノーフレーク・データ・ウェアハウスへの接続の設定

スノーフレーク・データベースをデータ・ソースとして使用するようにスノーフレー ク・データ・ウェアハウスへの接続を構成します。

- **1.** 管理ページで、**「JDBC 接続」**をクリックします。
- **2. 「データソースの追加」**をクリックします。
- **3. 「データソース名」**フィールドにデータ・ソースの表示名を入力します。この名前 は、データ・モデル・エディタの「データソース」選択リストに表示されます。
- **4.** ドライバ・タイプとして**「スノーフレーク」**を選択します。
- **5. 「データベース・ドライバ・クラス」**フィールドで、デフォルトの **net.snowflake.client.jdbc.SnowflakeDriver** を使用します。
- **6.** 「接続文字列」フィールドに、次の文字列を入力します:

jdbc:snowflake://*accountName*.snowflakecomputing.com;db=*database name)*;warehouse=*(warehouse name)*;schema=*(schema name)*;

接続に他のプロパティも必要な場合は、例に示すようにセミコロン(;)で区切ってプ ロパティを追加します。

例: jdbc:snowflake://hw11692.uscentral1.gcp.snowflakecomputing.com;db=SNOWFLAKE\_SAMPLE\_DATA;wareho use=COMPUTE\_WH;useProxy=true;proxyHost=www-proxy-adcq7new.us.oracle.com;proxyPort=80

- **7.** データ・ソースにアクセスするのに必要なユーザー名およびパスワードを入力しま す。
- **8.** オプション: 接続を作成する(前処理)または閉じる(後処理)ときに実行する PL/SQL 関数を入力します。
- **9.** オプション: セキュアな接続のクライアント証明書を指定します。
	- アップロード・センターにアップロードされているクライアントの証明書が選択対 象としてリストされます。
- **10.** プロキシ認証を有効にするには、**「プロキシ認証の使用」**を選択します。
- **11.「接続のテスト」**をクリックします。
- **12.** このデータ・ソース接続のセキュリティを定義します。必要なロールを**「使用可能 なロール」**リストから**許可されたロール**・リストに移動します。**「許可ロール」**リ ストでロールを割り当てられたユーザーのみがこのデータ・ソースからレポートを 作成または表示できます。

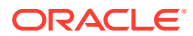

#### <span id="page-97-0"></span>Vertica データ・ウェアハウスへの接続の設定

Vertica データベースをデータ・ソースとして使用するように Vertica データ・ウェアハウスへ の接続を構成します。

- **1.** 管理ページで、**「JDBC 接続」**をクリックします。
- **2. 「データソースの追加」**をクリックします。
- **3. 「データソース名」**フィールドにデータ・ソースの表示名を入力します。この名前は、デ ータ・モデル・エディタの「データソース」選択リストに表示されます。
- **4.** ドライバ・タイプとして**「Vertica」**を選択します。
- **5. 「データベース・ドライバ・クラス」**フィールドで、デフォルトの **com.vertica.jdbc.Driver** を使用します。
- **6.** 「接続文字列」フィールドに、次の文字列を入力します: jdbc:vertica://[host\_name]:[port\_number]/[service\_name]
- **7.** データ・ソースにアクセスするのに必要なユーザー名およびパスワードを入力します。
- **8.** オプション: 接続を作成する(前処理)または閉じる(後処理)ときに実行する PL/SQL 関数 を入力します。
- **9.** オプション: セキュアな接続のクライアント証明書を指定します。

アップロード・センターにアップロードされているクライアントの証明書が選択対象とし てリストされます。

- **10.** プロキシ認証を有効にするには、**「プロキシ認証の使用」**を選択します。
- **11.「接続のテスト」**をクリックします。
- **12.** このデータ・ソース接続のセキュリティを定義します。必要なロールを**「使用可能なロー ル」**リストから**許可されたロール**・リストに移動します。**「許可ロール」**リストでロール を割り当てられたユーザーのみがこのデータ・ソースからレポートを作成または表示でき ます。

## JNDI 接続プールを使用したデータベース接続の設定

接続プールを使用して JDBC データ・ソースに接続できます。

接続プールを使用して、再利用できる物理接続のキャッシュを保持することで効率が向上し ます。クライアントが接続を閉じると、その接続はプールに戻され、別のクライアントが使 用できるようになります。接続プールにより、複数のクライアントが少数の物理接続を共有 できるため、パフォーマンスとスケーラビリティが向上します。接続プールはアプリケーシ ョン・サーバーで設定し、Java Naming and Directory Interface (JNDI)を介してアクセスしま す。

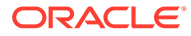

#### <span id="page-98-0"></span>**ノート:**

ユーザー定義のデータ・ソースに対して JNDI 接続を作成できますが、シス テム定義のデータ・ソースに対して JNDI 接続を作成することはできません。 監査レポートを作成する場合のみ、システム定義のデータ・ソースに対して JNDI 接続を作成し、監査データ・ソース(AuditViewDataSource)にアクセス できます。

JNDI 接続プールを使用してデータベース接続を設定するには:

- **1.** 管理ページで、**「JNDI 接続」**をクリックします。
- **2. 「データソースの追加」**をクリックします。
- **3.** データ・ソースの表示名を入力します。この名前は、データ・モデル・エディタの 「データソース」選択リストに表示されます。
- **4.** 接続プールに JNDI 名を入力します。たとえば、jdbc/BIPSource などです。
- **5.** 新しい接続について、次のフィールドに入力します。
- **6. 「プロキシ認証の使用」**を選択し、プロキシ認証を有効にします。
- **7. 「接続のテスト」**をクリックします。接続が確立されると、確認メッセージが表示 されます。
- **8.** このデータ・ソース接続のセキュリティを定義します。必要なロールを**「使用可能 なロール」**リストから**許可されたロール**・リストに移動します。**「許可ロール」**リ ストでロールを割り当てられたユーザーのみがこのデータ・ソースからレポートを 作成または表示できます。

## OLAP データ・ソースへの接続の設定

複数のタイプの OLAP データベースへの接続を設定できます。

OLAP データ・ソースへの接続を設定するには:

- **1.** 管理ページで、**「OLAP 接続」**をクリックします。
- **2. 「データソースの追加」**をクリックします。
- **3.** データ・ソースの表示名を入力します。この名前は、データ・モデル・エディタの 「データソース」選択リストに表示されます。
- **4.** OLAP タイプを選択します。
- **5.** OLAP データベースの接続文字列を入力します。
- **6.** OLAP データベースのユーザー名およびパスワードを入力します。
- **7. 「接続のテスト」**をクリックします。
- **8.** このデータ・ソース接続のセキュリティを定義します。ロールを**「使用可能なロー ル」**リストから**「許可ロール」**リストに移動します。**「許可ロール」**リストでロー ルを割り当てられたユーザーのみがこのデータ・ソースからレポートを作成または 表示できます。

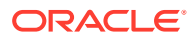

## <span id="page-99-0"></span>Web サービスへの接続の設定

Web サービスをデータ・ソースとして使用できます。

接続用の SSL 証明書を使用する場合、データ・ソースへの接続を定義する前にアップロード・ センターに SLL 証明書をアップロードします。

Web サービスをデータ・ソースとして追加するには:

- **1.** 管理ページで、**「Web サービス接続」**をクリックします。
- **2. 「データソースの追加」**をクリックします。
- **3.** データ・ソースの表示名を入力します。この名前は、データ・モデル・エディタの「デー タソース」選択リストに表示されます。
- **4.** サーバー・プロトコルを選択します。
- **5.** サーバー名およびサーバー・ポートを入力します。
- **6.** Web サービス接続の URL を入力します。
- **7.** オプション: セッションのタイムアウト(分)を入力します。
- **8. 「WS セキュリティ」**からセキュリティ・ヘッダーを選択します。
	- 2002 2002 ネームスペースを使用して「WS セキュリティ」ユーザー名トークンを 有効にします: http://docs.oasis-open.org/wss/2002/01/oasis-200201 wss-wssecurity-secext-1.0.xsd
	- 2004 2004 ネームスペースを使用して「WS セキュリティ」ユーザー名トークンを 有効にします: http://docs.oasis-open.org/wss/2004/01/oasis-200401 wss-username-token-profile-1.0#PasswordText
- **9.** オプション: Web サービス・データ・ソースのユーザー名およびパスワードを入力しま す。
- **10.** オプション: **「SSL 証明書」**リストで、接続に使用する SSL 証明書を選択します。
- **11.** プロキシ対応サーバーを使用する場合、**システム・プロキシの使用**を選択します。
- **12.「接続のテスト」**をクリックします。
- **13.** このデータ・ソース接続のセキュリティを定義します。ロールを**「使用可能なロール」**リ ストから**「許可ロール」**リストに移動します。**「許可ロール」**リストでロールを割り当て られたユーザーのみがこのデータ・ソースからレポートを作成または表示できます。
- **14.「適用」**をクリックします。

## HTTP データ・ソースへの接続の設定

HTTP データ・ソースを使用すると、データ・モデル・デザイナは、HTTP GET メソッドに よりデータを取得することで、Web 経由で XML、JSON および CSV データからデータ・モ デルを構築できます。

接続用の SSL 証明書を使用する場合、データ・ソースへの接続を定義する前にアップロード・ センターに SLL 証明書をアップロードします。

HTTP データ・ソースを追加するには:

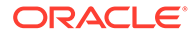

- <span id="page-100-0"></span>**1.** 管理ページで、**「HTTP 接続」**をクリックします。
- **2. 「データソースの追加」**をクリックします。
- **3.** データ・ソースの表示名を入力します。この名前は、データ・モデル・エディタの 「データソース」選択リストに表示されます。
- **4.** サーバー・プロトコルを選択します。
- **5.** サーバー名およびサーバー・ポートを入力します。
- **6. 「レルム」**フィールドに、HTTP データ・ソース接続の URL コンテキストを入力し ます。

例: xmlpserver/services/rest/v1/reports

- **7.** データベースのデータ・ソースにアクセスするのに必要なユーザー名およびパスワ ードを入力します。
- **8.** オプション: **「SSL 証明書」**リストで、データ・ソースに使用する SSL 証明書を 選択します。
- **9.** プロキシ対応サーバーを使用する場合、**システム・プロキシの使用**を選択します。
- **10.** このデータ・ソース接続のセキュリティを定義します。ロールを**「使用可能なロー ル」**リストから**「許可ロール」**リストに移動します。**「許可ロール」**リストでロー ルを割り当てられたユーザーのみがこのデータ・ソースからレポートを作成または 表示できます。

### コンテンツ・サーバーへの接続の設定

コンテンツ・サーバー・データ・ソースを使用すると、Oracle WebCenter Content (旧 称 UCM)サーバーに保存されているテキスト添付コンテンツを取得して対応するドキ ュメントのレポートに表示できます。

コンテンツ・サーバー・データ・ソースへの接続を設定するには:

- **1.** 「管理」ページから、**「コンテンツ・サーバー」**リンクを選択します。
- **2. 「データソースの追加」**をクリックします。
- **3. 「データソース名」**フィールドに名前を入力します。
- **4. 「URI」**フィールドに URL を入力します。
- **5. 「ユーザー名」**および**「パスワード」**フィールドにそれぞれ、ユーザー名とパスワ ードを入力します。
- **6. 「接続のテスト」**をクリックします。
- **7.** このデータ・ソース接続のセキュリティを定義します。ロールを**「使用可能なロー ル」**リストから**「許可ロール」**リストに移動します。**「許可ロール」**リストでロー ルを割り当てられたユーザーのみがこのデータ・ソースからレポートを作成または 表示できます。
- **8. 「適用」**をクリックします。

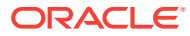

## <span id="page-101-0"></span>データ・ソースの表示または更新

データ・ソースは、管理ページから表示または更新できます。

データ・ソースを表示または更新するには:

- **1.** 管理ページで、更新する**「データソース」**のタイプを選択します。
- **2.** 表示または更新する接続の名前を選択します。フィールドはすべて更新できます。必須 フィールドの詳細は、データ・ソース・タイプの設定に関する項を参照してください。
- **3.** 変更を適用する場合は**「適用」**、更新ページを終了する場合は**「取消」**を選択します。

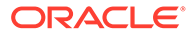

# モデル管理ツールでのデータのモデリング用 のデータベース接続の管理

管理者は、Essbase、Snowflake、Oracle Enterprise Performance Management (Oracle EPM) データなどの非リレーショナル・データのモデリング用のクラウド・データベース接続を作 成および管理します。ビジネス・データが 1 つの場所にある必要はありません。データがど こに保存されていても、会社のデータをビジネス・モデラーおよびアナリストが分析できる ように、複数のクラウド・データベースに接続します。

#### **トピック**

5

- Essbase キューブへの接続
- [スノーフレーク・データ・ウェアハウスへのセマンティック・モデル接続の作成](#page-103-0)
- [データソースを指定するための](#page-106-0) DSN 形式
- [Oracle Enterprise Performance Management](#page-107-0) プラットフォームのビジネス・プロセスと [の統合](#page-107-0)

## Essbase キューブへの接続

Essbase キューブからのデータをモデリングおよびビジュアル化できるように、Essbase デ ータベースに接続します。

開始する前に、Oracle Analytics インスタンスでデータ・ゲートウェイをデプロイし、リモー トの Essbase デプロイメントと通信できるようにデータ・ゲートウェイ・エージェントを構 成します。

- **1.** 物理レイヤーで、新規データベースを作成します:
	- **a.** 「物理レイヤー」ペインで右クリックし、**「新規データベースの作成」**を選択します。
	- **b.** 「データベース」ダイアログで、Oracle Analytics 内のデータベースを識別するための 名前を指定します。
	- **c. データベース・タイプ**(Essbase 11 など)を選択し、**「OK」**をクリックします。
- **2.** 物理レイヤーで、新規接続プールを作成します:
	- **a.** 新規データベースを右クリックし、**「新規オブジェクト」**をクリックして**「データベ ース接続プール」**を選択します。
	- **b.** 「接続プール」ダイアログで、Oracle Analytics 内のデータベース・プールを識別する ための名前を指定します。
	- **c. 「Essbase サーバー」**で、Essbase サーバーの接続文字列を指定します。

たとえば、http://<IP address>:<port number>/essbase/agent です。

- **d. データ・ゲートウェイの使用**を選択します。
- **e.** Essbase デプロイメントの**ユーザー名**および**パスワード**を入力します。
- <span id="page-103-0"></span>**f.** プロンプトが表示されたら、Essbase デプロイメントのパスワードを再入力し ます。
- **3.** 物理レイヤーで、Essbase メタデータをインポートします:
	- **a.** Essbase 接続を右クリックし、**「メタデータのインポート」**を選択します。
	- **b.** 「データ・ソースの選択」ページで、**「次」**をクリックします。
	- **c.** 「メタデータ・オブジェクトの選択」ページで、**「データ・ソース」**ボックスの データベースを展開し、必要なキューブを選択して**「選択項目をインポート」** をクリックします。

大規模なキューブの場合、インポートに 2 から 3 分かかる可能性があります。

- **d.** インポートが完了したら、**「リポジトリ・ビュー」**でデータベースを展開し、 インポートされた Essbase キューブを表示します。
- **e. 「終了」**をクリックします。
- **4.** 今作成した物理レイヤーを使用して、ビジネス・モデル、マッピング・レイヤーお よびプレゼンテーション・レイヤーを作成します。
- **5. 「ファイル」**、**「クラウド」**、**「公開」**の順にクリックします。
- **6.** Essbase キューブに基づいて、ダッシュボードまたはビジュアライゼーション・ワ ークブックを作成します。

新しい Essbase キューブは、Oracle Analytics のサブジェクト領域として使用でき るようになりました。

たとえば、Oracle Analytics で分析を作成し、「サブジェクト領域の選択」ダイアロ グで新規 Essbase サブジェクト領域にアクセスできます。Oracle Analytics で新 規ワークブックを作成し、「データセットの追加」ダイアログで**「サブジェクト領 域」**をクリックして、新規 Essbase サブジェクト領域にアクセスします。

# スノーフレーク・データ・ウェアハウスへのセマ ンティック・モデル接続の作成

スノーフレーク・データベースでデータをモデル化できるように、オンプレミス環境 を構成します。

モデル管理ツールでスノーフレーク・データ・ソースから表をインポートし、モデリ ングするには、セマンティック・モデルからスノーフレークへのローカルとリモート の両方の接続でデータ・ゲートウェイのインストールが必要です。このデータ・ゲー トウェイ・エージェントを、スノーフレークに接続するための適切なドライバで構成 する必要があります。リモート接続の場合、データ・ゲートウェイは、問合せが実行 されている間、常に使用可能になっている必要があります。ただし、ローカル接続の 場合は、スノーフレーク表がモデリングされ、セマンティック・モデルが Oracle Analytics に公開された後は、問合せが Oracle Analytics から実行されてもデータ・ゲ ートウェイは使用されないため、これを無効化または削除できます。

セマンティック・モデルからスノーフレークへのローカル接続とリモート接続のいず れも作成できます。ローカル(リモートではない)接続の作成時には、セマンティック・ モデルの接続プールによって JDBC 接続が使用されます。

開始する前に、オンプレミス環境の同一の Windows コンピュータにデータ・ゲートウ ェイとモデル管理ツールをインストールします。

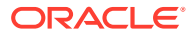

- **1.** Developer Client Tool からスノーフレークへの接続が容易になるように、ローカルのデー タ・ゲートウェイ・エージェントを構成します。
	- **a.** 最新のスノーフレーク JDBC ドライバ(たとえば、ファイル snowflake-jdbc-3.9.0.jar 内)をダウンロードします。
	- **b.** ダウンロードした JAR ファイルをデータ・ゲートウェイのインストール・フォルダ にコピーします。

サーバー・デプロイメントでは、JAR ファイルを次にコピーします:

<Data Gateway folder>/domain/jettybase/lib/ext

個人デプロイメントでは、JAR ファイルを次にコピーします:

<install directory>\war\datagateway\WEB-INF\lib

- **c.** データ・ゲートウェイを再起動します。
- **2.** スノーフレーク・データベースへの接続を構成します。
	- ローカル接続については、スノーフレークへのローカル・セマンティック・モデル接 続の作成を参照してください。
	- リモート接続については[、スノーフレークへのリモート・セマンティック・モデル接](#page-105-0) [続の作成](#page-105-0)を参照してください:

これで、この接続を使用してデータをモデリングできるようになりました。

#### スノーフレークへのローカル・セマンティック・モデル接続 の作成

スノーフレーク・データをモデリングできるように、ローカルのスノーフレーク・データベ ースに接続します。

- **1.** モデル管理ツールで Java データ・ソースをロードして、JDBC 接続プール機能を有効に します[。レポート用のデータ・ゲートウェイの構成および登録](#page-25-0)のステップ 3 を参照してく ださい。
- **2.** モデル管理ツールで、新しいデータベースを作成し、タイプをスノーフレークに設定しま す。
- **3.** 接続プールを追加し、その詳細を「一般」タブで指定します:
	- **コール・インタフェース**: JDBC(ダイレクト・ドライバ)。
	- **完全修飾表名が必要**: はい。
	- **データ・ソース名**: 接続文字列を入力します。例: jdbc:snowflake:// xxxx.snowflakecomputing.com?db=ODEV&warehouse=xxxxxx&schema=xxxxxx
	- **RDC バージョン**: このフィールドを空白のままにします。
- **4.** 「その他」タブで、これらの詳細を指定します。
	- **JDS サーバー URL**: このフィールドをブランクのままにします(このフィールド内の 入力を除去します)。
	- **ドライバ・クラス**: net.snowflake.client.jdbc.SnowflakeDriver
	- **SQL Over HTTP の使用**: false。
- **5.** この接続を使用してデータをモデリングします。

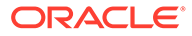

<span id="page-105-0"></span>**6.** モデルが完成したら、セマンティック・モデルを Oracle Analytics Cloud にアップ ロードまたは公開します。

**ノート**: Oracle Analytics Cloud は、データ・ゲートウェイを使用しないでスノーフ レーク・データベースに接続します。

これで、この接続を使用してデータをモデリングできるようになりました。

### スノーフレークへのリモート・セマンティック・モデル接 続の作成

スノーフレーク・データをモデリングできるように、ローカルのスノーフレーク・デ ータベースに接続します。

- **1.** モデル管理ツールで Java データ・ソースをロードして、JDBC 接続プール機能を 有効にします[。レポート用のデータ・ゲートウェイの構成および登録の](#page-25-0)ステップ 3 を参照してください。
- **2.** モデル管理ツールで、新しいデータベースを作成し、タイプをスノーフレークに設 定します。
- **3.** 接続プールを追加し、その詳細を「一般」タブで指定します:
	- **コール・インタフェース**: JDBC(ダイレクト・ドライバ)。
	- **完全修飾表名が必要**: はい。
	- **データ・ソース名**: 接続文字列を入力します。例: jdbc:snowflake:// xxxx.snowflakecomputing.com?db=ODEV&warehouse=xxxxxx&schema=xxxxxx
	- **RDC バージョン**: 2 に設定します。
- **4.** 「その他」タブで、これらの詳細を指定します。
	- **JDS サーバー URL**: このフィールドをブランクのままにします(このフィール ド内の入力を除去します)。
	- **ドライバ・クラス**: net.snowflake.client.jdbc.SnowflakeDriver。
	- **SQL Over HTTP の使用**: true。
- **5.** この接続を使用してデータをモデリングします。
- **6.** モデルが完成したら、セマンティック・モデルを Oracle Analytics Cloud にアップ ロードまたは公開します。

**ノート**: Oracle Analytics Cloud は、構成済のデータ・ゲートウェイ・エージェント を使用してスノーフレークに接続します。

- **7.** スノーフレーク・ドライバ・ファイルをそれぞれのデータ・ゲートウェイ・エージ ェントのインストール・フォルダにコピーします。
	- サーバー・デプロイメントでは、JAR ファイルを<Data Gateway install location>/domain/jettybase/thirdpartyDrivers にコピーします。
	- Windows の個人デプロイメントでは、JAR ファイルを<Data Gateway\_extract\_path>\thirdpartyDrivers にコピーします。
	- MacOS の個人デプロイメントでは、JAR ファイルを<Application->Show Package Contents>Resources->app.nw-> thirdpartyDrivers にコピーしま す。

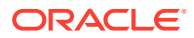

**8.** データ・ゲートウェイを再起動します。データ・ゲートウェイの保守を参照してくださ  $\mathcal{L}$ 

## <span id="page-106-0"></span>データソースを指定するための DSN 形式

Oracle Analytics では、多数のデータベース・タイプのオンプレミス・データをモデリングで きます。Oracle Analytics では、セマンティック・モデルを介した一部のオンプレミス・デー タ・ソースへの直接アクセスがサポートされています。モデル管理ツールを使用してデータ ベース接続を作成するときに、「接続プール」ダイアログ(「一般」タブ)の**「データ・ソース 名」**フィールドで、接続先のデータベース・タイプに適した DSN 形式を使用します。

```
Amazon Redshift:
       DRIVER=Oracle 7.1 Amazon Redshift Wire Protocol; HOST=["host-
name"];PORT=["port"];DB=["service-name"]
      SSL: DRIVER=Oracle 7.1 Amazon Redshift Wire Protocol; HOST=["host-
name"];PORT=["port"];DB=["service-name"];EM=6;CPV=TLSv1.2,TLSv1.1,TLSv1, 
SSLv3, SSLv2;VSC=0
Apache Drill:
        DRIVER=MapR Drill ODBC Driver;Host=["host-
name"];Port=["port"];CastAnyToVarchar=true;ExcludedSchemas=sys,INFORMATION_SC
HEMA;AuthenticationType=Basic 
Authentication;ConnectionType=Direct
Aster:
        DRIVER=Aster ODBC Driver;SERVER=["host-
name"];PORT=["port"];DATABASE=["service-name"]
DB2:
       DRIVER=Oracle 7.1 DB2 Wire Protocol;IpAddress=["host-
name"];PORT=["port"];DB=["service-name"]
       SSL: DRIVER=Oracle 7.1 DB2 Wire Protocol;IpAddress=["host-
name"];PORT=["port"];DB=["service-name"];EM=1;VSC=0
Greenplum:
        DRIVER=Oracle 7.1 Greenplum Wire Protocol;HOST=["host-
name"];PORT=["port"];DB=["service-name"]
Hive:
        DRIVER=Oracle 8.0 Apache Hive Wire Protocol;HOST=["host-
name"];PORT=["port"]
       SSL: DRIVER=Oracle 8.0 Apache Hive Wire Protocol;HOST=["host-
name"]; PORT=["port"]; EM=1; VSC=0
Impala:
        DRIVER=Oracle 7.1 Impala Wire Protocol;HOST=["host-
name"];PORT=["port"]
      SSL: DRIVER=Oracle 7.1 Impala Wire Protocol;HOST=["host-
name"]; PORT=["port"]; EM=1; VSC=0
Informix:
       DRIVER=Oracle 7.1 Informix Wire Protocol; HOSTNAME=["host-
name"];PORTNUMBER=["port"];DATABASE=["service-name"]
MongoDB:
        DRIVER=Oracle 8.0 MongoDB;HOST=["host-
name"];PORT=["port"];DB=["service-name"]
MySQL:
       DRIVER=Oracle 7.1 MySQL Wire Protocol;HOST=["host-
name"];PORT=["port"];DB=["service-name"]
PostgresSql:
        DRIVER=Oracle 7.1 PostgreSQL Wire Protocol;HOST=["host-
```

```
name"];PORT=["port"];DB=["service-name"]
Spark:
       DRIVER=Oracle 8.0 Apache Spark SQL;HOST=["host-
name"];PORT=["port"]
       SSL: DRIVER=Oracle 8.0 Apache Spark SQL;HOST=["host-
name"];PORT=["port"];EM=1;VSC=0
SQL Server:
      DRIVER=Oracle 7.1 SQL Server Wire Protocol;HOST=["host-
name"];PORT=["port"];DB=["service-name"]
     SSL: DRIVER=Oracle 7.1 SQL Server Wire Protocol; HOST=["host-
name"];PORT=["port"];DB=["service-
name"];EM=1;VSC=0;CryptoProtocolVersion=TLSv1.2,TLSv1.1,TLSv1,SSLv3,SSL
v<sub>2</sub>Sybase:
        DRIVER=Oracle 7.1 Sybase Wire Protocol;NA=["host-name"], 
["port"];DB=["service-name"]
Teradata:
        DRIVER=Oracle 7.1 Teradata;DBCName=["host-
name"]; port_name=["port"]
```
# Oracle Enterprise Performance Management プラットフ ォームのビジネス・プロセスとの統合

Oracle Analytics Cloud は、Oracle Planning and Budgeting Cloud Service など、Oracle Enterprise Performance Management (Oracle EPM)プラットフォームのビジネス・プ ロセスと統合できます。

Oracle EPM プラットフォームとの統合には 2 つの方法があります:

• **Oracle Analytics Cloud の Oracle EPM からデータを直接ビジュアル化** - ビジネ ス・ユーザーは、キューブまたはプラン・タイプのデータを使用して、ビジュアラ イゼーション・ワークブックを作成します。たとえば、Planning and Budgeting Cloud、Hyperion Planning および Essbase キューブのデータをビジュアル化でき ます。セルフサービス接続には、特別なモデリングや管理権限は必要ありません。 ビジネス・ユーザーは、**Oracle EPM** 接続タイプを使用して接続を作成し、ビジュ アライゼーション・ワークブックを作成できます。

[Oracle Enterprise Performance Management \(Oracle EPM\)](#page-108-0)からのデータのビジュ [アル化を](#page-108-0)参照してください。

• **Oracle Analytics Cloud Classic での分析に備えたデータのモデリング** - まず、ビ ジネス・アナリストが Oracle EPM データをモデリングし、ビジネス・ユーザーが 使用できるように、そのセマンティック・モデルを公開します。たとえば、管理者 またはデータ・モデラーは、組織が使用する高度な計算を作成します。高度なデー タ・モデリングには、管理権限と Enterprise Edition が必要です。

ダッシュボードの作成および Oracle EPM [プラットフォームのデータでの分析を](#page-109-0) 参照してください。

#### **ベスト・プラクティス**

Oracle Analytics Cloud から Oracle EPM Cloud への接続は、Oracle EPM Cloud によっ て設定されている同時問合せ制限の対象です。これらの制限は、Oracle EPM アプリケ

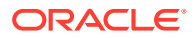
ーション・ユーザーと Oracle EPM からデータを取得するレポート作成アプリケーションのニ ーズのバランスをとるために設定されています。

同時制限および Oracle EPM システムに対するその他のアプリケーション・ワークロードは、 Oracle EPM Cloud に対する同時問合せを大量に生成する Oracle Analytics Cloud アプリケー ションのパフォーマンスに影響します。

次の表で説明する Oracle EPM Cloud 制限に合せることで、全体的な問合せ量を削減します:

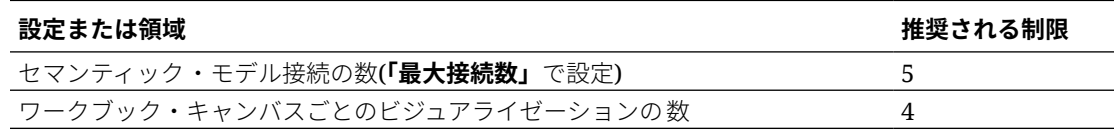

#### Oracle Enterprise Performance Management (Oracle EPM)からのデー タのビジュアル化

クラウド EPM プラットフォームのアプリケーションに接続し、ワークブックのデータをビジ ュアル化します。データには、ライブ問合せとしてアクセスします。

- **1.** Oracle Analytics Cloud のホームページで、**「作成」**、**「接続」**の順にクリックし、**「Oracle EPM Cloud」**を選択します。
- **2.** 「接続の作成」ダイアログで、クラウド EPM プラットフォーム・アプリケーションの接 続の詳細を入力します。
	- **「認証」**で、**「アクティブなユーザーの資格証明を使用」**を選択します。

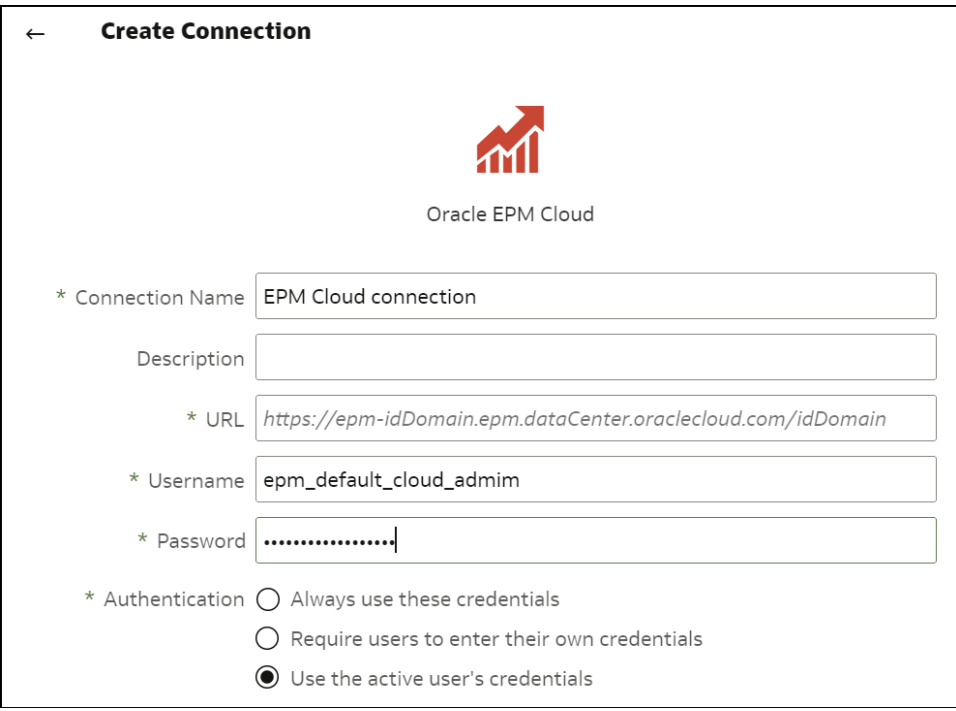

Oracle Enterprise Performance Management Cloud への接続を参照してください。

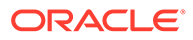

- **3.** ホーム・ページから、「作成」、「データセット」の順にクリックします。
- **4.** 「データセットの作成」ダイアログで、ステップ 2 で作成した Oracle EPM 接続を 選択します。
- **5.** 「データセットの追加」ダイアログで、ビジュアル化するキューブを選択し、「追 加」をクリックします。

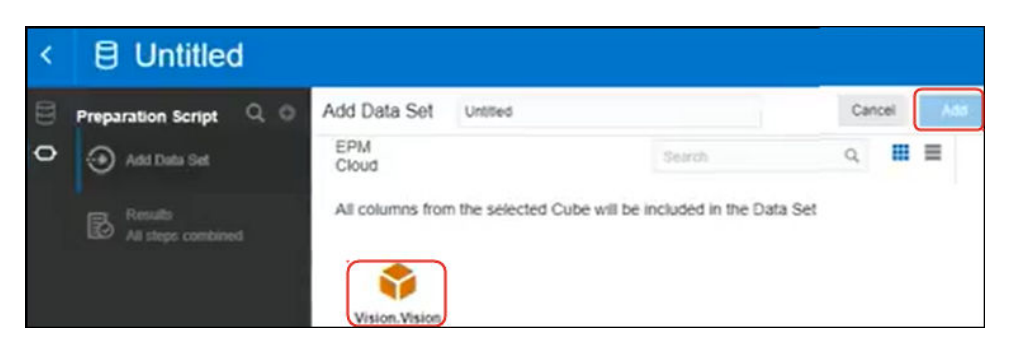

**6.** 「ワークブックの作成」をクリックし、デザイン・キャンバスにデータ要素を追加 します。

**ヒント**: キューブ内のデータを正確に特定するには、フィルタを使用します。

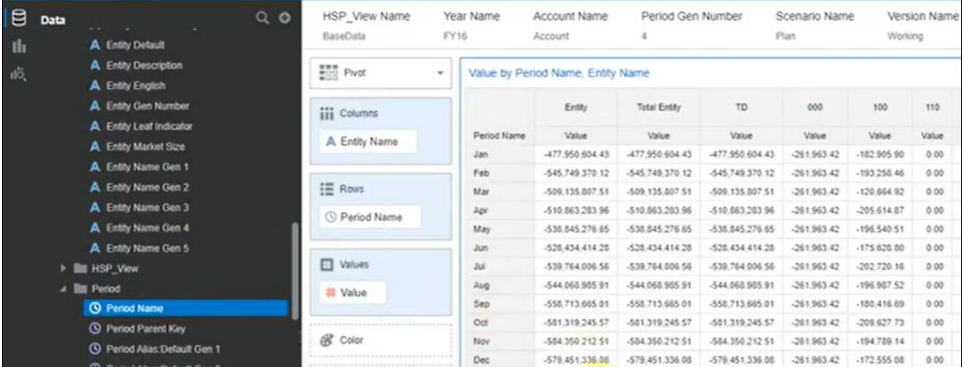

#### ダッシュボードの作成および Oracle EPM プラットフォー ムのデータでの分析

Oracle Analytics Cloud Enterprise Edition は、Oracle Enterprise Performance Planning プラットフォーム(Oracle EPM)と統合されています。ダッシュボードの作成と、 Oracle EPM Cloud からの分析が可能です。

#### **トピック**

- [Oracle EPM Platform](#page-110-0) における Planning、Close および Tax Reporting との統合の [概要](#page-110-0)
- Oracle EPM [プラットフォームとの統合に関する前提条件](#page-110-0)
- EPM Cloud プラットフォームからのセマンティック·モデルの作成とアップロー [ド](#page-111-0)

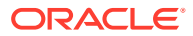

#### <span id="page-110-0"></span>Oracle EPM Platform における Planning、Close および Tax Reporting との統 合の概要

Oracle EPM Cloud のビジネス・プロセスは、計画、予測、予算編成を目的として、企業がデ ータ分析に使用します。

レポート・ビルダーでは分析が可能で、Oracle EPM Cloud からデータのダッシュボードを作 成することもできます。セマンティック・モデルを作成している場合は、これらを開始する 前に、オンプレミスやクラウドのデータ・ソースから必要なアプリケーション・メタデータ をインポートすれば、レポート・ビルダーでダッシュボードや分析を作成できます。

• Oracle Analytics Cloud では、Planning、Financial Consolidation and Close および Tax Reporting がサポートされます。

Oracle Enterprise Performance Management (EPM) Cloud バージョン 19.08 以上がある 場合、Oracle Analytics Cloud とともに事前インストールされているアナリティック・デ ータ・モデリング(ADM)ドライバを使用して、Oracle Planning and Budgeting Cloud Service で提供される拡張モデリング機能も使用できます:

- フィルタリングをサポートする数値列の生成。
- リーフ・インジケータ列。
- メンバー名と別名のための世代ごとに別々の列(EPM 20.04 が必要)。
- 属性ディメンション。
- 強化されたパフォーマンス機能。
- サービスの説明ドキュメントを参照して、この機能を使用するためのライセンス要件を確 認できます。[サービスの説明ドキュメントを](http://www.oracle.com/us/corporate/contracts/cloud-services/index.html)参照してください。
- Hyperion Planning データ・ソースからデータをインポートすると、メジャーとディメン ションの両方がセマンティック・モデルにインポートされます。

#### Oracle EPM プラットフォームとの統合に関する前提条件

始める前に、必要なコンポーネントが適切な場所に正しくデプロイされていることを確認し ます。

- Oracle Analytics Cloud Enterprise Edition。
- モデル管理ツールを実行する 64 ビット Windows マシン。
- Oracle Analytics Cloud 5.6 以降用のモデル管理ツール。

Oracle Technology Network からダウンロードし、ローカルの Windows 64 ビット・マシ ンにインストールします。Analytics Client Tools for Oracle Analytics のダウンロードお よびインストールを参照してください。

- クライアントで実行する Javahost プロセス。(次のコマンドを使用してプロセスを開始 します: C:\oracle\oacclient-5.6\bi\bifoundation\javahost\bin\startOnClient.bat。)
- Oracle Analytics Cloud (Oracle 管理の Oracle Cloud Infrastructure)をデプロイする場合 は、次のオプションを構成します:
	- JDK インストールを指すように JAVA\_HOME システム環境変数を設定します。

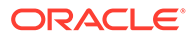

例: C:\Program Files\Java\jdk1.8.0\_162。

- <span id="page-111-0"></span>– set INSTANCE\_NAME=%DOMAIN\_HOME%
- <BIClient\_Home>\bi\bitools\bin\admintool.cmd ファイルを編集し て、ESSBASEPATH 設定の下に set INSTANCE\_NAME=%DOMAIN\_HOME%を追加し ます
- <BIClient\_Home>\bi\bifoundation\javahost\bin\startOnClien t.bat を実行して、Javahost を開始します。 クライアントを再起動する必要がある場合は、stopOnClient.bat を実行し て、startOnClient.bat を再実行します。
- Oracle Analytics Cloud- Classic (Oracle Cloud Infrastructure Classic)をデプロイす る場合は、次のオプションを構成します:
	- <BIClient Home>\bi\bitools\bin\admintool.cmd を次のインスタンス名で 構成します。

INSTANCE\_NAME=%DOMAIN\_HOME%

– <BIClient\_Home>\bi\config\fmwconfig\biconfig\OBIS\NQSConfig.INI の Oracle Analytics Cloud ホストおよびポート情報を次のように構成します。

[JAVAHOST] JAVAHOST HOSTNAME OR IP ADDRESSES = "host:9506";

#### EPM Cloud プラットフォームからのセマンティック・モデルの作 成とアップロード

EPM Cloud プラットフォームにセマンティック・モデルを作成し、Oracle Analytics Cloud Enterprise Edition にアップロードします。

- **1.** ローカル環境で、モデル管理ツールを起動してセマンティック・モデルを作成しま す。
- **2.** Planning and Budgeting メタデータをインポートします:
	- **a. 「ファイル」**メニューから、**「メタデータのインポート」**を選択してインポー ト・ウィザードを起動します。
	- **b.** データ・ソースの選択ページで、**「接続タイプ」**リストから「*Hyperion ADM*」 を選択します。
	- **c.** メタデータ・オブジェクトの選択ページで、接続詳細を入力します。

**「接続タイプ」**で、**「Hyperion ADM」**を選択します。

**「プロバイダ・タイプ」**で、**「Hyperion Planning」**を選択します。

**「URL」**で、接続 URL を次の形式で指定します:

adm:thin:com.hyperion.ap.hsp.HspAdmDriver:<Server>%3A<Port>:<Applic ation>

**ノート**: ホストとポート番号を区切る場合、コロン(:)のかわりに URL エンコー ド値の%3A を指定してください。

接続 URL は、Oracle Cloud Infrastructure (Gen 1)と Oracle Cloud Infrastructure (Gen 2)で異なります。

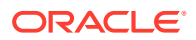

• Planning and Budgeting アプリケーションが Oracle Cloud Infrastructure (Gen 1) にデプロイされている場合は、接続 URL を次のように指定します:

adm:thin:com.hyperion.ap.hsp.HspAdmDriver:machine12345.oraclecloud.co m%3A443:Vision?locale=en US;tenantName=localhost;hubProtocol=https;

• Planning and Budgeting アプリケーションが Oracle Cloud Infrastructure (Gen 2) にデプロイされている場合は、接続 URL を次のように指定します:

adm:thin:com.hyperion.ap.hsp.HspAdmDriver:machine12345.oraclecloud.co m%3A443:Vision;locale=en\_US;tenantName=localhost;hubProtocol=https;

**ユーザー名およびパスワード**で、管理権限を持つユーザーの名前およびパスワードを 指定します。

**d.** インポートが完了したら、物理レイヤーでメタデータを確認します。

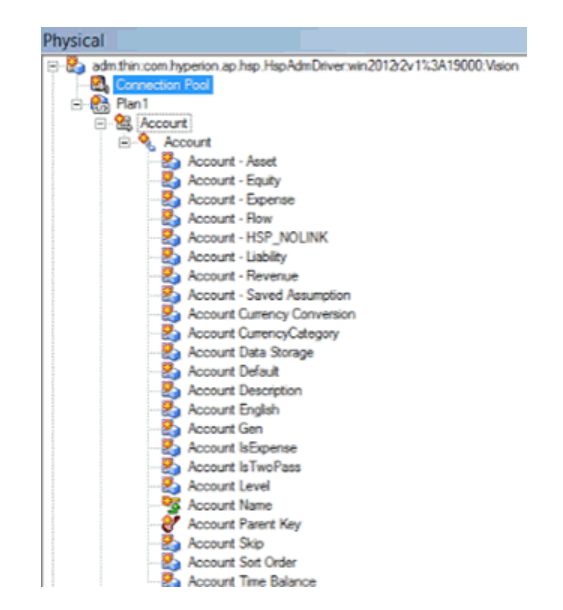

- **e.** ANCESTOR\_DIM\_PROPERTY\_SUPPORTED データベース機能を選択していることを確認し ます。
- **3.** セマンティック・モデルを完成させます:
	- **a.** 「物理」レイヤーの表を「ビジネス・モデルとマッピング」レイヤーおよび「プレゼ ンテーション」レイヤーにカット・アンド・ペーストします。

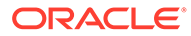

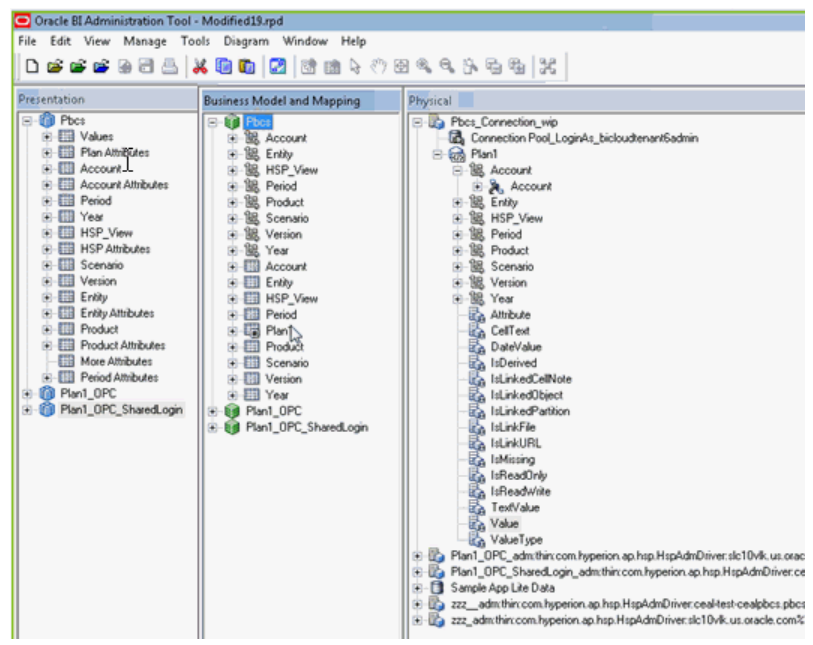

- **b.** セマンティック・モデルを確認して、これを.rpd ファイルとして保存します。
- **4.** 「物理」レイヤーで、このデータ・ソースの**「接続プール」**を編集し、ステップ 1 でメタデータ・オブジェクトの選択ページにおいて使用した URL を使用して **「URL」**を指定して、**「共有ログオン」**を選択します。

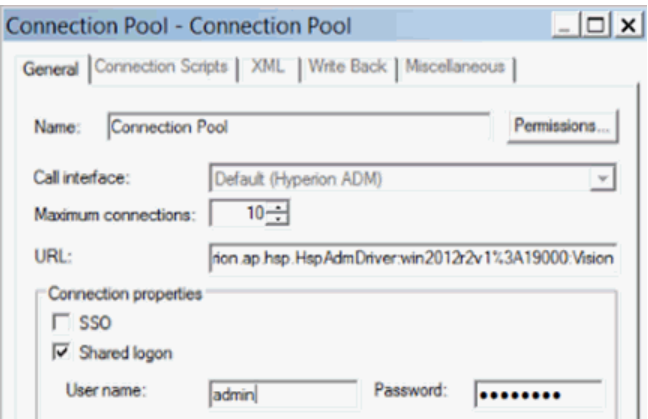

- **5.** セマンティック・モデルを保存し、データベース機能がデフォルトと一致しないと いう警告は無視します。
- **6.** セマンティック・モデルを Oracle Analytics Cloud にアップロードします。**「ファ イル」**メニューで、**「クラウド」**をクリックしてから**「アップロード」**をクリック し、Oracle Analytics Cloud インスタンスの接続情報を入力します。

ユーザーは、新しいセマンティック・モデルを使用して、データを分析したり、ダッ シュボードを作成できます。

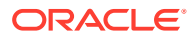

6

# Oracle Analytics Cloud デプロイメントへのデ ータ・ソース・アクセス権の付与

Oracle Autonomous Data Warehouse などの一部のデータ・ソースでは、Oracle Analytics Cloud デプロイメントの *IP* アドレスを許可リストに含める必要があります。

#### **トピック:**

- 分析クラウド・インスタンスへのデータ・ソース・アクセス権の付与
- Oracle Analytics Cloud インスタンスの IP アドレスまたはホスト名の検出
- 許可リストへの Oracle Analytics Cloud インスタンスの IP アドレスの追加

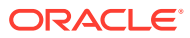

# 7 データ・モデラーのデータベース接続の管理

管理者はデータ・モデラーのクラウド・データベース接続を作成および管理します。ビジネ ス・データが 1 つの場所にある必要はありません。データがどこに保存されていても、会社 のデータをビジネス・モデラーおよびアナリストが分析できるように、複数のクラウド・デ ータベースに接続します。

#### **トピック**

- セマンティック・モデルのデータベース接続について
- Oracle Cloud [データベースのデータへの接続](#page-116-0)
- SSL [によるデータベース接続の保護](#page-117-0)
- $\bar{\tau}$ ータベース接続用にアップロードされた **SSL** ウォレットの削除

## セマンティック・モデルのデータベース接続につい て

Oracle Analytics Cloud のデータ・モデラーは Oracle Cloud データベースに保存されたデータ を処理できます。Oracle Analytics Cloud をクラウド・データ・ソースに接続すれば、データ のモデリングを開始できます。

いくつか異なる場所にビジネス・データが保存されていても問題ありません。Oracle Analytics Cloud を複数のクラウド・データベースに接続できるため、どこに保存されていて も、ビジネス・アナリストがデータをモデリングおよび分析できます。

管理者は、コンソールでデータ・モデラーのデータベース接続を作成、管理およびテストし ます。ビジネス・モデラーは接続されたデータベースをデータ・モデラーで表示して、デー タからビジネス・モデルを作成できます。

データ・モデラーを Oracle Cloud データベースに接続できます。ターゲット・データベース は、Oracle Database Classic Cloud Service または Oracle Autonomous Data Warehouse であ る必要があります。

Oracle Analytics Server で事前作成されているセマンティック・モデルについては、データベ ース接続情報を再び入力する必要はありません。これらのモデルの接続情報は、通常、Oracle Analytics Cloud にアップロードするセマンティック・モデルにあらかじめ定義されています。 Oracle Analytics Server からのセマンティック・モデルのアップロードについてを参照してく ださい。

モデル管理ツールを使用してセマンティック・モデルを編集し、Oracle Analytics Cloud にア ップロードしている場合、コンソールで定義したデータベース接続を「接続プール」ダイア ログで名前により参照できます。モデル管理ツールで接続詳細を再び入力する必要はありま せん。コンソールで定義された接続を使用したデータ・ソースへの接続を参照してください。

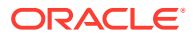

#### <span id="page-116-0"></span>Oracle Cloud データベースのデータへの接続

Oracle Cloud データベースに保存されているデータをビジネス・アナリストが分析で きるように、管理者がデータ・モデラーへのデータベース接続を作成します。

- **1. 「コンソール」**をクリックします。
- **2. 「接続」**をクリックします。
- **3. 「作成」**をクリックします。
- **4.** 自分が覚えやすく、ビジネス・モデラーが認識できる、わかりやすい**「名前」**およ び**「説明」**を入力します。
- **5. 「接続情報」**で、データベースへの接続に使用するプロパティを選択します。
- **6.** データベース接続情報を指定します。
	- **a. 「ホスト」**で、接続先のデータベースのホスト名または IP アドレスを指定しま す。
	- **b. 「ポート」**で、データベースが受信接続をリスニングしているポート番号を指 定します。
	- **c. サービス名**で、データベースのネットワーク・サービス名を指定します。
	- **d. 「SID」**で、Oracle データベース・インスタンスの名前を指定します。
	- **e. 「TNS 記述子」**で、データベースの場所およびデータベース・サービスの名前 を指定する TNS 接続記述子を指定します。

次の書式を使用します。

DESCRIPTION=(ADDRESS=(PROTOCOL=*protocol*)(HOST=*host*) (PORT=*port*)) (CONNECT\_DATA=(SERVICE\_NAME=*service name*))

例:

DESCRIPTION=(ADDRESS=(PROTOCOL=tcp)(HOST=myhost.example.om) (PORT=1521))(CONNECT\_DATA=(SERVICE NAME=sales.example.om))

**7. 「次として接続」**に、スキーマの所有者のユーザー名を入力し、**パスワード**を入力 します。

データ・モデラーで表にアクセスして表示するには、スキーマ所有者としてデータ ベースに接続する必要があります。

**8.** SSL を使用してこの接続を保護する場合は、**「SSL の有効化」**を選択します。

まだ実行していない場合、SSL 証明書を含むウォレットをアップロードする必要 があります。

- **9. 「テスト」**をクリックして接続を確認します。
- **10.「OK」**をクリックします。

データ・モデラーに新しい接続がすぐに表示され、ビジネス・モデラーがデータのモ デリングを開始できるようになります。

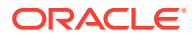

#### <span id="page-117-0"></span>SSL によるデータベース接続の保護

SSL を使用して、Oracle Analytics Cloud と、SSL が構成されている Oracle データベース、 Oracle Autonomous Data Warehouse または Oracle Autonomous Transaction Processing と の間の通信を保護します。Oracle Database Classic Cloud Service 接続の SSL を有効にする には、SSL 証明書が含まれるウォレットを取得してアップロードする必要があります。

- **1. 「コンソール」**をクリックします。
- **2. 「接続」**をクリックします。
- **3.** SSL 証明書が含まれるウォレット・ファイルを Oracle Analytics Cloud にアップロードし ます(未実行の場合)。
	- **a.** 「アクション」メニュー、**「ウォレットのアップロード」**の順にクリックします。 既存のウォレット・ファイルを更新するには、**「ウォレットの置換」**をクリックしま す。
	- **b. 「参照」**をクリックして、ウォレット・ファイルを見つけます。 有効な cwallet.sso ファイルを選択します。
	- **c. 「OK」**をクリックします。
- **4.** データベース接続上で SSL セキュリテイを有効にします。
	- **a.** データベース接続を作成または編集します。
	- **b.** 「接続」ダイアログで**「SSL の有効化」**を選択します。
	- **c. 「OK」**をクリックします。

### データベース接続用にアップロードされた SSL ウォ レットの削除

データ・モデル用に構成するデータベース接続に SSL 証明が必要な場合、コンソール(「接続」 ページ)から必要な SSL 証明書を含むウォレットをアップロードする必要があります。以前 にアップロードして不要になったウォレットを削除できます。

たとえば、データ・モデルが接続する Oracle Autonomous Data Warehouse が*ウォレットな* しの接続を許可するように設定されている場合、既存のウォレット・ファイルの削除が必要 となる場合があります。

- **1. 「コンソール」**をクリックします。
- **2. 「接続」**をクリックします。
- **3.** 「アクション」メニュー、**「ウォレットの削除」**の順にクリックします。

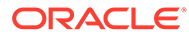

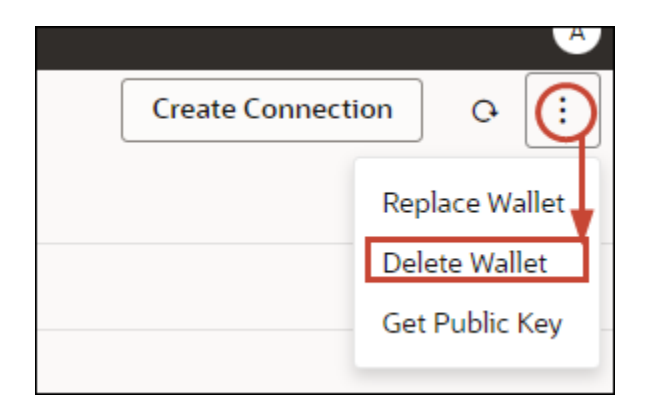

**4.** 確認するには、**「削除」**をクリックします。

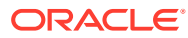

# 第 III 部

# 他のアプリケーションから Oracle Analytics Cloud への接続

このパートでは、Microsoft Power BI Desktop などの他のアプリケーションから Oracle Analytics Cloud に接続する方法を説明します。

#### **章:**

- Microsoft Power BI から [Oracle Analytics Cloud](#page-120-0) への接続(プレビュー)
- JDBC を使用したリモートでのセマンティック·モデルの問合せ

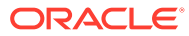

# <span id="page-120-0"></span>8

# Microsoft Power BI から Oracle Analytics Cloud への接続(プレビュー)

Microsoft Power BI から Oracle Analytics Cloud に接続して、Oracle Analytics コンテンツをビ ジュアル化できます。

Microsoft Power BI のユーザー・ベースが確立されている場合、Microsoft Power BI Desktop が提供するビジュアライゼーションおよび公開機能と Oracle Analytics のエンタープライ ズ・モデリング機能を組み合せて活用すると、データに対する強力な洞察を得ることができ ます。

#### **トピック:**

- Oracle Analytics Cloud における Microsoft Power BI の接続サポートについて(プレビュ ー)
- Microsoft Power BI の統合に関する前提条件(プレビュー)
- [Oracle Analytics Cloud](#page-121-0) の統合のための Microsoft Power BI 環境の構成(プレビュー)
- **[Microsoft Power BI Desktop](#page-124-0) から Oracle Analytics Cloud への接続(プレビュー)**
- [Oracle Analytics Cloud](#page-126-0) と Microsoft Power BI との統合(プレビュー)
- Microsoft Power BI [用のコネクタに関するよくある質問](#page-129-0)(プレビュー)
- Power BI [の接続およびパフォーマンスのトラブルシューティング](#page-129-0)(プレビュー)

## Oracle Analytics Cloud における Microsoft Power BI の接続 サポートについて(プレビュー)

Microsoft Power BI Desktop を使用して、Oracle Analytics Cloud のコンテンツを分析できま す。

Microsoft Power BI では、Oracle Analytics Cloud のワークブックとレポートに基づいてビジ ュアライゼーションを作成する際は、Oracle Analytics Cloud のサブジェクト領域からキャッ シュされたデータを使用します。データ・アナリストは、他の Microsoft Power BI ユーザーと ビジュアライゼーションを共有できます。

### Microsoft Power BI の統合に関する前提条件(プレビュ ー)

開始する前に、次のものがあることを確認します:

• Microsoft Power BI Desktop の最新バージョン、または最低でも 2022 年 4 月のバージョ ンがインストールされている Windows マシン。Microsoft Power BI Pro または Premium はサポートされていません。

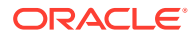

<span id="page-121-0"></span>(Oracle Analytics Cloud Classic から SQL をコピーするのではなく)ナビゲータを 使用して Microsoft Power BI Desktop で Oracle Analytics Cloud 分析を使用するに は、Oracle Analytics Cloud の最新の 2023 年 1 月更新を使用し、Oracle Analytics Cloud 用の Power BI コネクタの V1.2 以上をインストールします。

- $-$ 最新の Oracle Analytics Client Tools がインストールされている Windows マシ ン。[Oracle Analytics Client Tools](http://www.oracle.com/pls/topic/lookup?ctx=cloud&id=oac_dev_client_tools) のダウンロード・ページを参照してください。
- Oracle Analytics Cloud のユーザー・ロール権限:
	- サブジェクト領域の表を使用するには、BIContentAuthor ロール権限以上が必 要です。
	- 分析レポートを使用するには、BIConsumer ロール権限以上が必要です。
- Oracle Analytics Cloud のセマンティック・モデル。 モデル管理ツールを使用してセマンティック・モデルを開発した場合は、プレゼン テーション・レイヤーでサブジェクト領域および表が使用可能であることを確認し ます。

## Oracle Analytics Cloud の統合のための Microsoft Power BI 環境の構成(プレビュー)

Microsoft Power BI Desktop を Oracle Analytics Cloud と統合し、Oracle Analytics Cloud のデータを分析できるように、ご使用の環境を構成します。

開始する前に、Oracle Analytics モデル管理ツールを使用して Oracle Analytics Cloud でデータ・モデルを作成し、プレゼンテーション・レイヤーのサブジェクト領域と表 にアクセスできるようにします。

**1.** Microsoft Power BI Desktop をインストールします。

必要な最小バージョンをインストールします。[Microsoft Power BI](#page-120-0) の統合に関す [る前提条件](#page-120-0)(プレビュー)を参照してください。

インストールしたら、次の設定を構成します:

- **a.** Power BI Desktop で、「Options and Settings」に移動します。
- **b. 「GLOBAL」**で、**「Security」**をクリックし、**「Data Extensions」**の下で、**「(Not Recommended) Allow any extension to load without validation or warning」**を選択します。

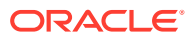

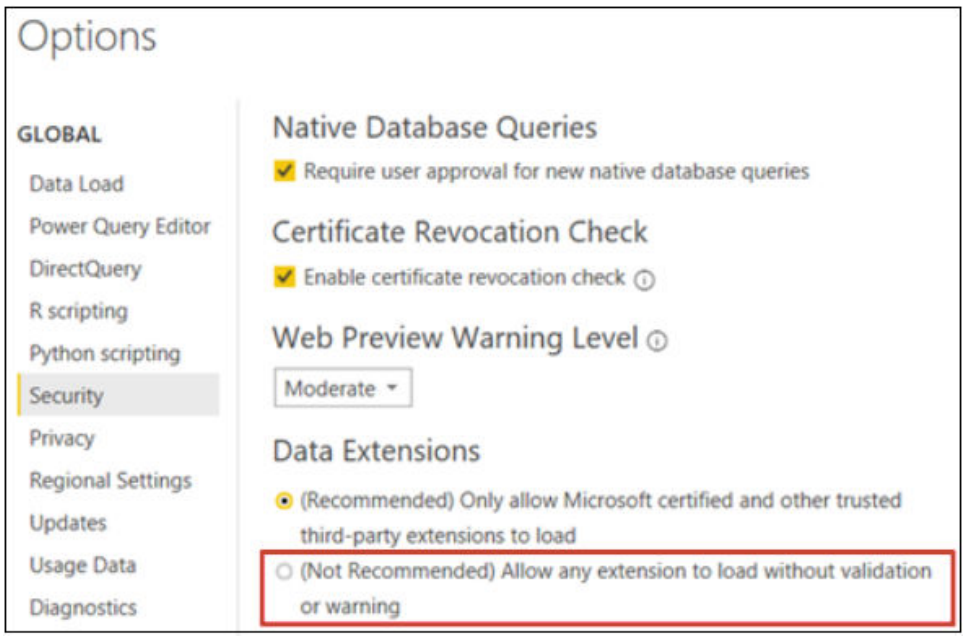

**c.** 「GLOBAL」で**「Data Load」**をクリックし、ご使用のマシンで使用可能なメモリー に基づいて、**「Maximum memory used per simultaneous evaluation (MB)」**の値を 設定します。

**ヒント**: マシンで使用可能なメモリーの量を確認するには、**「Maximum memory used per simultaneous evaluation (MB)」**の横にある情報(*i*)アイコンにカーソルを 合せます。

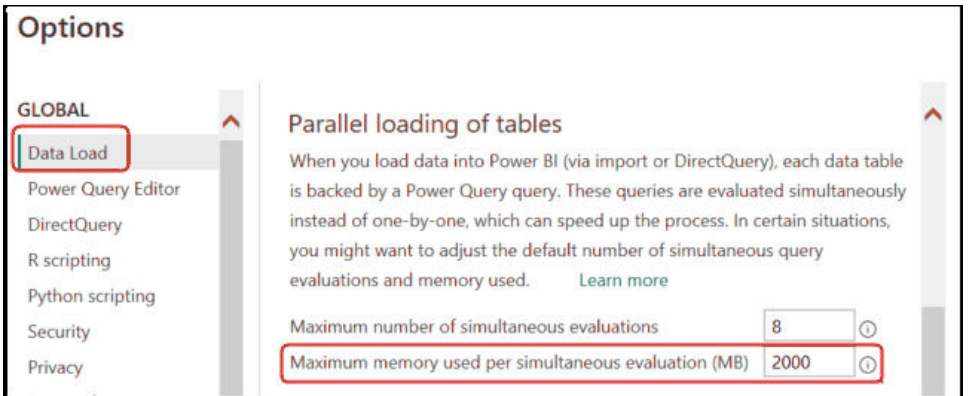

- **d.** 「CURRENT FILE」で、**「Data Load」**をクリックし、**「Enable parallel loading of tables」**を選択します。
- **2.** Oracle Analytics Client Tools を、Microsoft Power BI Desktop と同じ環境にインストール します。
	- **a.** 移動先:

[Oracle Analytics Client Tools](http://www.oracle.com/pls/topic/lookup?ctx=cloud&id=oac_dev_client_tools) のダウンロード・ページ

**b. Oracle Analytics Client Tools <Month Year>更新**をクリックして、Oracle Software Delivery Cloud ページを表示し、最新バージョンを選択します。

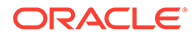

- **c. 「プラットフォーム」**下矢印をクリックし、**「Microsoft Windows x64 (64 ビッ ト)」**をクリックしてから、ドロップダウン・リストの外部をクリックするか [Enter]を押します。
- **d.** 表の「ソフトウェア」列で、「Oracle Analytics Client...」が選択されてい ることを確認し、他の ZIP ファイル(Windows Data Gateway...など)を選択解 除します。
- **e.** Oracle Cloud Service のライセンス契約に同意します。
- **f. 「ダウンロード」**をクリックして Oracle Download Manager を起動し、画面の 指示に従います。
- **g.** ダウンロードした ZIP ファイルを解凍して、インストーラ・ファイル setup bi client-<update ID>-win64.exe を抽出します。
- **h.** ファイル setup\_bi\_client-<*update ID*>-win64.exe をダブルクリックして、 インストーラを開始します。
- **i.** 画面に表示される指示に従います。
- **3.** 同じ環境で、Oracle Analytics Cloud 用の Power BI コネクタをダウンロードしてイ ンストールします。
	- **a.** 移動先:

[Oracle Analytics Client Tools](http://www.oracle.com/pls/topic/lookup?ctx=cloud&id=oac_dev_client_tools) のダウンロード・ページ

- **b.** Oracle Analytics Cloud Connector for Microsoft Power BI のダウンロード・リ ンクをクリックして、Oracle Software Delivery Cloud ページを表示し、最新バ ージョンを選択します。
- **c. 「プラットフォーム」**下矢印をクリックし、**「Microsoft Windows x64 (64 ビッ ト)」**をクリックしてから、ドロップダウン・リストの外部をクリックするか [Enter]を押します。
- **d.** 表の「ソフトウェア」列で、「Oracle Analytics Power BI Connector...」が 選択されていることを確認し、他の ZIP ファイル(Windows Data Gateway...な ど)を選択解除します。
- **e.** Oracle Cloud Service のライセンス契約に同意します。
- **f. 「ダウンロード」**をクリックして Oracle Download Manager を起動し、画面の 指示に従います。
- **g.** ローカル・マシンで、C:\Users\<username>\Documents\に\Power BI Desktop\Custom Connectors フォルダを作成します。

たとえば、C:\Users\<username>\Documents\Power BI Desktop\Custom Connectors です。

- **h.** ダウンロードした OracleAnalyticsCloud-x.x.x.mez を\Power BI Desktop\Custom Connectors フォルダにコピーします。
- **i.** Microsoft Power BI Desktop を起動または再起動します。

## <span id="page-124-0"></span>Microsoft Power BI Desktop から Oracle Analytics Cloud への 接続(プレビュー)

データ・アナリストは、Microsoft Power BI Desktop から Oracle Analytics Cloud に接続して、 Oracle Analytics Cloud のサブジェクト領域のデータを分析します。

**1.** Oracle Analytics Cloud インスタンスの **Power BI アプリケーション・キー**を取得します。

Oracle Analytics Cloud で管理者がユーザー・アクセス・キーを取得するには、管理者ユ ーザーのプロファイルをクリックし、**「プロファイル」**、**「アプリケーション・キー」**の順 にクリックして、**「Power BI アプリケーション・キー」**をコピーします。

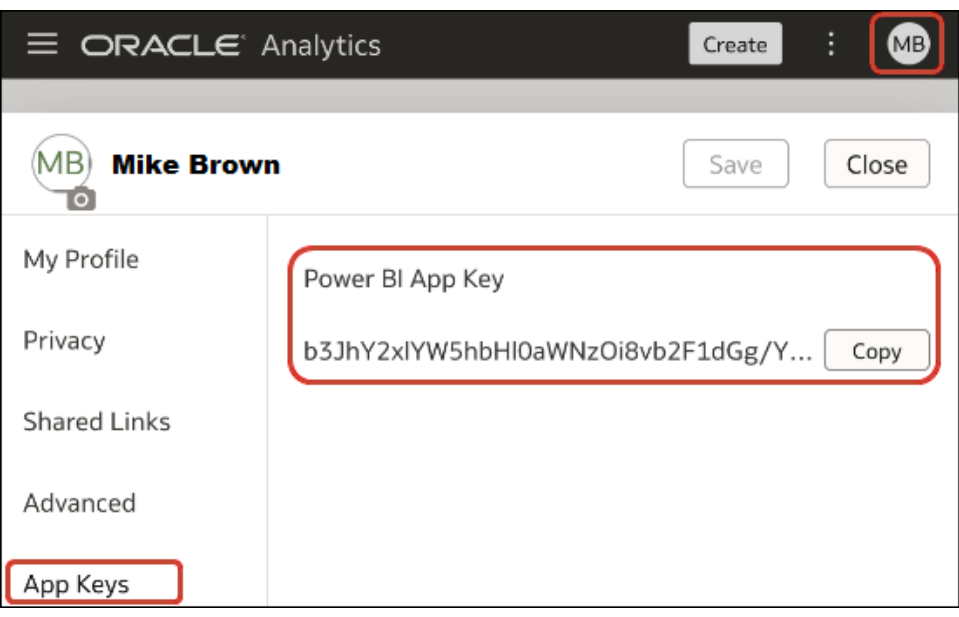

- **2.** Microsoft Power BI Desktop で、Oracle Analytics Cloud に接続します。
	- **a.** ホーム・ページで、**「データの取得」**をクリックし、コネクタのリストで **Oracle Analytics (ベータ)**を探して選択し、**「接続」**をクリックします。
	- **b. 「インスタンス URL」**フィールドに、ステップ 1 で取得した **Power BI アプリケーシ ョン・キー**を貼り付けるか、指定します。
	- **c.** ワークブックまたはレポートから SQL をコピーした場合は、**論理問合せ(オプショ ン)**フィールドに、SQL コードを貼り付けるか入力します。

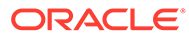

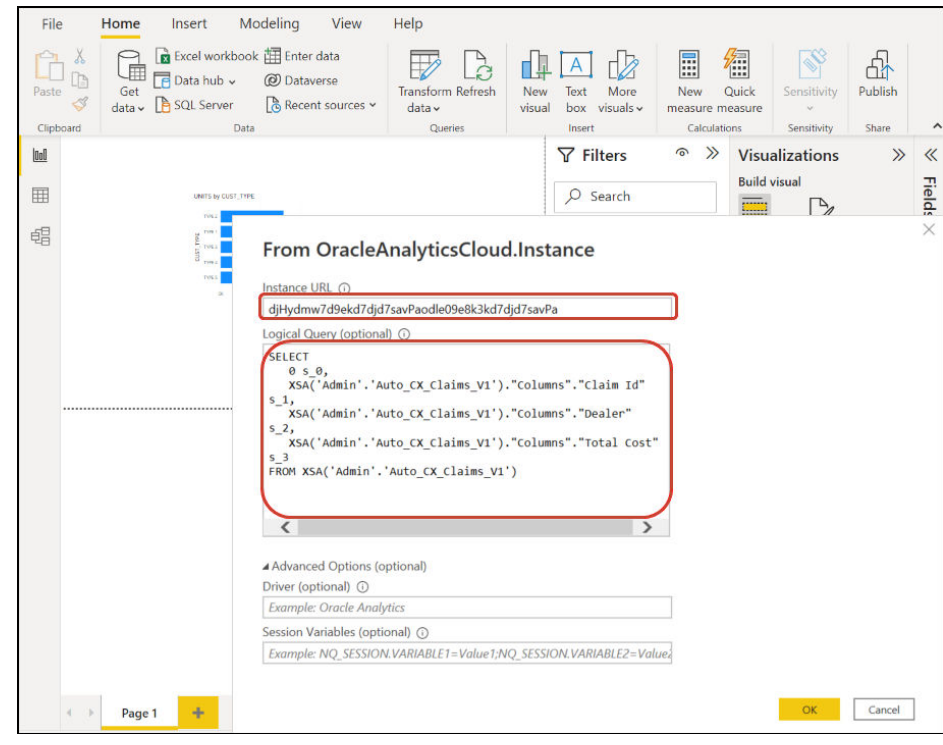

SQL は、**Power BI アプリケーション・キー**を取得したのと同じ Oracle Analytics Cloud インスタンスからコピーしてください。

Oracle Analytics Cloud から SQL コードをコピーしていない場合は、ステップ 2.c をスキップして、**「OK」**をクリックした後に手動でレポートまたはサブジ ェクト領域表を参照できます。

**d.** 拡張オプションを指定します(オプション)。

- **「ドライバ」(オプション)**では、複数の Oracle Analytics Cloud Client Tool が インストールされている場合、必要に応じて、Oracle ホームから ODBC ドラ イバ名を指定します(デフォルトは"Oracle Analytics")。

- **「セッション変数」(オプション)**で、必要に応じて、Oracle Analytics Cloud で使用されるセッション変数の値を指定します。

**e. 「OK」**をクリックします。

**論理問合せ**フィールドで SQL コードを指定した場合、Power BI はプレビュ ー・データを表示します。

**論理問合せ**フィールドで SQL コードを指定しなかった場合、ナビゲータを使 用してプレビューする分析または表を選択します。

- **f. 「ロード」**をクリックします。
- **3.** Microsoft Power BI Desktop で、ビジュアライゼーションを作成し、プロジェクト を Power BI Desktop ドキュメント(PBIX)に保存します。[Oracle Analytics Cloud](#page-126-0) と [Microsoft Power BI](#page-126-0) との統合(プレビュー)を参照してください。

## <span id="page-126-0"></span>Oracle Analytics Cloud と Microsoft Power BI との統合(プレ ビュー)

次のヒントに従って、Oracle Analytics Cloud と Microsoft Power BI と統合します。

Oracle Analytics Cloud を Microsoft Power BI と統合し、Microsoft Power BI Desktop が提供す るビジュアライゼーションや公開の機能と、Oracle Analytics のエンタープライズ・モデリン グ機能を組み合せて活用すると、データに対する強力なインサイトを得ることができます。

- Power BI Desktop で、ビジュアライゼーションを作成し、プロジェクトを Power BI Desktop ドキュメント(PBIX)に保存します。
	- (レポートを使用するための推奨アプローチ)ナビゲータを使用してレポートを直接追 加する – アナリストは、ナビゲータを使用して Oracle Analytics Cloud からレポート (分析)を選択し、Power BI のビジュアライゼーションに追加できます。接続ダイアロ グの**「インスタンス URL」**フィールドに Power BI アプリケーション・キーを入力 し、**論理問合せ**ボックスを空のままにします。その後、ナビゲータを使用して「レポ ート」領域を参照できます。

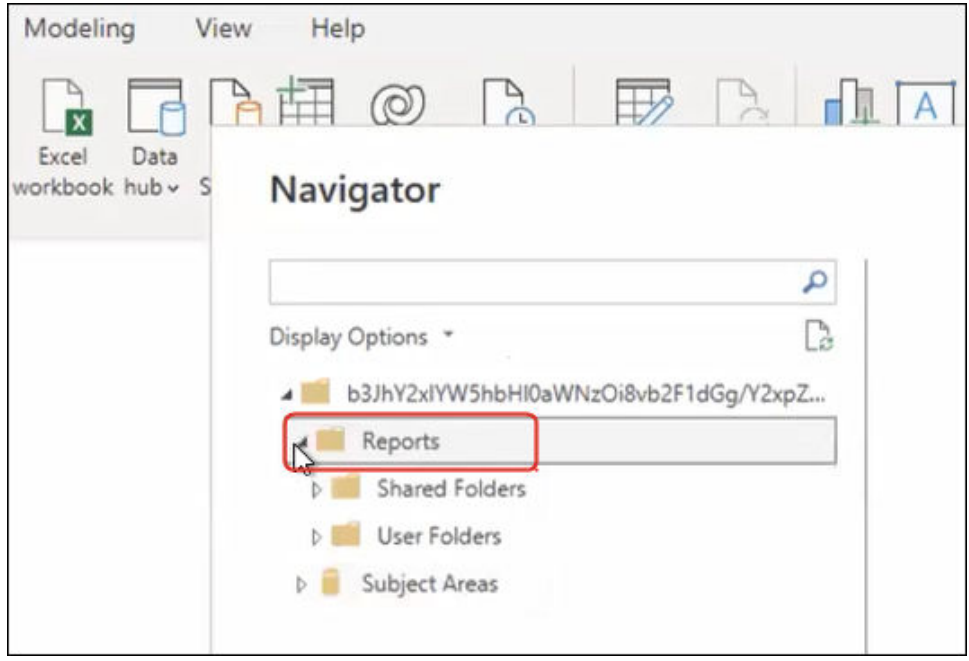

「レポート」領域で、Power BI プロジェクトに追加するレポートを選択します。「レ ポート」領域で、Power BI プロジェクトに追加するために使用可能な分析を参照で きます。

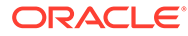

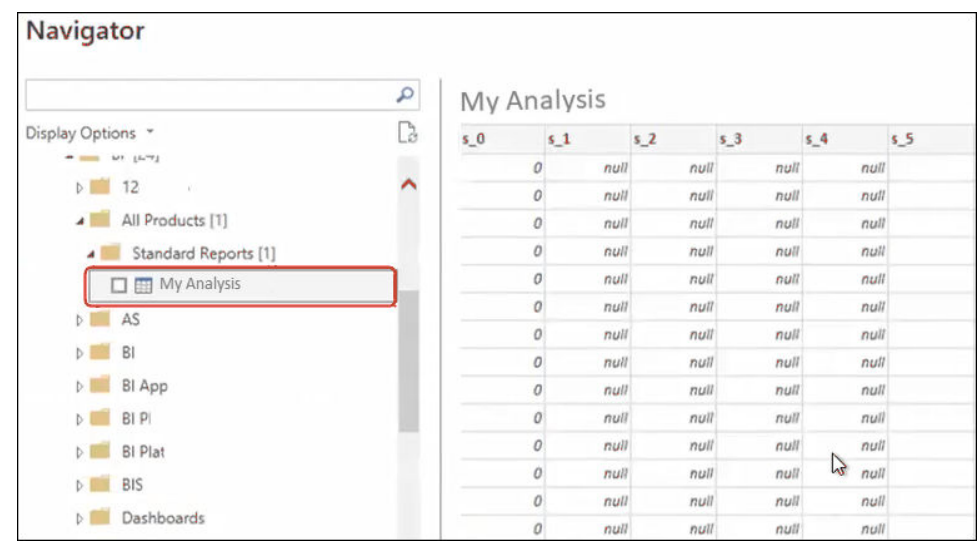

この方法では、Oracle Analytics Cloud のデータ・モデルを利用します。 または、分析の「拡張」タブから**「論理 SQL」**コードをコピーできます。

– (ワークブックを使用するための推奨アプローチ) Oracle Analytics から SQL コードをコピーする ワークブックで、「開発者」パネルから SQL コードをコピ ーして、Power BI のビジュアライゼーションに追加します。次に、接続ダイ アログの**「インスタンス URL」**フィールドに Power BI アプリケーション・キ ーを入力し、**論理問合せ**ボックスに SQL コードをコピーします。この方法で は、Oracle Analytics Cloud のデータ・モデルを利用します。

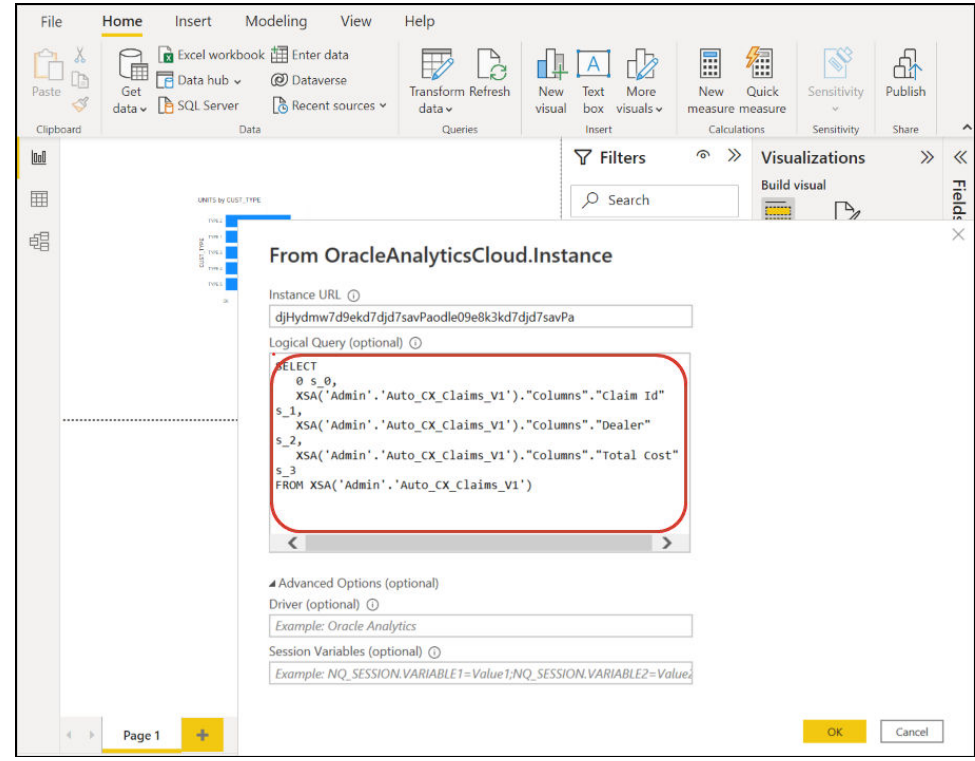

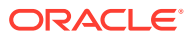

– サブジェクト領域を手動で参照する - アナリストは、サブジェクト領域を手動で参照 することで、ロードするサブジェクト領域表を選択できます。接続ダイアログの**「イ ンスタンス URL」**フィールドに Power BI アプリケーション・キーを入力し、**論理問 合せ**ボックスを空のままにします。その後、ナビゲータを使用して、「サブジェクト 領域」フォルダ内の表を手動で選択できます。

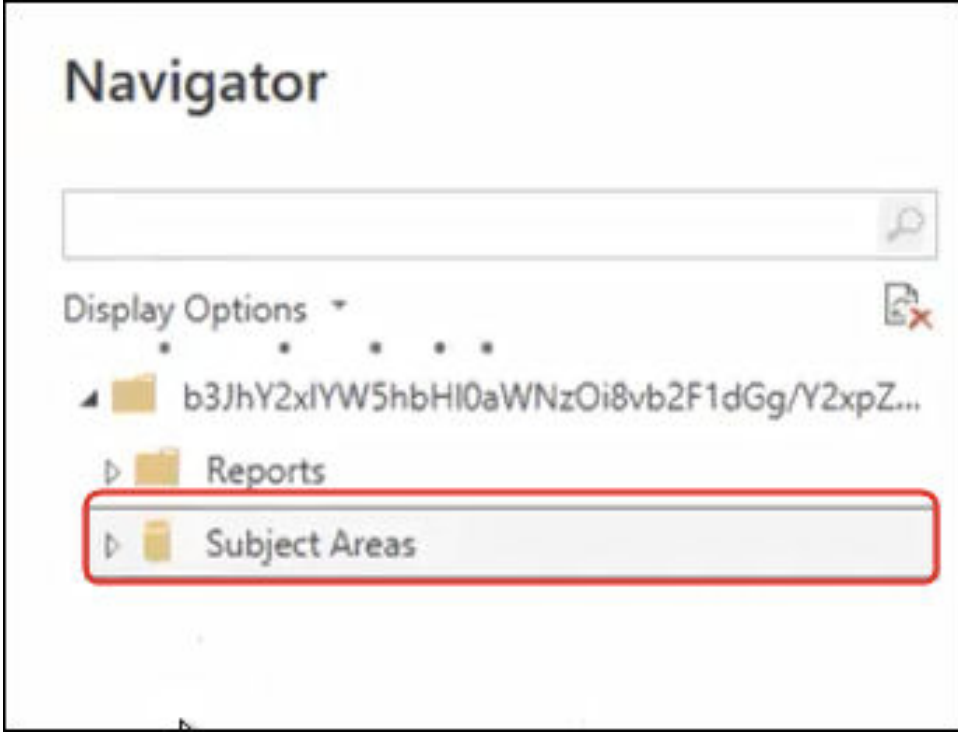

Oracle Analytics Cloud で、特に Power BI ユーザーのレポートのニーズを満たすよう にサブジェクト領域をキュレートします。サブジェクト領域が、単一のサブジェクト 領域表のファクト列とディメンション列の両方でキュレートされていることを確認 します。

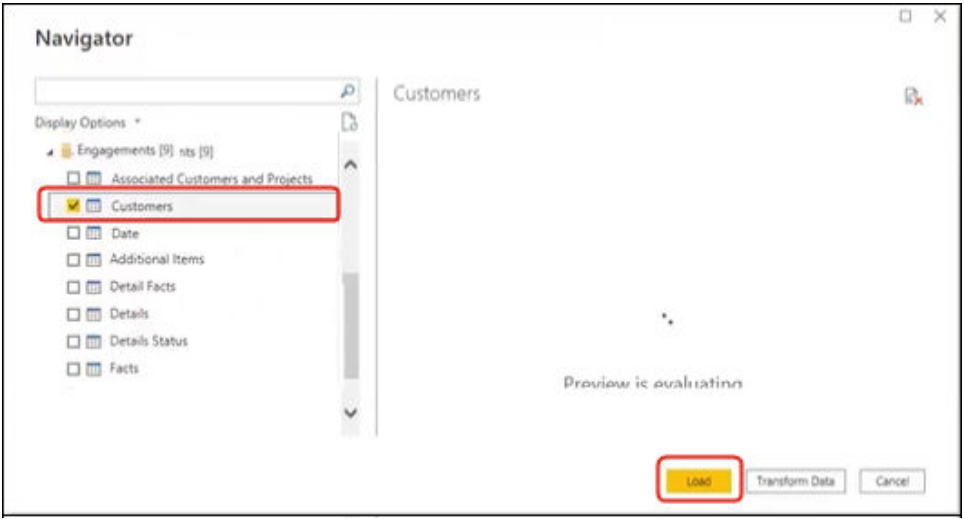

基本データの場合はこのアプローチを使用できますが、Microsoft Power BI は、分析 結果に影響を与える仮定および最適化を行うことに注意してください。その結果、

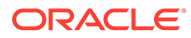

<span id="page-129-0"></span>Microsoft Power BI が生成する問合せのデバッグおよび監査が困難になる可能 性があります。

また、サブジェクト領域を参照して表にアクセスすると、各表は他の表とは独 立してロードされます。サブジェクト領域は、関連する列を含まないディメン ション表とファクト表に構造化されることがよくあります。

• Power BI (PBIX)プロジェクトを他のユーザーと共有すると、そのユーザーは、プ ロジェクト内の任意のビジュアライゼーションを操作できます。

# Power BI の接続およびパフォーマンスのトラブル シューティング(プレビュー)

次に、Microsoft Power BI から Oracle Analytics Cloud に接続する際に発生する可能性 がある接続やパフォーマンスの問題に対応するためのヒントを示します。

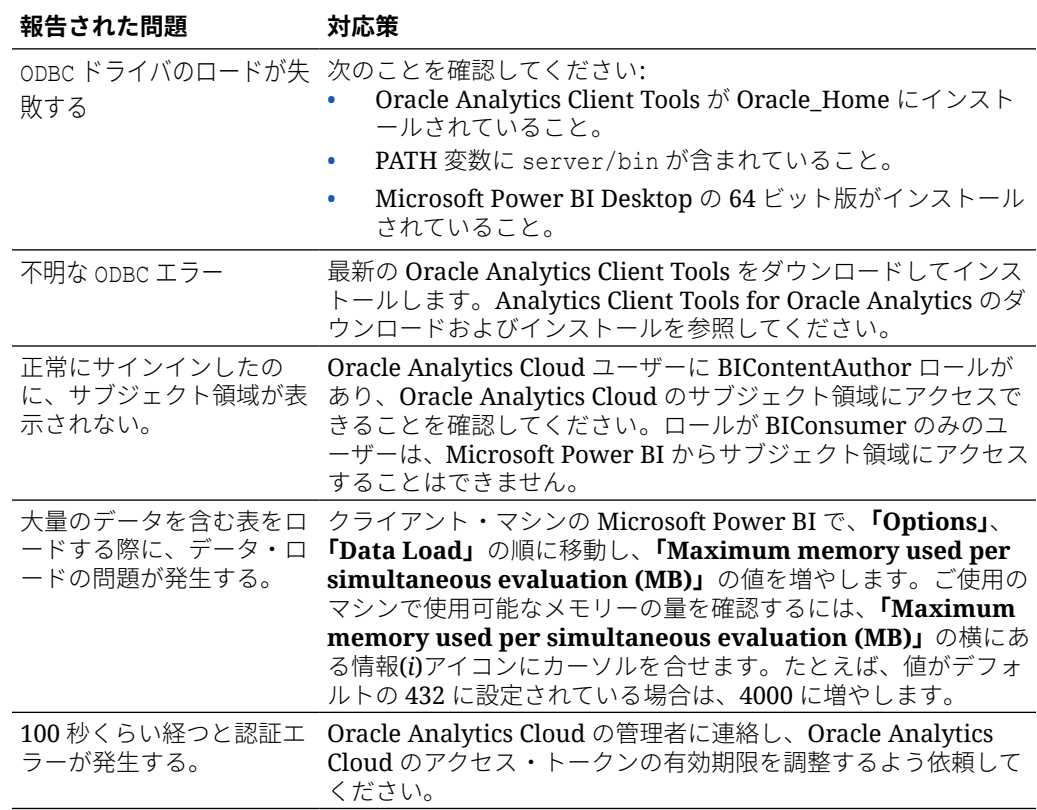

## Microsoft Power BI 用のコネクタに関するよくある 質問(プレビュー)

次に、Microsoft Power BI から Oracle Analytics Cloud に接続する際に役立つよくある 質問(FAQ)を示します。

**コネクタは Microsoft Power BI Pro または Premium (およびデータ・ゲートウェイ) をサポートしていますか。**

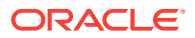

いいえ。コネクタは Microsoft Power BI Desktop をサポートしていますが、Pro バージョンま たは Premium バージョンはサポートしていません。

#### **コネクタはライブ問合せをサポートしていますか。**

いいえ。Microsoft Power BI はデータセットのデータをキャッシュします。

#### **コネクタは Oracle Analytics Cloud データセットをサポートしていますか。**

いいえ。Oracle Analytics Cloud で一般的に使用されている規模のエンタープライズ・セマン ティック・モデルの概念は、Microsoft Power BI には存在しないため、2 つの製品間の統合の 重要なポイントになります。

#### **Microsft Power BI と Oracle Analytics Cloud はサブジェクト領域を同じように使用します か。**

いいえ。Power BI は、ほとんどの場合、独自のストア内のキャッシュ・データ用に最適化さ れており、Oracle Analytics Cloud との統合はその概念に基づいています。

#### **Oracle Analytics Cloud のデータ・セキュリティは、Microsoft Power BI とどのように連携 しますか。**

Microsoft Power BI は、データの作成時にデータ・セキュリティを適用します。したがって、 Oracle Analytics Cloud の資格証明によって結果セットが決まります。その上にある行レベル のセキュリティは、Microsoft Power BI 内で実行する必要があります。

#### **ビジュアライゼーションのニーズには、Microsoft Power BI と Oracle Analytics Cloud のど ちらを使用すべきですか。**

可能なかぎり、Oracle Analytics Cloud を使用することをお薦めします。Microsoft Power BI のビジュアライゼーションでは、ビジュアライゼーション・エコ・システムは断片化されて いるが、エンタープライズ・セマンティックを維持する必要がある場合に、さらなる分析機 能を利用できます。Oracle Analytics Cloud は、強力なエンタープライズ分析とライン・オブ・ ビジネスの俊敏性の最適な組合せを提供します。

#### **機能のサポートを受けるにはどうすればよいですか。**

この機能に関する問題や疑問がある場合は、Oracle サポートに連絡してください: [https://](https://support.oracle.com) [support.oracle.com](https://support.oracle.com)。

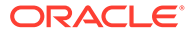

#### <span id="page-131-0"></span> $\overline{Q}$

# JDBC を使用したリモートでのセマンティッ ク・モデルの問合せ

JDBC 接続を使用して、外部クライアント・ツールから Oracle Analytics Cloud セマンティッ ク・モデルを問い合せることができます。

#### **トピック**

- Oracle Analytics Cloud セマンティック・モデルのリモート問合せの概要
- JDBC [接続に対するアサーション・タイプの選択](#page-132-0)
- Oracle Analytics Cloud [セマンティック・モデルをリモートで問い合せるための一般的な](#page-132-0) [ワークフロー](#page-132-0)
- [リソース所有者アサーションを使用した](#page-133-0) BIJDBC アプリケーションの登録
- [クライアント秘密キーおよびクライアント証明書ファイルの生成](#page-134-0)
- JWT アサーションを使用した BIJDBC [アプリケーションの登録](#page-135-0)
- [セキュリティ・トークンのリフレッシュの設定](#page-136-0)
- JDBC [ドライバのダウンロード](#page-140-0)
- JDBC URL を使用した [Oracle Analytics Cloud](#page-140-0) への接続
- 例: SQuirrel [を使用したリモートでのセマンティック・モデルへの接続](#page-143-0)

### Oracle Analytics Cloud セマンティック・モデルのリモー ト問合せの概要

Java Data Base Connectivity (JDBC)は、データ・ソースにアクセスするための業界標準 API です。分析エンジンとデータ抽象化の機能を活用できるように、JDBC 準拠のクライアント・ ツールを使用して、Oracle Analytics Cloud で定義されたセマンティック・モデルにアクセス します。

この機能には Oracle Analytics Cloud 5.6 以降が必要です。開始する前に、接続先の Oracle Analytics Cloud インスタンスが 5.6 以降であることを確認します。よくわからない場合は、 オラクル社の担当に問い合せてください。

JDBC では、OAuth を使用して Oracle Analytics Cloud へのアクセスを保護します。OAuth 2.0 は、保護されている HTTP リソースへの制限付きアクセス権をアプリケーションが取得で きるようにする認可フレームワークです。OAuth を使用する場合、アプリケーションはクラ イアントと呼ばれます。クライアントは、アクセス・トークンを HTTP リソースに提示する ことによって保護されているリソースにアクセスします。

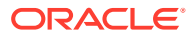

### <span id="page-132-0"></span>JDBC 接続に対するアサーション・タイプの選択

Oracle Cloud Infrastructure で BIJDBC アプリケーションを登録するときに、接続を最 適に保護するアサーション・タイプを指定します。

機密アプリケーションの追加ページで**「許可される権限付与タイプ」**オプションを使 用してアサーション・タイプを選択する際のガイドラインを次に示します。

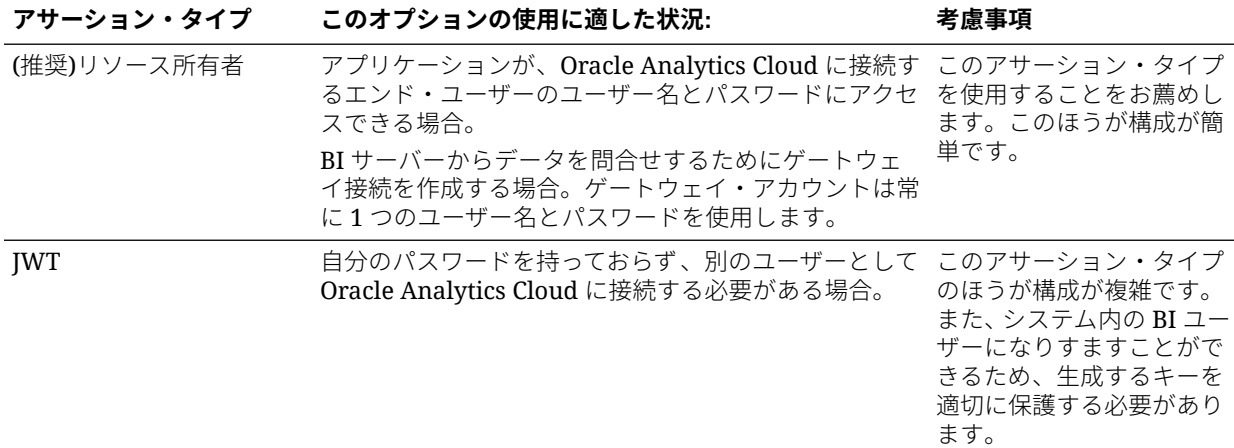

### Oracle Analytics Cloud セマンティック・モデルをリ モートで問い合せるための一般的なワークフロー

初めて Oracle Analytics Cloud セマンティック・モデルをリモートで問い合せる場合 は、ガイドとして次のタスクに従います。

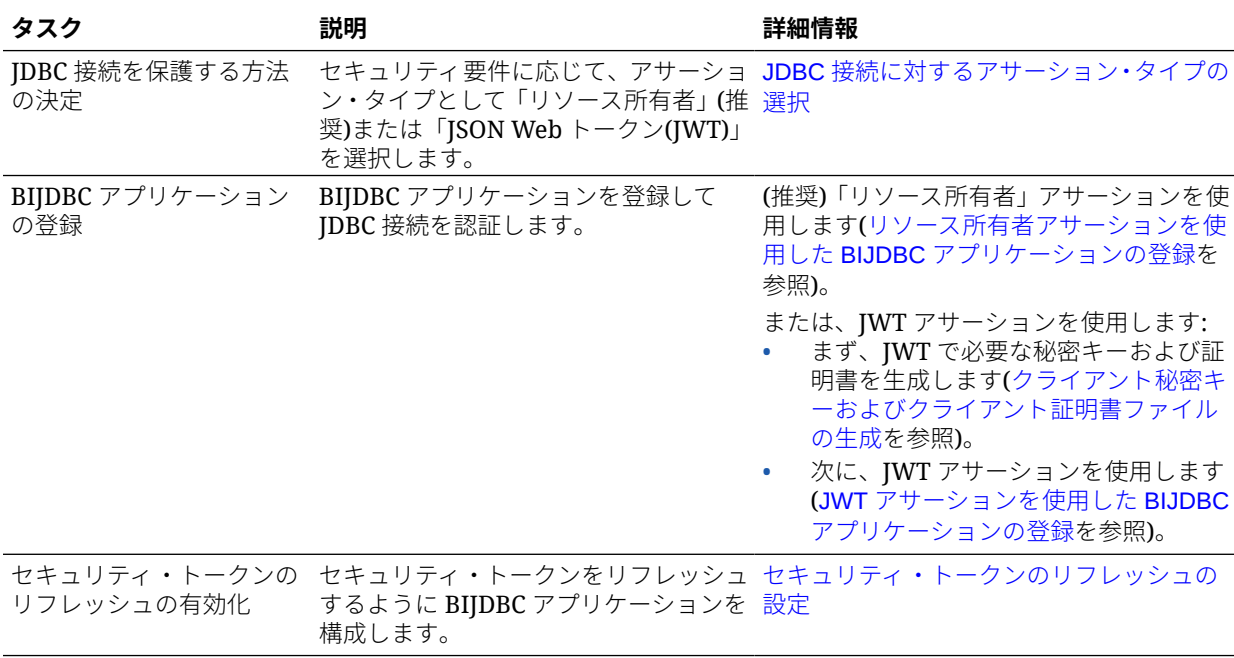

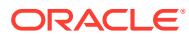

<span id="page-133-0"></span>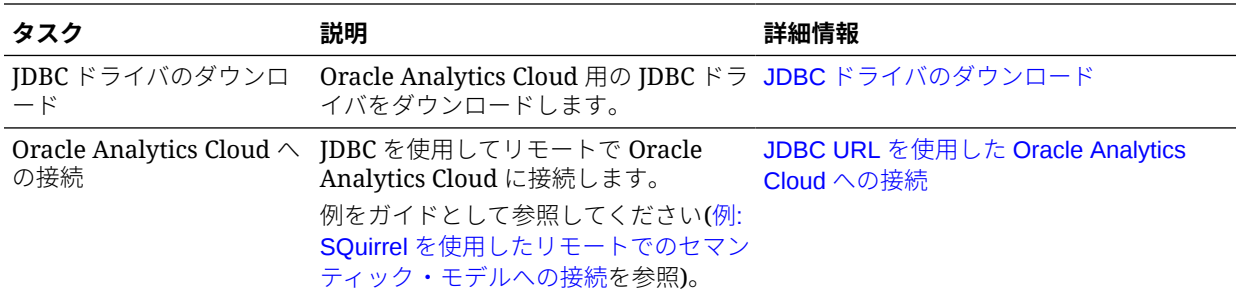

# リソース所有者アサーションを使用した BIJDBC アプ リケーションの登録

リソース所有者アサーションを使用して BIJDBC アプリケーションを Oracle Cloud Infrastructure に登録し、パブリック JDBC 接続を認証します。

- **1.** Oracle Cloud アカウントに管理者としてサインインします。
- **2. 「アイデンティティとセキュリティ 」**にナビゲートし、**「ドメイン」**をクリックします。

クラウド・アカウントがアイデンティティ ・ドメインを提供しない場合、**「ドメイン」**リ ンクは表示されません。つまり、クラウド・アカウントは Oracle Identity Cloud Service とフェデレートしています。**「フェデレーション」**をクリックし、 **「oracleidentitycloudservice」**を選択して、**「Oracle Identity Cloud Service コンソール URL」**をクリックします。

- **3. 「アプリケーション」**タブにナビゲートし、**「追加」**をクリックします。
- **4.** 「アプリケーションの追加」ダイアログで、**「機密アプリケーション」**をクリックします。
- **5. 「名前」**(bi-jdbc-connection など)と**「説明」**を指定して、**「次」**をクリックします。
- **6. 「このアプリケーションをクライアントとして今すぐ構成」**を選択します。
- **7. 「許可される権限付与タイプ」**で、**「リソース所有者」**をクリックします。

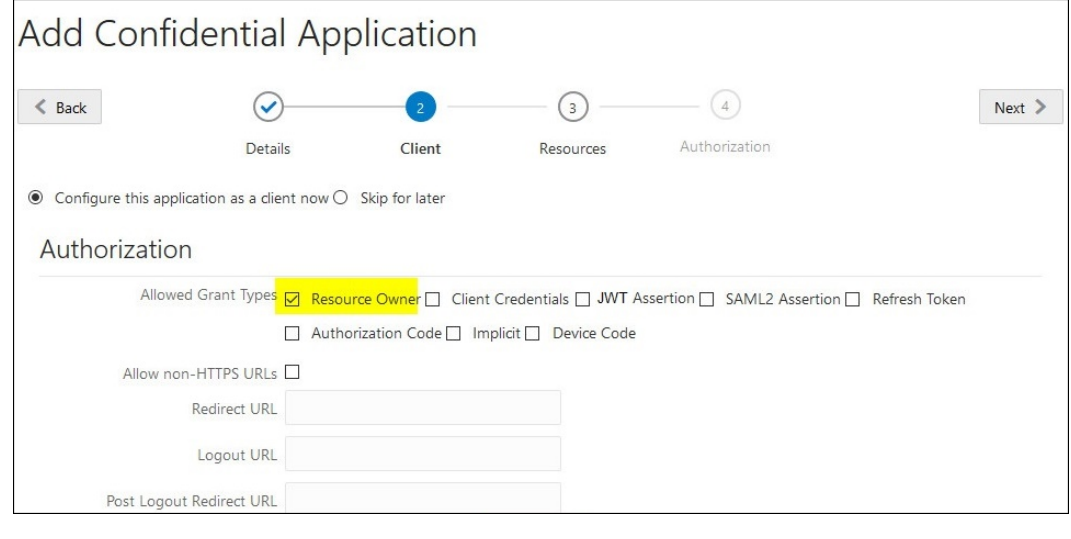

- **8. 「トークン発行ポリシー」**セクションで:
	- **a. 「認可されたリソース」**で、**「特定」**を選択します。

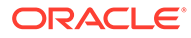

クラウド・アカウントでアイデンティティ ・ドメインを使用する場合は、**「リ ソースの追加」**を選択します。

- <span id="page-134-0"></span>**b. 「スコープの追加」**をクリックします。
- **c.** 接続先の Oracle Analytics Cloud インスタンスを選択します(たとえば、 「AUTOANALYTICSINST\_<*my\_instance\_ID*>」を選択します)。
- **d. 「追加」**をクリックします。
- **9. 「次」**、**「終了」**の順にクリックすると、「アプリケーションが追加されました」ウィ ンドウが表示されます。
- **10.** 後で使用するために**「クライアント ID」**と**「クライアント・シークレット」**をコ ピーします。
- **11.**「アプリケーションが追加されました」ページを閉じます。
- **12.「アクティブ化」**、**「アプリケーションのアクティブ化」**の順にクリックします。
- **13.「保存」**をクリックすると、確認メッセージが表示されます。

### クライアント秘密キーおよびクライアント証明書 ファイルの生成

JWT アサーション・タイプを使用して JDBC 接続を保護することにした場合は、接続 を認証するための秘密キーおよび証明書を生成します。

**ノート**: 「リソース所有者」アサーション・タイプを使用して JDBC 接続を保護する場 合は、秘密キーおよび証明書ファイルは必要ありません。

<https://docs.oracle.com/javase/8/docs/technotes/tools/unix/keytool.html> を参照してく ださい。

**1.** キー・ペアおよびキー・ストアを生成します。

コマンド・プロンプトから、次のコマンド形式を使用して keytool を発行しま す:

keytool -genkeypair -v -keystore <keystore name> -storetype <store type i.e PKCS12> -storepass <store pass> -keyalg <key algorithm> keysize <key size> -sigalg <sig algorithm> -validity <validity days> alias <alias name> -keypass <key pass>

例:

keytool -genkeypair -v -keystore bijdbckeystore.jks -storetype PKCS12 -storepass password -keyalg RSA -keysize 2048 -sigalg SHA256withRSA validity 3600 -alias bijdbcclientalias -keypass password

**2.** 公開証明書を生成します。

コマンド・プロンプトから、次のコマンド形式を使用して keytool を発行しま す:

keytool -exportcert -v -alias <alias name> -keystore <a></a>keystore name> storetype <store type, such as PKCS12> -storepass <store pass> -file <certificate file> -rfc

例:

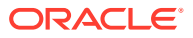

keytool -exportcert -v -alias bijdbcclientalias -keystore bijdbckeystore.jks -storetype PKCS12 -storepass password -file bijdbcclient.cert -rfc

<span id="page-135-0"></span>**3.** OpenSS を使用して、キーストア・ファイルから PKCS8 形式の秘密キーを抽出します。 次のコマンド形式を使用します:

openssl pkcs12 -in <keystore file name> -passin pass:<keystore password> nodes -nocerts -nomacver > <PKCS8 key file path>

例:

openssl pkcs12 -in bijdbckeystore.jks -passin pass:password -nodes -nocerts -nomacver |sed -n '/BEGIN PRIVATE KEY/,\$p' > bijdbcclient.pem

**4.** 生成されたキーおよび証明書を、クライアント・マシンからアクセスできる場所に保存し ます。

### JWT アサーションを使用した BIJDBC アプリケーショ ンの登録

JWT アサーションを使用して BIJDBC アプリケーションを Oracle Cloud Infrastructure に登 録し、パブリック JDBC 接続を認証します。

開始する前に、前のステップで指定されているように、クライアント秘密キーおよびクライ アント資格証明ファイルを生成します。

**1.** Oracle Cloud Infrastructure コンソールで、**「アイデンティティとセキュリティ 」**にナビゲ ートし、**「ドメイン」**をクリックします。

クラウド・アカウントがアイデンティティ ・ドメインを提供しない場合、**「ドメイン」**リ ンクは表示されません。つまり、クラウド・アカウントは Oracle Identity Cloud Service とフェデレートしています。**「フェデレーション」**をクリックし、 **「oracleidentitycloudservice」**を選択して、**「Oracle Identity Cloud Service コンソール URL」**をクリックします。

- **2. 「アプリケーション」**タブにナビゲートし、**「追加」**をクリックします。
- **3.** 「アプリケーションの追加」ダイアログで、**「機密アプリケーション」**をクリックします。
- **4. 「名前」**(bi-jdbc-connection など)と**「説明」**を指定して、**「次」**をクリックします。
- **5. 「このアプリケーションをクライアントとして今すぐ構成」**を選択します。
- **6. 「許可される権限付与タイプ」**で、**「JWT アサーション」**をクリックします。
- **7. 「セキュリティ」**で:
	- **a. 「信頼できるクライアント」**を選択します。
	- **b. 「インポート」**をクリックし、**「証明書エイリアス」**を入力して、クライアント証明書 ファイルをアップロードします。

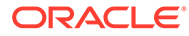

<span id="page-136-0"></span>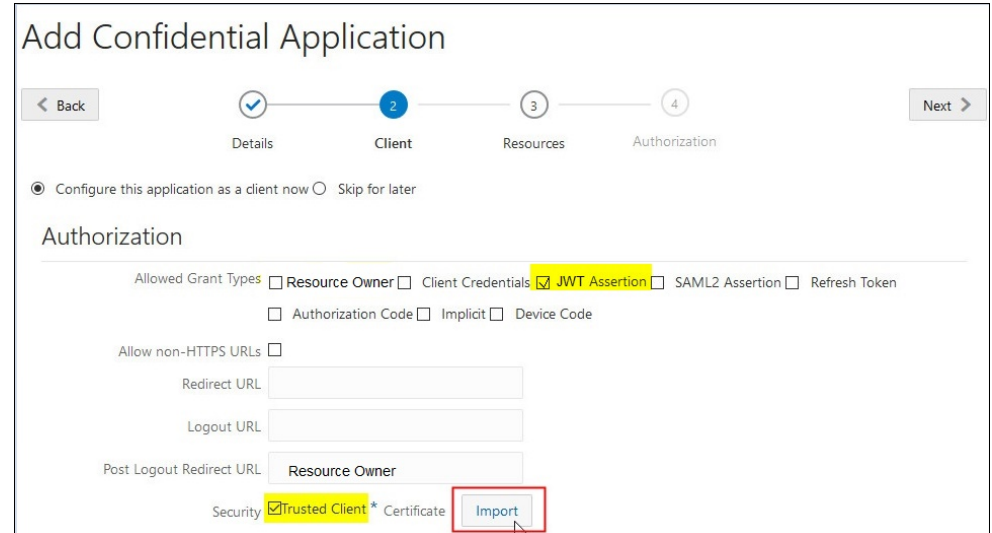

- **8. 「トークン発行ポリシー」**セクションで:
	- **a. 「認可されたリソース」**で、**「特定」**を選択します。

クラウド・アカウントでアイデンティティ ・ドメインを使用する場合は、**「リ ソースの追加」**を選択します。

- **b. 「スコープの追加」**をクリックします。
- **c.** 接続先の Oracle Analytics Cloud インスタンスを選択します(たとえば、 「AUTOANALYTICSINST\_<*my\_instance\_ID*>」を選択します)。
- **d. 「追加」**をクリックします。
- **9. 「次」**、**「終了」**の順にクリックすると、「アプリケーションが追加されました」ウィ ンドウが表示されます。
- **10.** 後で使用するために**「クライアント ID」**と**「クライアント・シークレット」**をコ ピーします。
- **11.**「アプリケーションが追加されました」ページを閉じます。
- **12.「アクティブ化」**、**「アプリケーションのアクティブ化」**の順にクリックします。
- **13.「保存」**をクリックすると、確認メッセージが表示されます。

#### セキュリティ・トークンのリフレッシュの設定

セキュリティ・トークンをリフレッシュするように BIJDBC アプリケーションを構成 します。

**1.** Oracle Cloud Infrastructure コンソールで、**「アイデンティティとセキュリティ 」**に ナビゲートし、**「ドメイン」**をクリックします。

クラウド・アカウントがアイデンティティ ・ドメインを提供しない場合、**「ドメイ ン」**リンクは表示されません。つまり、クラウド・アカウントは Oracle Identity Cloud Service とフェデレートしています。**「フェデレーション」**をクリックし、 **「oracleidentitycloudservice」**を選択して、**「Oracle Identity Cloud Service コン ソール URL」**をクリックします。

**2.** 前に作成した BIJDBC アプリケーションの**「リフレッシュ・トークン」**オプション を有効にします。

- **a. 「アプリケーション」**にナビゲートし、前に作成した BIJDBC アプリケーションの名 前をクリックします。
- **b. 「OAuth 構成の編集」**、**「クライアント構成」**の順にクリックします。

クラウド・アカウントで Oracle Identity Cloud Service を使用する場合は、**「構成」**、 **「クライアント構成」**の順に選択します。

**c. 「リフレッシュ・トークン」**を選択し、**「保存」**をクリックします。

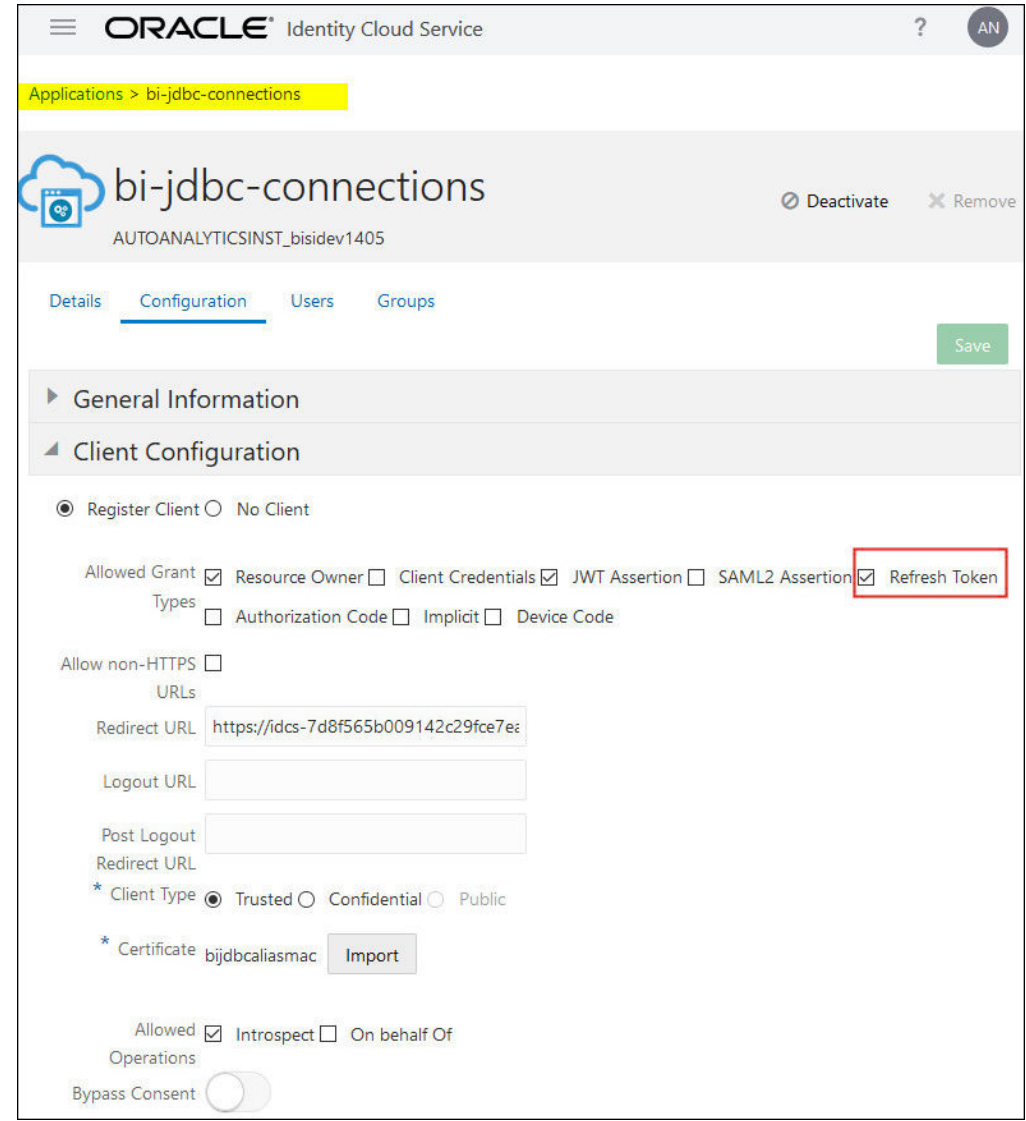

Oracle Analytics Cloud インスタンスが 2020 年 5 月 12 日より後に作成されている場合、 BIJDBC アプリケーションはセキュリティ・トークンをリフレッシュするように構成され ています。

Oracle Analytics Cloud インスタンスが 2020 年 5 月 12 日より前に作成されている場合 は、追加でステップ 2 から 4 までを実行してください。

**3.** Oracle Cloud アカウントにサインインしたときに表示されたアイデンティティ 管理ホス ト名を書き留めます。

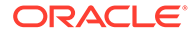

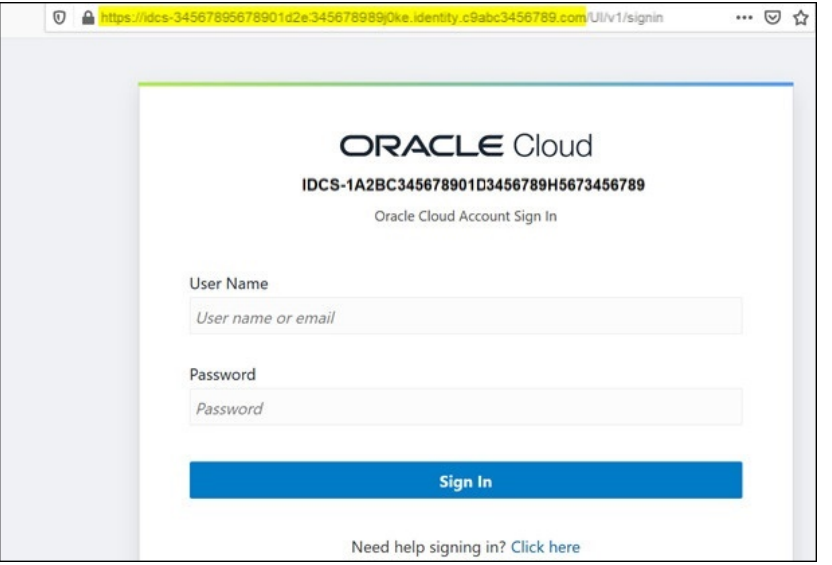

- **4.** 接続先の Oracle Analytics Cloud に関連付けられているアプリケーションにナビ ゲートし、**「アプリケーション ID」**、**「クライアント ID」**および**「クライアント・シ ークレット」**を書き留めます。
	- **アプリケーション ID** (Oracle Analytics Cloud に関連付けられたアプリケーシ ョンのもの)

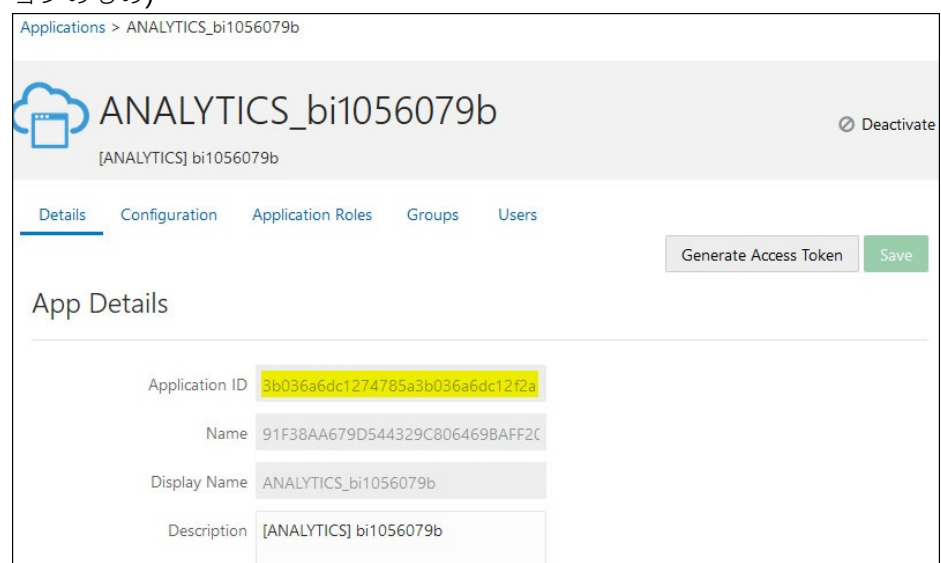

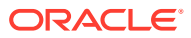

• **クライアント ID およびクライアント・シークレット**(Oracle Analytics Cloud に関連付 けられたアプリケーションのもの)

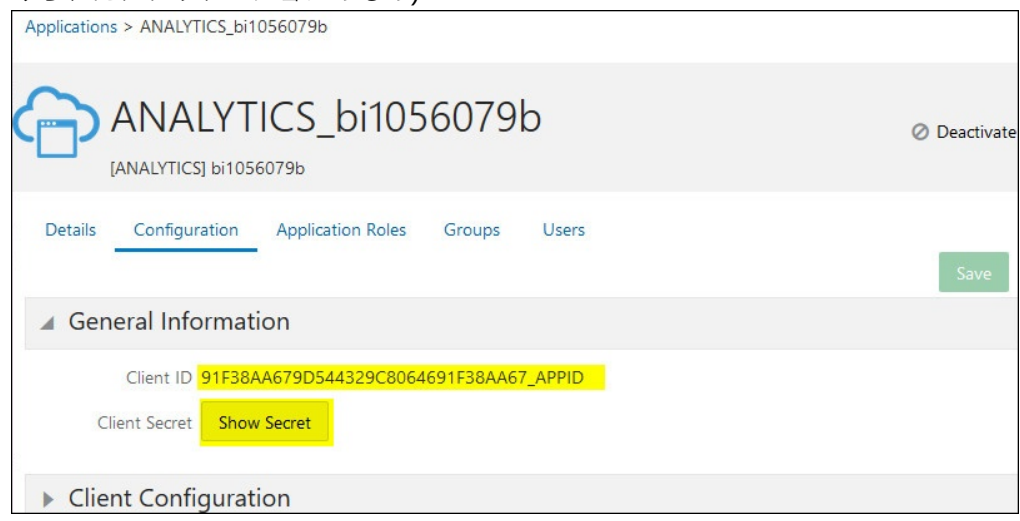

**5.** REST API を使用して、クライアント資格証明を使用してアクセス・トークンを生成しま す。

次の REST API コマンド形式を使用します:

```
curl --insecure -i -u '<Client-ID>:<Client-Secret>' -H "Content-Type:
application/x-www-form-urlencoded;charset=UTF-8" --request POST https://
<IDCS-Host>/oauth2/v1/token -d
"grant type=client credentials&scope=urn:opc:idm: myscopes "
```
パラメータ:

- **Client-ID**: Oracle Analytics Cloud インスタンスに関連付けられたアプリケーション のクライアント ID。
- **Client-Secret**: Oracle Analytics Cloud インスタンスに関連付けられたアプリケーシ ョンのクライアント・シークレット。
- **IDCS-Host**: 前に書き留めたホスト名。

```
リソースにアクセスするためのアクセス・トークンおよび他の OAuth ランタイム・トー
クンの生成を参照してください。
```
**6.** REST API を使用して、フラグを更新します。

次の REST API コマンド形式を使用します:

```
curl --location --request PATCH 'https://<IDCS-Host>/admin/v1/Apps/
<Application-Id>' \ --header 'Authorization: Bearer <Access-token>' \ --
header 'Content-Type: application/json' \ --data-raw '{ "schemas":
[ "urn:ietf:params:scim:api:messages:2.0:PatchOp" ], "Operations": [{ "op":
"replace", "path": "allowOffline", "value": true }] }'
```
パラメータ:

- **IDCS-Host:** 前に書き留めたホスト名。
- **Application-Id:** Oracle Analytics Cloud インスタンスに関連付けられたアプリケーシ ョンの ID。
- **Access-token:** 前に生成したアクセス・トークン値。

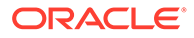

### <span id="page-140-0"></span>JDBC ドライバのダウンロード

Windows マシンにインストールされた Oracle Analytics Cloud Client Tools から、 JDBC ドライバ JAR ファイル(bijdbc-all.jar)を取得します。

Windows マシンに Oracle Analytics Cloud Client Tools をダウンロードしてインストー ルします(まだそうしていない場合)。iOS マシンから Oracle Analytics Cloud に接続す る場合は、Windows インストール・フォルダから JDBC ドライバ・ファイルを iOS マ シンにコピーする必要があります。

- **1.** 最新の Oracle Analytics Client Tools をダウンロードします。
	- **a.** [Oracle Analytics Client Tools](http://www.oracle.com/pls/topic/lookup?ctx=cloud&id=oac_dev_client_tools) のダウンロード・ページに移動します。
	- **b.** ダウンロードを開始するには、使用している Oracle Analytics Cloud 環境と一 致する **Oracle Analytics Client Tools** リンクをクリックします。 ほとんどの場合、これは使用可能な最新の更新です。
	- **c.** プロンプトが表示されたら Oracle ライセンス契約に同意し、ダウンロード・ リンクをクリックしてローカル・マシンにソフトウェアをダウンロードしま す。
- **2.** Oracle Analytics Client Tools をローカル・マシンにインストールします。
	- **a.** ダウンロードしたファイルを解凍して、インストーラ・ファイル setup bi client-<*update ID*>-win64.exe ファイルを抽出します。
	- **b.** ファイル setup\_bi\_client-<*update ID*>-win64.exe をダブルクリックして、 インストーラを開始します。
	- **c.** 画面に表示される指示に従います。
- **3.** インストール・フォルダから JDBC ドライバ・ファイル<OH>/bi/bifoundation/ jdbc/bijdbc-all.jar をコピーします。 iOS マシンから Oracle Analytics Cloud に接続するには、bijdbc-all.jar ファイル を iOS マシンにコピーします。

## JDBC URL を使用した Oracle Analytics Cloud への接 続

Oracle Analytics Cloud インスタンスへの接続および接続のテストに必要な JDBC URL を決定します。

**1.** クラウド・アカウントにサインインして、サインイン・ページに表示されたアイデ ンティティ管理ホスト名を書き留めます。

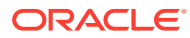

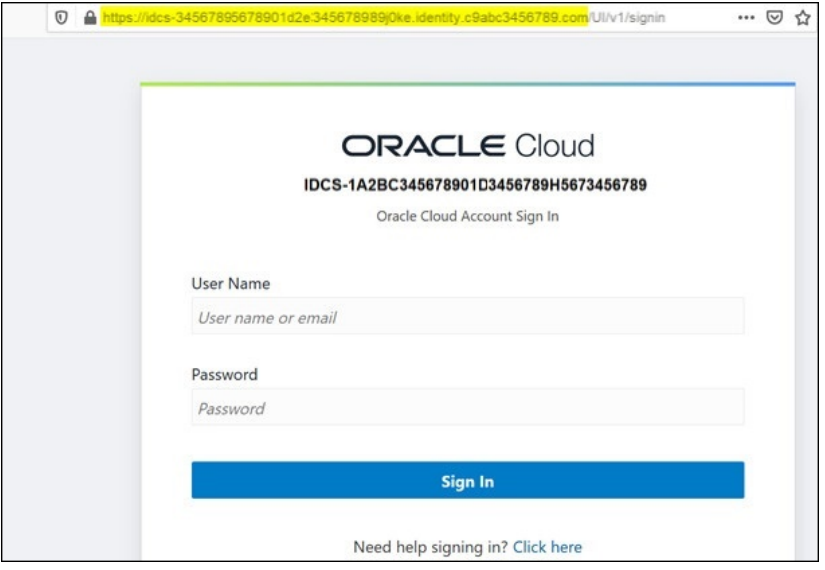

**2.** Oracle Cloud Infrastructure コンソールで、**「アイデンティティとセキュリティ 」**にナビゲ ートし、**「ドメイン」**をクリックします。

クラウド・アカウントがアイデンティティ ・ドメインを提供しない場合、**「ドメイン」**リ ンクは表示されません。つまり、クラウド・アカウントは Oracle Identity Cloud Service とフェデレートしています。**「フェデレーション」**をクリックし、 **「oracleidentitycloudservice」**を選択して、**「Oracle Identity Cloud Service コンソール**

**URL」**をクリックします。

- **3. 「アプリケーション」**タブにナビゲートし、BIJDBC アプリケーションの名前をクリック します。
- **4.** 「クライアント ID」および「クライアント・スコープ」を書き留めます:

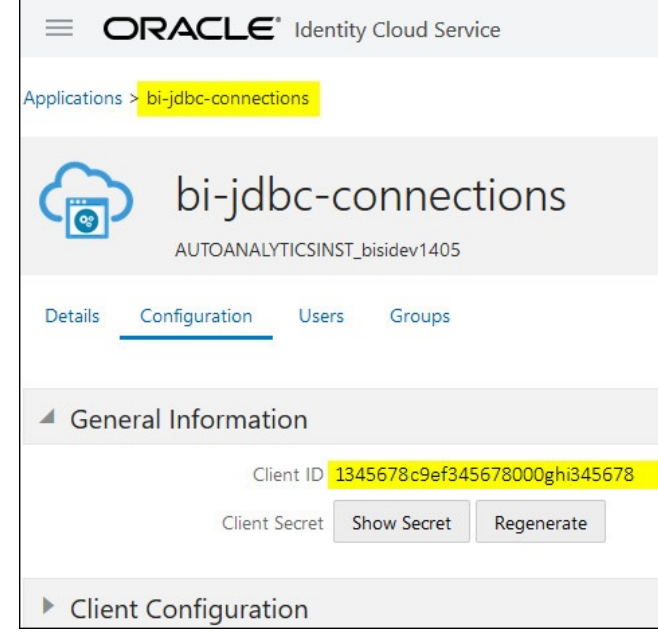

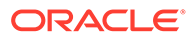

•

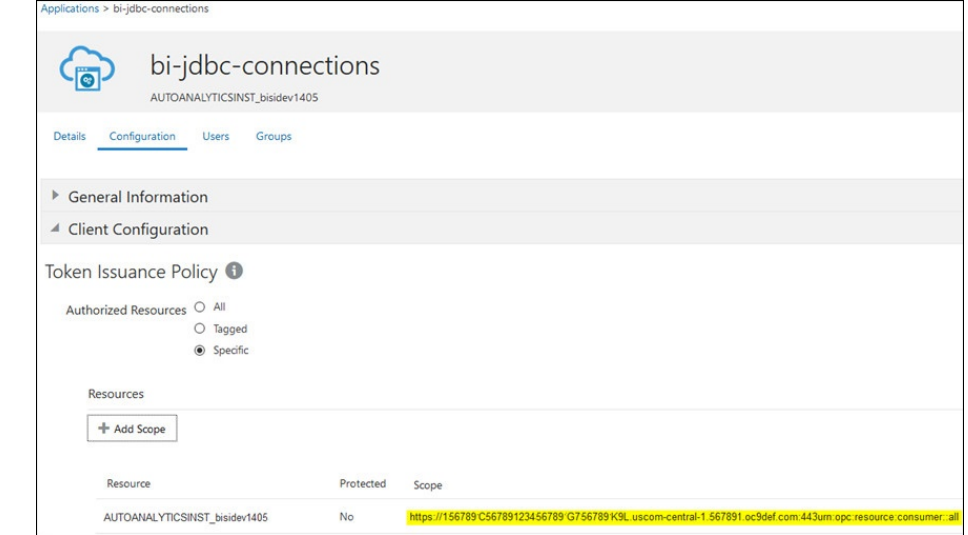

**5.** OAuth の認証および認可のための bijdbc.properties ファイルを作成し、Oracle Analytics Cloud インスタンス用の資格証明を追加します。

リソース所有者アサーションを使用して接続するには、bijdbc.properties ファイ ルに対して次の形式を使用します:

```
idcsEndpointUrl=https://<IDCS_hostname> 
idcsClientId=<ID string>
idcsClientScope=<ID string> 
idcsClientSecret=<secret>
user=<firstname.lastname@example.com>
password=<password>
```
#### 例:

•

```
idcsEndpointUrl=https://
idcs-1a2bc345678901d2e34fgh56789j0ke.identity.c9abc1.oc9def.com
idcsClientId=12a000dc9ef345678000ghij2kl8a34 
idcsClientScope=https://<host>.com:443urn:opc:resource:consumer::all
idcsClientSecret=xyz
user=myuser@office.com
password=yourpassword
```
JWT アサーションを使用している場合は、次を追加します:

```
user=<firstname.lastname@example.com>
idcsEndpointUrl=https://<IDCS_hostname> 
idcsClientId=<ID string>
idcsClientScope=<ID string>
certificateFile=<location>\jdbc\\bijdbcclient.cert 
privateKeyFile=<location>\jdbc\\bijdbcclient.pem
```
**6.** Oracle Analytics Cloud インスタンスへの接続に必要な URL を決定します。使用 する形式は、インスタンスがデプロイされた日および方法によって異なります。

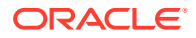

<span id="page-143-0"></span>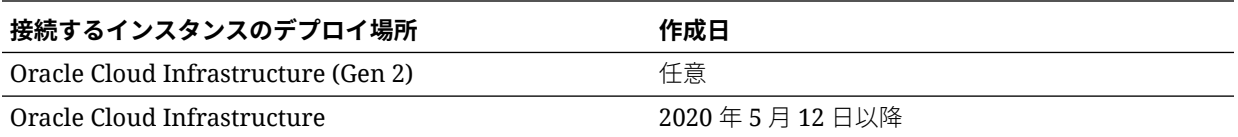

OAuth で次の URL 形式を使用します:

jdbc:oraclebi:https://<host>:<port>/api/jdbc? BIJDBC\_PROPERTIES\_FILE=<fully qualified location and name of properties file>

例:

jdbc:oraclebi:https://<*host*>:443/api/jdbc?BIJDBC\_PROPERTIES\_FILE=D:\ \Workspace\\bijdbc\\bijdbc.properties

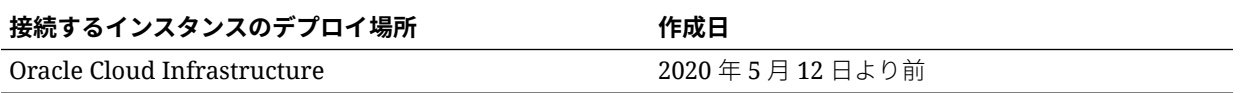

OAuth で次の URL 形式を使用します:

```
jdbc:oraclebi:https://<host>:<port>/bimodeler/api/jdbc?
BIJDBC_PROPERTIES_FILE=<fully qualified location and name of properties 
file>
```
例:

```
jdbc:oraclebi:https://abcdefghi123-jklmnopqrs4t-
je.analytics.ocp.oraclecloud.com:443/bimodeler/api/jdbc?
BIJDBC_PROPERTIES_FILE=D:\\Workspace\\bijdbc\\bijdbc.properties
```
**7.** ターゲットの Oracle Analytics Cloud インスタンスへの接続をテストします。

任意の SQL コマンド・ツールを使用して、適切な JBDC URL で Oracle Analytics Cloud に接続します。例:

jdbc:oraclebi:https://abcdefghi123-jklmnopqrs4tje.analytics.ocp.oraclecloud.com:443/api/jdbc?BIJDBC\_PROPERTIES\_FILE=D:\ \Workspace\\bijdbc\\bijdbc.properties

## 例: SQuirrel を使用したリモートでのセマンティッ ク・モデルへの接続

この例では、SQuirrel SQL Client ツールで JDBC を使用して Oracle Analytics Cloud セマンテ ィック・モデルに接続する方法を示します。

- **1.** JDBC ドライバを登録します。
	- **a.** SQuirrel SQL Client で、**「Drivers」**から**「Create a New Driver」**をクリックします。

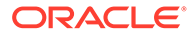
**b. 「Example URL」**フィールドで、完全修飾プロパティ・ファイルを含む BIJDBC アプリケーション URL を指定します。

例: jdbc:oraclebi:https://abcdefghi123-jklmnopqrs4tje.analytics.ocp.oraclecloud.com:443/bimodeler/api/jdbc? BIJDBC PROPERTIES FILE=D:\\Workspace\\bijdbc\\bijdbc.properties

- **c. 「Extra Class Path」**タブで、Client インストーラからダウンロードした BIJDBC ドライバ(JAR ファイル)を選択します。
- **d. 「List Drivers」**をクリックし、**「Class Name」**で 「oracle.bi.jdbc.AnaJdbcDriver」を選択して、詳細を保存します。

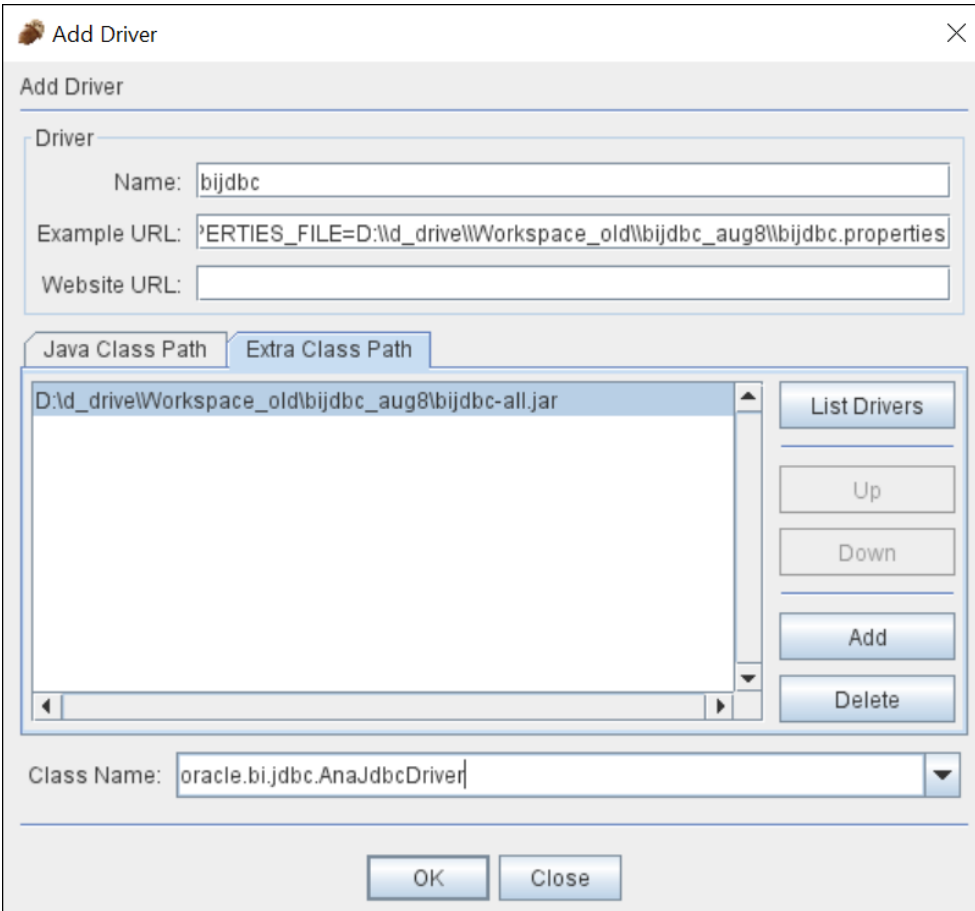

- **2.** 接続または(別名)を作成します。
	- **a. 「Aliases」**で、**「Create a New Alias」**をクリックします。
	- **b. 「Driver」**オプションで、「bijdbc」を選択します。
	- **c. 「URL」**を編集し、(必要に応じて)資格証明を指定して、**「Test」**をクリックし ます。

プロパティ・ファイルで資格証明が提供されている場合は、**「User Name」**も **「Password」**も指定する必要はありません。

**d. 「Objects」**セクションで、別名に接続してメタデータを調査することにより、 接続を検証します。

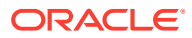

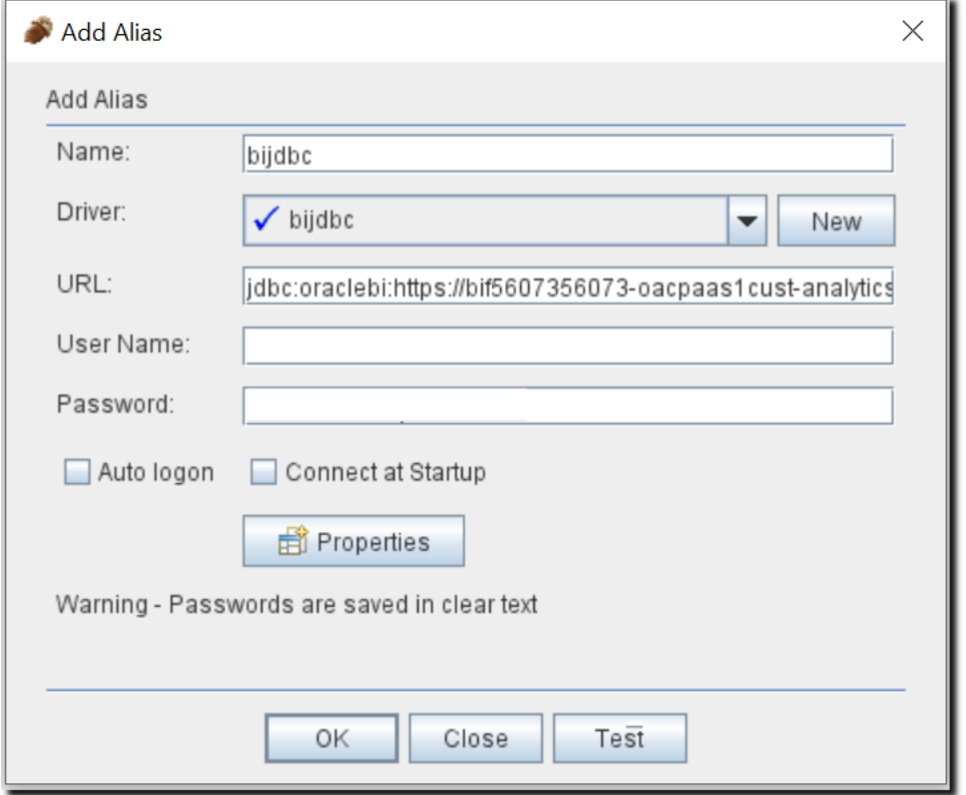

**3. 「SQL」**タブで、サンプルの論理 SQL 問合せを入力し、**「Run」**ボタンをクリックします。 詳細は、論理 SQL [リファレンス・ガイド](https://docs.oracle.com/middleware/12213/biee/BIESQ/toc.htm)を参照してください。

接続が有効な場合は、**「Results」**タブに問合せの結果が表示されます。

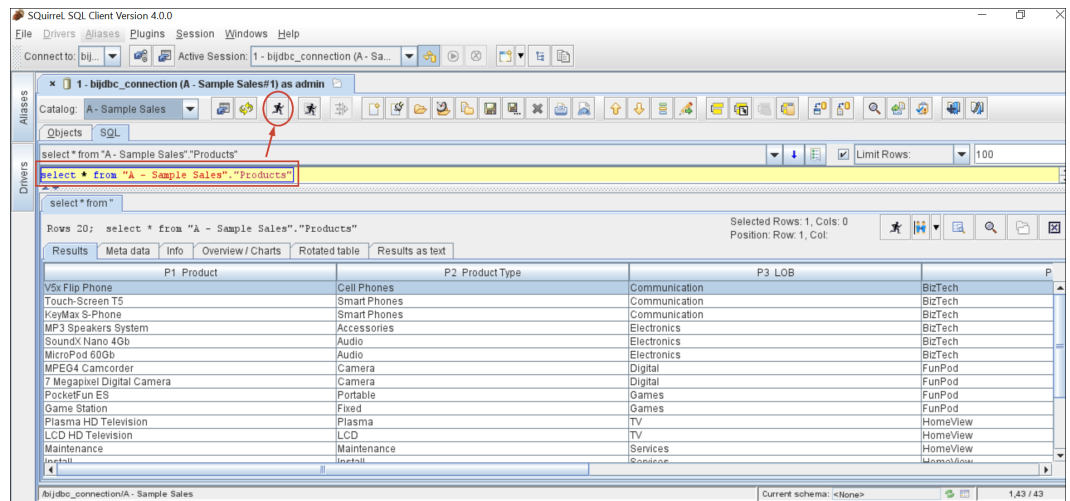

**4. 「Results」**タブを調べて、問合せによって返された行を確認します。

# 第 IV 部 リファレンス

一般的な質問の回答を探し、接続の問題のトラブルシューティングを行います。

**付録:**

• [データ・ソースおよびデータ型のリファレンス](#page-147-0)

# <span id="page-147-0"></span>A データ・ソースおよびデータ型のリファレンス

サポートされているデータ・ソース、データベース、JSON テンプレートおよびデータ型に ついて説明します。

### **トピック**

- サポートされるデータ・ソース
- 動作保証 [サポートされているデータ型](#page-166-0)
- REST [エンドポイントがある共通データ・ソースの](#page-168-0) JSON の例(プレビュー)
- **[Oracle Applications Connector](#page-169-0) について**

# サポートされるデータ・ソース

Oracle Analytics Cloud では、様々なデータ・ソースに接続できます。

#### **この表の使用に関するノート**

- **バージョン番号**:
	- 1.x は、1 から始まる任意のバージョンを意味します(たとえば、これにはバージョン 1.4.3 は含まれますが、バージョン 2.0 は含まれません)。
	- 2.0.x は、2.0 から始まる任意のバージョンを意味します(たとえば、これにはバージ ョン 2.0.4 は含まれますが、バージョン 2.4 は含まれません)。
	- 1.6+は、1 から始まり、1.6 以上(>=)の任意のバージョンを意味します(たとえば、こ れにはバージョン 1.8 は含まれますが、バージョン 2.4 は含まれません)。
- **データセットでの使用** 「はい」は、下に表示されている接続オプションの 1 つを使用し てデータ・ソースに接続し、そのタイプのデータをビジュアル化できることを意味しま す。データセットは、Oracle Analytics Cloud の「データ」ページに表示されます。[デー](#page-46-0) [タへの接続](#page-46-0)を参照してください。
- **セマンティック・モデラーでの使用** 「はい」は、セマンティック・モデラーがこのデー タ・ソース・タイプをサポートすることを意味します。「いいえ」は、将来の更新でセマ ンティック・モデラーによってサポートされるまで、このタイプのデータのモデリングに はモデル管理ツールを使用する必要があることを意味します。 **ノート**: Oracle Analytics が、Fusion Analytics Warehouse や NetSuite Analytics Warehouse など、他のサービスの一部としてデプロイされている場合は、セマンティッ ク・モデルに接続できません。そのため、後続の表の**「セマンティック・モデラーでの使 用」**列は無視してかまいません。
- **モデル管理ツールでの使用** 「はい」は、モデル管理ツールがこのデータ・ソース・タイ プをサポートすることを意味します。セマンティック・モデラーでもサポートされている 場合は、セマンティック・モデラーを使用することをお薦めします。 **ノート**: Oracle Analytics が、Fusion Analytics Warehouse や NetSuite Analytics Warehouse など、その他のサービスの一部としてデプロイされている場合は、RPD に接

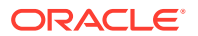

続できません。そのため、後続の表の**「モデル管理ツールでの使用」**列は無視して かまいません。

- **接続オプション**:
	- **標準**とは、公共インターネットを介してデータ・ソースのホストにアクセスで きることを意味します。
	- **プライベート・アクセス・チャネル**とは、Oracle Analytics Cloud がプライベ ート・アクセス・チャネルを介してプライベート・ホスト上のデータにアクセ スできることを意味します。プライベート・アクセス・チャネルを使用して、 Oracle Cloud Infrastructure 上の仮想クラウド・ネットワーク(VCN)内、または 企業ネットワークなどの VCN にピア接続された他のネットワーク内にあるプ ライベート・データ・ソースに接続できます。プライベート・アクセス・チャ ネルを介したプライベート・データ・ソースへの接続を参照してください。
	- **リモート・データ接続:**
		- \* **「データセットでの使用」**列では、これは、管理者によってリモート・デー タ接続が設定されて有効化されている場合、そのタイプのオンプレミス・ データをビジュアル化できることを意味します。データベースがオンプレ ミスであることを示すように選択した「接続の作成」ダイアログに、**「リモ ート・データ接続の使用」**という名前のチェック・ボックスが表示されま す。
		- \* **「セマンティック・モデラーでの使用」**または**「モデル管理ツールでの使 用」**列では、これは、管理者によってリモート・データ接続が設定されて 有効化されている場合、そのタイプのオンプレミス・データをモデル化で きることを意味します[。レポート用のデータ・ゲートウェイの構成および](#page-25-0) [登録](#page-25-0)を参照してください。

**ノート:**

- \* データ・フローで、リモート・データベースからソース・データを取得で きます(リモート接続とデータ・ゲートウェイを使用)。ただし、リモート 接続を使用するデータセットにデータを保存することはできません。
- **データ・アクセス**・オプション: **「ライブのみ」**は、データセット内では表のデータのみをデータ・ソースから 直接取得できることを意味します。

**「キャッシュのみ」**は、データセット内では表のデータのみをキャッシュにロ ードまたはリロードできることを意味します。

**「ライブまたはキャッシュ」**は、データセット内では表のデータにライブ・モ ードまたはキャッシュ・モードでのみアクセスできることを意味します。

データセット表がキャッシュされているかライブであるかの指定を参照して ください。

- **システム接続**は、Oracle Analytics Cloud 接続からコピーした接続の詳細を使 用して、データ・モデラーがセマンティック・モデルに接続できることを意味 します。サポートされているデータ・ソースの場合は、データ・モデラーによ って、「検査」ペインの**オブジェクト ID** が、セマンティック・モデラーにコピ ーされます。 モデル管理ツールを使用している場合は、オブジェクト ID を「接 続プール」ダイアログにコピーします。データ接続を使用したデータ・ソース への接続を参照してください。
- 「接続」ページにリストされている接続に加えて、汎用 JDBC を使用して他のオン プレミスのデータ・ソースにリモートで接続できます。汎用 JDBC [を使用したリ](#page-85-0) [モート・データのへの接続](#page-85-0)を参照してください。

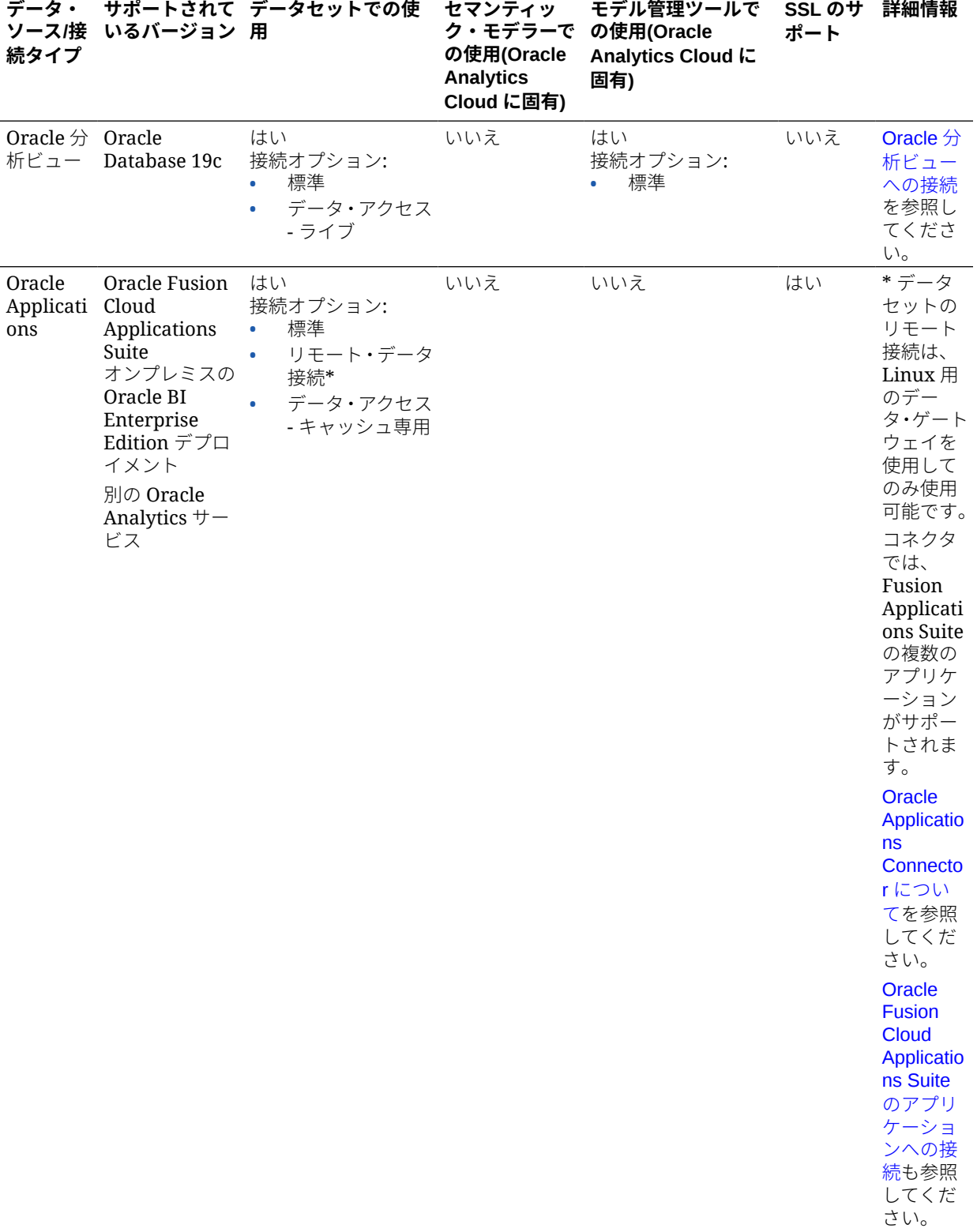

**Oracle Analytics Cloud での使用がサポートされているデータ・ソース(Oracle データベー ス、その他のデータベースの順にアルファベット順にソートされています)**

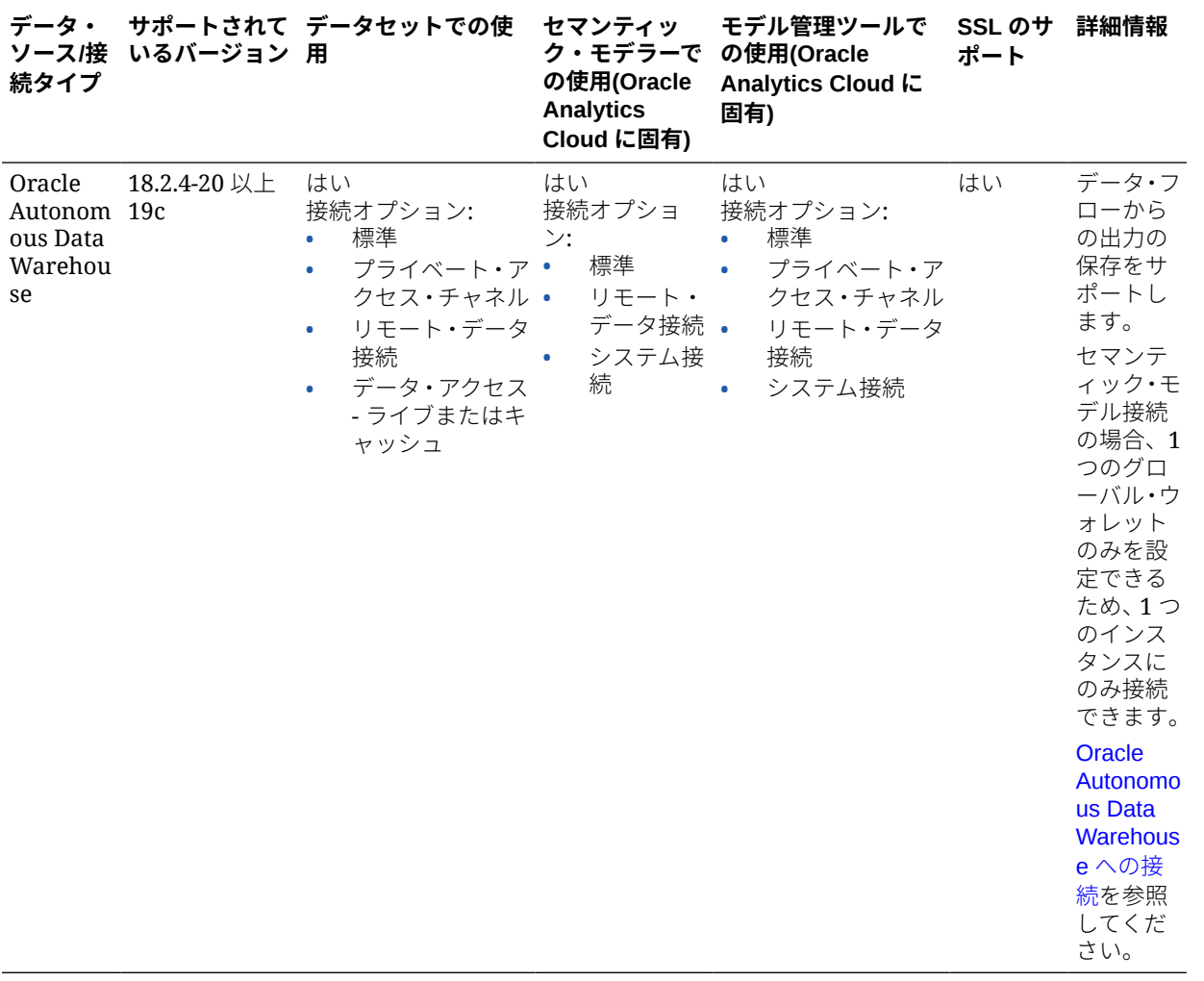

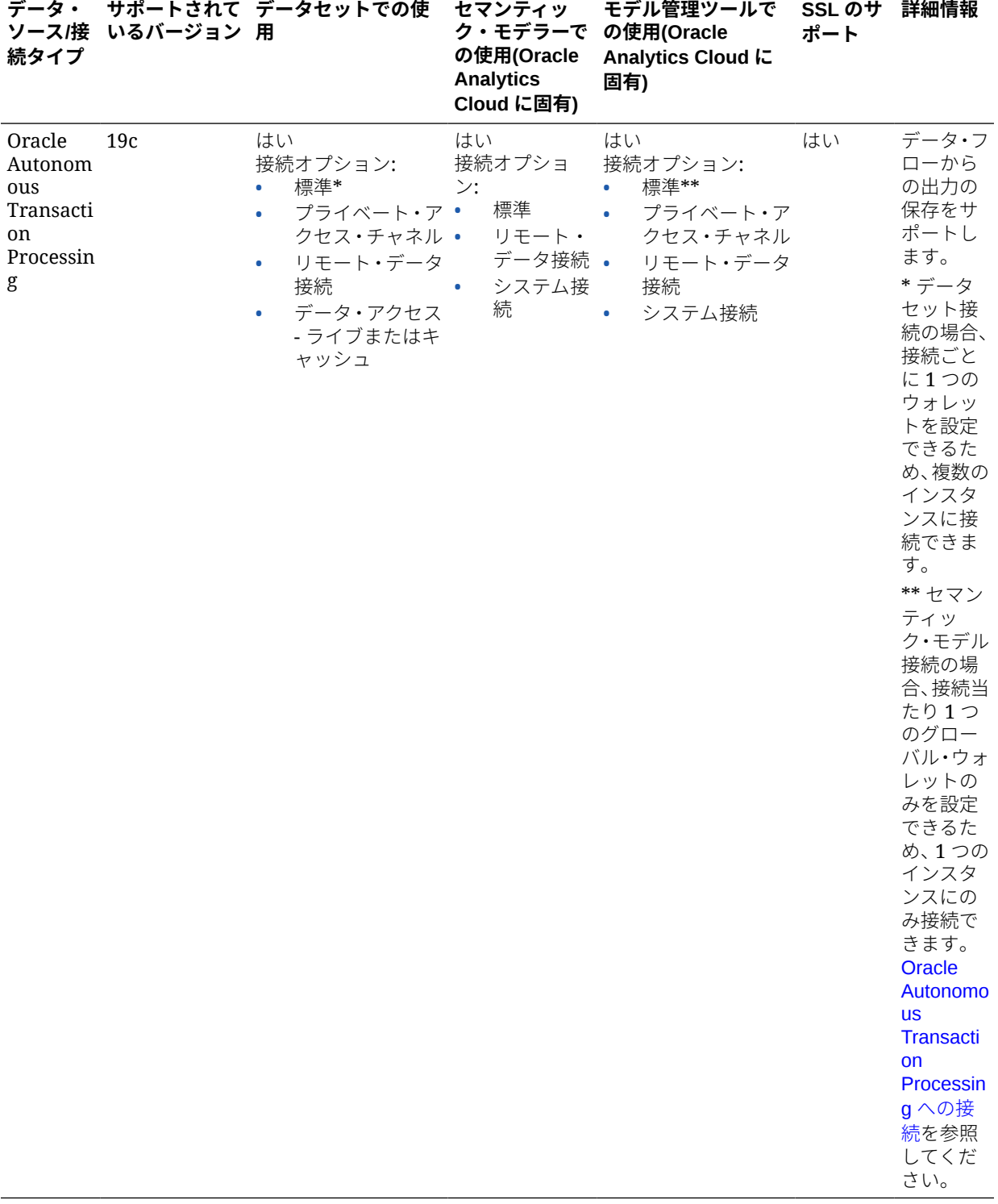

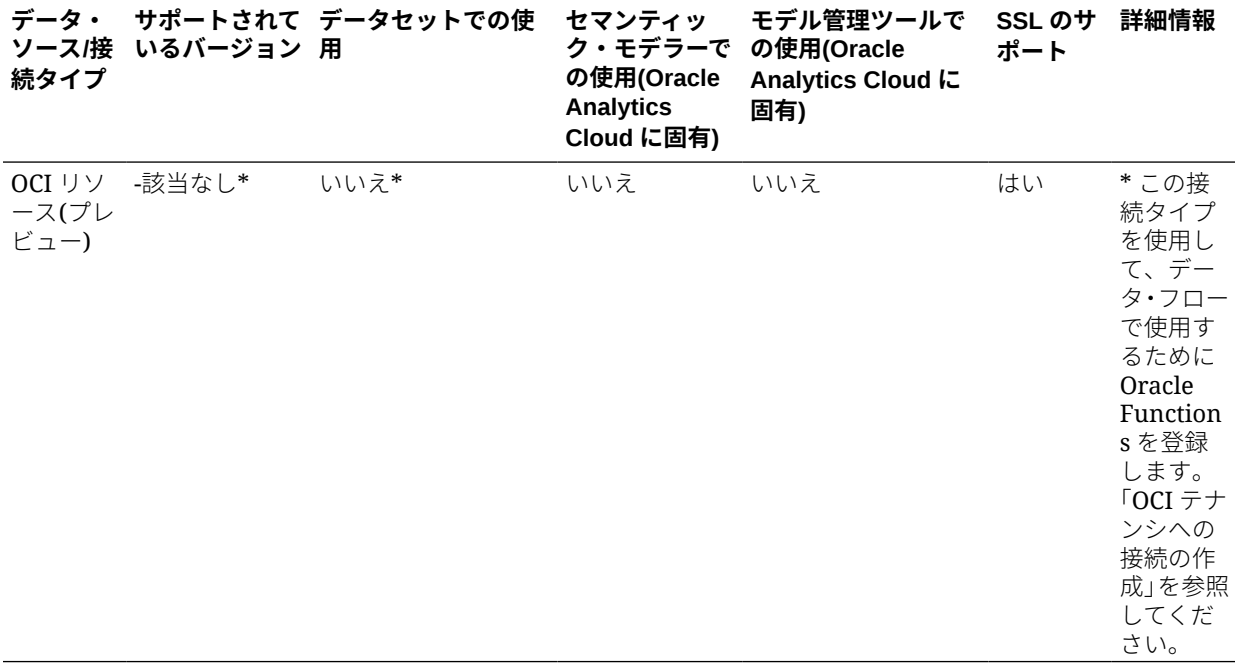

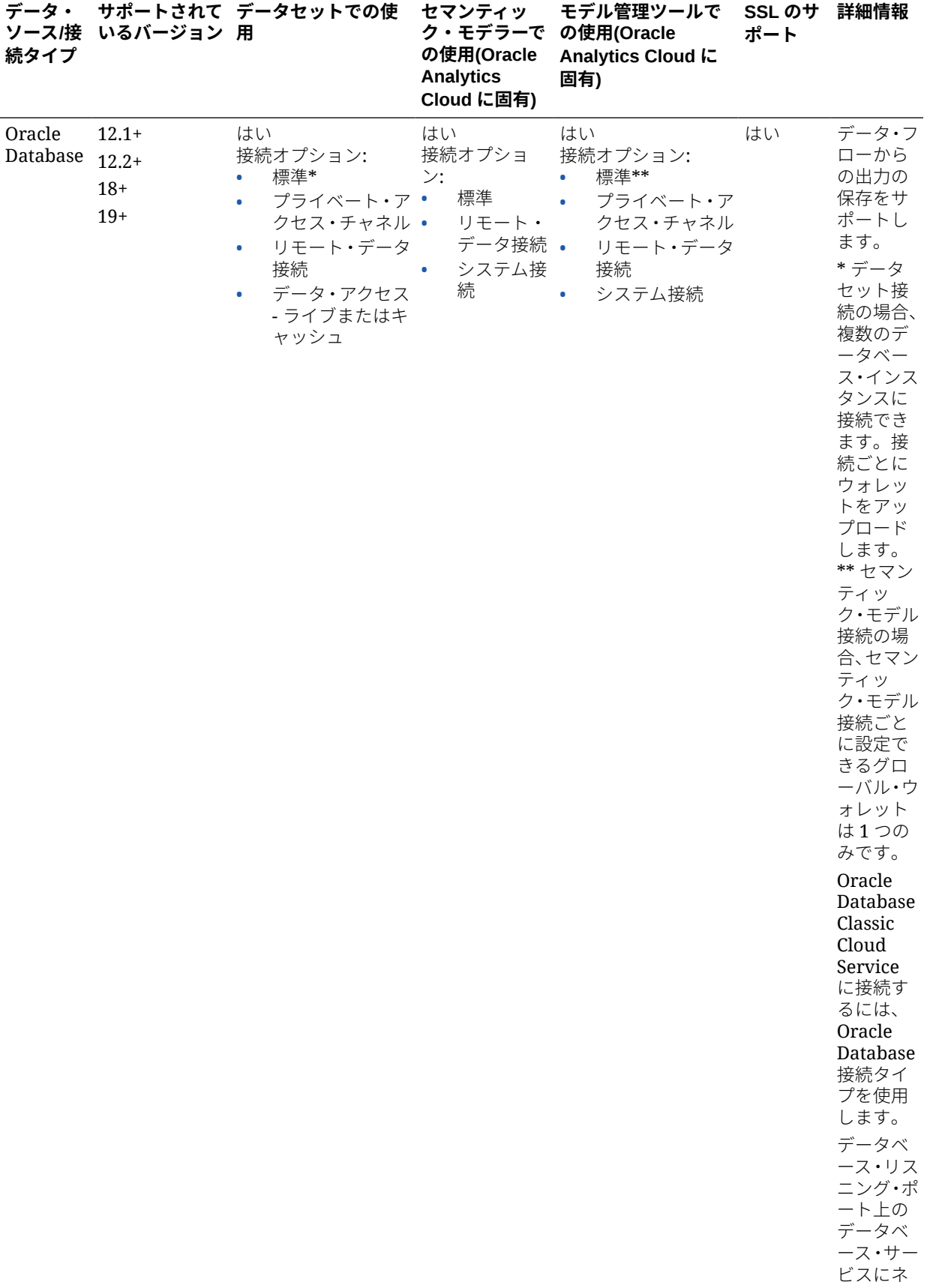

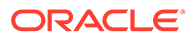

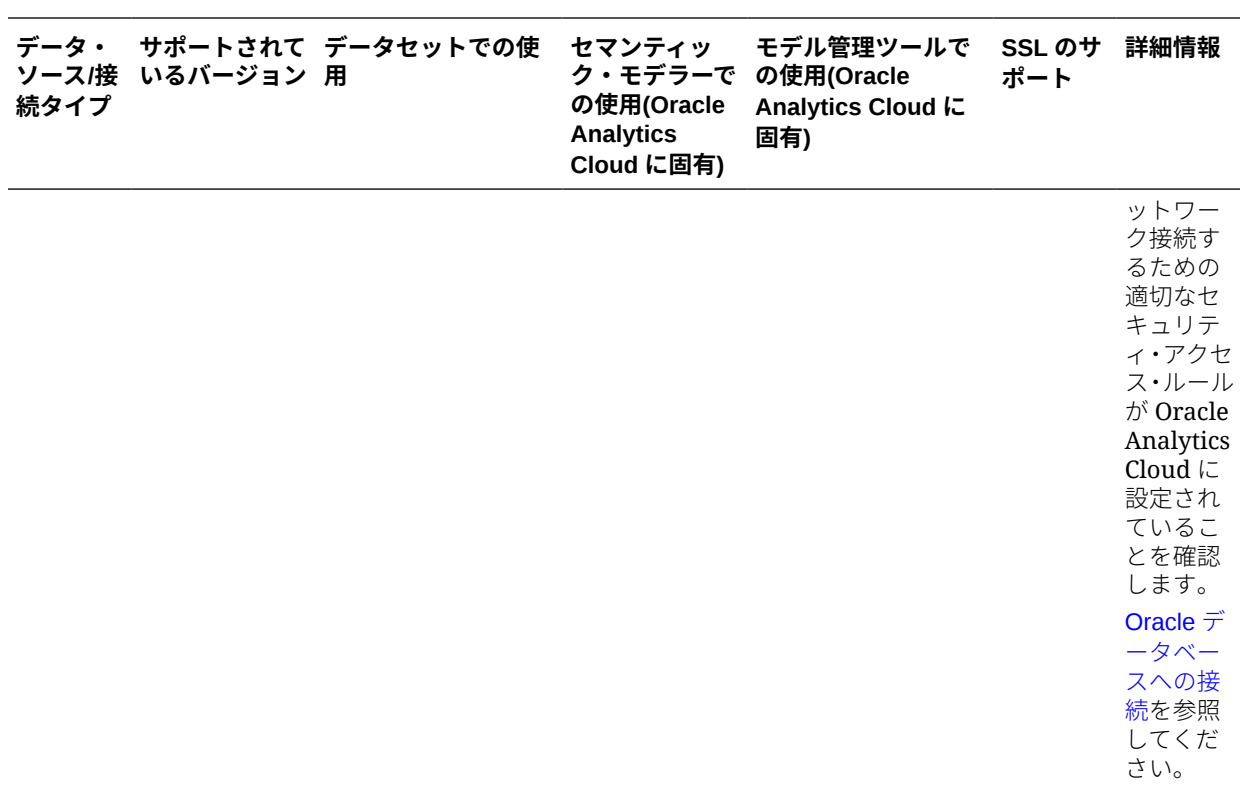

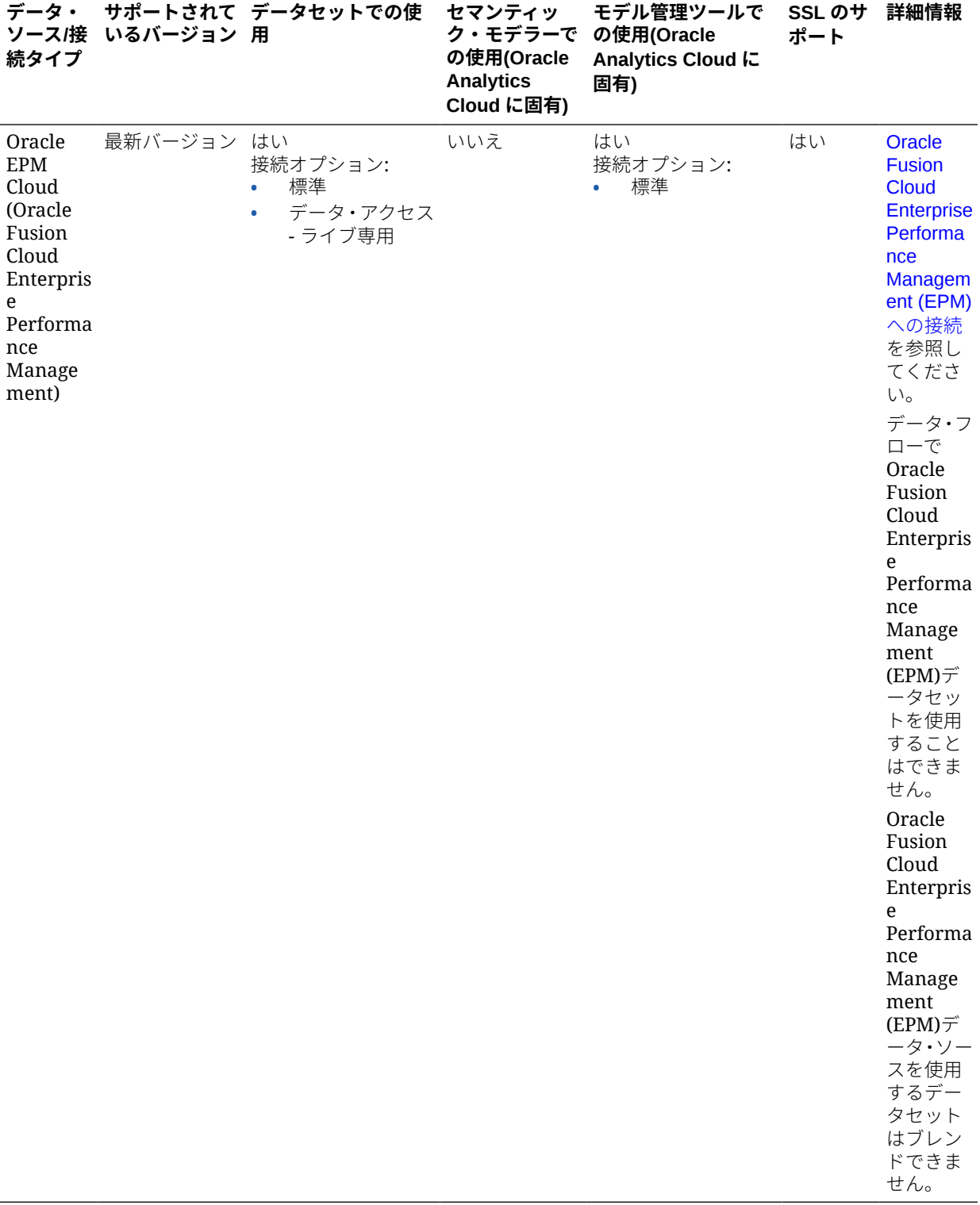

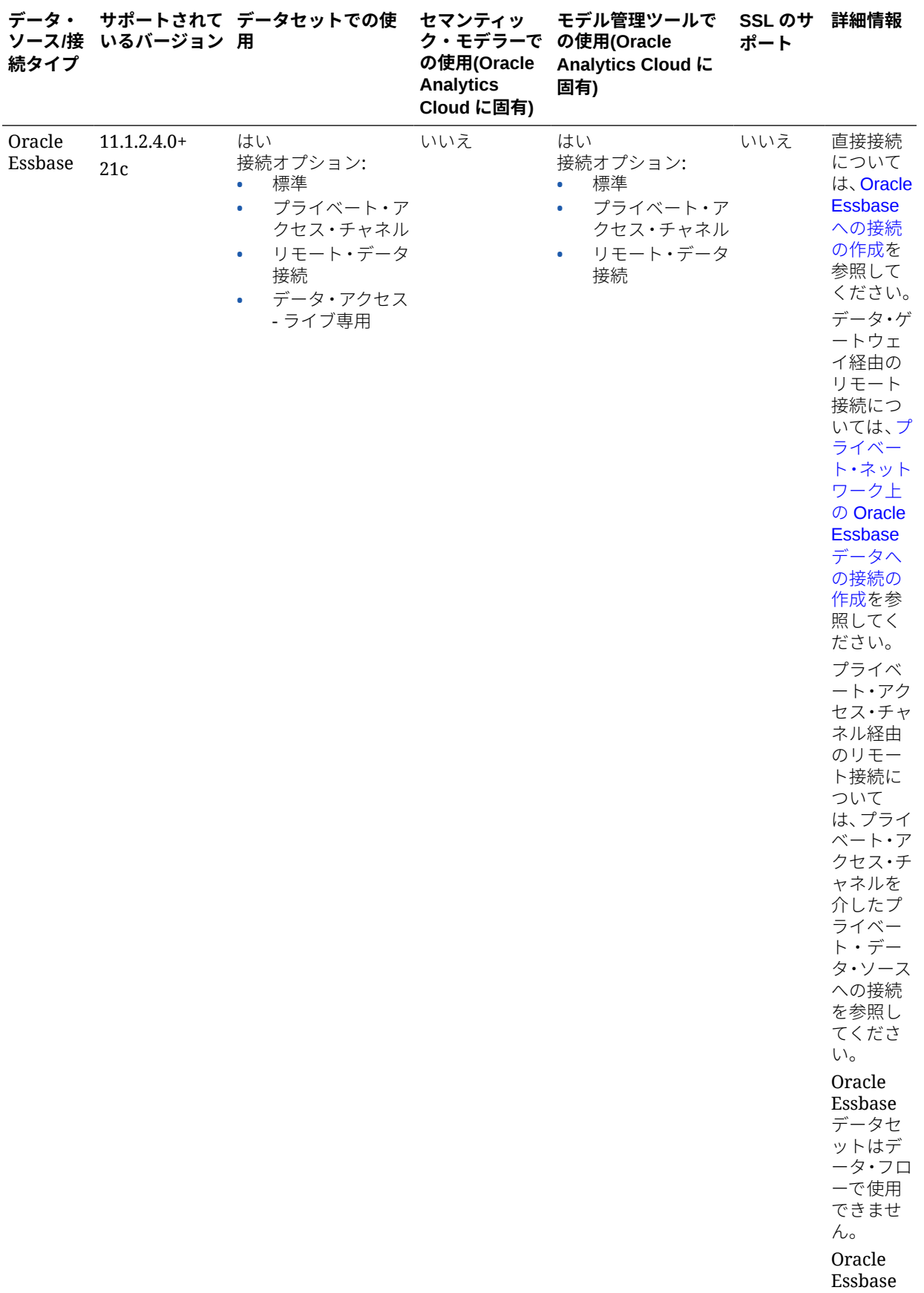

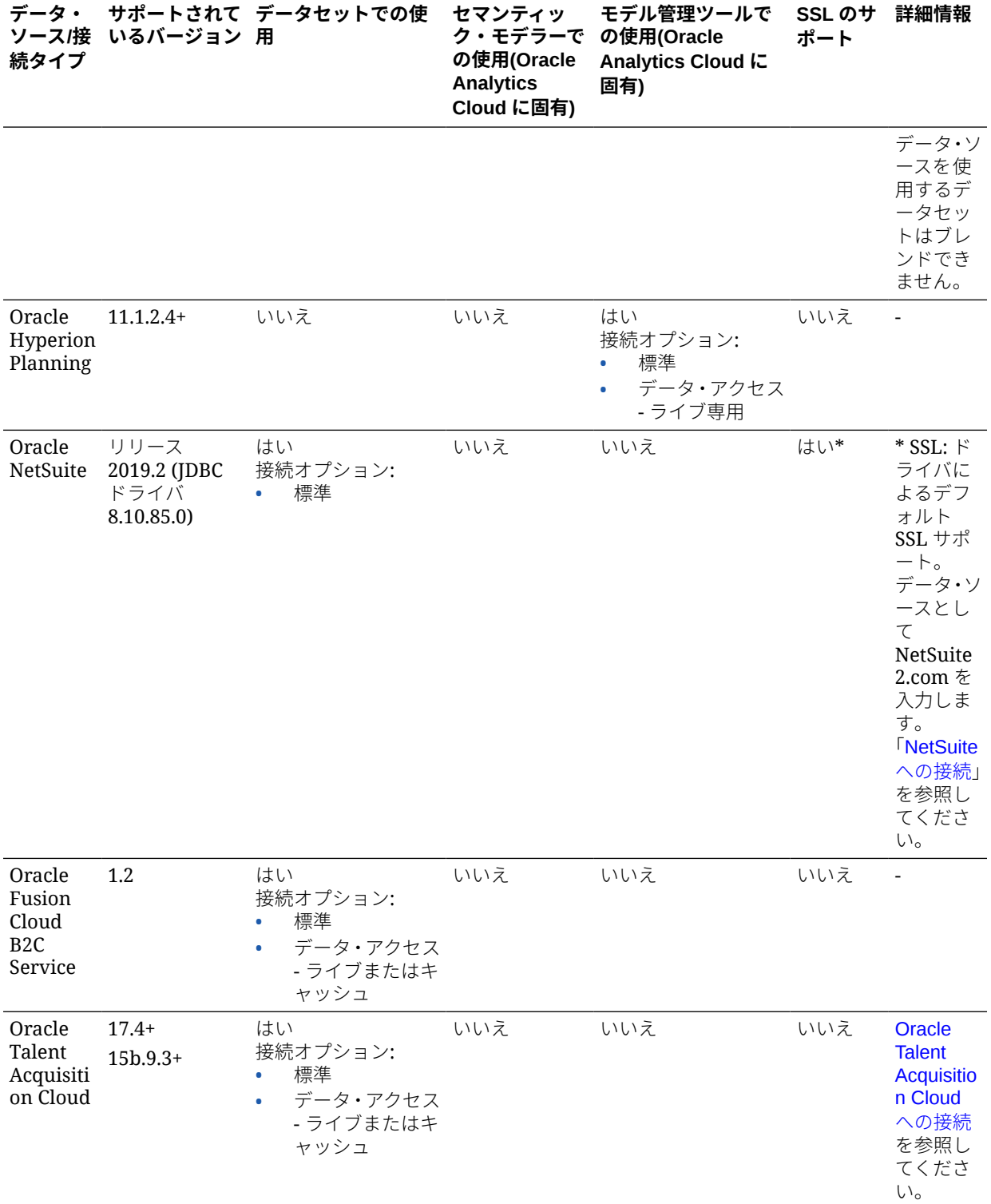

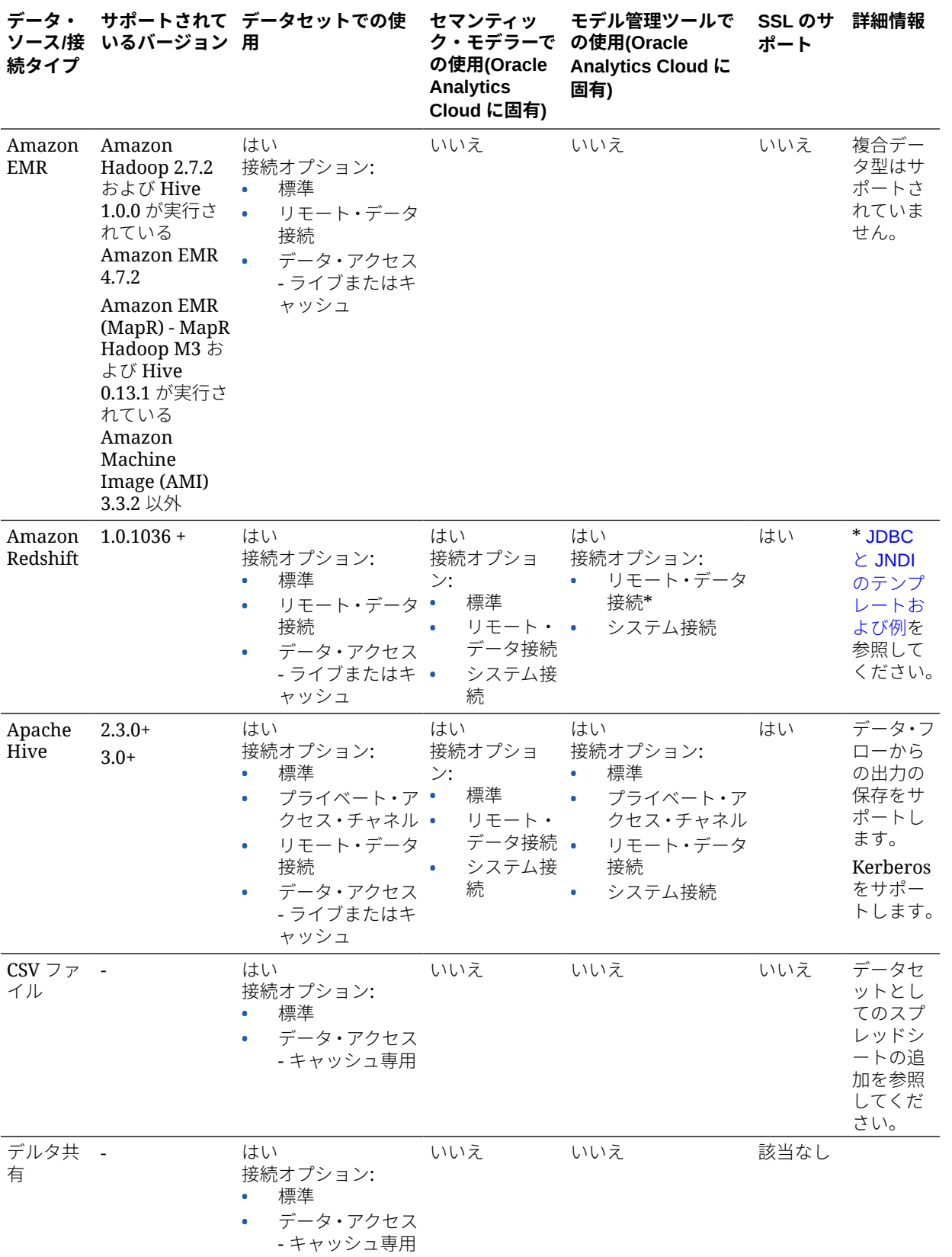

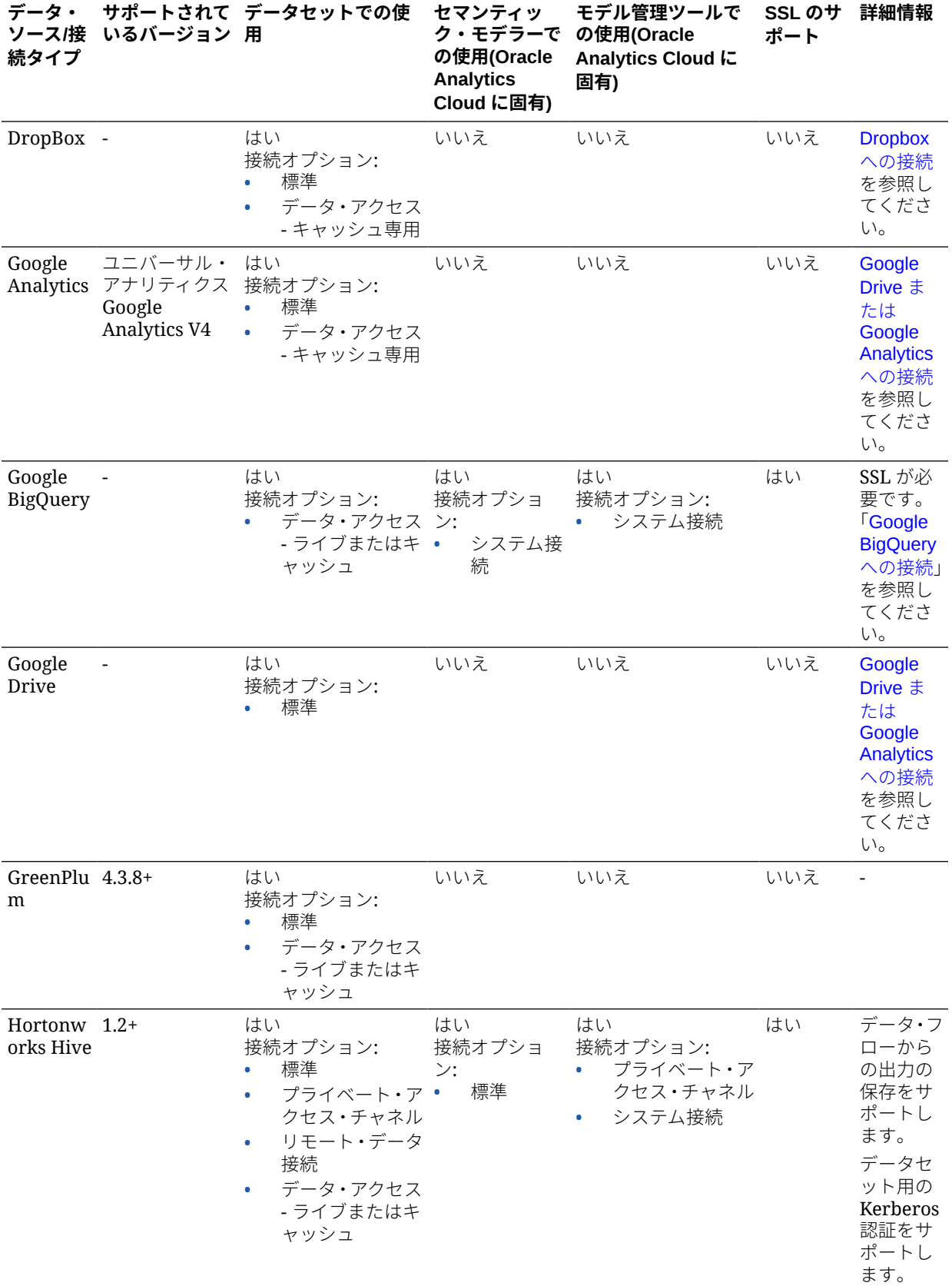

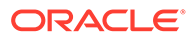

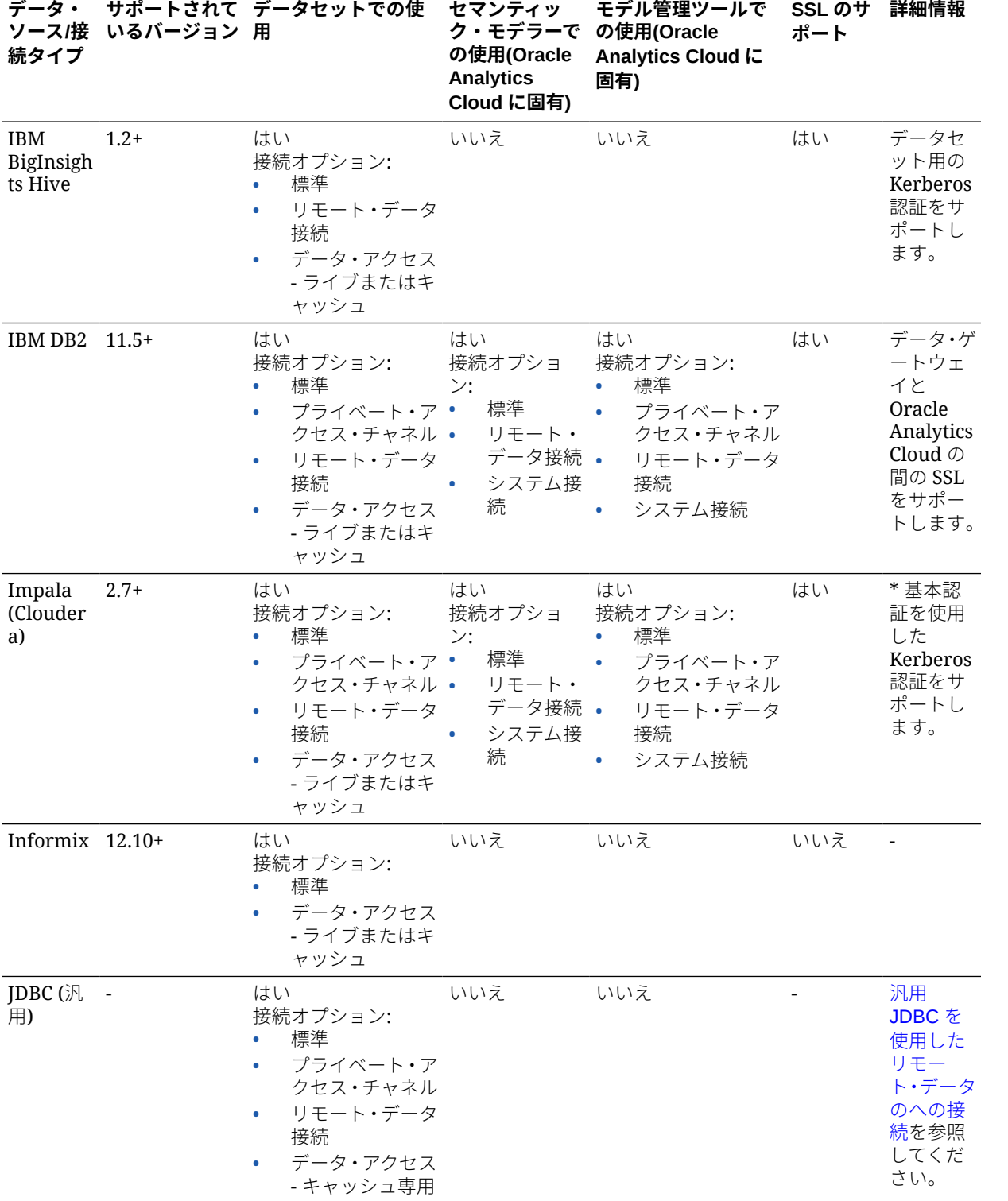

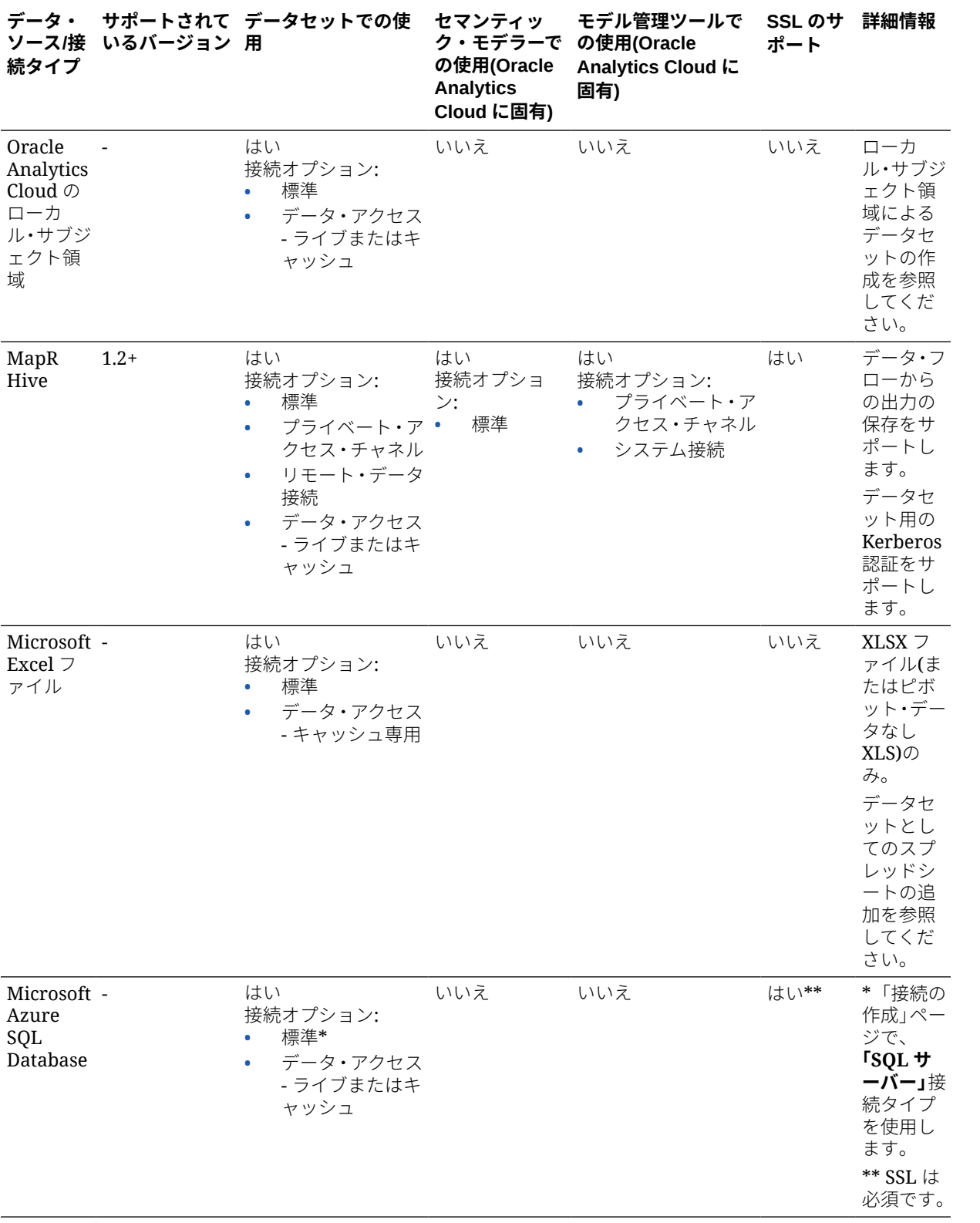

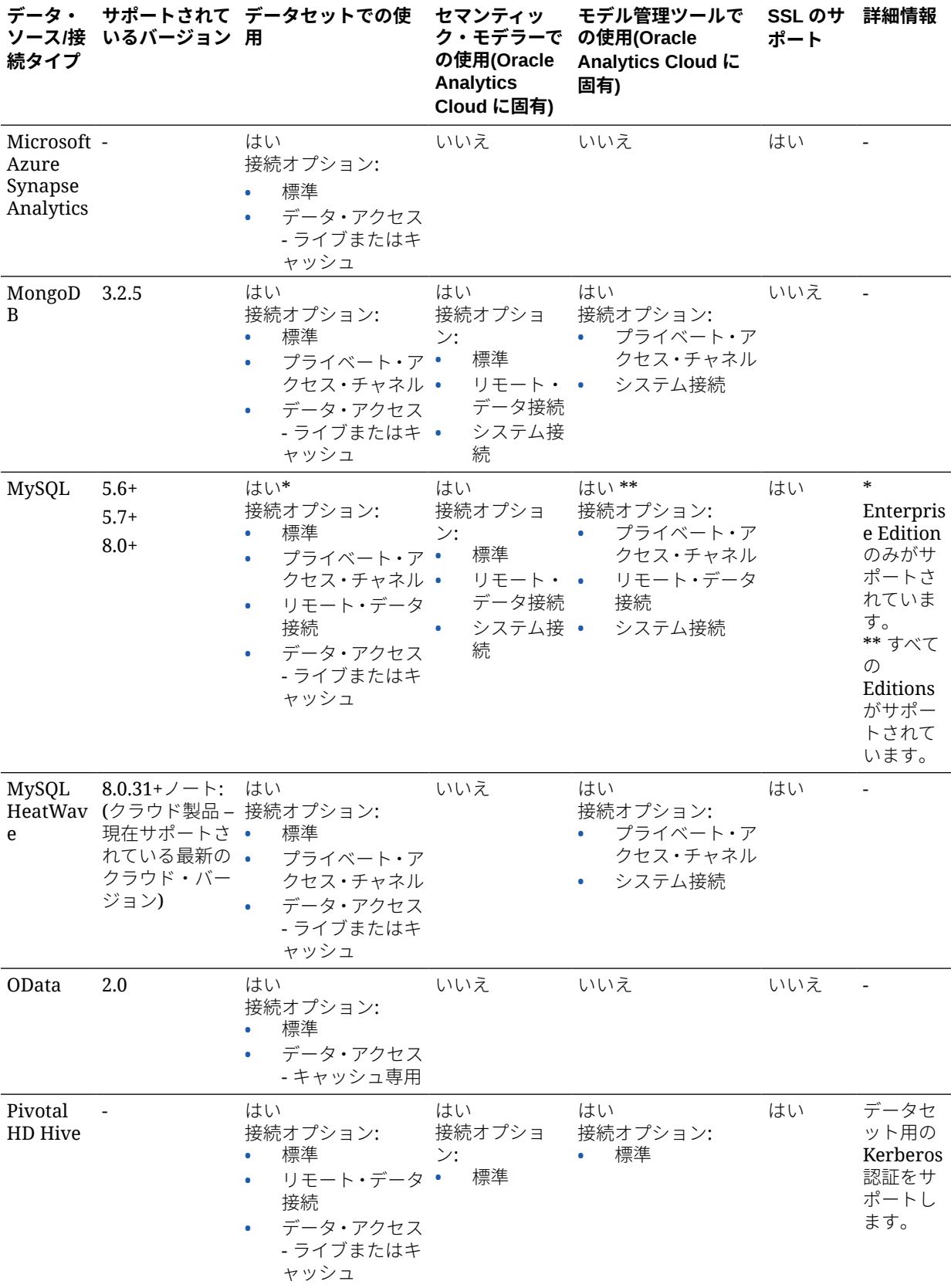

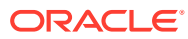

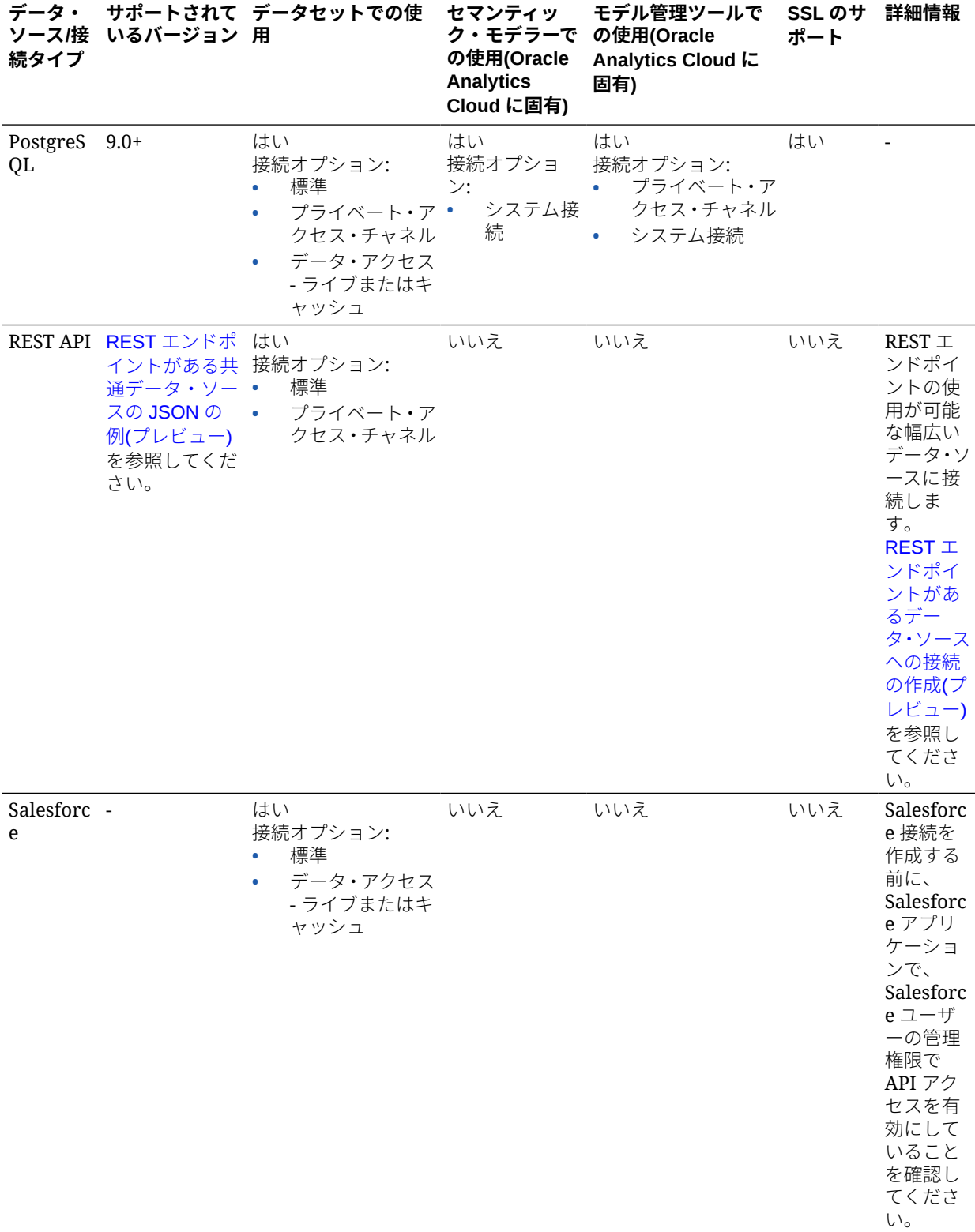

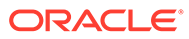

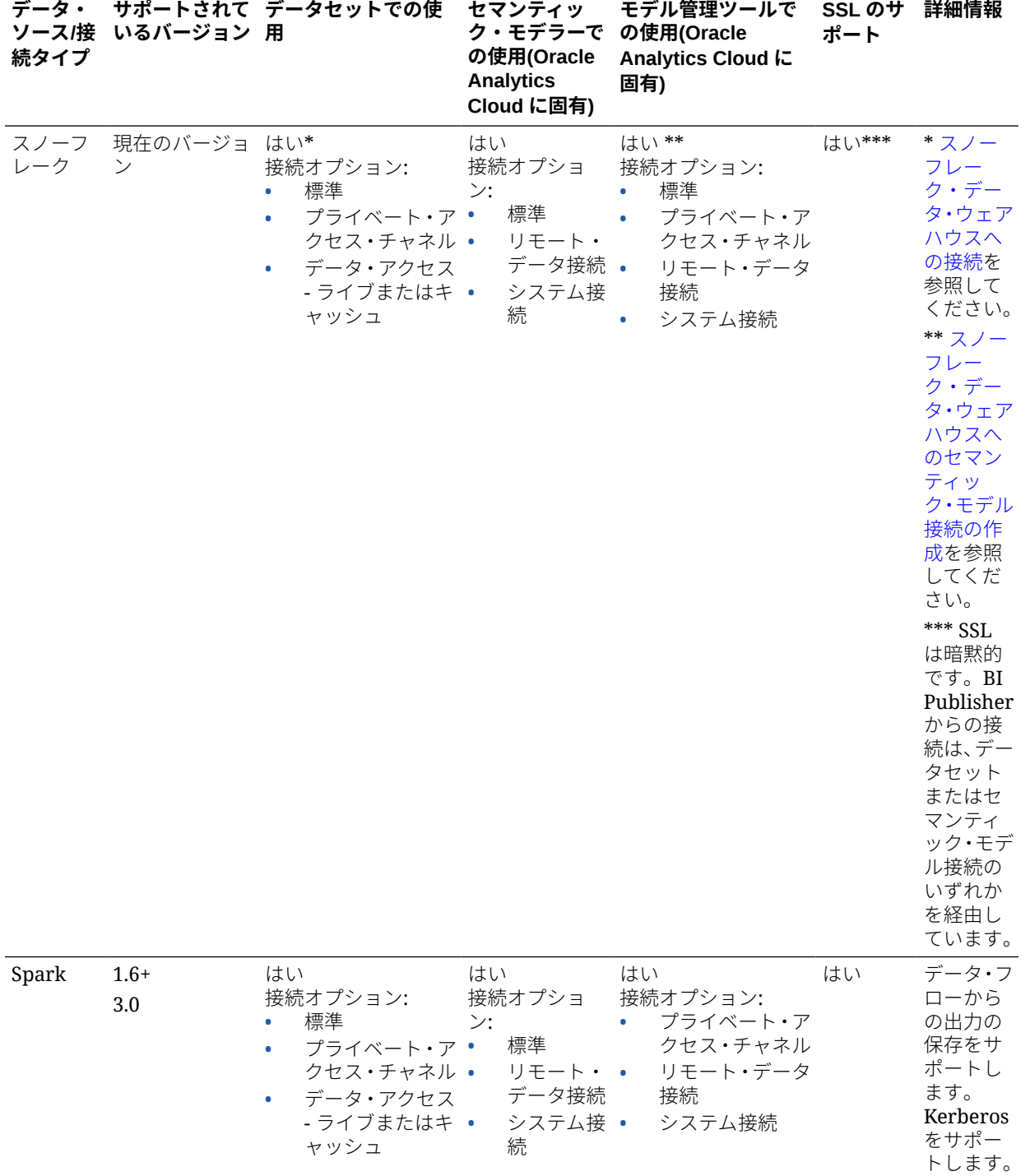

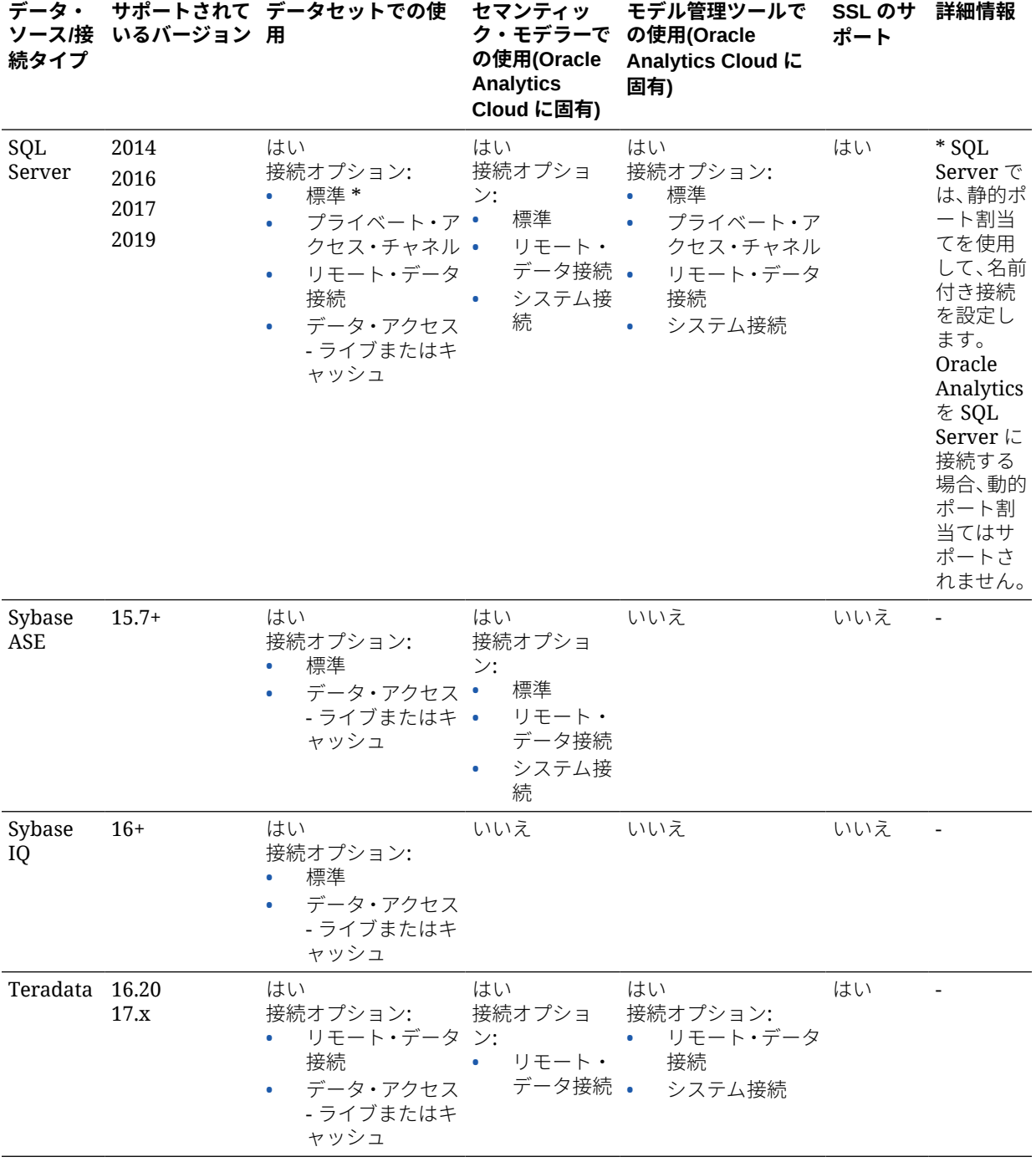

<span id="page-166-0"></span>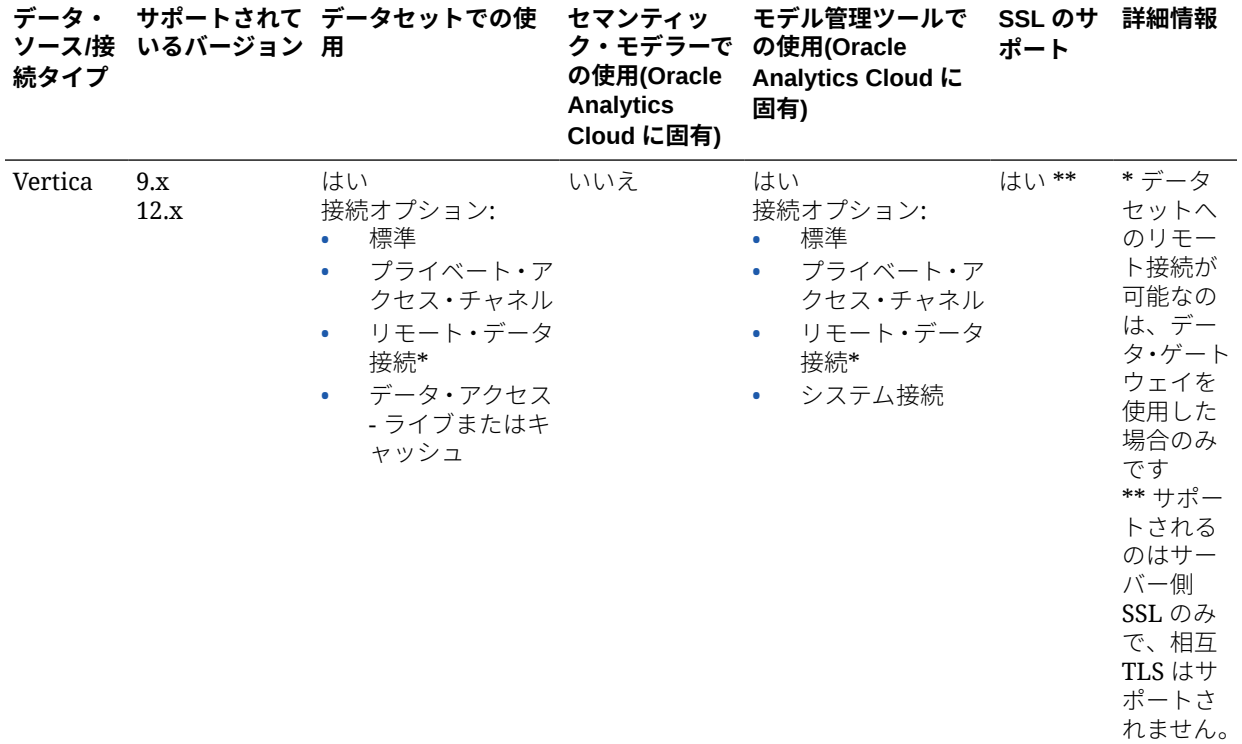

# 動作保証 - サポートされているデータ型

ここでは、Oracle Analytics でサポートされているデータ型について説明します。

**トピック:**

- サポートされる基本データ型
- [データベースでサポートされるデータ型](#page-167-0)

## サポートされる基本データ型

データ・ソースから読み取る際は、Oracle Analytics により、受信したデータ型からサ ポートされているデータ型へのマップが試みられます。

たとえば、日付値のみが格納されたデータベース列は DATE、数値と文字列値の組合せ が格納されたスプレッドシート列は VARCHAR、小数値がある数値データが格納され たデータ列は DOUBLE または FLOAT に設定されます。

場合によっては、Oracle Analytics がソース・データ型を変換できないことがありま す。このデータ型の問題を回避するには、SQL コマンドを入力して、データ列をサポ ートされているデータ型に手動で変換できます。別の状況として Oracle Analytics で は、BLOB、JSON、XML など、バイナリや複合データ型を表現できません。

一部のデータ型はサポートされないことに注意してください。サポートされないデー タ型がデータ・ソースに含まれていると、エラー・メッセージが表示されます。

Oracle Analytics は、次のベース・データ型をサポートしています:

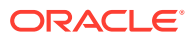

- <span id="page-167-0"></span>• **数値型** - SMALLINT、SMALLUNIT、TINYINT、TINYUINT、UINT、BIT、FLOAT、INT、 NUMERIC、DOUBLE
- **日付型** DATE、DATETIME、TIMESTAMP、TIME
- **文字列型** LONGVARCHAR、CHAR、VARCHAR

## データベースでサポートされるデータ型

Oracle Analytics は、次のデータ型をサポートしています。

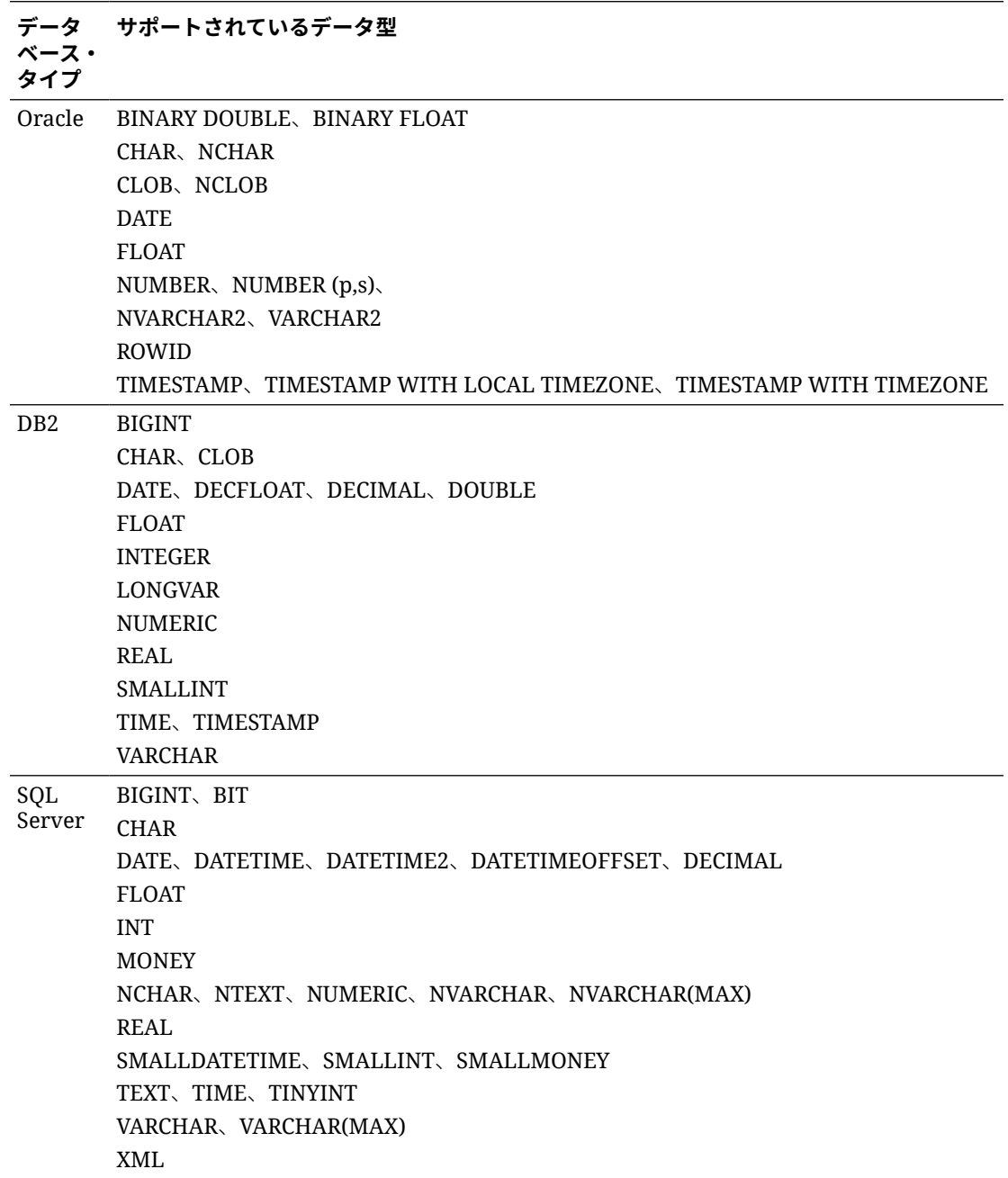

#### 付録 A

<span id="page-168-0"></span>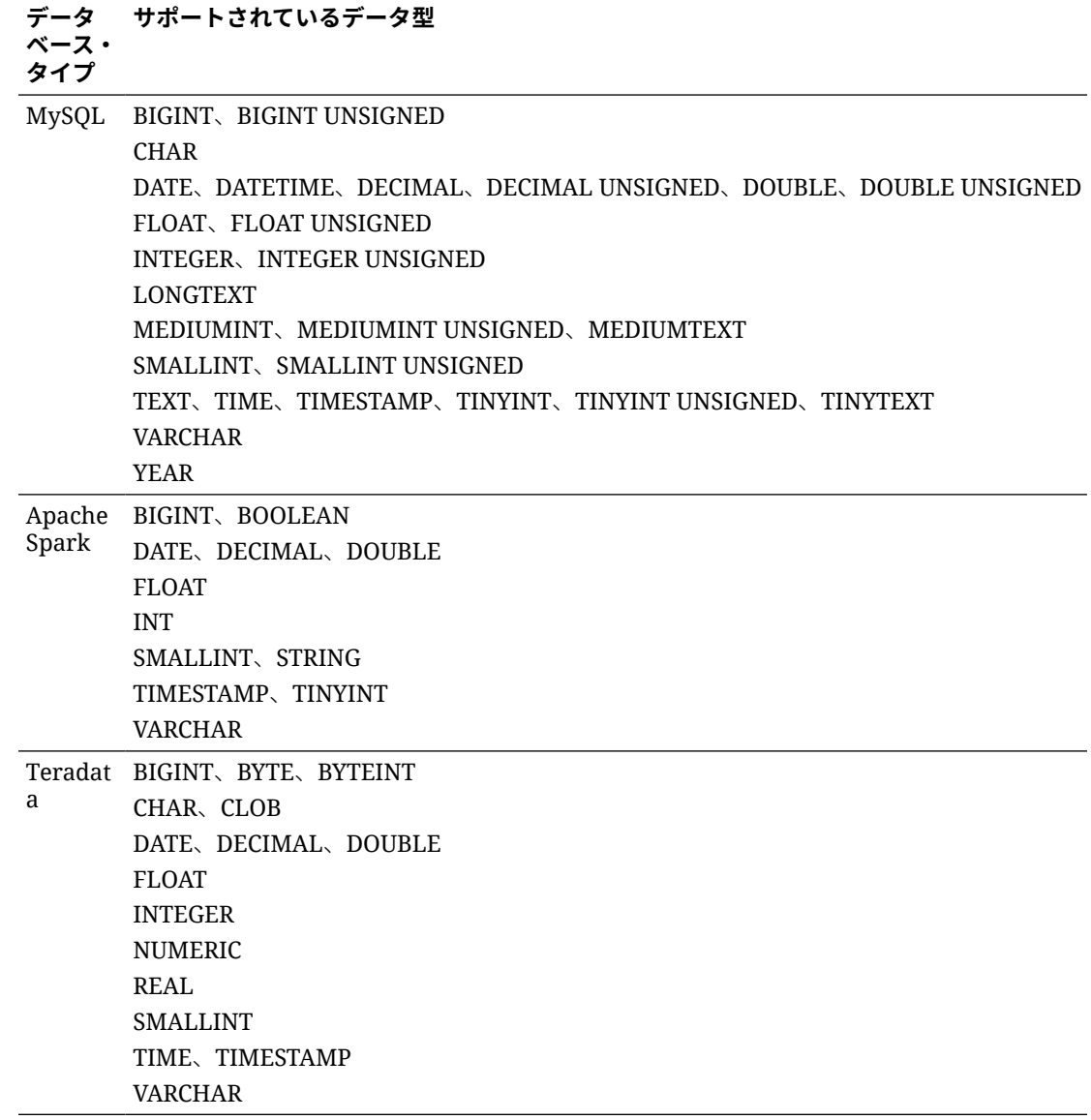

# REST エンドポイントがある共通データ・ソースの JSON の例(プレビュー)

下にリストされているデータ・ソースのサンプルの JSON ファイルを Oracle Analytics の公開ライブラリからダウンロードすると、REST エンドポイントがあるデータ・ソ ースに接続できます。

Oracle Analytics [の公開ライブラリを](http://www.oracle.com/oaclive)参照してください。

- Aha
- Alpha Vantage
- IBM NLP
- Lexigram

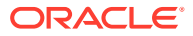

- <span id="page-169-0"></span>**Mailchimp**
- NY Times
- Oracle Analytics Publisher
- Quandl
- **ServiceNow**
- **Stripe**
- **SurveyMonkey**
- USDA-Nutrient
- US Geological Survey
- Yelp
- Zendesk

## Oracle Applications Connector について

"Oracle Applications"接続タイプ( C )によって、Oracle Analytics を使用して Oracle Fusion Cloud Applications Suite のアプリケーションからのデータをビジュアル化できるようになり ます。たとえば、Oracle Fusion Cloud Financials などです。"Oracle Applications"接続タイプ を使用して、オンプレミスの Oracle BI Enterprise Edition デプロイメント(適切なレベルにパ ッチが適用されている場合)または別の Oracle Analytics サービスに接続することもできま す。

Fusion Applications Suite で、次のアプリケーションに接続できます:

- Oracle Fusion Cloud Financials
- Oracle Fusion Cloud Human Capital Management
- **Oracle Fusion Cloud Loyalty**
- Oracle Fusion Cloud Procurement
- Oracle Fusion Cloud Project
- Oracle Fusion Cloud Supply Chain Planning
- Oracle Sales Automation

### **ノート:**

Fusion Applications Suite のアプリケーションに接続する場合、Oracle Transactional Business Intelligence レポートからデータにアクセスします。これら のレポートは Oracle Transactional Business Intelligence でのキャッシュに依存し、 Oracle Analytics で使用可能なデータはキャッシュされたデータに基づいています。 Oracle Analytics から Oracle Transactional Business Intelligence のキャッシュ動作 を制御することはできません。

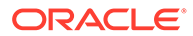